# Пайдаланушы нұсқаулығы

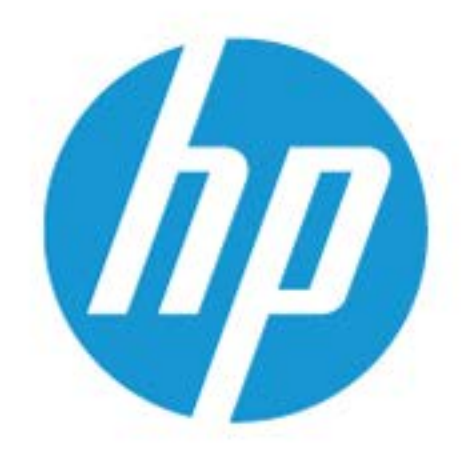

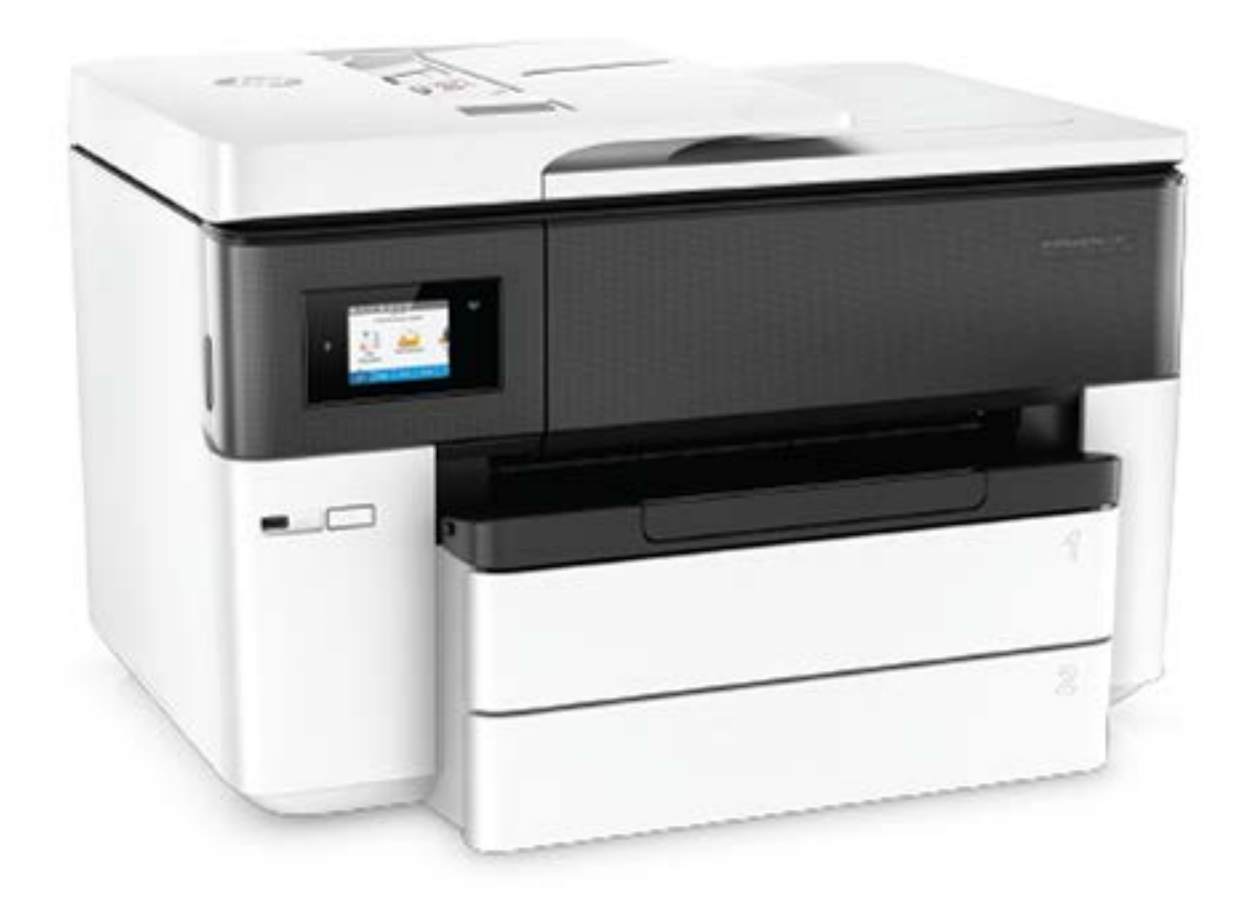

# **HP OfficeJet Pro** 7740

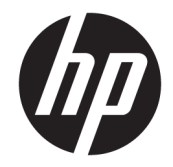

## HP OfficeJet Pro 7740 Wide Format All-in-One series

Пайдаланушы нұсқаулығы

#### **Авторлық құқығы туралы ақпарат**

© 2020 HP Development Company, L.P.

#### **HP Company ескертулері**

Бұл құжатта қамтылған мәліметтер ескертусіз өзгертіледі.

Барлық құқықтары қорғалған. Авторлық құқық арқылы рұқсат етілген жағдайлардан басқа кезде HP компаниясының жазбаша рұқсатынсыз осы материалды көшіруге, өңдеуге немесе аударуға тыйым салынады.

HP өнімдері мен қызметтеріне арналған кепілдіктер ғана осындай өнімдер мен қызметтермен бірге келетін нақты кепілдеме ережелерін орындау үшін орнатылады. Осы жердегі ешбір мәлімет қосымша кепілдемеге негізделген түрде тұспалданбайды. HP компаниясы осы жерде қамтылған техникалық немесе өңделетін қателер не қосылмаған ерекшеліктер үшін жауапты болмайды.

#### **Ресми мәлімдемелер**

Microsoft және Windows — Microsoft корпорациясының АҚШ-та және/немесе басқа елдерде тіркелген сауда белгілері немесе сауда белгілері.

ENERGY STAR және ENERGY STAR таңбасы — АҚШ-тың қоршаған ортаны қорғау агенттігінің тіркелген сауда белгілері.

Mac, OS X және AirPrint өнімдері Apple Inc. компаниясының АҚШ пен басқа елдерде тіркелген сауда белгілері болып табылады.

#### **Қауіпсіздік ақпараты**

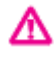

Өрттен немесе электр тогының соғуынан зақымдануды азайту үшін осы өнімді пайдаланған кезде әрқашан негізгі қауіпсіздік шараларын орындаңыз.

- Принтермен бірге берілетін құжаттағы барлық нұсқауларды оқып шығып, түсініңіз.

- Құрылғыда белгіленген барлық ескертулер мен нұсқауларды орындаңыз.

- Тазаламас бұрын бұл құрылғыны қабырғадағы электр розеткаларынан ажыратыңыз.

- Құрылғыны судың жанына немесе өзіңіз су болғанда орнатпаңыз немесе қолданбаңыз.

- Құрылғыны тұрақты беткейге нық орнатыңыз.

- Ешбір адам баспайтындай немесе желі кабеліне сүрініп кетпейтіндей және желі кабелі зақымданбайтын құрылғыны қорғалған аймаққа орнатыңыз.

- Құрылғы дұрыс жұмыс істемесе, [Мәселені](#page-129-0)  [шешу](#page-129-0) бөлімін қараңыз.

- Ішінде пайдаланушыға қызмет көрсететін ешбір бөлігі жоқ. Жөндеу жұмыстарын орындау үшін кәсіби білікті маманға жүгініңіз.

## **Мазмұны**

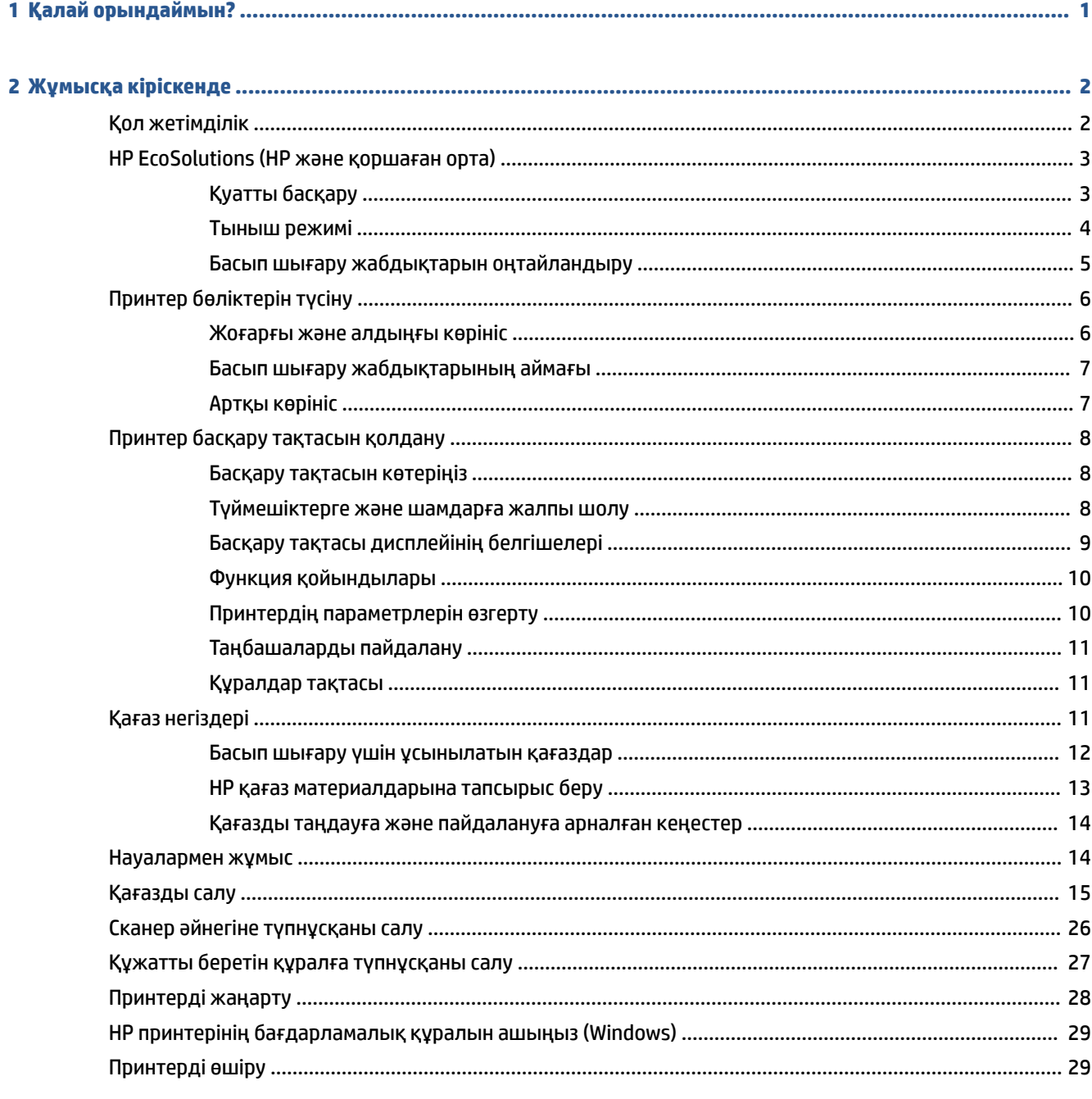

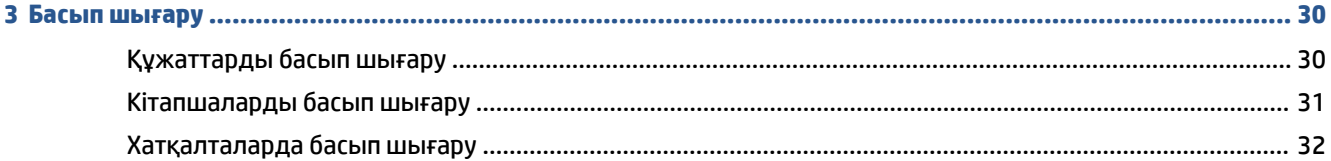

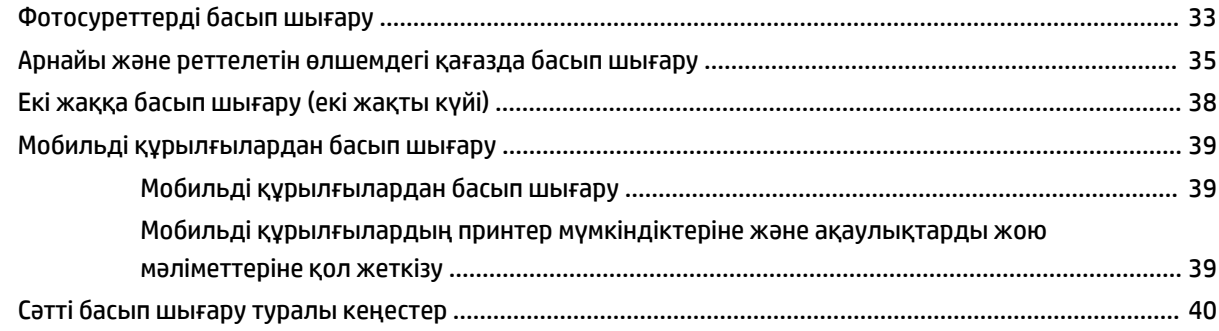

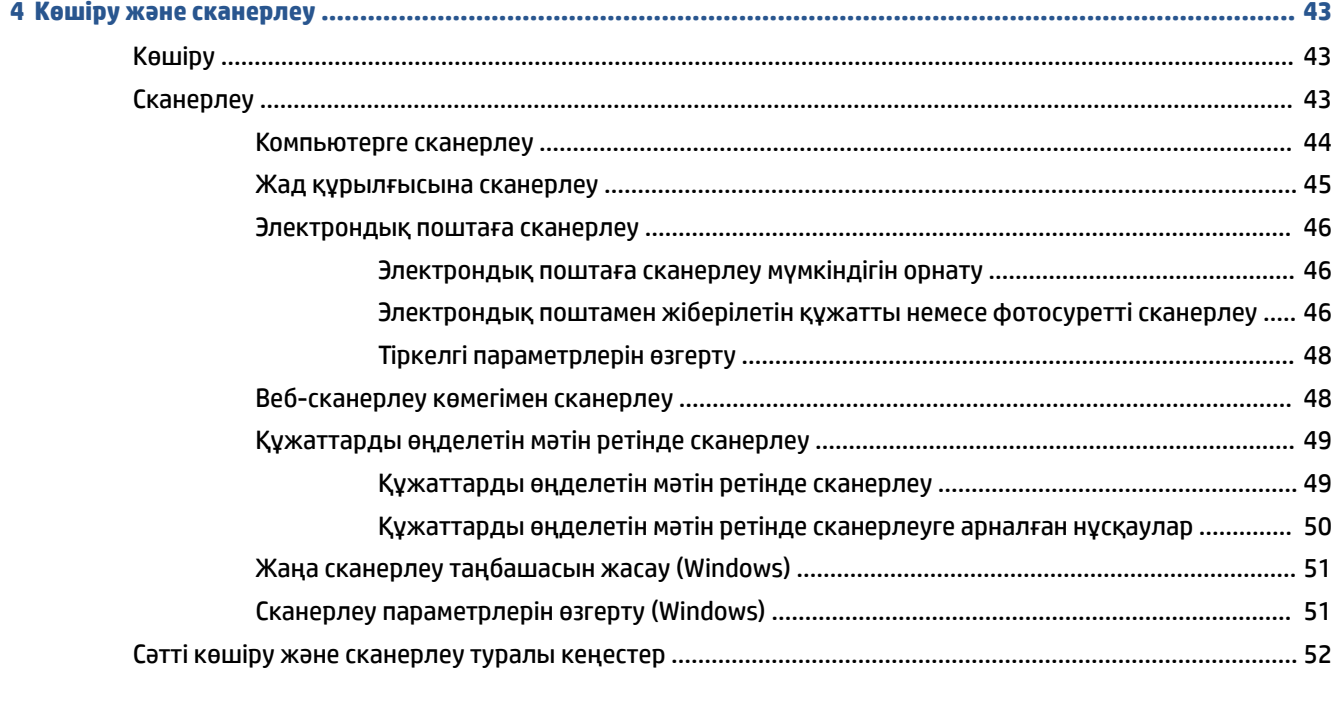

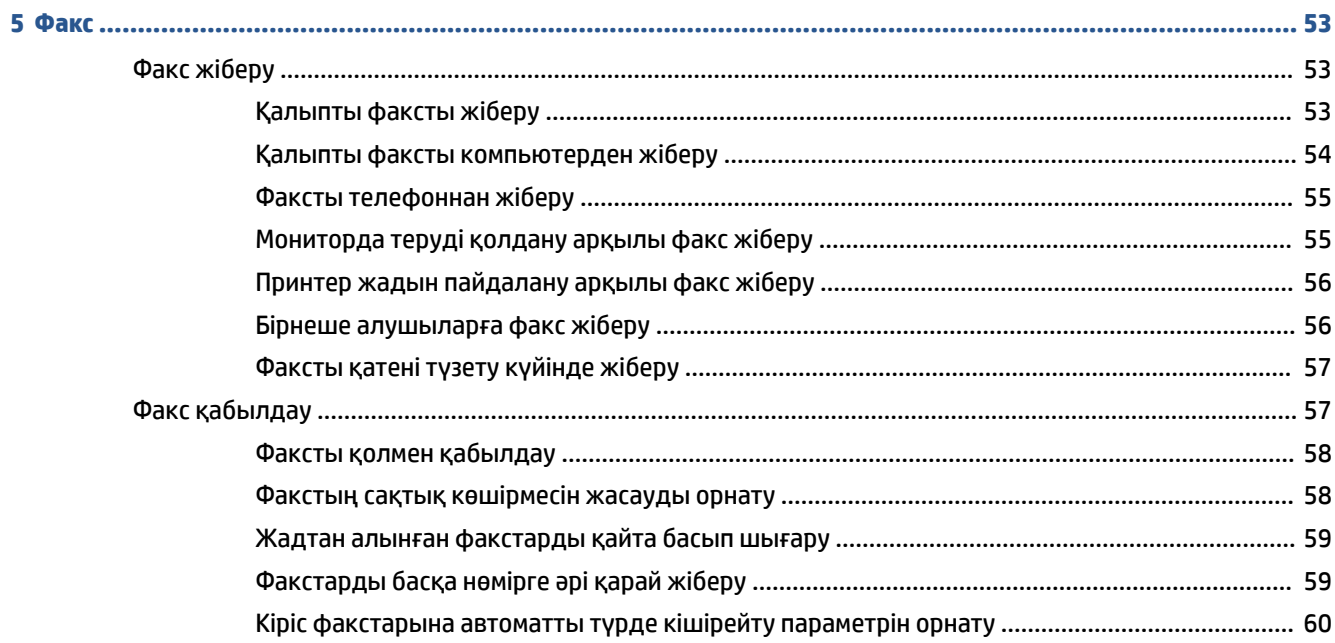

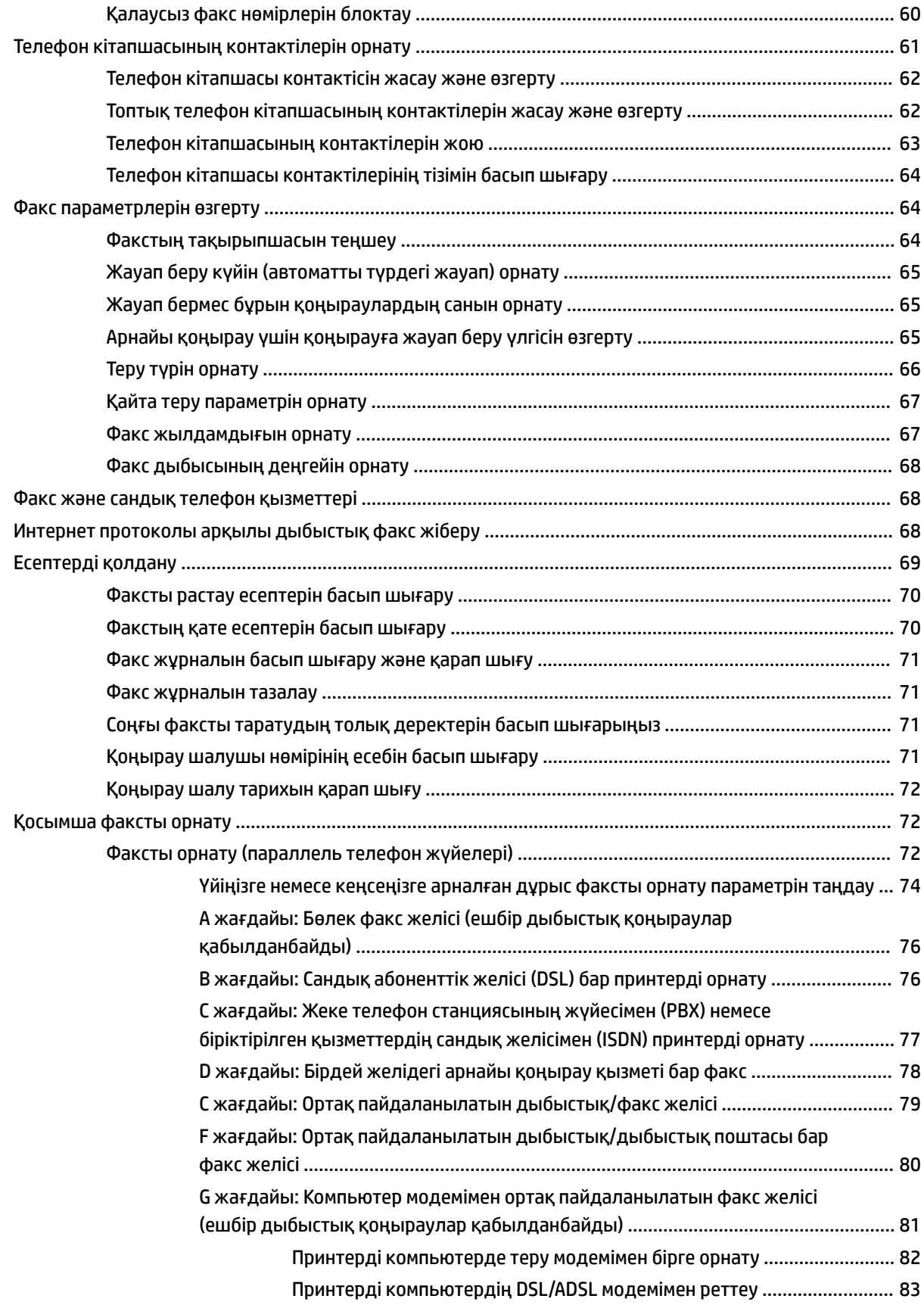

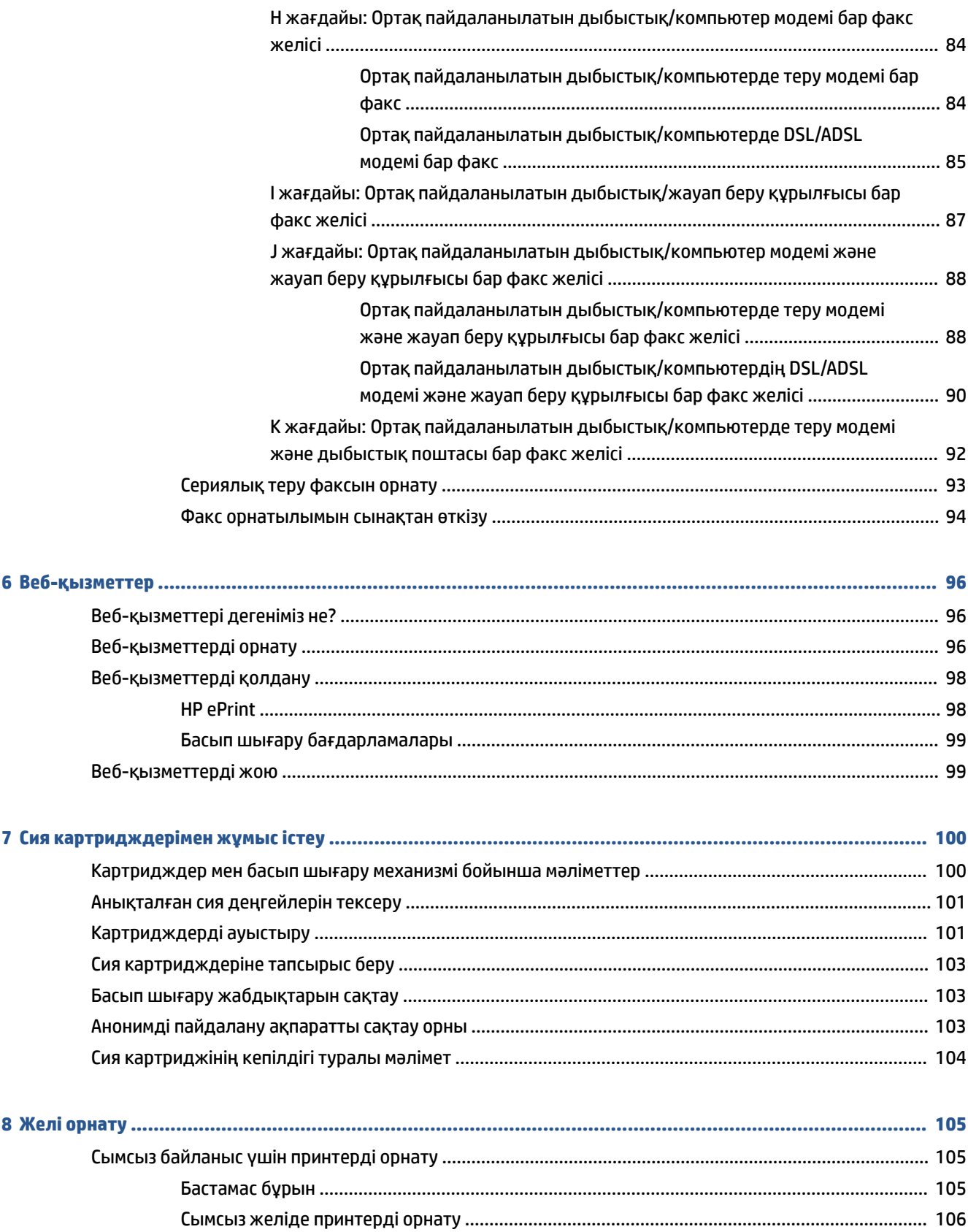

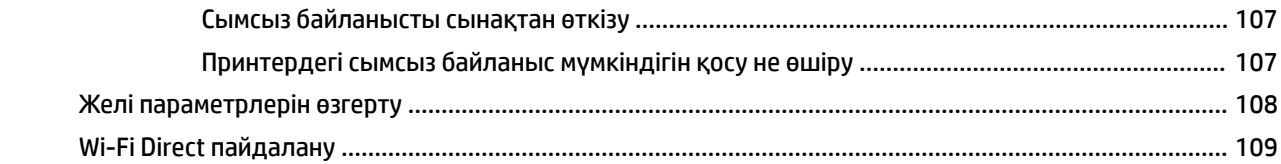

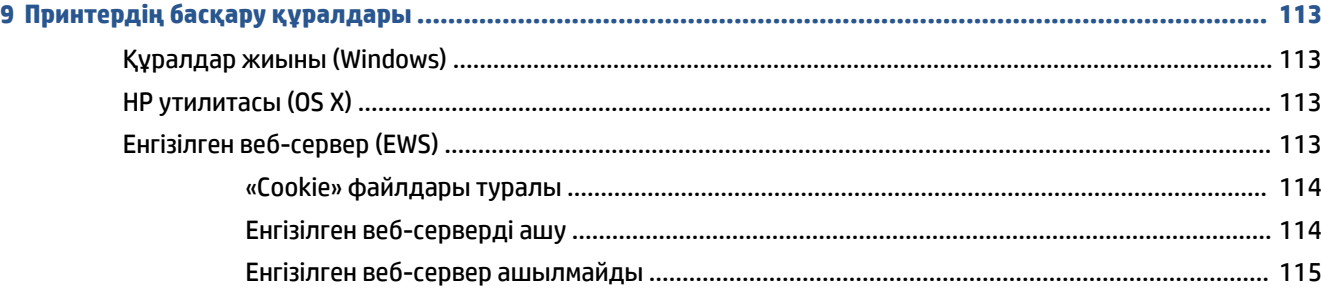

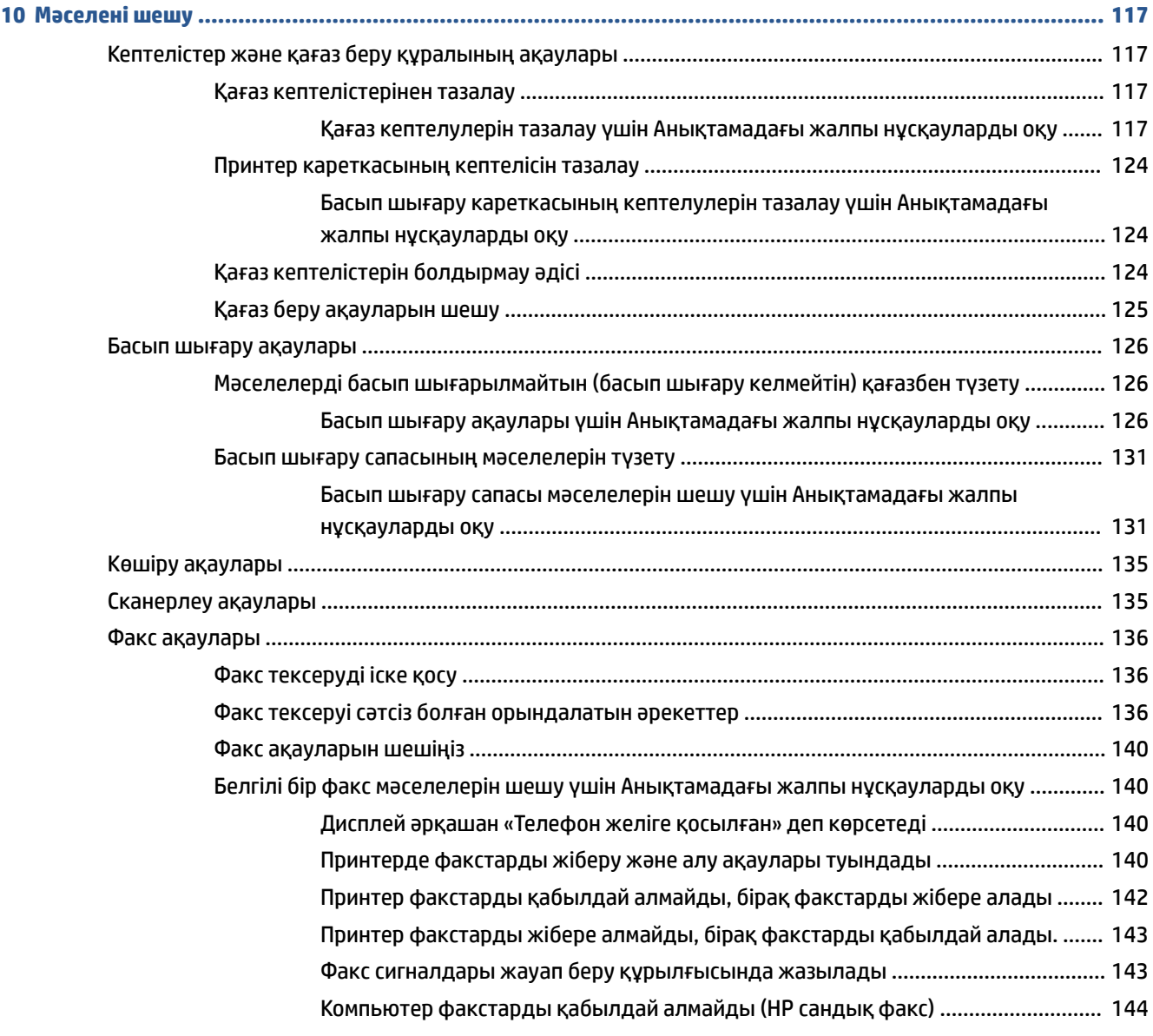

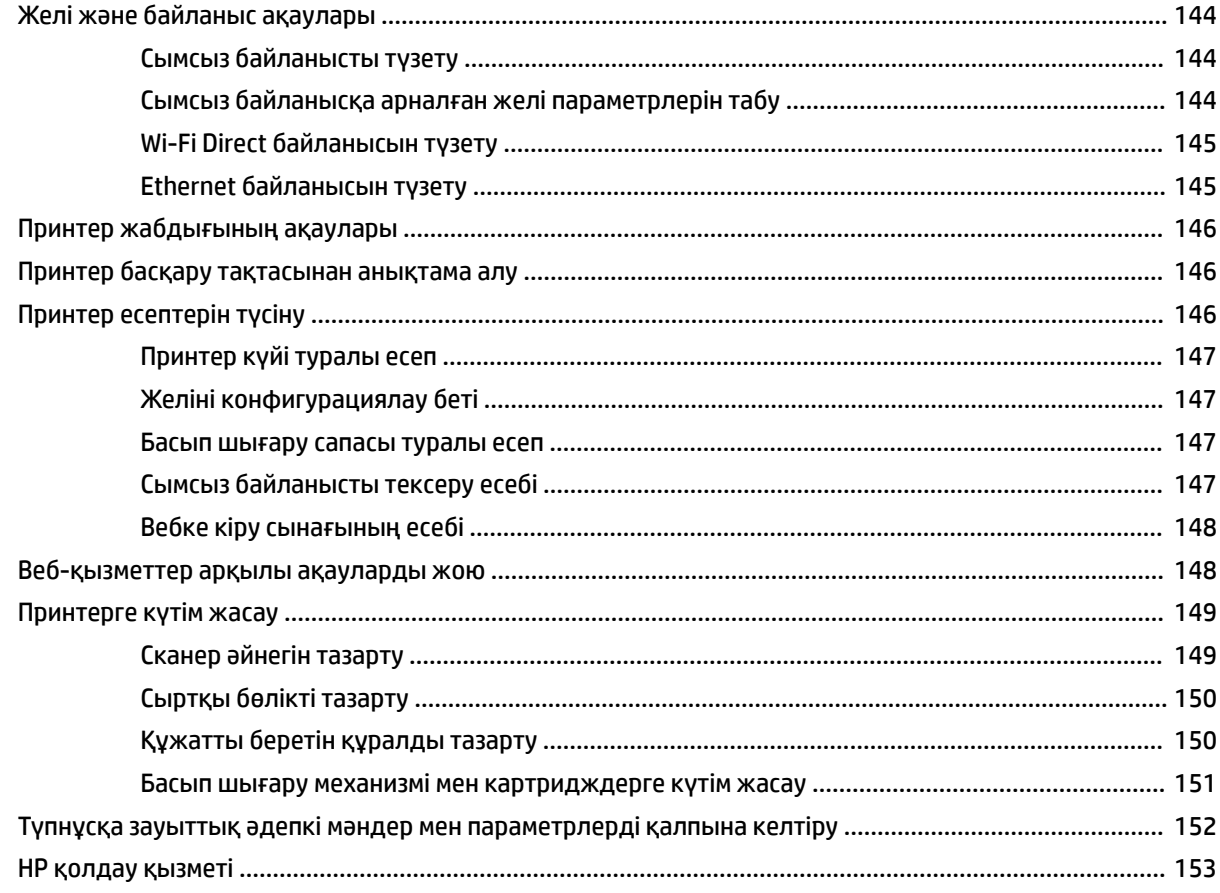

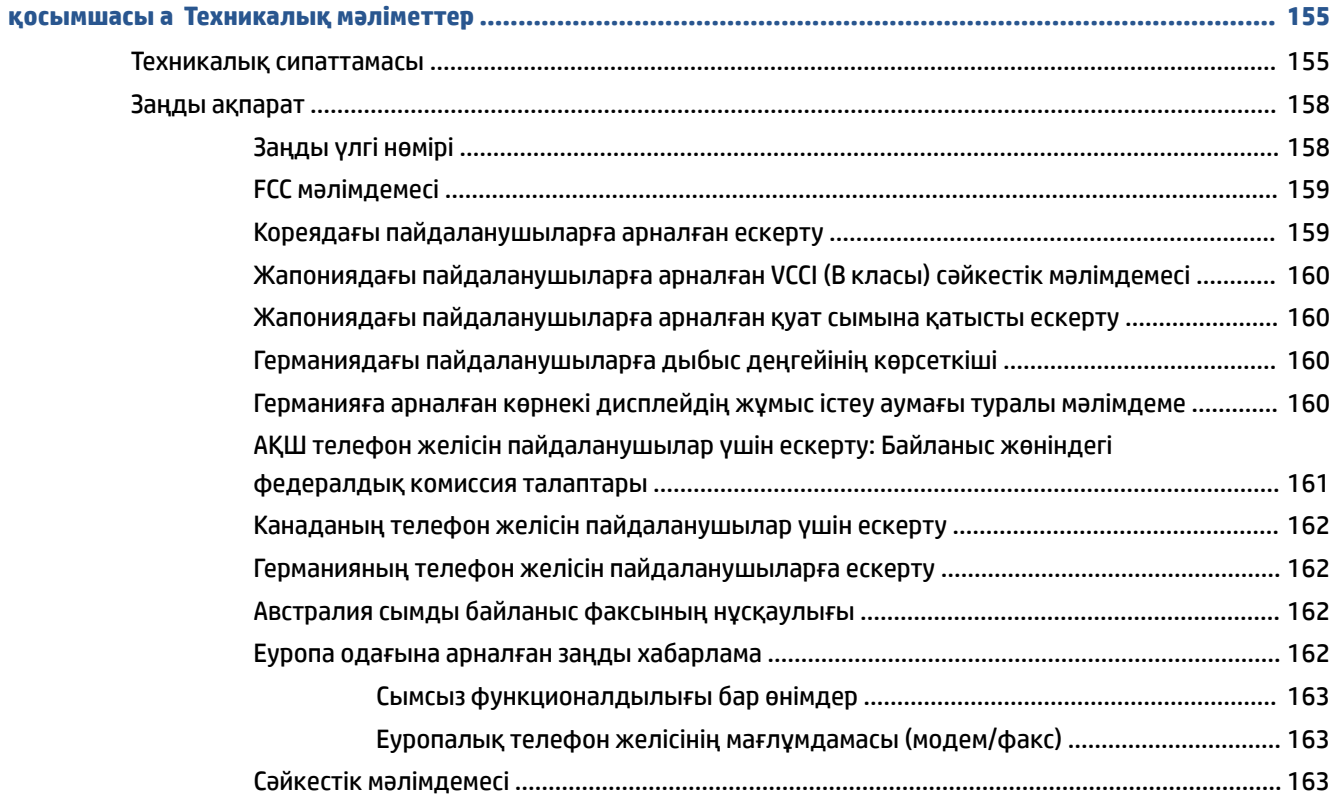

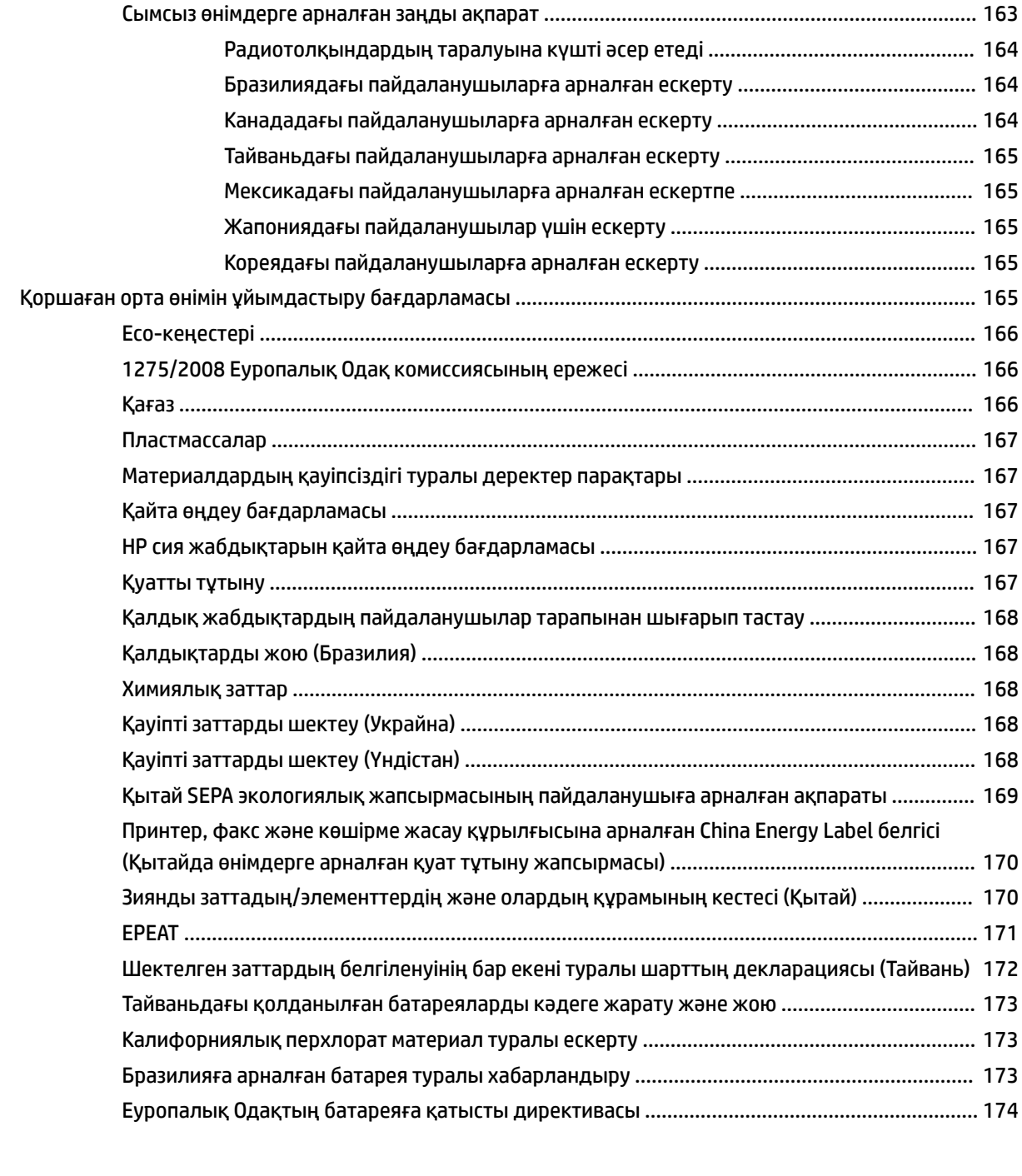

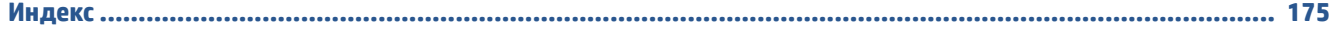

# <span id="page-13-0"></span>**1 Қалай орындаймын?**

- [Жұмысқа кіріскенде](#page-14-0)
- [Басып шығару](#page-42-0)
- [Көшіру және сканерлеу](#page-55-0)
- [Факс](#page-65-0)
- [Веб-қызметтер](#page-108-0)
- [Сия картридждерімен жұмыс істеу](#page-112-0)
- [Желі орнату](#page-117-0)
- [Принтердің басқару құралдары](#page-125-0)
- [Мәселені шешу](#page-129-0)

# <span id="page-14-0"></span>**2 Жұмысқа кіріскенде**

Бұл нұсқаулық принтерді қолдану және ақауларды шешу жолы туралы толық деректерді береді.

- Қол жетімділік
- [HP EcoSolutions \(HP және қоршаған орта\)](#page-15-0)
- [Принтер бөліктерін түсіну](#page-18-0)
- [Принтер басқару тақтасын қолдану](#page-20-0)
- [Қағаз негіздері](#page-23-0)
- [Науалармен жұмыс](#page-26-0)
- [Қағазды салу](#page-27-0)
- [Сканер әйнегіне түпнұсқаны салу](#page-38-0)
- [Құжатты беретін құралға түпнұсқаны салу](#page-39-0)
- [Принтерді жаңарту](#page-40-0)
- [HP принтерінің бағдарламалық құралын ашыңыз \(Windows\)](#page-41-0)
- [Принтерді өшіру](#page-41-0)

## **Қол жетімділік**

Принтер қабілеттері төмен адамдардың қолдануы үшін көптеген мүмкіндіктерді береді.

## **Көру**

HP бағдарламалық жасақтамасын көру қабілеті зақымдалған немесе нашарлаған пайдаланушылар оны бағдарламалық жүйелерге кіру параметрлері мен мүмкіндіктері арқылы қолдана алады. Сондайақ, бағдарламалық құрал экранда оқу, көзі көрмейтін адамдар үшін басу және сөйлеу деректерін мәтінге айналдыратын бағдарламалар сияқты ең жоғары сауықтыру техникаларына қолдау көрсетеді. Түсті ажыратып білмейтін пайдаланушылар үшін HP бағдарламалық құралында қолданылатын түспен белгіленген түймешіктер мен қойындыларда сәйкес әрекетті беретін қарапайым мәтін немесе белгіше жапсырмалары болады.

## **Қозғалу**

Қозғалу қабілеттері төмен пайдаланушылар үшін HP бағдарламалық құралының функцияларын пернетақта пәрмендері арқылы орындауға болады. Сондай-ақ, HP бағдарламалық құралы жабыспалы пернелер, қосу пернелері, сүзгі пернелері және тінтуір пернелері сияқты Windows жүйесін қолдану параметрлеріне қолдау көрсетеді. Күші және қол жеткізу мүмкіндігі шектеулі адамдар да принтер есіктерін, түймелерін, қағаз науаларын және қағазды бағыттауыштарды қолдана алады.

## **Қолдау**

HP өнімдеріне арналған қол жетімділік шешімдері туралы қосымша мәліметтерді алу үшін HP қол жетімділік және ескіру веб-сайтына өтіңіз ([www.hp.com/accessibility](http://www.hp.com/accessibility)).

OS X үшін арнайы мүмкіндіктер туралы ақпаратты Apple компаниясының [www.apple.com/accessibility](http://www.apple.com/accessibility/) веб-сайтынан қараңыз.

## <span id="page-15-0"></span>**HP EcoSolutions (HP және қоршаған орта)**

HP сіздің қоршаған ортаға тигізетін әсеріңізді оңтайландыруға және сізге үйіңізде немесе кеңседе жауапкершілікпен пайдалануға мүмкіндік беруге міндеттенеді.

HP компаниясы өндіру процестері барысында қоршаған ортамен жұмысты жоспарлау бойынша толық ақпарат алу үшін [Қоршаған орта өнімін ұйымдастыру бағдарламасы](#page-177-0) бөлімін қараңыз. HP компаниясының қоршаған ортаға қатысты бастамалары туралы қосымша ақпарат алу үшін [www.hp.com/ecosolutions](http://www.hp.com/ecosolutions) сайтына кіріңіз.

- Қуатты басқару
- [Тыныш режимі](#page-16-0)
- [Басып шығару жабдықтарын оңтайландыру](#page-17-0)

## **Қуатты басқару**

Қуатты үнемдеу үшін **Sleep Mode (Ұйқы режимі)**, **Auto-off (Автоматты түрде өшіру)** және **Schedule Printer On/Off (Принтерді қосуды/өшіруді жоспарлау)** режимін пайдаланыңыз.

## **Күту режимі**

Күту режимінде қуат аз тұтынылады. Принтердің бастапқы орнатуларынан кейін, принтер 5 минут жұмыс істемесе, Күту режиміне өтеді.

Принтер күту режиміне өтпестен бұрын әрекетсіздік уақытын өзгерту үшін келесі нұсқауларды орындаңыз.

- **1.** Принтердің басқару тақтасынан Құралдар тақтасын ашу үшін экранның жоғарғы жағындағы қойындыны түртіп, төмен сүйреңіз,  $\Box$ 7 түймесін түртіңіз.
- **2. Ұйқы режимі** түймесін түртіп, қажетті опцияны басыңыз.

## **Автоматты түрде өшіру**

Бұл функция қуаттың тұтынылуын үнемдеуге көмектесу мақсатында принтерді 8 сағаттан кейін өшіріледі. Auto-Off (Автоматты түрде өшіру) параметрі принтерді толығымен өшіреді, сондықтан принтерді қайтадан қосу үшін Power (Қуат) түймесін пайдалану керек.

Егер принтер осы қуат үнемдеу мүмкіндігіне қолдау көрсетсе, Auto-Off (Автоматты түрде өшіру) параметрі принтердің мүмкіндіктеріне және қосылым параметрлеріне байланысты автоматты түрде қосады немесе өшіреді. Auto-Off (Автоматты түрде өшіру) параметрі өшірулі болғанмен, пайдаланылатын қуатты азайту үшін 5 минут жұмыс істемесе, принтер күту режиміне автоматты түрде ауысады.

- Auto-Off (Автоматты түрде өшіру) параметрі принтерде желі, факспен жіберу Wi-Fi Direct мүмкіндігі болмаса не осы мүмкіндіктерді пайдаланылмаса, принтер қосылған кезде іске қосылады.
- Auto-Off (Автоматты түрде өшіру) параметрі принтердің сымсыз не Wi-Fi Direct мүмкіндігі қосылғанда немесе факспен жіберу мүмкіндігі бар, USB не Ethernet желі мүмкіндігі факс, USB не Ethernet желі байланысын орнатқанда өшіріледі.

## **Кесте қосулы және өшірулі**

Принтерді таңдалған күндерде автоматты түрде қосу немесе өшіру үшін осы мүмкіндікті пайдаланыңыз. Мысалы, принтерді сағат таңғы 8-де қосу және кешкі сағат 8-де өшіру уақыт <span id="page-16-0"></span>аралығын дүйсенбіден жұмаға дейінгі аралықта жоспарлауға болады. Осылайша түнде және демалыс күндері энергияны үнемдеуге болады.

Қосу және өшіру үшін күн мен уақытты жоспарлау үшін келесі нұсқауларды пайдаланыңыз:

- **1.** Принтердің басқару тақтасынан Құралдар тақтасын ашу үшін экранның жоғарғы жағындағы қойындыны түртіп, төмен сүйреңіз,  $\mathbb{Q}$ т түймесін түртіңіз.
- **2. Принтерді қосу/өшіру уақытын жоспарлау** түймесін басыңыз.
- **3.** Солардың бірін ON (Қосулы) қалпына орнатқан соң уақыт параметрлерін алу үшін **Schedule On/Off (Қосуды/Өшіруді жоспарлау)** түймесін түртуге болады.
- **4.** Қажетті опцияны түртіп, принтер қосылатын және өшірілетін күн мен уақытты орнату үшін экрандағы хабарларға сүйеніңіз.

**ЕСКЕРТУ:** Әрқашан принтердің алдыңғы сол жағында орналасқан **Өшіру кестесі** немесе ( Қуат түймесін) пайдалану арқылы принтерді дұрыс өшіріңіз.

Принтерді дұрыс өшірмесеңіз, басып шығаратын каретканың дұрыс орнына қайтарылмауы, картридждеріндегі және басып шығару сапасындағы ақауларға әкелуі мүмкін.

Картридждері жоқ кезде принтерді қосуға болмайды. HP компаниясы басып шығару мәселелері мен қалған картриджден сияны артық пайдалану немесе сияға зақым келу ықтималдығының алдын алу мүмкін болған кезде қалған кардридждерді жылдам ауыстыруды ұсынады.

## **Тыныш режимі**

Тыныш режимі жалпы шуды азайту мақсатында басып шығаруды жылдамдығын азайтады, бірақ оның сапасына әсер етпейді. Бұл тек тегіс қағазда басып шығарған кезде жұмыс істейді. Оған қоса, ең жақсы немесе презентацияны басып шығару сапасын қолданып басып шығарған кезде, Тыныш режимі ажыратылады. Басып шығару шуын азайту үшін, Тыныш режимін қосыңыз. Қалыпты жылдамдықпен басып шығару үшін, Тыныш режимін өшіріңіз. Тыныш режимі әдепкі бойынша өшірулі болады.

**ЕСКЕРТПЕ:** Фотосуреттерді немесе хатқалталарды басып шығарсаңыз, Тыныш режимі жұмыс істемейді.

Принтердің Тыныш режимде жұмыс істеу уақытын белгілеу арқылы кесте жасауға болады. Мысалы, принтерді күнделікті 22.00-08.00 уақыты аралығында Тыныш режимде істейтіндей кесте жасауға болады.

## **Принтердің басқару тақтасынан Тыныш режимді қосу немесе өшіру**

- **1.** Принтердің басқару тақтасынан Құралдар тақтасын ашу үшін экранның жоғарғы жағындағы қойындыны түртіп, төмен сүйреңіз, ( **Теңшеу** ) түймесін түртіңіз.
- **2. Тыныш режим** түймесін түртіңіз.
- **3.** Оны қосу үшін **Тыныш режим** жанындағы **Өшірулі** түймесін түртіңіз.

## **Принтер басқару тақтасынан Тыныш режим үшін жоспар жасау**

- **1.** Принтердің басқару тақтасынан Құралдар тақтасын ашу үшін экранның жоғарғы жағындағы қойындыны түртіп, төмен сүйреңіз, ( **Теңшеу** ) түймесін түртіңіз.
- **2. Тыныш режим** түймесін түртіңіз.
- <span id="page-17-0"></span>**3.** Оны қосу үшін **Тыныш режим** жанындағы **Өшірулі** түймесін түртіңіз.
- **4. Schedule (Жоспар)** бөлімінің қасындағы **Өшірулі** параметрін түртіңіз, содан соң жоспардың басталу уақыты мен аяқталу уақытын өзгертіңіз.

## **Принтер басып шығарған кезде, Тыныш режимді қосу**

- **1.** Принтердің басқару тақтасынан Құралдар тақтасын ашу үшін экранның жоғарғы жағындағы қойындыны түртіп, төмен сүйреңіз және одан кейін орындалып жатқан ағымдағы басып шығару тапсырмасын таңдаңыз.
- **2.** Басып шығарылатын бетте оны қосу үшін, (Quiet Mode (Тыныш режимі)) түртіңіз.

**ЕСКЕРТПЕ:** Тыныш режимі ағымдағы бет басып шығарылған соң ғана қосылады және тек қана ағымдағы басып шығару тапсырмасы үшін қолданылады.

**Принтердің бағдарламалық құралынан Тыныш режимін қосу немесе өшіру (Windows)**

- **1.** HP принтерінің бағдарламалық құралын ашыңыз. Қосымша ақпарат алу үшін [HP принтерінің](#page-41-0)  [бағдарламалық құралын ашыңыз \(Windows\)](#page-41-0) бөлімін қараңыз.
- **2. Тыныш режим** түймесін басыңыз.
- **3. Қосулы** немесе **Өшірулі** таңдаңыз.
- **4. Save Setting (Сақтау параметрі)** түймесін басыңыз.

## **Принтердің бағдарламалық құралынан Тыныш режимін қосу немесе өшіру (OS X)**

- **1.** HP утилитасы ашыңыз.
- $\mathbb{E}^n$  **ЕСКЕРТПЕ:** НР қызметті бағдарламасы **НР** қалтасында, **Applications (Бағдарламалар)** қалтасында орналасқан.
- **2.** Принтерді таңдаңыз.
- **3. Тыныш режим** түймесін басыңыз.
- **4. Қосулы** немесе **Өшірулі** таңдаңыз.
- **5. Применить сейчас (Қазір қолдану)** түймесін басыңыз.

## **Кірістірілген веб-серверден (EWS) Дыбыссыз режимін қосу не өшіру**

- **1.** Енгізілген веб-серверді (EWS) ашыңыз. Қосымша ақпарат алу үшін [Енгізілген веб-серверді ашу](#page-126-0) бөлімін қараңыз.
- **2. Параметрлер** қойындысын басыңыз.
- **3. Басымдықтар** бөлімінде **Тыныш режим** параметрін таңдаңыз және одан кейін **Қосулы** не **Өшірулі** түймесін басыңыз.
- **4. Применить** (Қолдану) түймесін басыңыз.

## **Басып шығару жабдықтарын оңтайландыру**

Сия және қағаз сияқты басып шығару жабдықтарын оңтайландыру үшін келесі әрекеттерді орындаңыз:

- <span id="page-18-0"></span>● Пайдаланылған түпнұсқалық HP сиялы картридждерін HP Planet серіктестері арқылы қайта пайдаланыңыз. Қосымша ақпарат алу үшін [www.hp.com/recycle](http://www.hp.com/recycle) сайтына кіріңіз.
- Қағаздың екі жағында басып шығару арқылы қағазды қолдануды оңтайландырыңыз.
- Принтер драйверіндегі басып шығару сапасын жоба жазба парамтеріне өзгертіңіз. Жоба жазба параметрі сияны азырақ қолданады.
- Басып шығару механизмін шамадан тыс тазартпаңыз. Бұл сияны құртып, картридждерді қолдану мерзімін қысқартады.

## **Принтер бөліктерін түсіну**

Осы бөлімде төмендегідей тақырыптар бар:

- Жоғарғы және алдыңғы көрініс
- [Басып шығару жабдықтарының аймағы](#page-19-0)
- [Артқы көрініс](#page-19-0)

## **Жоғарғы және алдыңғы көрініс**

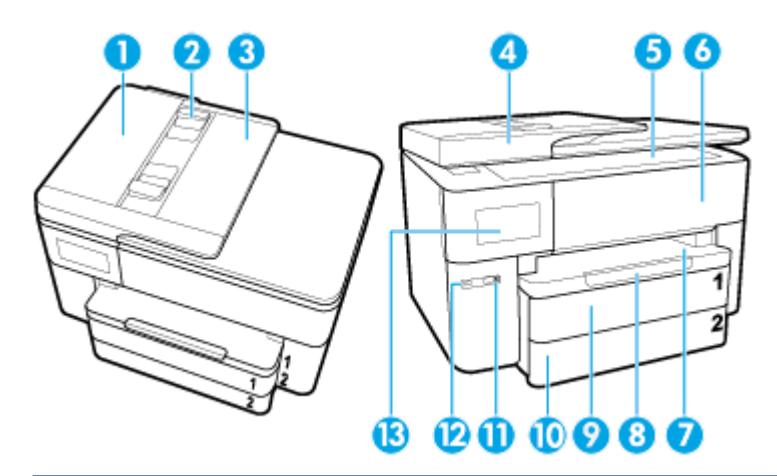

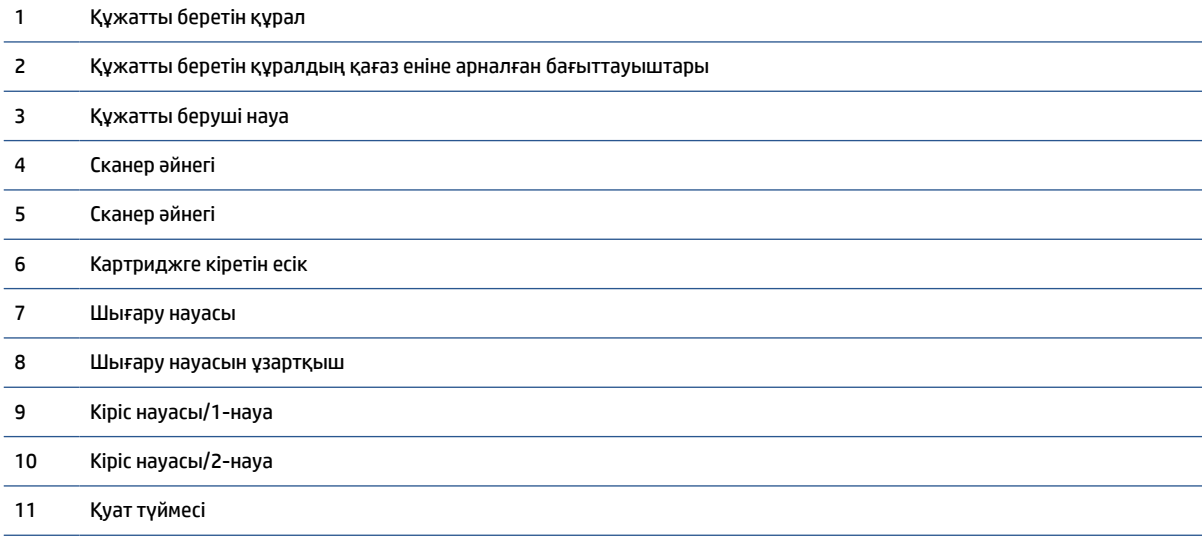

- <span id="page-19-0"></span>12 Алдыңғы USB порты
- 13 Басқару тақтасының дисплейі

## **Басып шығару жабдықтарының аймағы**

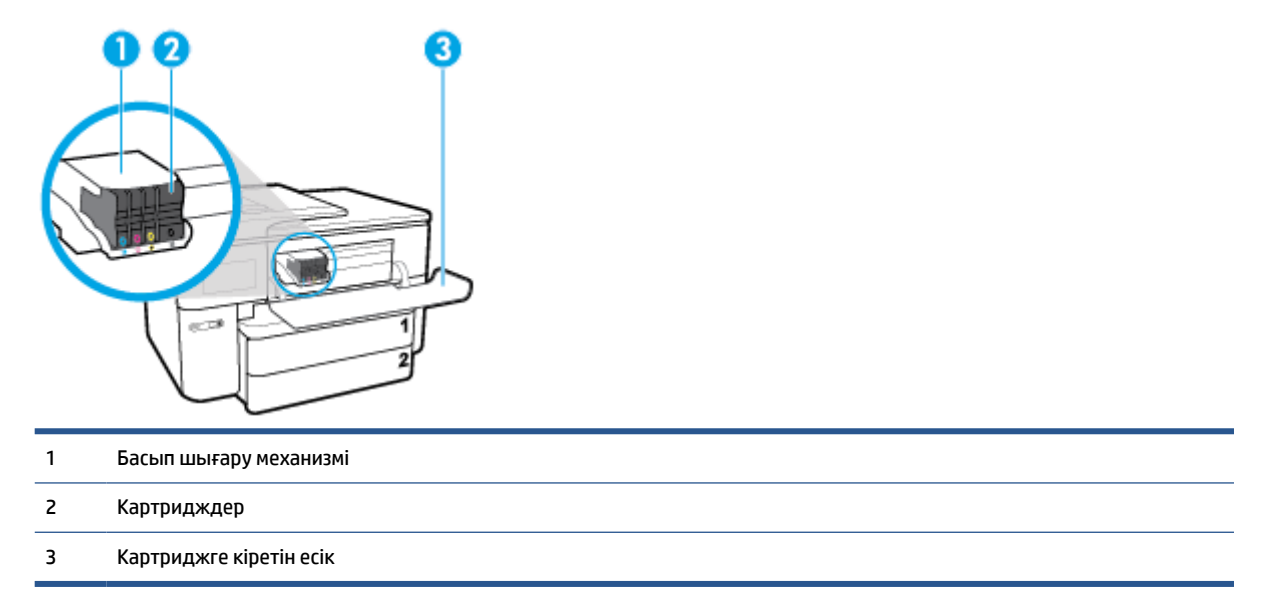

**ЕСКЕРТПЕ:** Картридждер басып шығару сапасы мәселелерін немесе басып шығару механизміне келетін зақымдардың алдын алу үшін принтерде сақталуы керек. Керек-жарақтардың ұзақ уақытқа алып тасталуына жол бермеңіз. Сия картридждері жоқ кезде принтерді өшіруге болмайды.

## **Артқы көрініс**

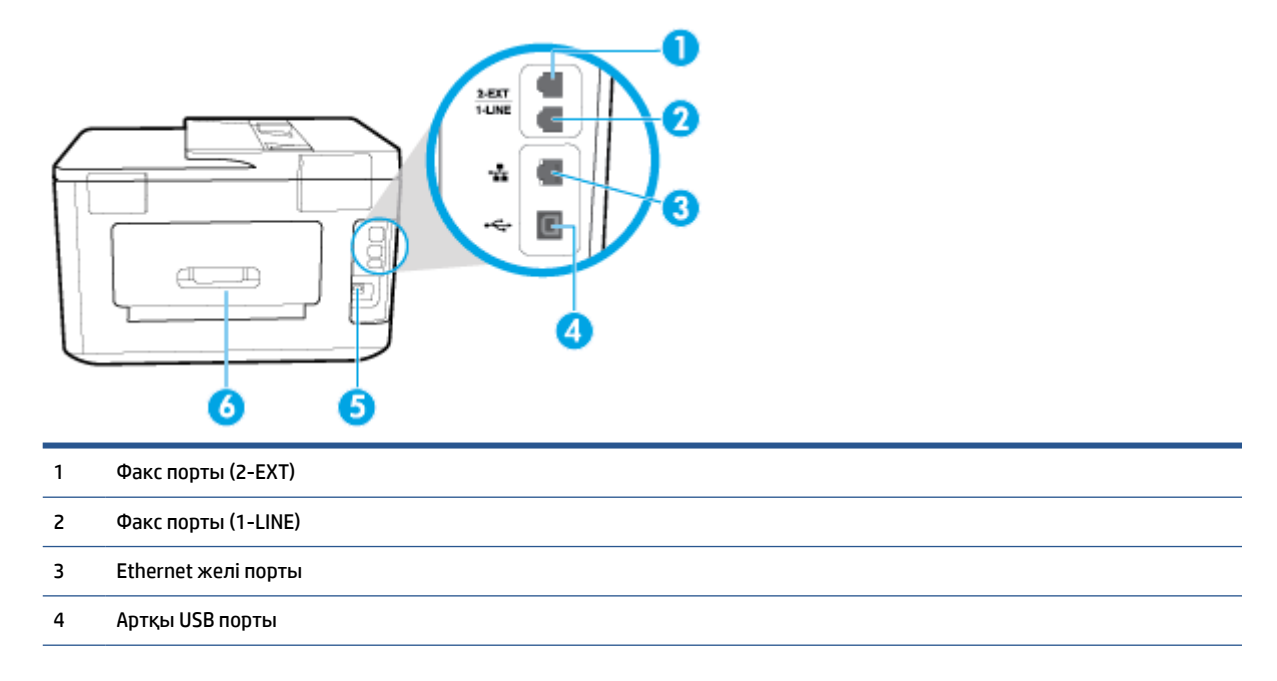

- <span id="page-20-0"></span>5 Қуат кірісі
- 6 Артқы кіру панелі

## **Принтер басқару тақтасын қолдану**

Осы бөлімде төмендегідей тақырыптар бар:

- Басқару тақтасын көтеріңіз
- Түймешіктерге және шамдарға жалпы шолу
- [Басқару тақтасы дисплейінің белгішелері](#page-21-0)
- [Функция қойындылары](#page-22-0)
- [Принтердің параметрлерін өзгерту](#page-22-0)
- [Таңбашаларды пайдалану](#page-23-0)
- [Құралдар тақтасы](#page-23-0)

## **Басқару тақтасын көтеріңіз**

Басқару тақтасын оңайырақ пайдалану үшін жылжытуға болады.

Оны жайлап көтеру немесе түсіру үшін басқару тақтасының төменгі сол жағындағы тұтқаны пайдаланыңыз.

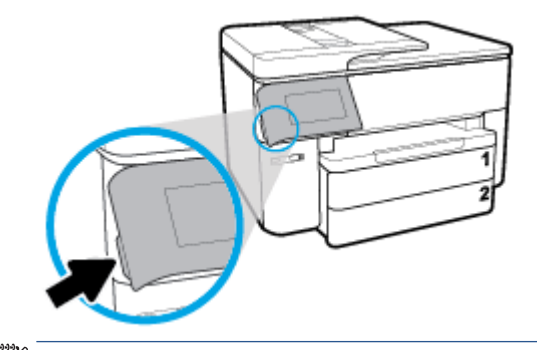

**ЕСКЕРТПЕ:** Ол орнына түскенше сол жағын төмен басу арқылы басқару тақтасын бастапқы қалпына қайтарыңыз.

## **Түймешіктерге және шамдарға жалпы шолу**

Келесі диаграмма мен қатысты кесте принтердің басқару тақтасы мүмкіндігіне жылдам сілтеме береді.

<span id="page-21-0"></span>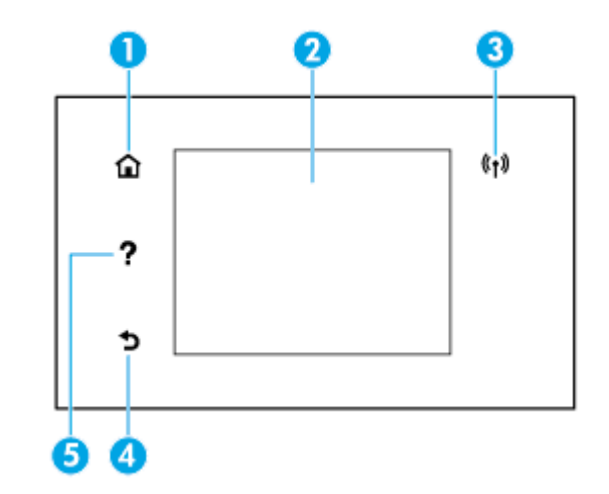

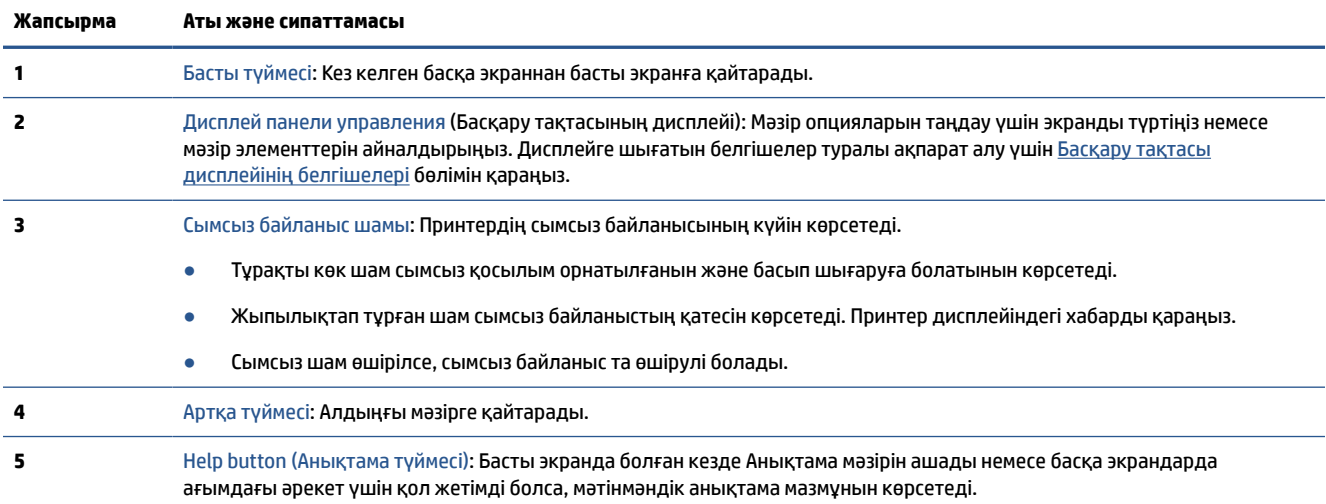

## **Басқару тақтасы дисплейінің белгішелері**

Белгішелерге қол жеткізу үшін, Құралдар тақтасын ашу мақсатында экранның жоғарғы жағындағы қойындыны түртіп, төмен сүйреңіз, одан кейін белгішені түртіңіз.

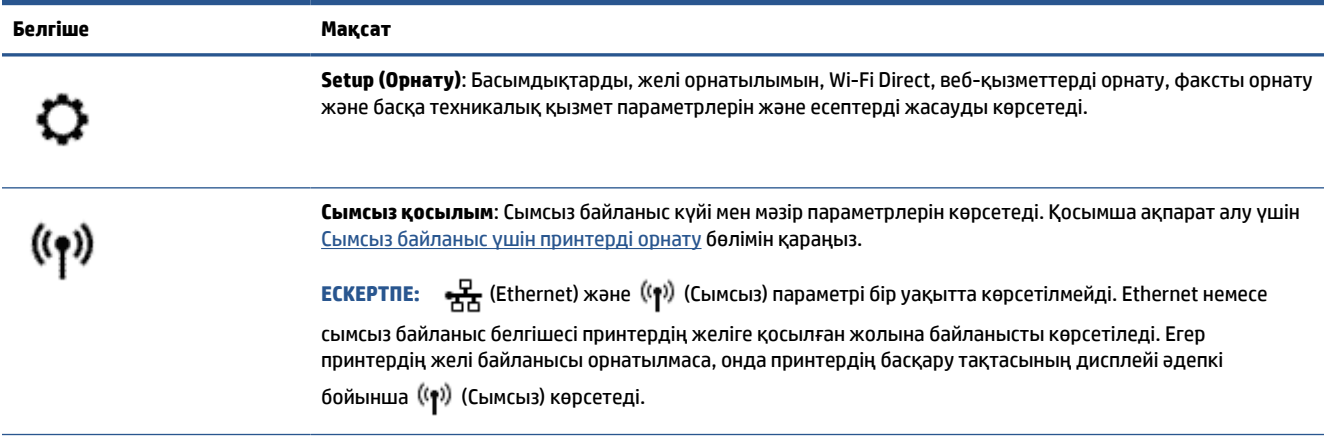

<span id="page-22-0"></span>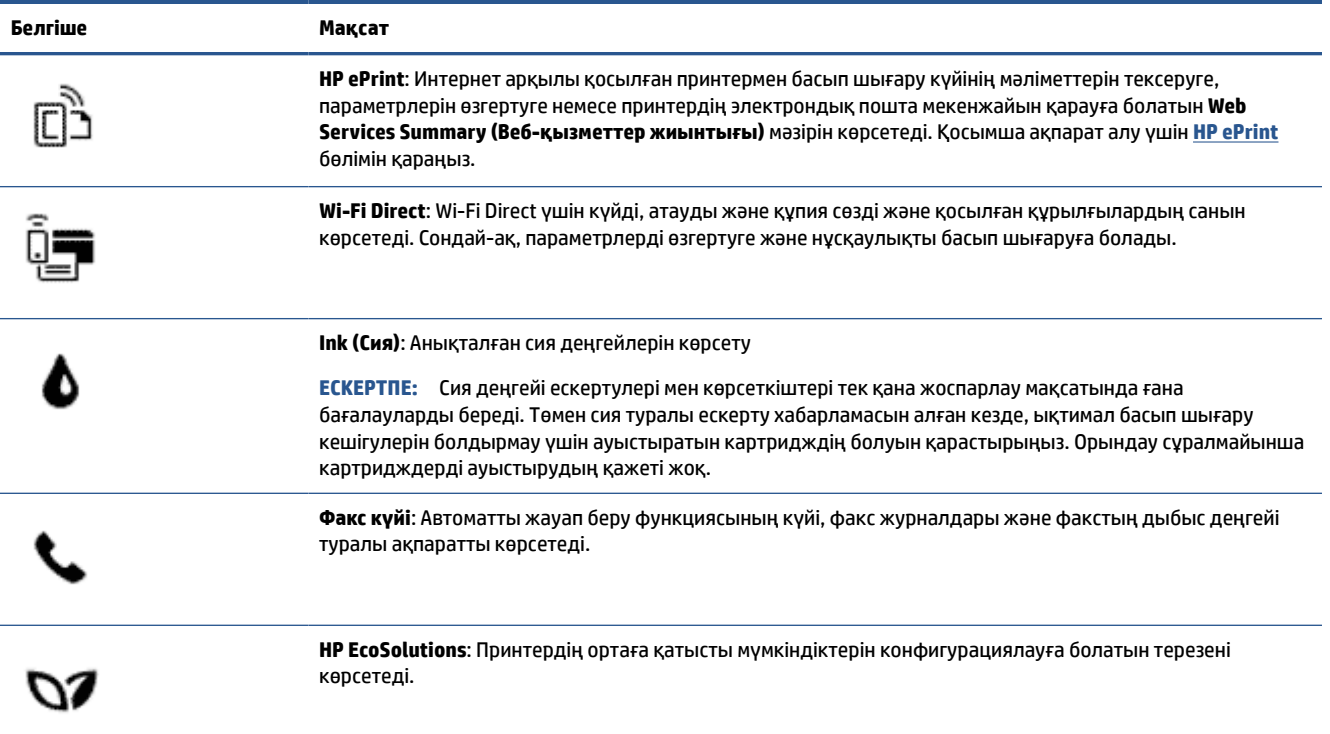

## **Функция қойындылары**

Функция қойындылары экранның төменгі жағында орналасқан.

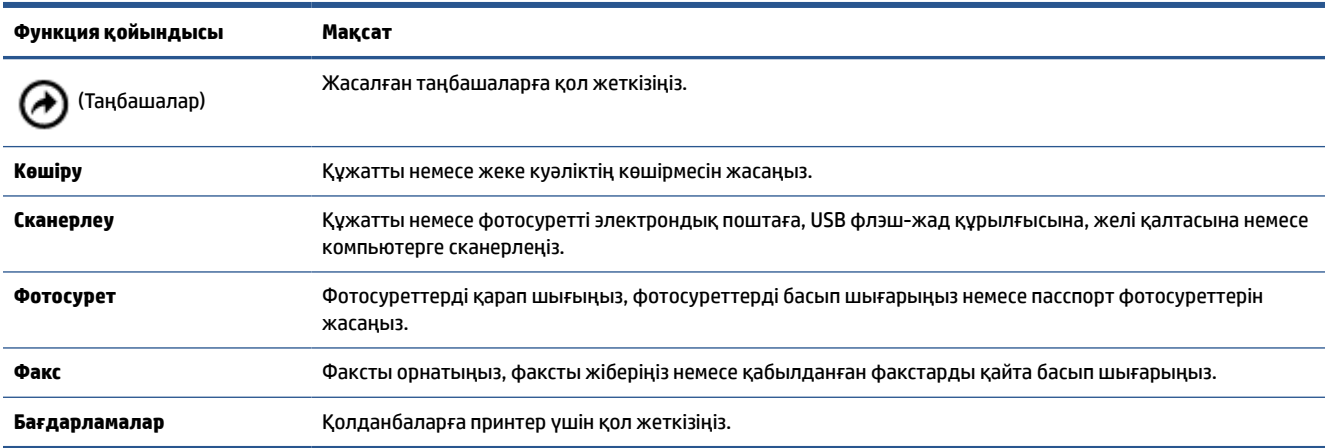

## **Принтердің параметрлерін өзгерту**

Осы басқару тақтасын принтердің функциялары мен параметрлерін, принтер есептерін өзгерту немесе принтер туралы анықтама алу үшін пайдаланыңыз.

**КЕҢЕС:** Егер принтер компьютерге қосылған болса, бағдарламалық құралдағы принтердің басқару құралдары арқылы принтердің параметрлерін өзгертуге де болады.

Бұл құралдар туралы қосымша ақпарат алу үшін [Принтердің басқару құралдары](#page-125-0) бөлімін қараңыз.

#### <span id="page-23-0"></span>**Функция үшін параметрлерді өзгерту**

Басқару тақтасының дисплейіндегі Главная (Басты) экраны принтер үшін қол жетімді режимдерді көрсетеді.

- **1.** Басқару тақтасының дисплейінен **Көшіру** немесе **Сканерлеу** сияқты қалаған функция қойындысын таңдаңыз.
- **2.** Функция таңдағаннан кейін, ( **Параметрлер** ) түймесін түртіп, қол жетімді параметрлермен сырғытыңыз, содан соң өзгерткіңіз келген параметрді басыңыз.
- **3.** Параметрлерді өзгерту үшін басқару тақтасы дисплейіндегі ескертулерді орындаңыз.
	- $\hat{\mathcal{R}}$  **КЕҢЕС:** Главная (Басты) экранға қайту үшін **( )** (Главная (Басты)) басыңыз.

## **Принтердің параметрлерін өзгерту**

Принтер параметрлерін немесе принтердің есептерін өзгерту үшін **Setup (Орнату)** мәзірінде қол жетімді параметрлерді пайдаланыңыз.

- **1.** Принтердің басқару тақтасынан Құралдар тақтасын ашу үшін экранның жоғарғы жағындағы қойындыны түртіп, төмен сүйреңіз, ( **Теңшеу** ) түймесін түртіңіз.
- **2.** Басып, экрандар бойынша сырғытыңыз.
- **3.** Экрандарды немесе параметрлерді таңдау үшін экран элементтерін басыңыз.
	- $\hat{\mathcal{R}}$  **КЕҢЕС:** Главная (Басты) экранға қайту үшін  $\bigcap$  (Главная (Басты)) басыңыз.

## **Таңбашаларды пайдалану**

Принтердің басқару тақтасында таңбашаларды пайдаланып функция қалталарында қол жетімді мүмкіндіктерден жиі пайдаланылатын тапсырмалардың жиынын жасауға болады.

Таңбашалар жасалған соң, оларға Басты экранда немесе Таңбашалар қойынды арқылы қол жеткізуге болады.

## **Құралдар тақтасы**

Принтердің басқару тақтасындағы құралдар тақтасы дисплейдегі белгішелерге қол жеткізу, принтердің күйін тексеру немесе ағымдағы және жоспарланған принтер тапсырмаларын бақылауға және басқаруға мүмкіндік береді.

Құралдар тақтасын ашу үшін, түртіңіз немесе басқару тақтасындағы экранның жоғарғы жағындағы қойындысын төмен сүйреңіз.

## **Қағаз негіздері**

Принтер кеңсе қағаздарының көптеген түрлерімен жақсы жұмыс істеу үшін жасалған. Көптеген мөлшерде сатып алмастан бұрын басып шығару қағаздарының әр түрлісін сынап көру жақсы ақыл. Тиімді басып шығару сапасы үшін HP қағазын пайдаланыңыз. НР медиа құралы туралы Қосымша ақпарат алу үшін НР [www.hp.com](http://www.hp.com) веб-сайтына кіріңіз.

<span id="page-24-0"></span>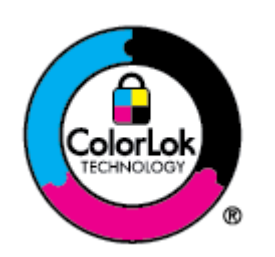

HP компаниясы күнделікті құжаттарды басып шығару үшін ColorLok ені бар қарапайым қағаздарды ұсынады. ColorLok ені бар барлық қағаздар басып шығару сапасының және сенімділіктің жоғары стандарттарына сәйкес болу үшін, құжаттарды анық, ашық түсте, мөлдір қара түстерде басып шығару үшін және бастапқы қарапайым қағаздармен салыстырғанда жылдам кептіру үшін тәуелсіз сынақтан өткізілген. Үлкен қағаз өнеркәсіптерінің әртүрлі енді және өлшемді қағаздары арасынан ColorLok ені бар қағаздарды қараңыз.

Осы бөлімде төмендегідей тақырыптар бар:

- Басып шығару үшін ұсынылатын қағаздар
- [HP қағаз материалдарына тапсырыс беру](#page-25-0)
- Кағазды таңдауға және пайдалануға арналған кеңестер

## **Басып шығару үшін ұсынылатын қағаздар**

Ең жақсы басып шығару сапасын қаласаңыз, HP корпорациясы басып шығарылатын жоба түрі үшін арнайы жасалған НР қағаздарын пайдалануды ұсынады.

Елге/аймаққа байланысты осы қағаздардың кейбірі қол жетімсіз болады.

## **Фотосурет басып шығару**

## ● **HP Premium Plus фотоқағазы**

HP Premium Plus фотосурет қағазы ең жақсы фотосуреттеріңізге арналған HP жоғары сапалы фотосурет қағазы болып табылады. HP Premium Plus фотосурет қағазы арқылы жылдам кебетін әдемі фотосуреттерді басып шығаруға болады, сондықтан, оларды дереу принтер арқылы ортақ пайдалануға болады. Принтер бірнеше өлшемдерді пайдаланады, мысалы, A4, 8,5 x 11 дюйм, 4 x 6 дюйм (10 x 15 см), 5 x 7 дюйм (13 x 18 см) және 11 x 17 дюйм өлшемдері және екі өңді жылтыр немесе ашық жылтыр (жартылай жылтыр) түрлері. Кадрлеу, көрсету немесе ең жақсы фотосуреттеріңізді сыйлыққа беру және арнайы фотосурет жобалары үшін тамаша сәйкес келеді. HP Premium Plus фото қағазы кәсіби сапа мен ұзақтыққа ие қосымша нәтижелерді жеткізеді.

## ● **HP жетілдірілген фотосурет қағазы**

Бұл жылтыр фотоқағазы сияны жақпастан оңай қолдануға арналған жылдам кептіргіш мүмкіндікті береді. Ол суға, ласқа, саусақ іздеріне және ылғалдыққа қарсы тұрады. Басып шығарылған фотосуреттерде сақталған өңделген фотосуреттермен салыстыруға болатын көрініс және сезім болады. Ол бірнеше өлшемдерде, сондай-ақ A4, 8,5 x 11 дюйм, 10 x 15 см (4 x 6 дюйм), 13x18 см (5 x7 дюйм) өлшемдерінде қолжетімді болады. Ол құжаттарды ұзақ уақытқа сақтау үшін құрамында қышқылды қамтымайды.

## ● **HP күнделікті фотосурет қағазы**

Күнделікті фотосуреттерді басып шығаруға арналған қағаздарды қолдану арқылы төмен бағадағы күнделікті түсті суреттерді басып шығарыңыз. Бұл қол жетімді және фотосурет қағазы оңай ұстау үшін жылдам кебеді. Бұл қағазды кез келген ағындық принтермен қолданған кезде анық, айқын суреттер алыңыз. Ол бірнеше өлшемде жылтыр өңінде қол жетімді, A4, 8,5 x 11, 5 x 7 дюйм және 4 x 6 дюйм 10 x 15 см өлшемдерін қамтиды. Ол құжаттарды ұзақ уақытқа сақтау үшін құрамында қышқылды қамтымайды.

#### <span id="page-25-0"></span>**Іскери құжаттар**

## ● **HP Premium Presentation Paper 120г күңгірт қағазы немесе HP Professional Paper 120 күңгірт қағазы**

Бұл - көрсетілімді, ұсыныстарды, есептерді және ақпараттық бюллетеньдерді басып шығаруға жақсы таңдау болатын екі жағы бірдей өте күңгірт қағаз. Ол әсерлі көрініс үшін тығыз болып табылады.

#### ● **HP Brochure Paper 180g жылтыр қағазы** немесе **HP Professional Paper 180 жылтыр қағазы**

Бұл қағаздар екі жағын да қолдану үшін екі жағы бірдей жылтыр болады. Есептердің мұқаба беттері, арнайы көрмелер, брошюралар, жарнамалық материалдар және күнтізбелер үшін жаңа фотосуретті шығарылым мен іскери сызбаларға арналған тамаша таңдау.

## ● **HP Brochure Paper 180g күңгірт қағазы** немесе **HP Professional Paper 180 күңгірт қағазы**

Бұл қағаздар екі жағын да қолдану үшін екі жағы бірдей күңгірт болады. Есептердің мұқаба беттері, арнайы көрмелер, брошюралар, жарнамалық материалдар және күнтізбелер үшін жаңа фотосуретті шығарылым мен іскери сызбаларға арналған тамаша таңдау.

#### **Күнделікті басып шығару**

Күнделікті басып шығаруға қолданылатын ColorLok технологиясы үшін берілген барлық қағаздар анықтығын жоғалтпайтын, жиегінде қара дақ қалмайтын және ашық түсті болып табылады.

#### ● **HP ашық ақ түсті ағындық басып шығаруға арналған қағазы**

HP ашық ақ түсті ағындық басып шығаруға арналған қағазы жоғары контрасттағы түстерді және анық мәтінді береді. Бұл жаршылар, есептер және үнпарақтар үшін тамаша болатын, сәуледе келесі беті көрінбейтін, екі жағында да бояуды қолдануға болатын жеткілікті күңгірт қағаз.

#### ● **HP басып шығару қағазы**

HP басып шығару қағазы жоғары сападағы көп функциялы қағаз болып табылады. Ол қалыпты көп мақсаттағы немесе көшірме қағазында құжаттарды басып шығаруға қарағанда анығырақ көрінетін және сезілетін құжаттарды шығарады. Ол құжаттарды ұзақ уақытқа сақтау үшін құрамында қышқылды қамтымайды.

## ● **HP кеңсе қағазы**

HP басып шығару қағазы жоғары сападағы көп функциялы қағаз болып табылады. Бұл көшірмелер, жоба жазбалар, баяндалар және басқа күнделікті құжаттар үшін ыңғайлы болып табылады. Ол құжаттарды ұзақ уақытқа сақтау үшін құрамында қышқылды қамтымайды.

## **HP қағаз материалдарына тапсырыс беру**

Принтер кеңсе қағаздарының көптеген түрлерімен жақсы жұмыс істеу үшін жасалған. Тиімді басып шығару сапасы үшін HP қағазын пайдаланыңыз.

HP қағаздарына және басқа жабдықтарына тапсырыс беру үшін, [www.hp.com](http://www.hp.com) торабына өтіңіз. Қазіргі уақытта HP веб-сайттарының кейбір бөлігі тек қана ағылшын тілінде қол жетімді.

HP компаниясы күнделікті құжаттарды басып шығару және көшіру үшін ColorLok ені бар қарапайым қағаздарды ұсынады. ColorLok ені бар барлық қағаздар басып шығару сапасының және сенімділіктің жоғары стандарттарына сәйкес болу үшін, құжаттарды анық, ашық түсте, мөлдір қара түстерде басып шығару үшін және бастапқы қарапайым қағаздармен салыстырғанда тез кептіру үшін тәуелсіз сынақтан өткізілген. Үлкен қағаз өнеркәсіптерінің әртүрлі енді және өлшемді қағаздары арасынан ColorLok ені бар қағаздарды қараңыз.

## <span id="page-26-0"></span>**Қағазды таңдауға және пайдалануға арналған кеңестер**

Жақсы нәтиже алу үшін, келесі нұсқауларды орындаңыз:

- Науаға немесе құжатты беретін құралға бір уақытта тек бір және бір өлшемдегі қағаз түрін салыңыз.
- Кіріс науасынан немесе құжатты беру құрылғысынан жүктеу кезінде қағаздың дұрыс салынғанын тексеріңіз.
- Науаға немесе құжатты беретін құралға шамадан тыс қағаз салмаңыз.
- Кептелістердің, жаман басып шығару сапасының және басқа басып шығару ақауларының алдын алу үшін науаға немесе құжатты беретін құралға келесі қағаздарды салмаңыз:
	- Көп бөлікті пішімдер
	- Бүлінген, бұралған немесе мыжылған медиа құралы
	- Қиықтары немесе тесіктері бар медиа құралдары
	- Күрделі пішімделген, өрнектелген немесе сияны жақсы қабылдамайтын медиа құралы
	- Өте жеңіл және оңай мыжылатын медиа құралы
	- Қапсырмалары немесе қысқыштары бар медиа құралы

## **Науалармен жұмыс**

Әдепкі бойынша, принтер қағазды 1-науадан алады. Егер 1-науа бос болса және 2-науа орнатылып, ішінде қағаз болса, онда принтер қағазды 2-науадан алады.

Бұл әдепкі мінез-құлықты келесі мүмкіндіктерді пайдалана отырып өзгертуге болады:

- **Әдепкі науа:** 1-науа мен 2-науаға бірдей өлшемдегі қағаз салынған кезде принтер алдымен қайсы науадан қағазды алатынын анықтайтын әдепкі науаны орнатыңыз.
- **Науа құлпы:** Байқаусыз пайдаланудан қорғау үшін науаны құлыптаңыз; мысалы, арнайы қағаз жүктелген кезде (бланк немесе алдын ала басып шығарылған қағаз).

Принтер басқа науа бос болып тұрса да, құлпталған науаны пайдаланбайды.

- **ЕСКЕРТПЕ:** Жақсы өнімділікке қол жеткізу үшін науаға қағаздың бір түрін ғана жүктеңіз.
- **ЕСКЕРТПЕ:** 2-науа кәдімгі қағазды ғана қолдайды.

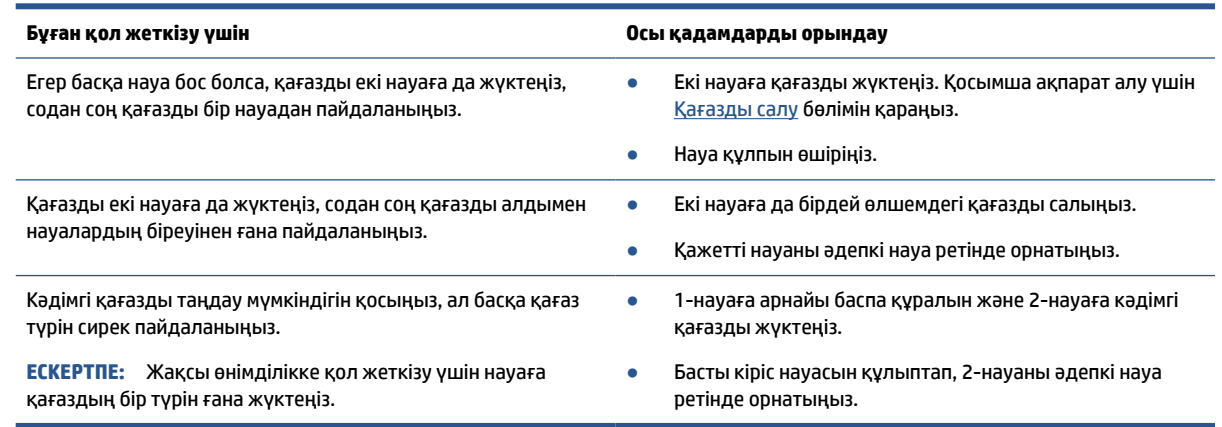

## <span id="page-27-0"></span>**Науа параметрлерін өзгерту**

**ЕСКЕРТПЕ:** Сондай-ақ, НР принтерінің бағдарламалық құралын немесе енгізілген веб-серверден (EWS) науаның параметрлерін өзгертуге болады.

Енгізілген веб-серверге (EWS) және принтердің бағдарламалық құралына кіру үшін [Енгізілген веб](#page-125-0)[сервер \(EWS\)](#page-125-0) және [HP принтерінің бағдарламалық құралын ашыңыз \(Windows\)](#page-41-0) бөлімін қараңыз.

- **1.** Принтердің қосылып тұрғанын тексеріңіз.
- **2.** Принтердің басқару тақтасынан Құралдар тақтасын ашу үшін экранның жоғарғы жағындағы қойындыны түртіп, төмен сүйреңіз, (Setup (Орнату)) түймесін түртіңіз.
- **3. Tray and Paper Management (Науа мен қағазды басқару)** параметріне айналдырып, оны түртіңіз.
- **4. Default Tray (Әдепкі науа)** немесе **Tray Lock (Науа құлпы)** түймесін басып, тиісті опцияны таңдаңыз.

#### **Науаны немесе қағазды автоматты түрде таңдау мүмкіндігін қосу (Windows)**

- **1.** HP принтерінің бағдарламалық құралын ашыңыз. Қосымша ақпарат алу үшін [HP принтерінің](#page-41-0)  [бағдарламалық құралын ашыңыз \(Windows\)](#page-41-0) бөлімін қараңыз.
- **2. Set Preferences** (Басымдылықтарды орнату) тармағын **Басып шығару, сканерлеу және факс**  астынан басыңыз.
- **3. Printing preferences (Басып шығару параметрлері)** тілқатысу терезесінде **Printing Shortcuts (Басып шығару белгілері)** қойындысын нұқыңыз.
- **4. Paper Source (Қағаз көзі)** ашылмалы тізімінде автоматты таңдау параметрлерінің бірін таңдаңыз.
- **5.** Беттерді жауып, өзгертулерді қабылдау үшін **OK** түймесін басыңыз.

## **Науаны немесе қағазды автоматты түрде таңдау мүмкіндігін қосу (OS X)**

- **1.** Бағдарламалық жасақтаманың **Файл (Файл)** мәзірінде **Печать (Басып шығару)** түймеcін таңдаңыз.
- **2.** Принтердің таңдалғанын тексеріңіз.
- **3. Source (Көз)** қалқыма терезесінен **Automatically Select (Автоматты түрде таңдау)** тармағын таңдап, басып шығару параметрлеріне қол жеткізу үшін **Show Details (Толық деректерді көрсету)** тармағын таңдаңыз.

## **Қағазды салу**

#### **Стандартты қағазды салу үшін:**

2-науаны пайдалану жолын үйрену үшін [Науалармен жұмыс](#page-26-0) бөлімін қараңыз.

**1.** Кіріс науасын толығымен алыңыз.

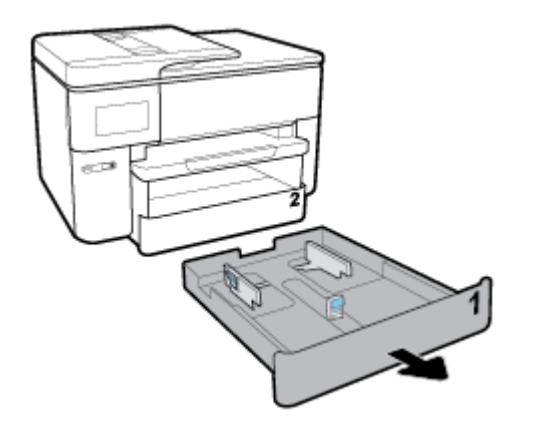

- **2.** Қағаз енін бағыттауыштарды науаның шеттеріне қарай мүмкіндігінше алыс жылжытыңыз.
	- Қағаз енін бағыттауыштарды сырғыту үшін, сол жақтағы қағаз ені бағыттаушының төменгі жағын басыңыз және бір уақытта бағыттауышты сырғытыңыз.
	- Қағаз ұзындығын бағыттауышты сырғыту үшін, сол жақтағы қағаз ұзындығы бағыттаушының төменгі жағын басыңыз және бір уақытта бағыттауышты сырғытыңыз.

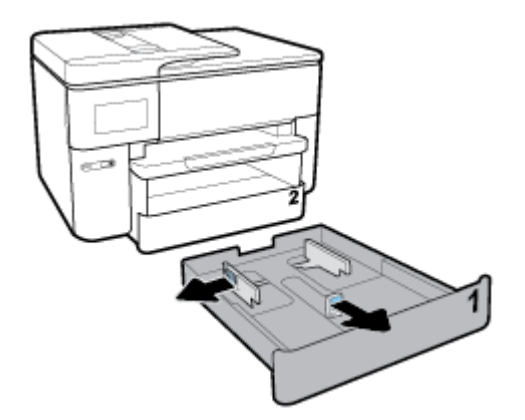

**3.** Қағазды кітаптық бағдарда және басып шығарылатын бетін төмен қаратып қойыңыз.

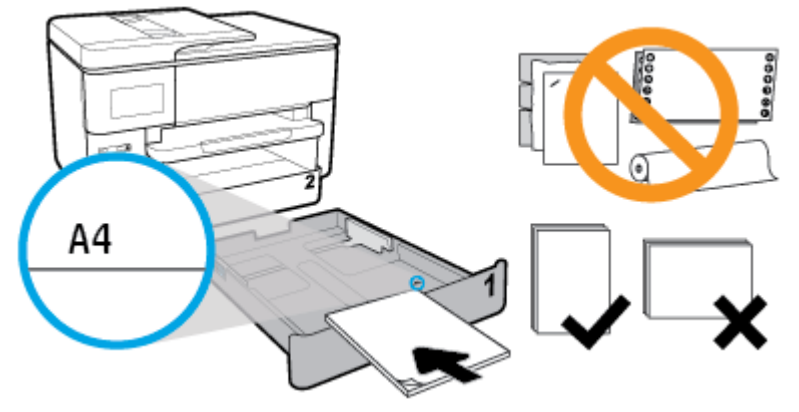

Қағаз бумасының науаның алдындағы сәйкес қағаз өлшемі сызықтарымен тураланғанын тексеріңіз. Сондай-ақ, қағаз бумасының науаның оң жақ шетіндегі бума биіктігі таңбасынан асырылмайтынын тексеріңіз.

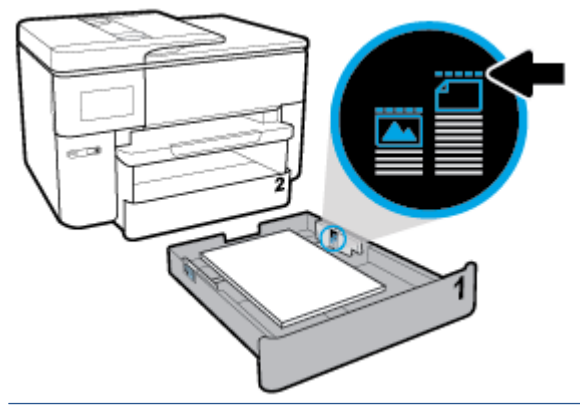

- **ЕСКЕРТПЕ:** 2-науа тек А4 кәдімгі қағаз немесе Letter өлшеміндегі және үлкенірек қағаз түрлеріне қолдау көрсетеді. Принтер басып шығарып жатқанда қағазды жүктемеңіз.
- **4.** Олар қағаз жинағының шетіне тигенше қағаз енін бағыттауыштар мен қағаз ұзындығын бағыттауышты реттеңіз.

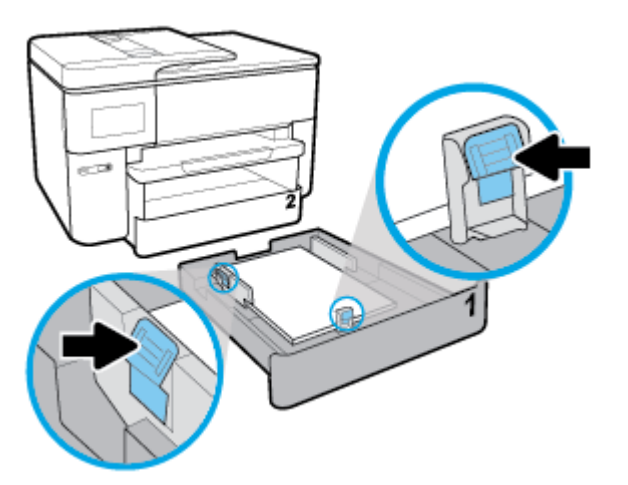

**5.** Принтердің ішіндегі кіріс науасы аймағын тексеріңіз. Онда қағаз болса, қағазды алыңыз.

**6.** Принтерге кіріс науасын қайта салыңыз.

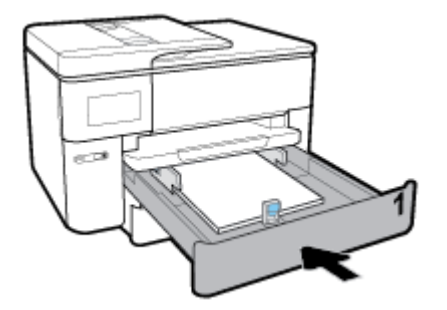

**7.** Шығыс науа ұзартқышын шығарыңыз.

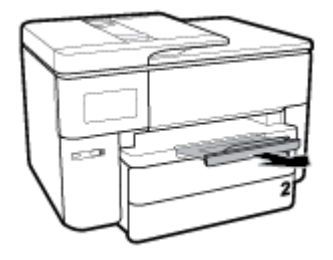

## **B өлшеміндегі қағазды салу**

**1.** Кіріс науасын толығымен алыңыз.

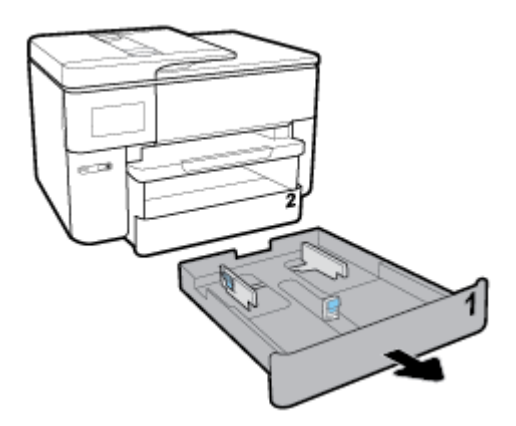

- **2.** Кіріс науасында басқа қағаз түрі болса, қағазды алыңыз.
- **3.** Науаның оң жағындағы түймені төмен басып, кіріс науасы ұзартқышын суырып алыңыз.

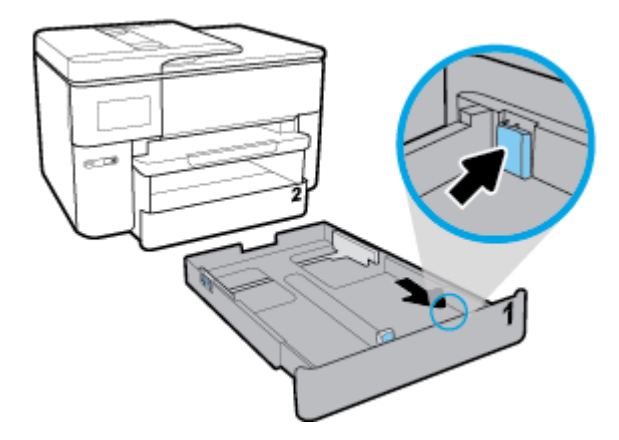

- **4.** Қағаз енін бағыттауыштарды науаның шеттеріне қарай мүмкіндігінше алыс жылжытыңыз.
	- Қағаз енін бағыттауыштарды сырғыту үшін, сол жақтағы қағаз ені бағыттаушының төменгі жағын басыңыз және бір уақытта бағыттауышты сырғытыңыз.
	- Қағаз ұзындығын бағыттауышты сырғыту үшін, сол жақтағы қағаз ұзындығы бағыттаушының төменгі жағын басыңыз және бір уақытта бағыттауышты сырғытыңыз.

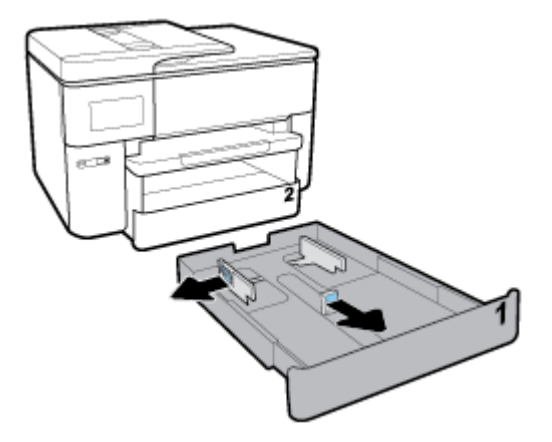

**5.** Қағазды кітаптық бағдарда және басып шығарылатын бетін төмен қаратып қойыңыз.

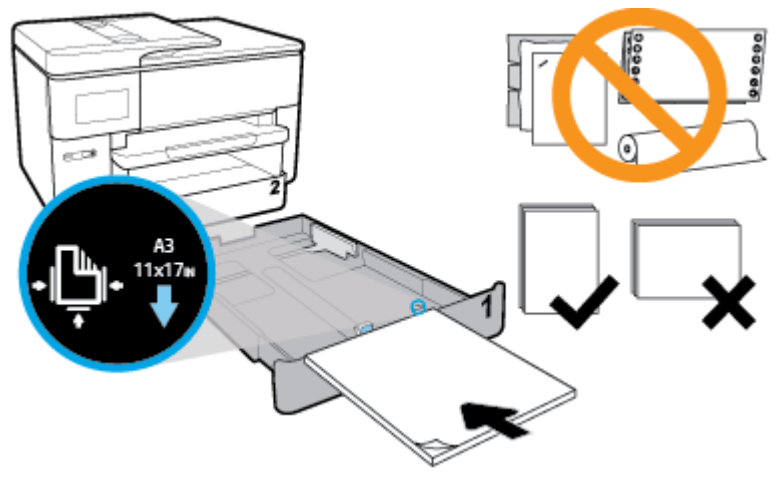

Қағаз бумасының науаның алдындағы сәйкес қағаз өлшемі сызықтарымен тураланғанын тексеріңіз. Сондай-ақ, қағаз бумасының науаның оң жақ шетіндегі бума биіктігі таңбасынан асырылмайтынын тексеріңіз.

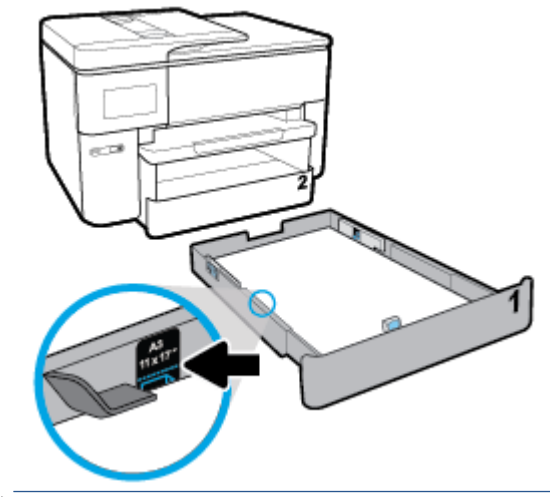

- **ЕСКЕРТПЕ:** Принтер басып шығарып жатқанда қағазды салмаңыз.
- **6.** Олар қағаз жинағының шетіне тигенше қағаз енін бағыттауыштар мен қағаз ұзындығын бағыттауышты реттеңіз.

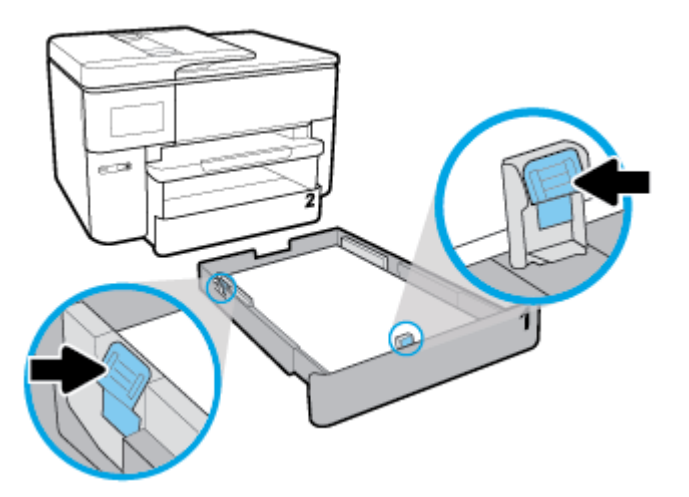

- **7.** Принтердің ішіндегі кіріс науасы аймағын тексеріңіз. Онда қағаз болса, қағазды алыңыз.
- **8.** Принтерге кіріс науасын қайта салыңыз.

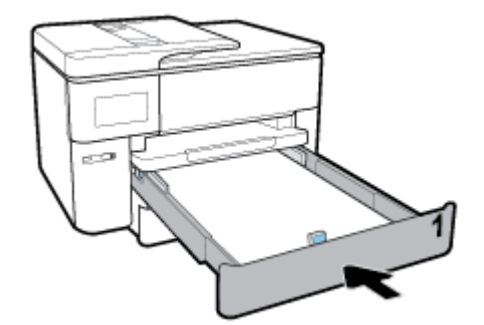

- **ЕСКЕРТПЕ:** Кіріс науасын салған кезде, кіріс науасын ұзартқыштар принтердің сыртында қалады. Бұл күтілген нәтиже.
- **9.** Шығыс науасы ұзартқышын A өлшеміндегі таңбаға дейін тартыңыз.

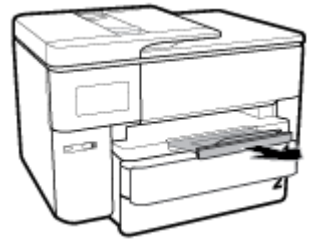

Шығыс науасы ұзартқышын В өлшеміндегі таңбаға дейін тартыңыз.

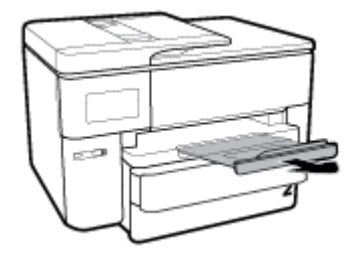

## **Хатқалтаны салу**

**1.** Кіріс науасын толығымен алыңыз.

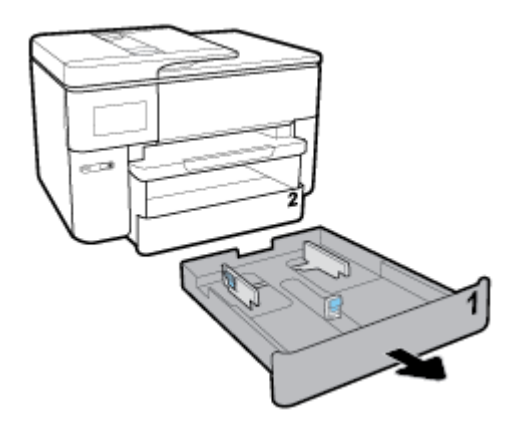

- **2.** Кіріс науасында басқа қағаз болса, қағазды алып тастаңыз.
- **3.** Қағаз енін бағыттауыштарды науаның шеттеріне қарай мүмкіндігінше алыс жылжытыңыз.
- Қағаз енін бағыттауыштарды сырғыту үшін, сол жақтағы қағаз ені бағыттаушының төменгі жағын басыңыз және бір уақытта бағыттауышты сырғытыңыз.
- Қағаз ұзындығын бағыттауышты сырғыту үшін, сол жақтағы қағаз ұзындығы бағыттаушының төменгі жағын басыңыз және бір уақытта бағыттауышты сырғытыңыз.

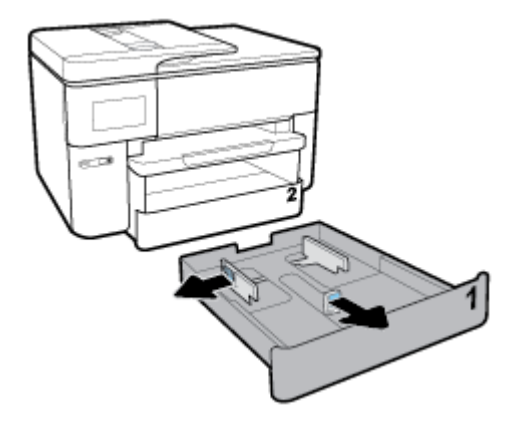

**4.** Хатқалтаны кітаптық бағдарда және басып шығарылатын бетін төмен қаратып қойыңыз.

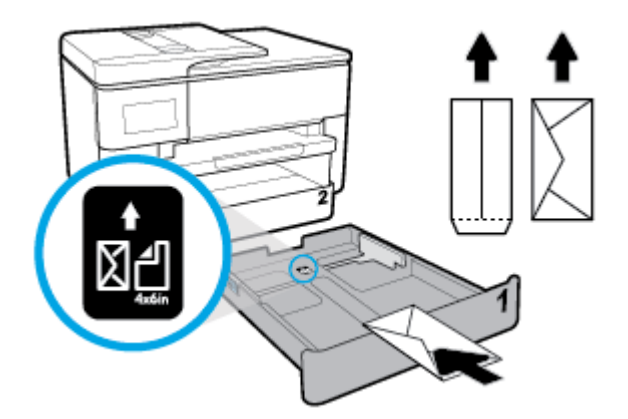

Хатқалта бумасының науаның алдындағы сәйкес қағаз өлшемі сызықтарымен тураланғанын тексеріңіз. Сондай-ақ, хатқалта бумасының науаның оң жақ шетіндегі бума биіктігі таңбасынан асырылмайтынын тексеріңіз.

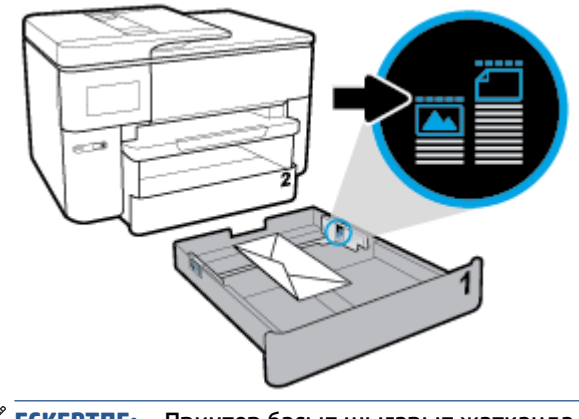

**ЕСКЕРТПЕ:** Принтер басып шығарып жатқанда қағазды салмаңыз.

**5.** Олар қағаз жинағының шетіне тигенше қағаз енін бағыттауыштар мен қағаз ұзындығын бағыттауышты реттеңіз.

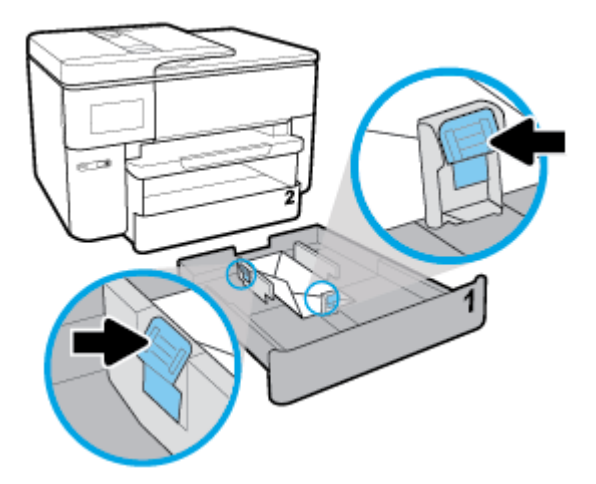

- **6.** Принтердің ішіндегі кіріс науасы аймағын тексеріңіз. Онда қағаз болса, қағазды алыңыз.
- **7.** Принтерге кіріс науасын қайта салыңыз.

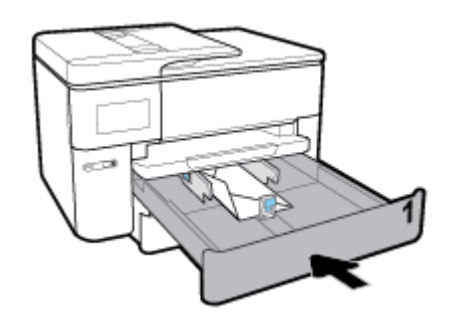

**8.** Шығыс науа ұзартқышын шығарыңыз.

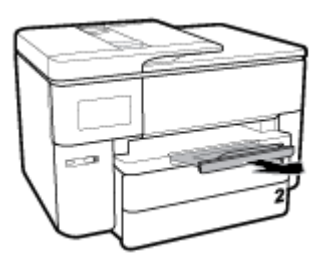

## **Карталар мен фотосурет қағазын салу**

**1.** Кіріс науасын толығымен алыңыз.
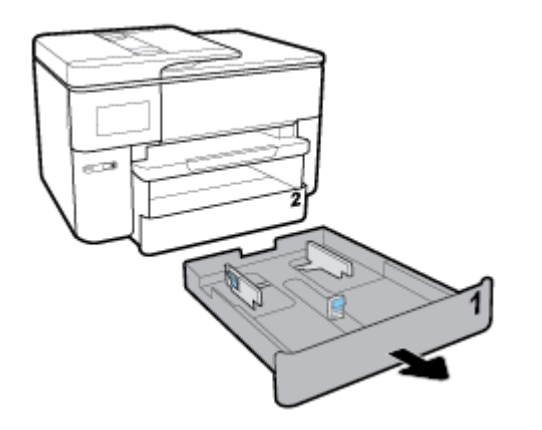

- **2.** Кіріс науасында басқа қағаз болса, қағазды алып тастаңыз.
- **3.** Қағаз енін бағыттауыштарды науаның шеттеріне қарай мүмкіндігінше алыс жылжытыңыз.
	- Қағаз енін бағыттауыштарды сырғыту үшін, сол жақтағы қағаз ені бағыттаушының төменгі жағын басыңыз және бір уақытта бағыттауышты сырғытыңыз.
	- Қағаз ұзындығын бағыттауышты сырғыту үшін, сол жақтағы қағаз ұзындығы бағыттаушының төменгі жағын басыңыз және бір уақытта бағыттауышты сырғытыңыз.

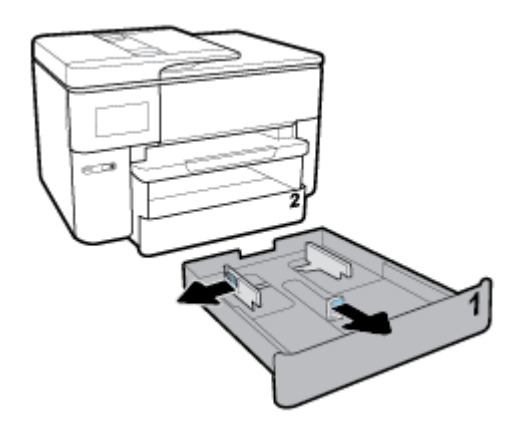

**4.** Карталарды немесе фотосурет қағазын кітаптық бағдарда және басып шығарылатын бетін төмен қаратып салыңыз.

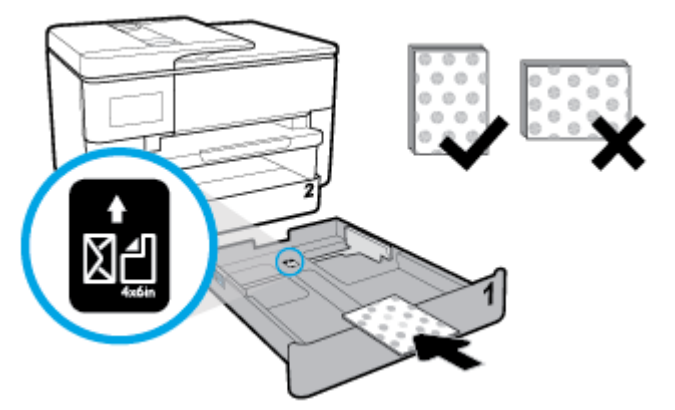

Карта немесе фотосурет бумасының науаның алдындағы сәйкес қағаз өлшемі сызықтарымен тураланғанын тексеріңіз. Сондай-ақ, карта немесе фотосурет бумасының науаның оң жақ шетіндегі бума биіктігі таңбасынан асырылмайтынын тексеріңіз.

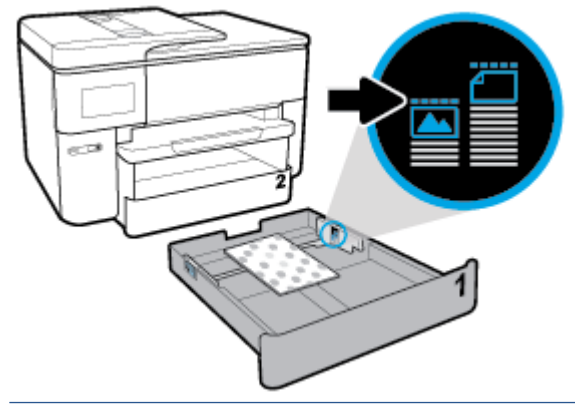

- **ЕСКЕРТПЕ:** Принтер басып шығарып жатқанда қағазды салмаңыз.
- **5.** Олар қағаз жинағының шетіне тигенше қағаз енін бағыттауыштар мен қағаз ұзындығын бағыттауышты реттеңіз.

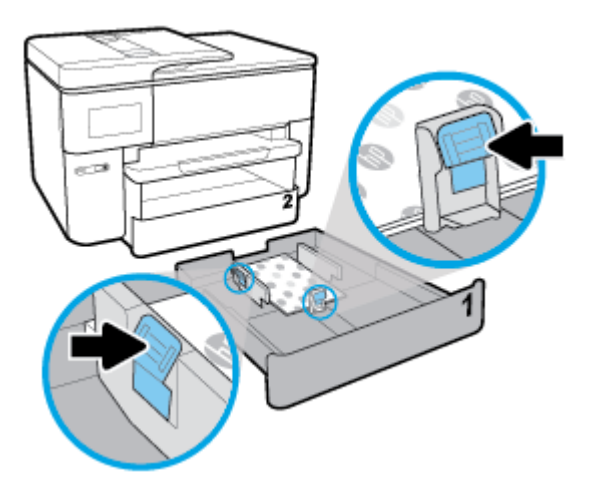

**6.** Принтердің ішіндегі кіріс науасы аймағын тексеріңіз. Онда қағаз болса, қағазды алыңыз.

**7.** Принтерге кіріс науасын қайта салыңыз.

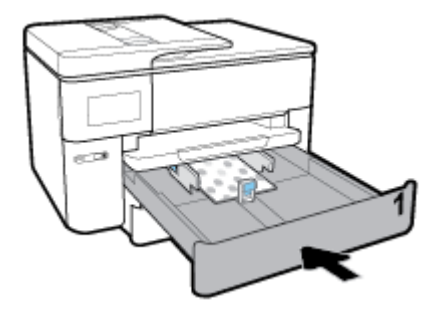

**8.** Шығыс науа ұзартқышын шығарыңыз.

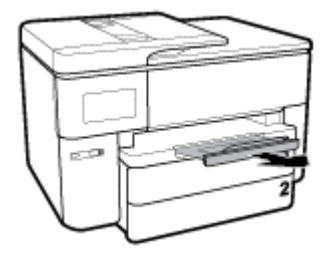

# **Сканер әйнегіне түпнұсқаны салу**

Сканер әйнегіне салу арқылы түпнұсқаларды көшіруге, сканерлеуге немесе факспен жіберуге болады.

- **ЕСКЕРТПЕ:** Көптеген арнайы мүмкіндіктер сканер әйнегі мен қақпақ беті таза болмаса дұрыс жұмыс істемейді. Қосымша ақпарат алу үшін [Принтерге күтім жасау](#page-161-0) бөлімін қараңыз.
- **ЕСКЕРТПЕ:** Принтердегі қақпақты көтермес бұрын құжатты салу науасындағы барлық түпнұсқаларды алып тастаңыз.

#### **Сканер әйнегіне түпнұсқаны салу**

**1.** Сканер қақпағын көтеріңіз.

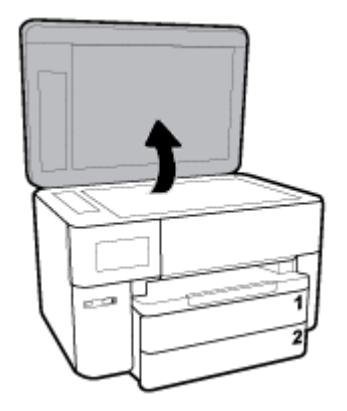

- **2.** Түпнұсқа басып шығару жағын төмен жүктеп, оны әйнектің артқы сол жақ бұрышындағы белгімен туралаңыз.
- **КЕҢЕС:** Түпнұсқаны салу туралы қосымша анықтама алу үшін, әйнектің шетіндегі ойылған нұсқауларды қараңыз.

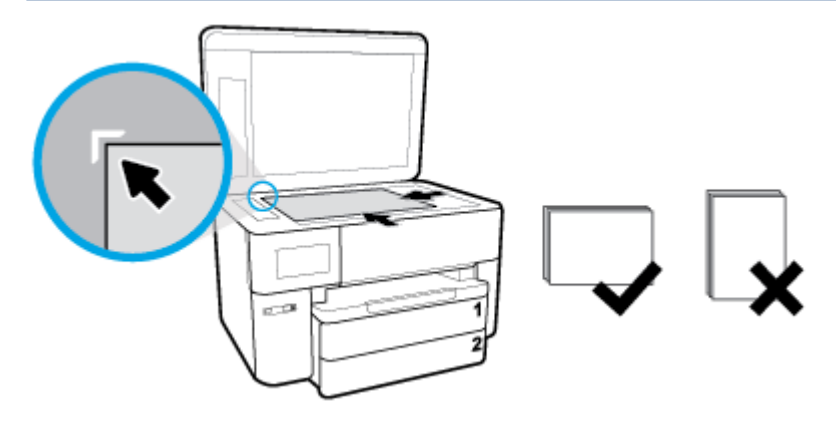

**3.** Қақпақты жабыңыз.

# **Құжатты беретін құралға түпнұсқаны салу**

Құжатты беретін құралға құжатты салу арқылы оны көшіруге, сканерлеуге немесе факспен жіберуге болады.

**ЕСКЕРТУ:** Құжатты беретін құралға фотосуреттерді салыңыз, бұл фотосуреттерді зақымдауы мүмкін. Құжатты беретін құрал қолдайтын қағазды ғана пайдаланыңыз.

**ЕСКЕРТПЕ: Бетке сәйкестендіру** көшіру мүмкіндігі сияқты кейбір мүмкіндіктер құжатты беретін құралға түпнұсқаны салған кезде жұмыс істемейді. Осы мүмкіндіктер жұмыс істеу үшін сканер әйнегіне түпнұсаларды салыңыз.

#### **Құжатты беретін құралға түпнұсқаны салу**

- **1.** Құжатты беретін құралға түпнұсқаны басып шығарылатын жағын жоғары қаратып салыңыз.
	- **а.** Кітаптық бағдарда басып шығарылған түпнұсқаны жүктеп жатсаңыз, беттерді құжаттың жоғарғы бұрышы алдымен өтетіндей орналастырыңыз. Альбомдық бағдарда басып шығарылған түпнұсқаны жүктеп жатсаңыз, беттерді құжаттың сол жақ бұрышы алдымен өтетіндей орналастырыңыз.
	- **ә.** Жүктелген беттер анықталғанын көрсететін хабарды принтердің басқару тақтасының дисплейінен көргенше немесе дыбысты естігенше, құжатты беретін құралға қағазды жылжытыңыз.
	- **КЕҢЕС:** Құжатты беретін құралға түпнұсқаларды салу туралы қосымша анықтама алу үшін құжатты беретін құрал науасындағы диаграмманы қараңыз.

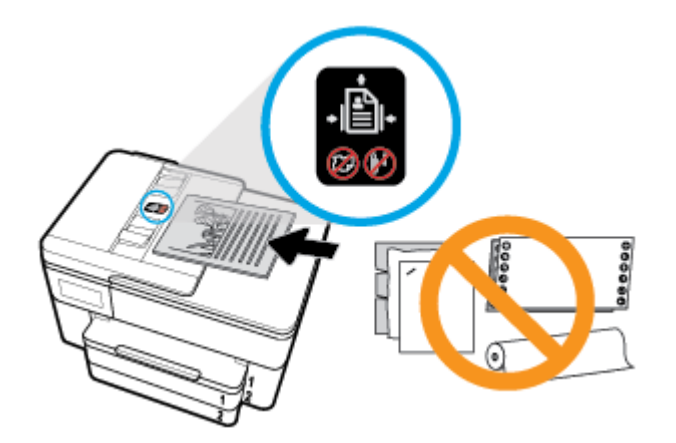

**2.** Қағаз енін бағыттауыштары қағаздың сол жақ және оң жақ шеттерінде тоқтағанша, оларды ішке қарай сырғытыңыз.

# **Принтерді жаңарту**

Әдепкі бойынша, принтер қосылған желіге және веб қызметтеріне жалғанған болса, принтер жаңартуларды автоматты түрде тексереді.

#### **Принтердің басқару тақтасын пайдалану арқылы принтерді жаңарту**

- **1.** Экранның жоғарғы жағынан Құралдар тақтасын ашу үшін қойындыны түріп, төмен сүйреңіз де, ( **Теңшеу** ) түймесін түртіңіз
- **2. Принтерге күтім жасау** түймесін түртіңіз.
- **3. Принтерді жаңарту** түймесін түртіңіз.
- **4. Check for Printer Update Now (Принтердің қазіргі жаңартуларын тексеру)** түймесін түртіңіз.

#### **Принтердің жаңартуларды автоматты түрде тексеруін қосу**

**ЕСКЕРТПЕ: Автоматты жаңарту** мүмкіндігінің әдепкі параметрі – **Қосулы** .

- **1.** Принтердің басқару тақтасынан Құралдар тақтасын ашу үшін экранның жоғарғы жағындағы қойындыны түртіп, төмен сүйреңіз, (Setup (Орнату)) түймесін түртіңіз.
- **2. Printer Maintenance (Принтерге техникалық қызмет көрсету)** түймесін түртіңіз.
- **3. Update the Printer (Принтерді жаңарту)** түймесін түртіңіз.
- **4. Printer Update Options (Принтердің жаңарту параметрлері)** түймесін түртіңіз.
- **5. Install Automatically (Recommended) (Автоматты түрде орнату (Ұсынылады))**, **Alert When Available (Қолжетімді болғанда ескерту)** немесе **Do Not Check (Тексермеу)** параметрін таңдаңыз.

#### **Енгізілген веб-серверді (EWS) пайдалану арқылы принтерді жаңарту**

**1.** Енгізілген веб-серверді (EWS) ашыңыз.

Қосымша ақпарат алу үшін [Енгізілген веб-сервер \(EWS\)](#page-125-0) бөлімін қараңыз.

- **2. Құралдар** қойындысын басыңыз.
- **3. Printer Updates (Принтер жаңартулары)** бөлімінде **Firmware Updates (Алдын ала орнатылған бағдарламалардың жаңартулары)** түймесін басып, экрандағы нұсқауларға сүйеніңіз.
- <span id="page-41-0"></span>**ЕСКЕРТПЕ:** Принтерді жаңарту қол жетімді болса, принтер жаңартуларды жүктейді және орнатады, кейінірек қайта бастаңыз.
- **ЕСКЕРТПЕ:** Прокси-параметрлеріне нұсқау берілсе және желіңіз прокси-параметрлерді пайдаланса, прокси-серверлерді орнату үшін экрандағы нұсқауларды орындаңыз. Қосымша ақпарат алу үшін желі әкімшісімен немесе желіні орнатқан адаммен байланысыңыз.

# **HP принтерінің бағдарламалық құралын ашыңыз (Windows)**

HP принтердің бағдарламалық құралы орнатылғаннан кейін операциялық жүйеңізге байланысты келесі әрекеттердің бірін орындаңыз.

- **Windows 10**: Компьютердің жұмыс үстелінен **Start (Бастау)** түймесін басып, **All apps (Барлық бағдарламалар)** тармағын таңдап, **НР** түймесін басыңыз, содан соң принтер атауы бар белгішені таңдаңыз.
- **Windows 8.1**: Бастау терезесінің сол жақ төменгі бұрышындағы төмен көрсеткіні басып, принтер атауын таңдаңыз.
- **Windows 8**: Бастау терезесіндегі бос орынды тінтуірдің оң жағымен басып, бардарламалар жолағындағы **Барлық бағдарламалар** түймесін басып, принтер атауын таңдаңыз.
- **Windows XP**, **Windows Vista** және **Windows 7**: Компьютердің жұмыс үстелінен **Пуск** (Бастау) түймесін басып, **Все программы** (Барлық бағдарламалар) тармағын таңдап, **НР** түймесін басыңыз, содан соң принтерге арналған қалтаны басып, принтер атауы бар белгішені таңдаңыз.

# **Принтерді өшіру**

Принтерді өшіру үшін (Қуат түймесі) түймесін басыңыз. Қуат сымын ажыратпас бұрын немесе ұзартқышты өшірмес бұрын қуат шамының өшірілгенін күтіңіз.

**ЕСКЕРТУ:** Принтерді дұрыс өшірмесеңіз, басып шығаратын каретканың дұрыс орнына қайтарылмауы, картридждеріндегі және басып шығару сапасындағы ақауларға әкелуі мүмкін.

# **3 Басып шығару**

Көптеген принтер параметрлері автоматты түрде бағдарламалық құрал арқылы реттеледі. Басып шығару сапасын өзгерту, арнайы қағаз түрінде басып шығару немесе арнайы мүмкіндіктерді пайдалану үшін ғана параметрлерді қолмен өзгертіңіз.

**КЕҢЕС:** Бұл принтер қосымша бағдарламалық құралды немесе принтер драйверлерін қажет етпейтін кез келген орыннан кез келген уақытта қосылған HP ePrint функциясы бар принтерде құжаттарды басып шығаруға мүмкіндік беретін **HP ePrint** , HP компаниясының тегін қызметін қамтиды. Қосымша ақпарат алу үшін **[HP ePrint](#page-110-0)** бөлімін қараңыз.

**КЕҢЕС:** Осы принтерді мобильді құрылғыдағы (мысалы, смартфон немесе планшет) құжаттар мен фотосуреттерді басып шығаруға пайдалана аласыз. Қосымша ақпарат алу үшін HP мобильді басып шығару веб-сайтына ( [www.hp.com/go/mobileprinting](http://www.hp.com/go/mobileprinting) ) кіріңіз. (Бұл уақытта осы веб-сайт барлық тілде қол жетімді болмауы мүмкін).

- Құжаттарды басып шығару
- [Кітапшаларды басып шығару](#page-43-0)
- [Хатқалталарда басып шығару](#page-44-0)
- [Фотосуреттерді басып шығару](#page-45-0)
- [Арнайы және реттелетін өлшемдегі қағазда басып шығару](#page-47-0)
- [Екі жаққа басып шығару \(екі жақты күйі\)](#page-50-0)
- [Мобильді құрылғылардан басып шығару](#page-51-0)
- [Сәтті басып шығару туралы кеңестер](#page-52-0)

# **Құжаттарды басып шығару**

#### **Құжаттарды басып шығару (Windows)**

- **1.** Науаға қағазды салыңыз. Қосымша ақпарат алу үшін [Қағазды салу](#page-27-0) бөлімін қараңыз.
- **2.** Бағдарламалық құралдан **Басып шығару** түймесін таңдаңыз.
- **3.** Принтердің таңдалғанына көз жеткізіңіз.
- **4. Свойства** (Сипаттар) тілқатысу терезесін ашатын түймешікті басыңыз.

Бағдарламалық құрал қосымшасына байланысты бұл түймешік **Свойства** (Сипаттар), **Опции**  (Опциялар), **Установка принтера** (Принтерді орнату), **Свойства принтера** (Принтер сипаттары), **Принтер** немесе **Предпочтения** (Таңдаулы параметрлер) деп аталуы мүмкін.

- **ЕСКЕРТПЕ:** Барлық басып шығару жұмыстарына арналған басып шығару параметрлерін орнату үшін HP бағдарламалық құралына өзгерістер енгізіңіз. HP бағдарламалық құралы туралы қосымша ақпаратты [Принтердің басқару құралдары](#page-125-0) бөлімінен қараңыз.
- **5. Printing Shortcut (Басып шығару белгісі)** қойындысында сәйкес параметрлерді таңдаңыз.

Басқа басып шығару параметрлерін өзгерту үшін басқа қойындыларды басыңыз.

<span id="page-43-0"></span>Қосымша басып шығару кеңестерін көру үшін [Сәтті басып шығару туралы кеңестер](#page-52-0) бөлімін қараңыз.

- **ЕСКЕРТПЕ:** Қағаз өлшемін өзгертсеңіз, кіріс науасына дұрыс қағаз салынғандығын және принтердің бақылау тақтасында қағаз өлшемінің орнатылғанын тексеріңіз.
- **6. Сипаттар** диалогтық терезесін жабу үшін **OK** түймешігін басыңыз.
- **7.** Басып шығаруды бастау үшін **Печать** (Басып шығару) немесе **OK** түймешігін басыңыз.

#### **Құжаттарды басып шығару (OS X)**

- **1.** Бағдарламалық жасақтаманың **Файл (Файл)** мәзірінде **Печать (Басып шығару)** түймеcін таңдаңыз.
- **2.** Принтердің таңдалғанын тексеріңіз.
- **3.** Қайта теру параметрін орнату

Басып шығару диалогтық терезесінде опцияларды көрмесеңіз, **Мәліметтерді көрсету** түймесін басыңыз.

- **Қағаз өлшемі** қалқымалы мәзірінен сәйкес қағаз өлшемін таңдаңыз.
- **ЕСКЕРТПЕ:** Егер қағаз өлшемін өзгертсеңіз, тиісті қағазды жүктегеніңізді тексеріңіз.
- Бағдар параметрін таңдаңыз.
- Масштабтау пайызын енгізіңіз.
- **4. Басып шығару** түймешігін басыңыз.

# **Кітапшаларды басып шығару**

#### **Кітапшаларды басып шығару (Windows)**

- **1.** Науаға қағазды салыңыз. Қосымша ақпарат алу үшін [Қағазды салу](#page-27-0) бөлімін қараңыз.
- **2.** Бағдарламалық құралдың **Файл** мәзірінде **Басып шығару** түймешігін басыңыз.
- **3.** Принтердің таңдалғанын тексеріңіз.
- **4.** Параметрлерді өзгерту үшін **Сипаттар** тілқатысу терезесін ашатын түймешікті басыңыз.

Түймешік бағдарламалық құралға байланысты **Сипаттар** , **Параметрлер** , **Принтерді орнату** , **Принтер:** немесе **Басымдықтар** түймешігі деп аталуы мүмкін.

- **ЕСКЕРТПЕ:** Барлық басып шығару жұмыстарына арналған басып шығару параметрлерін орнату үшін HP бағдарламалық құралына өзгерістер енгізіңіз. HP бағдарламалық құралы туралы қосымша ақпаратты [Принтердің басқару құралдары](#page-125-0) бөлімінен қараңыз.
- **5. Printing Shortcut (Басып шығару белгісі)** қойындысында сәйкес параметрлерді таңдаңыз.

Басқа басып шығару параметрлерін өзгерту үшін басқа қойындыларды басыңыз.

Қосымша басып шығару кеңестерін көру үшін [Сәтті басып шығару туралы кеңестер](#page-52-0) бөлімін қараңыз.

**ЕСКЕРТПЕ:** Қағаз өлшемін өзгертсеңіз, кіріс науасына дұрыс қағаз салынғандығын және принтердің бақылау тақтасындағы қағаз өлшемінің орнатылғанын тексеріңіз.

- <span id="page-44-0"></span>**6. Properties (Сипаттар)** диалогтық терезесін жабу үшін **OK** түймесін басыңыз.
- **7.** Басып шығаруды бастау үшін **Басып шығару** немесе **OK** түймешігін басыңыз.

#### **Кітапшаларды басып шығару (OS X)**

- **1.** Бағдарламалық жасақтаманың **Файл (Файл)** мәзірінде **Печать (Басып шығару)** түймеcін таңдаңыз.
- **2.** Принтердің таңдалғанын тексеріңіз.
- **3.** Қайта теру параметрін орнату

Басып шығару диалогтық терезесінде опцияларды көрмесеңіз, **Мәліметтерді көрсету** түймесін басыңыз.

**а. Қағаз өлшемі** қалқымалы мәзірінен сәйкес қағаз өлшемін таңдаңыз.

**ЕСКЕРТПЕ:** Егер қағаз өлшемін өзгертсеңіз, тиісті қағазды жүктегеніңізді тексеріңіз.

- **ә.** Қалқыма мәзірден **Бумага/Качество (Қағаз/Сапа)** қойындысын басып, одан кейін ең жақсы сапаны немесе максималды нүкте/дюйм мәнін беретін параметрді таңдаңыз.
- **4. Басып шығару** түймешігін басыңыз.

# **Хатқалталарда басып шығару**

Келесі сипаттамалары бар хатқалталарды елемеңіз:

- Ұшы өте жабысқақ
- Өздігінен жабысқақ, қыстырылатын немесе жақтаулары бар
- Қалың, ретсіз немесе бұратылған ұштары бар
- Мыжылған, жыртылған немесе басқалай зақымдалған аймақтары болса

Принтерге жүктелген хатқалталардың бүгілген жерлерінің мұқият бүктелгенін тексеріңіз.

**ЕСКЕРТПЕ:** Хатқалталарда басып шығару туралы қосымша мәліметтерді қолданыстағы бағдарламалық құрал бағдарламасымен бірге берілген құжаттан қараңыз.

#### **Хатқалталарды басып шығару (Windows)**

- **1.** Науаға қағазды салыңыз. Қосымша ақпарат алу үшін [Қағазды салу](#page-27-0) бөлімін қараңыз.
- **2.** Бағдарламалық жасақтаманың **Файл (Файл)** мәзірінде **Печать (Басып шығару)** түймесін басыңыз.
- **3.** Принтердің таңдалғандығын тексеріңіз.
- **4. Свойства (Сипаттар)** диалогтық терезесін ашатын түймешікті басыңыз.

Бағдарламалық құрал қосымшасына байланысты бұл түймешік **Свойства** (Сипаттар), **Опции**  (Параметрлер), **Установка принтера** (Принтерді орнату), **Свойства принтера** (Принтер сипаттары), **Принтер** немесе **Предпочтения** (Таңдаулы параметрлер) деп аталуы мүмкін.

**ЕСКЕРТПЕ:** Барлық басып шығару жұмыстарына арналған басып шығару параметрлерін орнату үшін HP бағдарламалық құралына өзгерістер енгізіңіз. HP бағдарламалық құралы туралы қосымша ақпаратты [Принтердің басқару құралдары](#page-125-0) бөлімінен қараңыз.

<span id="page-45-0"></span>**5. Printing Shortcut (Басып шығару белгісі)** қойындысында сәйкес параметрлерді таңдаңыз.

Басқа басып шығару параметрлерін өзгерту үшін басқа қойындыларды басыңыз.

Қосымша басып шығару кеңестерін көру үшін [Сәтті басып шығару туралы кеңестер](#page-52-0) бөлімін қараңыз.

- **ЕСКЕРТПЕ:** Қағаз өлшемі параметрін өзгертсеңіз, кіріс науасына дұрыс қағаз салынғандығын және принтердің бақылау тақтасында қағаз өлшемінің орнатылғанын тексеріңіз.
- **6. Properties (Сипаттар)** диалогтық терезесін жабу үшін **OK** түймесін басыңыз.
- **7.** Басып шығаруды бастау үшін **Print (Басып шығару)** немесе **OK** түймесін басыңыз.

#### **Хатқалталарды басып шығару (OS X)**

- **1.** Бағдарламалық жасақтаманың **Файл (Файл)** мәзірінде **Печать (Басып шығару)** түймеcін таңдаңыз.
- **2.** Принтердің таңдалғанын тексеріңіз.
- **3. Размер бумаги (Қағаз өлшемі)** қалқымалы мәзірінен сәйкес хатқалта өлшемін таңдаңыз.

Басып шығару диалогтық терезесінде опцияларды көрмесеңіз, **Мәліметтерді көрсету** түймесін басыңыз.

**ЕСКЕРТПЕ:** Егер қағаз өлшемін өзгертсеңіз, тиісті қағазды жүктегеніңізді тексеріңіз.

- **4.** Қалқымалы мәзірден **Қағаз түрі/Сапа** параметрін таңдаңыз және қағаз түрі параметрінің **Қарапайым қағаз** күйіне орнатылғанын тексеріңіз.
- **5. Басып шығару** түймешігін басыңыз.

# **Фотосуреттерді басып шығару**

Фотосуретті компьютерден немесе USB флеш-жинақтаушысынан басып шығара аласыз.

- **ЕСКЕРТУ:** Принтер USB флэш дискісін қолданған кезде, оны принтердің USB портынан алмаңыз. Бұл дискідегі файлдарды зақымдауы мүмкін.
- **ЕХЕРТПЕ:** Принтер шифрланған USB флэш дискісіне қолдау көрсетпейді.

Кірістірілетін науада қолданылмаған фотосурет қағаздарын қалдырмаңыз. Басып шығарудың сапасының төмендеуіне әкелуі ықтимал қағаз бұратылып бастауы мүмкін. Фотосурет қағазы басып шығарылмас бұрын тегіс болуы қажет.

**КЕҢЕС:** Осы принтерді мобильді құрылғыдағы (мысалы, смартфон немесе планшет) құжаттар мен фотосуреттерді басып шығаруға пайдалана аласыз. Қосымша ақпарат алу үшін HP мобильді басып шығару веб-сайтына ( [www.hp.com/go/mobileprinting](http://www.hp.com/go/mobileprinting) ) кіріңіз. (Бұл уақытта осы веб-сайт барлық тілде қол жетімді болмауы мүмкін).

#### **Компьютеріңізден фотосуретті басып шығару (Windows)**

- **1.** Науаға қағазды салыңыз. Қосымша ақпарат алу үшін [Қағазды салу](#page-27-0) бөлімін қараңыз.
- **2.** Бағдарламалық құралдан **Басып шығару** түймесін таңдаңыз.
- **3.** Принтер таңдалғанын тексеріңіз.

**4. Свойства (Сипаттар)** диалогтық терезесін ашатын түймешікті басыңыз.

Бағдарламалық жасақтама қосымшасына байланысты бұл түймешік **Свойства** (Сипаттар), **Опции**  (Опциялар), **Установка принтера** (Принтерді орнату), **Свойства принтера** (Принтердің сипаттары), **Принтер** немесе **Предпочтения** (Таңдаулы параметрлер) деп аталуы мүмкін.

**5. Printing Shortcut (Басып шығару белгісі)** қойындысында сәйкес параметрлерді таңдаңыз.

Басқа басып шығару параметрлерін өзгерту үшін басқа қойындыларды басыңыз.

Қосымша басып шығару кеңестерін көру үшін [Сәтті басып шығару туралы кеңестер](#page-52-0) бөлімін қараңыз.

- **ЕСКЕРТПЕ:** Қағаз өлшемі параметрін өзгертсеңіз, кіріс науасына дұрыс қағаз салынғандығын және принтердің бақылау тақтасында қағаз өлшемінің орнатылғанын тексеріңіз.
- **6. Properties (Сипаттар)** диалогтық терезесін жабу үшін **OK** түймесін басыңыз.
- **7.** Басып шығаруды бастау үшін **Print (Басып шығару)** немесе **OK** түймесін басыңыз.

**ЕСКЕРТПЕ:** Басып шығару аяқталғаннан кейін қолданылмаған фотосурет қағазын науадан алып тастаңыз. Басып шығару сапасының төмендеуіне әкеп соқтыруы мүмкін қағаз бұратыла бастауы мүмкін.

#### **Компьютеріңізден фотосуретті басып шығару (OS X)**

- **1.** Бағдарламалық құралдың **Файл (Файл)** мәзірінде **Печать (Басып шығару)** түймеcін таңдаңыз.
- **2.** Принтердің таңдалғанын тексеріңіз.
- **3.** Қайта теру параметрін орнату

Басып шығару диалогтық терезесінде опцияларды көрмесеңіз, **Мәліметтерді көрсету** түймесін басыңыз.

● **Қағаз өлшемі** қалқымалы мәзірінен сәйкес қағаз өлшемін таңдаңыз.

**ЕСКЕРТПЕ:** Егер қағаз өлшемін өзгертсеңіз, тиісті қағазды жүктегеніңізді тексеріңіз.

- Бағдар параметрін таңдаңыз.
- **4.** Қалқымалы мәзірден **Қағаз түрі/сапасы** параметрін таңдап, келесі параметрлерді таңдаңыз:
	- **Тип бумаги (Қағаздың түрі)**: Сәйкес фотосурет қағазының түрі
	- **Качество (Сапасы)**: Ең жақсы сапаны немесе максималды нүкте/дюйм мәнін беретін параметрді таңдаңыз.
	- **Түс опциялары** ашылмалы үшбұрышты басыңыз және содан кейін сәйкес **Фотосуретті жөндеу** параметрін таңдаңыз.
		- **Выключен** (Өшірулі): кескінге өзгерістерді қолданбайды.
		- **Вкл** (Қосу): суретке автоматты түрде кезеледі; кескіннің анықтығын біршама реттейді.
- **5.** Басқа да қалаған басып шығару параметрлерін таңдап, **Печать (Басып шығару)** түймешігін басыңыз.

#### <span id="page-47-0"></span>**USB флэш-жад құрылғысынан фотосуреттерді басып шығару**

USB флэш-жад құрылғысын (мысалы, тізбекті құрылғы) принтердің алдыңғы жағындағы USB портына қосуға болады.

- **1.** USB флэш-жад құрылғысын USB портына салыңыз.
- **2.** Басқару тақтасының дисплейінен **Print Photos (Фотосуреттерді басып шығару)** түймесін басыңыз.
- **3.** Фотосуреттерді көрсету үшін басқару тақтасының дисплейінен **Көру және басып шығару**  түймесін түртіңіз.
- **4.** Принтер дисплейінде басып шығару қажет фотосуретті таңдап, **Жалғастыру** түймесін түртіңіз.
- **5.** Басып шығару керек суреттер санын көрсету үшін жоғары немесе төмен айналдырыңыз.
- **6.** Таңдалған фотосуреттерді өңдеу параметрлерін таңдау үшін (**Edit (Өңдеу)**) параметрін таңдаңыз. Фотосуретті айналдыруға, қиып алуға немесе фотосурет ашықтығын реттеуге болады.
- **7. Done (Дайын)** түймесін түртіп, таңдалған фотосуретті алдын ала қарау үшін **Continue (Жалғастыру)** түймесін түртіңіз. Орналасуды немесе қағаз түрін реттеу керек болса, (**Settings (Параметрлер)**) түймесін түртіңіз, содан соң таңдауды түртіңіз.
- **8.** Басып шығаруды бастау үшін **Басып шығару** түймешігін басыңыз.

#### **USB флэш дискісінен паспорт фотосуретін жасау**

USB флэш дискісін қосу арқылы паспорт фотосуретін жасауға болады.

- **1.** USB флэш-жад құрылғысын USB портына салыңыз.
- **2.** Басқару тақтасының дисплейінен **Print Photos (Фотосуреттерді басып шығару)** түймесін басыңыз.
- **3.** Басқару тақтасы дисплейінен **Passport Photos (Паспорттың фотосуреттері)** түймесін түртіп, паспорттың орналасуы мен өлшемін таңдаңыз.
- **4.** Принтер дисплейінде басып шығару қажет фотосуретті таңдап, **Жалғастыру** түймесін түртіңіз.
- **5.** Басып шығару керек суреттер санын көрсету үшін жоғары немесе төмен айналдырыңыз.
- **6.** Таңдалған фотосуреттерді өңдеу параметрлерін таңдау үшін (**Edit (Өңдеу)**) параметрін таңдаңыз. Фотосуретті айналдыруға, қиып алуға немесе фотосурет ашықтығын реттеуге болады.
- **7.** Таңдалған фотосуретті қарап шығу үшін **Continue (Жалғастыру)** түймесін басыңыз.
- **8.** Басып шығаруды бастау үшін **Басып шығару** түймешігін басыңыз.

# **Арнайы және реттелетін өлшемдегі қағазда басып шығару**

Бағдарлама реттелетін өлшемдегі қағазға қолдау көрсететін болса, құжатты басып шығармас бұрын бағдарламада өлшемді орнатыңыз. Болмаса, принтер драйверінде өлшемді орнатыңыз. Бар құжаттарды реттелетін өлшемдегі қағазда дұрыс басып шығару үшін оларды қайта пішімдеу қажет болуы мүмкін.

#### **Реттелетін өлшемдерді орнату (Windows)**

**1.** Операциялық жүйеге қарай келесі әрекеттердің бірін орындаңыз:

- **Windows 10**: Windows жүйесінің **Start (Бастау)** мәзірінен **All apps (Барлық бағдарламалар**) параметрін таңдап, **Windows System (Windows жүйесі)**, одан кейін **Devices (Құрылғылар)**  тармағын таңдап, **Devices and printers (Құрылғылар мен принтерлер)** түймесін **Related settings (Қатысты мәзірлер)** тармағының астында басыңыз. Принтер атауын таңдап, **Print server properties (Басып шығару серверінің сипаттары)** параметрін таңдаңыз.
- **Windows 8.1** және **Windows 8**: Белгішелер жолағын ашу үшін экранның жоғарғы оң жақ бұрышына нұсқаңыз немесе түртіңіз, **Параметрлер** белгішесін басып, **Басқару тақтасы**  түймесін басыңыз немесе түртіңіз, сонан соң **Құрылғылар мен принтерлерді көру** пәрменін басыңыз немесе түртіңіз. Принтер атауын басып немесе түртіп, **Басып шығару серверінің сипаттары** түймесін басыңыз немесе түртіңіз.
- **Windows 7**: Windows жүйесінің **Пуск** (Бастау) мәзірінен **Устройства и принтеры** (Құрылғылар және принтерлер) пәрменін басыңыз Принтер атауын таңдап, **Басып шығару серверінің сипаттары** параметрін таңдаңыз.
- **Windows Vista**: Windows жүйесінің **Бастау** мәзіріндегі **Басқару тақтасы** параметрін басып, **Принтерлер** түймешігін басыңыз. **Принтерлер** терезесіндегі бос орынды тінтуірдің оң жағымен басып, **Сервер сипаттары** параметрін таңдаңыз.
- **Windows XP**: Windows жүйесіндегі **Пуск** (Бастау), **Панель управления** (Басқару тақтасы), **Принтеры и факсы** (Принтерлер және факстар) тармақтарын таңдаңыз. **Файл** мәзірінде **Сервер сипаттары** түймесін басыңыз.
- **2. Жаңа пішін жасау** ұяшығына белгі қойыңыз.
- **3.** Реттелетін өлшем қағазының атауын енгізіңіз.
- **4. Пішін сипаттамасы (өлшемдері)** бөліміне реттелетін өлшемді енгізіңіз.
- **5. Пішінді сақтау** түймесін басып, **Жабу** түймесін басыңыз.

#### **Реттелетін өлшемдерді орнату (OS X)**

- **1.** Операциялық жүйеге қарай келесі әрекеттердің бірін орындаңыз:
	- Бағдарламалық құралдағы **Файл** мәзірінен **Параметры страницы** (Беттің параметрлері) түймешігін басып, қолданылатын принтердің **Формат** (Пішімде) қалқымалы мәзірінде таңдалғанын тексеріңіз.
	- Бағдарламалық құралдағы **Файл** мәзірінен **Печать** (Басып шығару) түймешігін басып, қолданылатын принтердің таңдалғанын тексеріңіз.
- **2. Размер бумаги** (Қағаз өлшемі) қалқымалы мәзірінде **Управлять пользовательскими размерами**  (Реттелетін өлшемдерді басқару) түймесін басыңыз.
	- **ЕСКЕРТПЕ:** Егер осы параметрлерді **Печать** (Басып шығару) диалогынан көрмесеңіз, **Принтер**  қалқымалы мәзірінің жанындағы ашық үшбұрышты басып, **Показать подробности** (Толық деректерді көрсету) түймесін басыңыз.
- **3.** Экранның сол жағындағы **+** түймесін басып, **Неназванный** (Атаусыз) тармағын екі рет басып, жаңа, реттелетін өлшем үшін атауды теріңіз.
- **4. Ширина** (Ені) және **Высота** (Биіктігі) жолақтарына өлшемдерді теріңіз және оларды теңшеу үшін жақтауларды орнатыңыз.
- **5. OK** түймешігін басыңыз.

#### **Арнайы және реттелетін өлшемдегі қағазда басып шығару (Windows)**

**ЕСКЕРТПЕ:** Реттелетін өлшемдегі қағазда басып шығармас бұрын «Басып шығару серверінің сипаттары» бөлімінде реттелетін өлшемді реттеуіңіз керек.

- **1.** Кіріс науасына сәйкес қағазды салыңыз. Қосымша ақпарат алу үшін [Қағазды салу](#page-27-0) бөлімін қараңыз.
- **2.** Бағдарламалық құралдың **Файл** (Файл) мәзірінен **Печать** (Басып шығару) түймешігін басыңыз.
- **3.** Принтердің таңдалғанына көз жеткізіңіз.
- **4. Свойства (Сипаттар)** тілқатысу терезесін ашатын түймешікті басыңыз.

Бағдарламалық құрал қосымшасына байланысты бұл түймешік **Свойства** (Сипаттар), **Опции**  (Опциялар), **Установка принтера** (Принтерді орнату), **Свойства принтера** (Принтер сипаттары), **Принтер** немесе **Предпочтения** (Таңдаулы параметрлер) деп аталуы мүмкін.

- **ЕСКЕРТПЕ:** Барлық басып шығару жұмыстарына арналған басып шығару параметрлерін орнату үшін HP бағдарламалық құралына өзгерістер енгізіңіз. HP бағдарламалық құралы туралы қосымша ақпаратты [Принтердің басқару құралдары](#page-125-0) бөлімінен қараңыз.
- **5. Орналасу** немесе **Қағаз/Сапа** қойындысында **Кеңейтілген** түймесін басыңыз.
- **6. Қағаз/шығыс** аймағындағы **Қағаз өлшемі** ашылмалы тізімінен реттелетін өлшемді таңдаңыз.
- **ЕСКЕРТПЕ:** Қағаз өлшемін өзгертсеңіз, кіріс науасына дұрыс қағаз салынғандығын және принтердің бақылау тақтасында қағаз өлшемінің орнатылғанын тексеріңіз.
- **7.** Қажетті басып шығару параметрлерін таңдап, **OK** түймесін басыңыз.
- **8.** Басып шығаруды бастау үшін **Печать** (Басып шығару) немесе **OK** түймешігін басыңыз.

#### **Арнайы және реттелетін өлшемдегі қағазда басып шығару (OS X)**

Реттелетін өлшемдегі қағазда басып шығармас бұрын HP бағдарламалық құралындағы реттелетін өлшемді орнату қажет.

- **1.** Науаға сәйкес қағазды салыңыз.
- **2.** Жаңа реттелетін қағаз өлшемін жасаңыз.
	- **а.** Басып шығарылатын бағдарламалық құралда **File (Файл)** түймесін басып, **Print (Басып шығару)** параметрін таңдаңыз.
	- **ә.** Принтердің таңдалғанын тексеріңіз.
	- **б. Paper Size (Қағаз өлшемі)** қалқымалы мәзірінде **Manage Custom Sizes (Реттелетін өлшемдерді басқару)** түймесін басыңыз.

Басып шығару диалогтық терезесінде опцияларды көрмесеңіз, **Мәліметтерді көрсету**  түймесін басыңыз.

- **в. +** түймесін басып, тізімде жаңа элементті таңдаңыз да, теңшелетін қағаз өлшемі үшін атауды теріңіз.
- **г.** Теңшелетін қағазға арналған биіктікті және енді енгізіңіз.
- **ғ. Done (Дайын)** немесе **OK** түймесін басып, **Save (Сақтау)** параметрін таңдаңыз.
- **3.** Басып шығару үшін жасалған реттелетін қағаз өлшемін қолданыңыз.
- <span id="page-50-0"></span>**а.** Бағдарламалық құралдың **Файл** (Файл) мәзірінен **Печать** (Басып шығару) түймешігін басыңыз.
- **ә.** Принтердің таңдалғанына көз жеткізіңіз.
- **б. Paper Size (Қағаз өлшемі)** қалқымалы мәзірінде жасалған реттелетін қағаз өлшемі атауын таңдаңыз.
- **в.** Басқа да қалаған басып шығару параметрлерін таңдап, **Печать (Басып шығару)** түймешігін басыңыз.

# **Екі жаққа басып шығару (екі жақты күйі)**

#### **Беттің екі жағында басып шығару (Windows)**

- **1.** Науаға қағазды салыңыз. Қосымша ақпарат алу үшін [Қағазды салу](#page-27-0) бөлімін қараңыз.
- **2.** Бағдарламалық құралдан **Басып шығару** түймесін таңдаңыз.
- **3.** Принтердің таңдалғанын тексеріңіз.
- **4. Свойства** (Сипаттар)тілқатысу терезесін ашатын түймешікті басыңыз.

Бағдарламалық құрал қосымшасына байланысты бұл түймешік **Свойства** (Сипаттар), **Опции**  (Опциялар), **Установка принтера** (Принтерді орнату), **Свойства принтера** (Принтер сипаттары) немесе **Принтер** немесе **Предпочтения** (Таңдаулылар) деп аталуы мүмкін.

- **ЕСКЕРТПЕ:** Барлық басып шығару жұмыстарына арналған басып шығару параметрлерін орнату үшін HP бағдарламалық құралына өзгерістер енгізіңіз. HP бағдарламалық құралы туралы қосымша ақпаратты [Принтердің басқару құралдары](#page-125-0) бөлімінен қараңыз.
- **5. Printing Shortcut (Басып шығару белгісі)** қойындысын нұқып, **Two-sided (Duplex) Printing (Екі жақты (дуплексті) басып шығару)** белгісін таңдаңыз.

Басқа басып шығару параметрлерін өзгерту үшін басқа қойындыларды басыңыз.

Қосымша басып шығару кеңестерін көру үшін [Сәтті басып шығару туралы кеңестер](#page-52-0) бөлімін қараңыз.

- **ЕСКЕРТПЕ:** Қағаз өлшемін өзгертсеңіз, кіріс науасына дұрыс қағаз салынғандығын және принтердің бақылау тақтасында қағаз өлшемінің орнатылғанын тексеріңіз.
- **6. Сипаттар** диалогтық терезесін жабу үшін **OK** түймешігін басыңыз.
- **7.** Басып шығаруды бастау үшін **Печать** (Басып шығару) немесе **OK** түймешігін басыңыз.

#### **(OS X) беттің екі жағында басып шығару**

- **1.** Бағдарламалық жасақтаманың **Файл (Файл)** мәзірінде **Печать (Басып шығару)** түймешігін таңдаңыз.
- **2.** Басып шығару диалогінде ашылмалы мәзірдегі **Расположение (Орналасу)** қойындысын таңдаңыз.
- **3.** Екі жақты беттер үшін қажет байлау түрін таңдаңыз және **Печать** (Басып шығару) түймешігін басыңыз.

# <span id="page-51-0"></span>**Мобильді құрылғылардан басып шығару**

## **Мобильді құрылғылардан басып шығару**

Құжаттар мен фотосуреттерді iOS, Android, Windows Mobile, Chromebook және Amazon Kindle жүйелері қосылған мобильді құрылғылардан тікелей басып шығаруға болады.

#### **Мобильді құрылғылардан басып шығару**

- **1.** Принтердің мобильді құрылғымен бірдей желіге қосылғанын тексеріңіз.
- **2.** Мобильді құрылғыда басып шығару мүмкіндігін қосыңыз:
	- **iOS: Print (Басып шығару)** параметрін **Share (Ортақ пайдалану)** мәзірінен қолданыңыз. iOS AirPrint бағдарламасы алдын ала орнатылмайынша, ешбір орнату қажет емес.
	- **ЕСКЕРТПЕ:** iOS 4.2 немесе кейінірек нұсқасында іске қосылған құрылғыларда AirPrint мүмкіндігі алдын ала орнатылған болады.
	- **Android:** Google Play дүкенінен HP басып шығару қызметі қосылатын модулін (көптеген Android құрылғыларында қолданылады) жүктеп алыңыз да, оны құрылғыңызда қосыңыз.
	- **ЕСКЕРТПЕ:** HP басып шығару қызметі қосылатын модулі Android 4.4 немесе кейінірек нұсқасында іске қосылған құрылғыларда қолданылады. Android 4.3 немесе ертерек нұсқасында іске қосылған құрылғылар Google Play дүкенінде қолданылатын HP ePrint қолданып басып шығара алады.
	- **Windows Mobile: Print (Басып шығару)** параметрін **Device (Құрылғы)** мәзірінен түртіңіз. Бағдарламалық құрал алдын ала орнатылмайынша, ешбір орнату қажет емес.
	- **ЕСКЕРТПЕ:** Принтеріңіз тізімде жоқ болса, **Add Printer (Принтерді қосу)** шеберін қолданып принтерді бір рет пайдалану үшін орнату қажет болуы мүмкін.
	- **Chromebook:** Wi-Fi және USB арқылы басып шығаруды қосу үшін Chrome Web дүкенінен **HP Print for Chrome** бағдарламасын жүктеп алып, орнатыңыз.
	- **Amazon Kindle Fire HD9 және HDX:** Құрылғыда **Print (Басып шығару)** параметрін алғаш рет таңдаған кезде, HP басып шығару қызметі қосылатын модулі мобильді басып шығаруды қосу үшін автоматты түрде жүктеп алынады.
- **ЕСКЕРТПЕ:** Мобильді құрылғылардан басып шығаруды қосу туралы толық мәліметтерді алу үшін [www.hp.com/go/mobileprinting](http://www.hp.com/go/mobileprinting) сайтына өтіңіз. Осы веб-сайттың жергілікті нұсқасы еліңізде/ аймағыңызда немесе тіліңізде қол жетімді болмаса, басқа елдегі/аймақтағы немесе тілдегі НР мобильді басып шығару веб-сайтына бағытталған болуыңыз мүмкін.
- **3.** Принтердің қағаз параметрлеріне сәйкес келетін қағазды салғаныңызға көз жеткізіңіз (қосымша ақпарат алу үшін [Қағазды салу](#page-27-0) бөлімін қараңыз). Қағаз өлшемін салынған қағазбен мұқият реттеу мобильді құрылғыңыздың қандай қағаз өлшемі басып шығарылатынын білуіне мүмкіндік береді.

## **Мобильді құрылғылардың принтер мүмкіндіктеріне және ақаулықтарды жою мәліметтеріне қол жеткізу**

HP All-in-One принтерінің Remote бағдарламасы НР принтерін құжаттарды виртуалды түрде кез келген жерден басып шығару, сканерлеу, сақтау және ортақ пайдалану үшін орнатуға және пайдалануға көмектеседі. Сондай-ақ, ол принтердің күйі туралы есеп береді, техникалық қолдау тапсырмаларын орындайды, түпнұсқа НР басып шығару материалдарына тапсырыс береді, принтердің қателерін анықтап, оларды жояды және НР компаниясының ақаулықтарды жою бойынша көмегін береді және қолдау көрсетеді.

<span id="page-52-0"></span>HP All-in-One принтерінің Remote қолданбасы iOS, Android және Windows Mobile жүйелерінде қолданылады. Принтеріңіздің мүмкіндіктерін кеңейту үшін оны App Store немесе Google Play Store дүкендерінен орнатыңыз.

**ЕСКЕРТПЕ:** Кейбір мүмкіндіктер принтердің барлық модельдерінде қолданылмауы мүмкін. Сондайақ, HP All-in-One принтерінің Remote бағдарламасы барлық тілде болмауы мүмкін. Қосымша ақпаратты <http://www.hp.com/support> сайтынан қараңыз.

# **Сәтті басып шығару туралы кеңестер**

Принтер драйверінде таңдалған бағдарламалық құрал параметрлері басып шығару үшін ғана қолданылады, олар көшіру немесе сканерлеу үшін қолданылмайды.

Құжатты қағаздың екі жағына да басып шығара аласыз. Қосымша ақпарат алу үшін [Екі жаққа басып](#page-50-0) [шығару \(екі жақты күйі\)](#page-50-0) бөлімін қараңыз.

#### **Сия туралы кеңестер**

- Басып шығару сапасы ұнамаған жағдайда, қосымша ақпарат үшін [Басып шығару ақаулары](#page-138-0)  бөлімін қараңыз.
- Түпнұсқа HP картридждерін пайдаланыңыз.

Түпнұсқа HP картридждері жақсы нәтижелерді әрдайым оңай беру үшін жасалып, HP принтерлерімен және қағаздарымен тексеріледі.

**ЕСКЕРТПЕ:** HP компаниясы өздері шығармаған жабдықтардың сапасына немесе сенімді екендігіне кепілдік бере алмайды. HP компаниясы шығармаған жабдықтарды пайдалану нәтижесінен болған принтер қызмет көрсету немесе жөндеу жұмыстары кепілдікке кірмейді.

Түпнұсқа HP картридждерін сатып алғандығыңызға сенімді болсаңыз, [www.hp.com/go/](http://www.hp.com/go/anticounterfeit) [anticounterfeit](http://www.hp.com/go/anticounterfeit) сайтына өтіңіз.

Қара және түсті картридждерді дұрыс орнатыңыз.

Қосымша ақпарат алу үшін [Картридждерді ауыстыру](#page-113-0) бөлімін қараңыз.

Сияның жеткілікті екеніне көз жеткізу үшін картридждердегі есептелген сия деңгейлерін тексеріңіз

Қосымша ақпарат алу үшін [Анықталған сия деңгейлерін тексеру](#page-113-0) бөлімін қараңыз.

- **ЕСКЕРТПЕ:** Сия деңгейі ескертулері мен көрсеткіштері тек қана жоспарлау мақсатында ғана анықтауларды береді. Индикатор төмен сия деңгейлерін көрсеткенде, ықтимал басып шығару кешігулерін болдырмау үшін ауыстыратын сия картриджінің болуын қарастырыңыз. Орындау сұралмайынша картридждерді ауыстырудың керегі жоқ.
- Принтерге қондырмаларды қорғауға мүмкіндік беру үшін (Қуат түймесі)түймесін басу арқылы принтерді әрдайым өшіріңіз.

#### **Қағаз салу кезіндегі кеңестер**

Қосымша ақпарат алу үшін [Қағазды салу](#page-27-0) бөлімін де қараңыз.

- Қағаздың кіріс науасына дұрыс жүктелгенін және дұрыс медиа өлшемі мен медиа түрінің орнатылғанын тексеріңіз. Қағазды кіріс науасына салу кезінде сізден медиа өлшемі мен медиа түрін орнату сұралады.
- (Бір қағазды емес), қағаз дестесін салыңыз. Қағаз кептелісін болдырмау үшін дестедегі барлық қағаздың өлшемі мен түрі бірдей болуы керек.
- Қағаздың басып шығарылатын жағын төмен қаратып салыңыз.
- Кіріс науасына салынған қағаздардың тегіс орналасуын және ұштары бүгілмеуін не жыртылмауын қамтамасыз етіңіз.
- Барлық қағаздарға нық сәйкестендіру үшін кіріс науасындағы қағаз енінің бағыттауыштарын реттеңіз. Кіріс науасындағы қағазды бағыттауыштардың майыстырмайтынын тексеріңіз.
- Барлық қағаздарға нық сәйкестендіру үшін кіріс науасындағы қағаз ұзындығын бағыттауыштарды реттеңіз. Кіріс науасындағы қағазды бағыттауыштың майыстырмайтынын тексеріңіз.

#### **Принтер параметрлері туралы кеңестер (Windows)**

● Әдепкі басып шығару параметрлерін өзгерту үшін **Басып шығару, сканерлеу және факс** түймесін басып, HP принтерінің бағдарламалық құралындағы **Параметрлерді реттеу** түймесін басыңыз.

НР принтерінің бағдарламалық құралын ашу жөнінде қосымша мәліметтерді алу үшін <u>НР</u> [принтерінің бағдарламалық құралын ашыңыз \(Windows\)](#page-41-0) бөлімін қараңыз.

- Бір парақта басылып шығарылатын беттер санын таңдау үшін принтер драйверінің **Орналасу**  қойындысындағы **Бір парақтағы беттер саны** ашылмалы тізімінен тиісті опцияны таңдаңыз.
- Бет бағдарын өзгертуді қаласаңыз, принтер драйверінің **Layout (Орналасу)** қойындысында **Orientation (Бағдар)** аймағынан сәйкес параметрді таңдаңыз.
- Қосымша басып шығару параметрлерін қарау үшін принтер драйверінің **Орналасу** немесе **Қағаз/ сапа** қойындысындағы **Қосымша опциялар** диалогтық терезесін ашу үшін **Қосымша** түймесін басыңыз.
- **ЕСКЕРТПЕ: Орналасу** қойындысында алдын ала қарау **Бір парақта орналасатын беттер**, **Кітапша** немесе **Бет жиектері** ашылмалы тізімнен таңдағаныңызға әсер етпейді.
	- **Сұр реңкте басып шығару**: Тек қара сияны пайдалану арқылы қара-ақ түсті құжатты басып шығаруға мүмкіндік береді. **Тек қара сия** параметрін таңдаңыз, содан кейін **OK** түймесін басыңыз.
	- **Бір парақта орналасатын беттер**: Бір парақта құжаттың бірнеше бетін басып шығарсаңыз, беттер ретін көрсетуге көмектеседі.
	- **Жиексіз басып шығару**: Фотосуреттерді жиексіз басып шығару үшін осы мүмкіндікті таңдаңыз. Қағаздың барлық түрлері осы мүмкіндікке қолдау көрсетпейді. Қолдау көрсетілмейтін қағаз түрін **Мультимедиа** ашылмалы тізімінде таңдасаңыз, осы опцияның жанында ескерту белгішесін көресіз.
	- **Орналасуды сақтау**: Бұл мүмкіндік беттің екі жағында басып шығарғанда ғана жұмыс істейді. Сурет басып шығарылатын аумақтан үлкенірек болса, осы мүмкіндікті қосымша беттер пайда болмас үшін кішігірек өрістердің ішіне сәйкестендіріп бет мазмұнын масштабтау үшін таңдаңыз.
- **HP нақты өмір технологиялары**: Бұл мүмкіндік жақсартылған басып шығару сапасы үшін суреттер мен сызбаларды тегістейді және анығырақ көрсетеді.
- **Кітапша**: Бірнеше беттік құжатты кітапша ретінде басып шығаруға мүмкіндік береді. Парақтың бір бетінде екі бетті орналастырады, кейінірек беттің ортасы бойынша кітапша ретінде бүктеуге болады. Түптеу әдісін ашылмалы тізімнен таңдаңыз, содан кейін **OK түймесін басыңыз**.
	- **Кітапша-Сол жағы бойынша түптеу**: Түптелетін шеті кітапша ретінде бүктелгенде сол жақта пайда болады. Солдан оңға қарай оқитын болсаңыз, осы опцияны таңдаңыз
	- **Кітапша-Оң жағы бойынша түптеу**: Түптелетін шеті кітапша ретінде бүктелгенде оң жақта пайда болады. Оңнан солға қарай оқитын болсаңыз, осы опцияны таңдаңыз.
- **Бет жиектері**: Бір парақта құжаттың бірнеше бетін басып шығарсаңыз, беттерге жиектерді қосуға мүмкіндік береді.
- Басып шығару параметрлерін орнату кезінде уақытты үнемдеу үшін басы шығару таңбашаларын пайдалануға болады. Басып шығару тіркесімі белгілі бір жұмыс түріне сәйкес келетін параметр мәндерін сақтайды, сонда барлық опцияларды бір рет басып орнатуға болады.

Пайдалану үшін **Printing Shortcut (Басып шығару белгісі)** қойындысына өтіп, басып шығарылатын белгіні таңдаңыз да, **OK** түймесін басыңыз.

Параметрлерді орнатқан соң, жаңа басып шығару белгісін қосу үшін, **Save As (Басқаша сақтау)**  пәрменін таңдап, атауды енгізіңіз де, **OK** түймесін басыңыз.

Басып шығару тіркесімін жою үшін таңдаңыз, содан кейін **Жою** түймесін басыңыз.

**ЕСКЕРТПЕ:** Әдепкі басып шығару тіркесімдерін жоюға болмайды.

#### **Принтер параметрлері туралы кеңес (OS X)**

- Басып шығару диалогтық терезесіндегі принтерге жүктелген қағаз өлшемін таңдау үшін **Қағаз өлшемі** қалқымалы мәзірін пайдаланыңыз.
- Басып шығару диалогтық терезесінде **Қағаз түрі/Сапа** қалқымалы мәзірін таңдаңыз және қажетті қағаз түрі мен сапаны таңдаңыз.

# **4 Көшіру және сканерлеу**

- Көшіру
- **Сканерлеу**
- [Сәтті көшіру және сканерлеу туралы кеңестер](#page-64-0)

# **Көшіру**

#### **Құжатты немесе жеке куәліктің көшірмесін көшіру**

- **1.** Кіріс науасына қағаздың салынғанын тексеріңіз. Қосымша ақпарат алу үшін [Қағазды салу](#page-27-0) бөлімін қараңыз.
- **2.** Түпнұсқаның басып шығарылатын бетін сканер әйнегіне төмен қаратып немесе құжатты беретін құралға жоғары қаратып қойыңыз.
- **3.** Принтердің басқару тақтасының дисплейінен **Көшіру** түймесін басыңыз.
- **4. Құжат** немесе **Айқындау картасы** таңдаңыз.
- **5.** Көшірмелер санын таңдау үшін сол жаққа немесе оң жаққа айналдырыңыз немесе басқа параметрлерді жасаңыз.
	- **КЕҢЕС:** Келешектегі тапсырмалар үшін параметрді әдепкі ретінде сақтау үшін, ( **Көшіру параметрлері** ) түймесін түріңіз де, **Save Current Settings (Ағымдағы параметрлерді сақтау)**  пәрменін таңдаңыз.
- **6. Start Black (Қара түсте бастау)** немесе **Start Color (Түрлі түстен бастау)** параметрін таңдаңыз.

# **Сканерлеу**

Құжаттарды, фотосуреттерді және басқа да қағаз түрлерін сканерлеуге және оларды компьютер немесе электрондық хабар алушысы секілді тағайындалған әр түрлі орындарға жіберуге болады.

Құжаттарды HP принтерінің бағдарламалық құралымен сканерлеген кезде іздеуге және өңдеуге болатын пішімде сканерлеуге болады.

Жиексіз түпнұсқаны сканерлеу кезінде құжатты беретін құралын емес, сканер әйнегін пайдаланыңыз.

**ЕСКЕРТПЕ:** Кейбір сканерлеу функциялары HP бағдарламалық құралын орнатқаннан кейін ғана қол жетімді болады.

**КЕҢЕС:** Құжаттарды сканерлеу кезінде ақаулар туындаса, [Сканерлеу ақаулары](#page-147-0) бөлімін қараңыз.

- [Компьютерге сканерлеу](#page-56-0)
- [Жад құрылғысына](#page-57-0) сканерлеу
- [Электрондық поштаға сканерлеу](#page-58-0)
- [Веб-сканерлеу көмегімен сканерлеу](#page-60-0)
- [Құжаттарды өңделетін мәтін ретінде сканерлеу](#page-61-0)
- <span id="page-56-0"></span>[Жаңа сканерлеу таңбашасын жасау \(Windows\)](#page-63-0)
- [Сканерлеу параметрлерін өзгерту \(Windows\)](#page-63-0)

### **Компьютерге сканерлеу**

Компьютерге сканерлемес бұрын HP принтерінің ұсынылған бағдарламалық құралы орнатылғандығын тексеріңіз. Принтер мен компьютер жалғанған және қосулы болуы қажет.

Қосымша, Windows компьютерлерінде сканерлеуге қатысты принтердің бағдарламалық құралын іске қосу қажет.

Құжаттарды өңделетін мәтінге сканерлеу үшін HP принтерінің бағдарламалық құралын пайдалануға болады. Қосымша ақпарат алу үшін [Құжаттарды өңделетін мәтін ретінде сканерлеу](#page-61-0) бөлімін қараңыз.

#### **Принтердің басқару құралынан компьютерге түпнұсқаны сканерлеу**

Сканерлемес бұрын принтердің әлдеқашан компьютерге қосылғанын тексеріңіз.

- **1.** Түпнұсқаның басып шығарылатын бетін сканердің әйнегіне төмен қаратып немесе құжатты беретін құралға жоғары қаратып салыңыз.
- **2.** Басқару тақтасынан **Сканерлеу** түймесін түртіп, **Компьютер** параметрін таңдаңыз.
- **3.** Компьютер атауын таңдаңыз.
- **4. Start (Бастау)** түймесін түртіңіз.

#### **Компьютерге сканерлеу мүмкіндігін қосу (Windows)**

Принтер компьютерге USB қосылымы арқылы қосылған болса, компьютерге сканерлеуге арналған мүмкіндік әдепкі бойынша қосылады және ажырату мүмкін болмайды.

Желі қосылымын пайдаланып жатсаңыз, мүмкіндік өшірулі болса және оны қайта қосу қажет болса, осы нұсқауларды орындаңыз.

- **1.** HP принтерінің бағдарламалық құралын ашыңыз. Қосымша ақпарат алу үшін [HP принтерінің](#page-41-0)  [бағдарламалық құралын ашыңыз \(Windows\)](#page-41-0) бөлімін қараңыз.
- **2. Сканерлеу** бөліміне өтіңіз.
- **3. Компьютерге сканерлеуді басқару** параметрін таңдаңыз.
- **4. Қосу** түймесін басыңыз.

#### **Компьютерге сканерлеу мүмкіндігін қосу (OS X)**

Компьютерге сканерлеу мүмкіндігі зауыттық параметрде қосылады. Мүмкіндік өшірулі болса және оны қайта қосу қажет болса, осы нұсқауларды орындаңыз.

- **1.** HP утилитасы ашыңыз.
	- **ЕСКЕРТПЕ:** HP қызметті бағдарламасы **НР** қалтасында, **Applications (Бағдарламалар)**  қалтасында орналасқан.
- **2. Сканерлеу параметрлері** тармағында **Компьютерге сканерлеу** түймесін басыңыз.
- **3. Компьютерге сканерлеуді қосу** параметрі таңдалғанын тексеріңіз.

#### <span id="page-57-0"></span>**Құжатты немесе фотосуретті файлға сканерлеу (Windows)**

- **1.** Түпнұсқаның басып шығарылатын бетін сканердің әйнегіне төмен қаратып немесе құжатты беретін құралға жоғары қаратып салыңыз.
- **2.** HP принтерінің бағдарламалық құралын ашыңыз. Қосымша ақпарат алу үшін [HP принтерінің](#page-41-0)  [бағдарламалық құралын ашыңыз \(Windows\)](#page-41-0) бөлімін қараңыз.
- **3.** Принтердің бағдарламалық құралында **Құжатты немесе фотосуретті сканерлеу** түймесін басыңыз.
- **4.** Қажетті сканерлеу түрін таңдап, **Сканерлеу** түймесін басыңыз.
	- Құжатты (немесе фотосуретті) PDF файлы ретінде сақтау үшін **PDF ретінде сақтау**  параметрін таңдаңыз.
	- Құжатты (немесе фотосуретті) сурет файлы ретінде сақтау үшін **JPEG ретінде сақтау**  параметрін таңдаңыз.

Қосымша ақпарат алу үшін [Сканерлеу параметрлерін өзгерту \(Windows\)](#page-63-0) бөлімін қараңыз.

**Сканерлегеннен кейін көру құралын көрсету** параметрі таңдалған болса, алдын ала қарап алу экранында сканерленген суреттерге түзетулер жасай аласыз.

#### **НР принтер бағдарламалық құралынан түпнұсқаны сканерлеу (OS X)**

**1.** HP Scan (HP сканерлеу) пәрменін ашыңыз.

HP сканерлеу қатты дискінің жоғарғы деңгейіндегі **Applications (Бағдарламалар)** /**HP** қалтасында орналасады.

- **2.** Қажетті сканерлеу профилінің түрін таңдаңыз.
- **3. Scan (Сканерлеу)** түймесін басыңыз.

#### **Жад құрылғысына сканерлеу**

Компьютерсіз немесе HP принтерінің бағдарламалық жасақтамасынсыз принтердің басқару тақтасынан тікелей USB жад картасына сканерлеуге болады.

**ЕСКЕРТУ:** Принтер флэш-жад құрылғысына кірген кезде оны принтердің USB портынан алмаңыз. Бұл USB флэш-жад құрылғысындағы файлдарды зақымдауы мүмкін. USB портының шамы жыпылықтап тұрмағанда ғана USB флэш-жады құрылғысын қауіпсіз түрде алуға болады.

**ЕСКЕРТПЕ:** Принтер шифрланған USB флэш дискісіне қолдау көрсетпейді.

Құжаттарды өңделетін мәтінге сканерлеу үшін HP принтерінің бағдарламалық құралын пайдалануға болады. Қосымша ақпарат алу үшін [Құжаттарды өңделетін мәтін ретінде сканерлеу](#page-61-0) бөлімін қараңыз.

#### **Түпнұсқаны принтердің басқару құралынан жад құрылғысына сканерлеу**

- **1.** Түпнұсқаның басып шығарылатын бетін сканердің әйнегіне төмен қаратып немесе құжатты беретін құралға жоғары қаратып салыңыз.
- **2.** USB жад картасын салыңыз.
- **3. Memory Device Options (Жад құрылғысы параметрлері)** экранында тікелей **Scan To (Сканерлеу)**  түймесін түртіңіз (автоматты түрде шығарылады).

**ЕСКЕРТПЕ:** Бастапқы экран негізгі параметрлерді қарап шығуға және өзгертуге мүмкіндік береді. Толық параметрлерді қарау және өзгерту үшін сканерлеу диалогтық терезесінің жоғарғы оң жақ бұрышындағы **Қосымша** сілтемесін басыңыз.

- <span id="page-58-0"></span>**4.** Қажет болғанда, сканерлеу параметрлеріне өзгертулер енгізіңіз.
- **5. Сканерлеуді бастау** басыңыз.

### **Электрондық поштаға сканерлеу**

Scan-to-Email App - фотосуреттерді немесе құжаттарды HP All-in-One принтерінен тікелей сканерлеуге және көрсетілген алушыларға электрондық хабармен жіберуге мүмкіндік беретін бағдарлама. Электрондық пошта мекенжайын орнатуыңызға, тіркелгілеріңізге берілген PIN кодтармен кіріп, құжаттарыңызды сканерлеуге және электрондық хабар жіберуіңізге болады.

Осы бөлімде келесі тақырыптар бар:

- Электрондық поштаға сканерлеу мүмкіндігін орнату
- Электрондық поштамен жіберілетін құжатты немесе фотосуретті сканерлеу
- [Тіркелгі параметрлерін өзгерту](#page-60-0)

#### **Электрондық поштаға сканерлеу мүмкіндігін орнату**

- **1.** Принтердегі веб-қызметтерді қосыңыз. Қосымша ақпарат алу үшін [Веб-қызметтерді орнату](#page-108-0) бөлімін қараңыз.
- **2.** Басты экранда **Apps (Қолданбалар)** белгішесін түртіңіз, содан кейін **Scan-to-Email (Электрондық поштамен жіберу үшін сканерлеу)** қолданбасын түртіңіз.
- **3. Сәлемдесу** терезесінде **Жалғастыру** түймесін түртіңіз.
- **4.** Электрондық пошта мекенжайын енгізу үшін **Email (Электрондық пошта)** жолағындағы түймені, одан кейін **Done (Дайын)** түймесін түртіңіз.
- **5. Жалғастыру** түймесін түртіңіз.
- **6.** PIN енгізілген электрондық пошта мекенжайына жіберілетін болады. **Жалғастыру** түймесін түртіңіз.
- **7.** PIN кодты енгізу үшін **PIN** жолағын түрітп, **Дайын** түймесін түртіңіз.
- **8.** Принтердің кіру ақпаратын сақтау жолына байланысты **Электрондық поштаны сақтау** немесе **Автоматты кіру** түймесін түртіңіз.
- **9. Фотосурет** немесе **Құжат** түймесін түрте отырып сканерлеу түрін таңдаңыз.
- **10.** Фотосуреттер үшін сканерлеу параметрлерін таңдап, **Жалғастыру** түймесін түртіңіз.

Құжаттар үшін келесі қадаммен жалғастырыңыз.

- **11.** Электрондық пошта ақпаратын тексеріп, **Жалғастыру** түймесін түртіңіз.
- **12. Электрондық поштаға сканерлеу** түймесін түртіңіз.
- **13.** Сканерлеу аяқталған кезде **OK** түймесін түртіп, басқа электрондық пошта,а жіберу үшін **Иә** немесе аяқтау үшін **Жоқ** түймесін басыңыз.

#### **Электрондық поштамен жіберілетін құжатты немесе фотосуретті сканерлеу**

Электрондық поштаны басқару тақтасынан немесе HP принтерінің бағдарламалық құралынан сканерлеуге болады.

#### **Басқару тақтасынан электрондық пошта арқылы жіберу үшін құжатты немесе фотосуретті сканерлеу**

- **1.** Түпнұсқаның басып шығарылатын бетін сканердің әйнегіне төмен қаратып немесе құжатты беретін құралға жоғары қаратып салыңыз.
- **2.** Басты экранда **Apps (Қолданбалар)** белгішесін түртіңіз, содан кейін **Scan-to-Email (Электрондық поштамен жіберу үшін сканерлеу)** қолданбасын түртіңіз.
- **3.** Басқару тақтасының дисплейінде пайдаланылатын тіркелгіні таңдап, **Жалғастыру** түймесін түртіңіз.
- **ЕСКЕРТПЕ:** Тіркелгіңіз болмаса, **Тіркелгім тізімде жоқ** тармағын таңдаңыз. Электрондық пошта мекенжайын енгізу және PIN кодты алу сұралады.
- **4.** Сұралса, PIN кодын енгізіңіз.
- **5. Фотосурет** немесе **Құжат** түймесін түрте отырып сканерлеу түрін таңдаңыз.
- **6.** Фотосуреттер үшін сканерлеу параметрлерін таңдап, **Жалғастыру** түймесін түртіңіз.

Құжаттар үшін келесі қадаммен жалғастырыңыз.

- **7.** Алушыларды қосу не жою үшін **Алушыны (алушыларды) өзгерту** түймесін және аяқталған кезде **Дайын** түймесін түртіңіз.
- **8.** Электрондық пошта ақпаратын тексеріп, **Жалғастыру** түймесін түртіңіз.
- **9. Электрондық поштаға сканерлеу** түймесін түртіңіз.
- **10.** Сканерлеу аяқталған кезде **OK** түймесін түртіп, басқа электрондық пошта,а жіберу үшін **Иә** немесе аяқтау үшін **Жоқ** түймесін басыңыз.

#### **HP принтерінің бағдарламалық құралынан электрондық пошта арқылы жіберу үшін құжатты немесе фотосуретті сканерлеу(Windows)**

- **1.** Түпнұсқаның басып шығарылатын бетін сканердің әйнегіне төмен қаратып немесе құжатты беретін құралға жоғары қаратып салыңыз.
- **2.** HP принтерінің бағдарламалық құралын ашыңыз. Қосымша ақпарат алу үшін [HP принтерінің](#page-41-0)  [бағдарламалық құралын ашыңыз \(Windows\)](#page-41-0) бөлімін қараңыз.
- **3.** Принтердің бағдарламалық құралында **Құжатты немесе фотосуретті сканерлеу** түймесін басыңыз.
- **4.** Сканерде қолданылатын өңделетін мәтіннің түрін таңдап, **Сканерлеу** түймесін басыңыз.

Тіркеме ретіндегі сканерден өткізілген файлы бар электрондық пошта бағдарламасын ашу үшін **Электрондық хабар PDF ретінде** не **Электрондық хабар JPEG ретінде** таңдаңыз.

**ЕСКЕРТПЕ:** Бастапқы экран негізгі параметрлерді қарап шығуға және өзгертуге мүмкіндік береді. Толық параметрлерді қарау және өзгерту үшін сканерлеу диалогтық терезесінің жоғарғы оң жақ бұрышындағы **Қосымша** сілтемесін басыңыз.

Қосымша ақпарат алу үшін [Сканерлеу параметрлерін өзгерту \(Windows\)](#page-63-0) бөлімін қараңыз.

Егер **Сканерлегеннен кейін көру құралын көрсету** параметрі таңдалса, алдын ала қарап алу экранында сканерленген суреттерге түзетулер жасай аласыз

### <span id="page-60-0"></span>**Тіркелгі параметрлерін өзгерту**

- **1.** Басты экранда **Apps (Қолданбалар)** белгішесін түртіңіз, содан кейін **Scan-to-Email (Электрондық поштамен жіберу үшін сканерлеу)** қолданбасын түртіңіз.
- **2.** Өзгертілетін электрондық пошта тіркелгісін таңдап, **Modify (Өзгерту)** түймесін түртіңіз.
- **3.** Өзгерту қажет параметрді таңдап, экрандағы сұрауларды орындаңыз.
	- Автоматты кіру
	- Электрондық поштаны сақтау
	- Тізімнен жою
	- PIN кодты өзгерту
	- Тіркелгіні жою

### **Веб-сканерлеу көмегімен сканерлеу**

Интернетте сканерлеу веб-браузер арқылы компьютерге принтерден фотосуреттерді және құжаттарды сканерлеуге мүмкіндік беретін енгізілген веб-сервердің мүмкіндігі болып табылады.

Бұл мүмкіндік компьютерде принтер бағдарламалық құралын орнатпағанда да қол жетімді болады.

Қосымша ақпарат алу үшін [Енгізілген веб-сервер \(EWS\)](#page-125-0) бөлімін қараңыз.

**ЕСКЕРТПЕ:** Әдепкіше интернетте сканерлеу мүмкіндігі өшірулі болады. Осы мүмкіндікті енгізілген веб-серверден қосуға болады.

EWS серверіндегі Интернетте сканерлеуді ашу мүмкін болмаса, желі әкімшісі оны ажыратқан болуы мүмкін. Қосымша ақпарат алу үшін желі әкімшісімен немесе желі орнатқан маманмен байланысыңыз.

#### **Веб-сканерлеуді қосу**

- **1.** Енгізілген веб-серверді (EWS) ашыңыз. Қосымша ақпарат алу үшін [Енгізілген веб-сервер \(EWS\)](#page-125-0)  бөлімін қараңыз.
- **2. Параметрлер** қойындысын басыңыз.
- **3. Қауіпсіздік** бөлімінде **Әкімші параметрлері** түймесін басыңыз.
- **4.** Интернетте сканерлеу мүмкіндігін қосу үшін **Интернетте сканерлеу** параметрін таңдаңыз.
- **5. Применить** (Қолдану) түймесін басыңыз.

#### **Интернетте сканерлеуді пайдаланып сканерлеу**

Интернетте сканерлеу мүмкіндігі арқылы сканерлеу негізгі сканерлеу опцияларын ұсынады. Қосымша сканерлеу опцияларын немесе функционалдылығын алу үшін HP принтерінің бағдарламалық құралынан сканерлеңіз.

- **1.** Түпнұсқаның басып шығарылатын бетін сканердің әйнегіне төмен қаратып немесе құжатты беретін құралға жоғары қаратып салыңыз.
- **2.** Енгізілген веб-серверді (EWS) ашыңыз. Қосымша ақпарат алу үшін [Енгізілген веб-сервер \(EWS\)](#page-125-0)  бөлімін қараңыз.
- **3. Сканерлеу** қойындысын басыңыз.
- **4.** Сол жақ тақтадағы**Веб-сканерлеу** түймесін басып, параметрлерді өзгертіңіз де, **Сканерлеуді бастау** түймесін басыңыз.

<span id="page-61-0"></span>**КЕҢЕС:** Құжаттарды өзгертуге болатын мәтін ретінде сканерлеу үшін HP принтерінің бағдарламалық құралын орнатыңыз. Қосымша ақпарат алу үшін Құжаттарды өңделетін мәтін ретінде сканерлеу бөлімін қараңыз.

## **Құжаттарды өңделетін мәтін ретінде сканерлеу**

Құжаттарды сканерлеген кезде, іздеуге, көшіруге, қоюға және өңдеуге болатын пішімге құжаттарды сканерлеу үшін HP бағдарламалық құралын қолдана аласыз. Бұл хаттарды, газет мақалаларын және көптеген басқа құжаттарды өңдеуге мүмкіндік береді.

- Құжаттарды өңделетін мәтін ретінде сканерлеу
- [Құжаттарды өңделетін мәтін ретінде сканерлеуге арналған нұсқаулар](#page-62-0)

#### **Құжаттарды өңделетін мәтін ретінде сканерлеу**

Құжаттарды өңделетін мәтін ретінде сканерлеу үшін келесі нұсқауларды пайдаланыңыз.

#### **Құжатты өңделетін мәтінге сканерлеу (Windows)**

Басып шығарылған құжаттардың әр түрін қажетті және өңделетін пішімге сканерлеуге болады.

**Өңделетін мәтін ретінде сақтау (OCR)** параметрі қолжетімді сканерлеу опцияларының тізімінде болмаса, бағдарламалық құралды қайта орнату және сол опцияны таңдау қажет.

- **1.** Түпнұсқаның басып шығарылатын бетін сканердің әйнегіне төмен қаратып немесе құжатты беретін құралға жоғары қаратып салыңыз.
- **2.** HP принтерінің бағдарламалық құралын ашыңыз. Қосымша ақпарат алу үшін [HP принтерінің](#page-41-0)  [бағдарламалық құралын ашыңыз \(Windows\)](#page-41-0) бөлімін қараңыз.
- **3.** Принтердің бағдарламалық құралында **Құжатты немесе фотосуретті сканерлеу** түймесін басыңыз.
- **4. Өңделетін мәтін ретінде сақтау (OCR)** параметрін таңдаңыз және **Сканерлеу** түймесін басыңыз.
- **ЕСКЕРТПЕ:** Бастапқы экран негізгі параметрлерді қарап шығуға және өзгертуге мүмкіндік береді. Толық параметрлерді қарау және өзгерту үшін сканерлеу диалогтық терезесінің жоғарғы оң жақ бұрышындағы **Қосымша** сілтемесін басыңыз.

Қосымша ақпарат алу үшін [Сканерлеу параметрлерін өзгерту \(Windows\)](#page-63-0) бөлімін қараңыз.

**Сканерлегеннен кейін көру құралын көрсету** параметрі таңдалған болса, алдын ала қарап алу экранында сканерленген суреттерге түзетулер жасай аласыз.

#### **Құжаттарды өңделетін мәтін ретінде сканерлеу (OS X)**

- **1.** Түпнұсқаның басып шығарылатын бетін сканердің әйнегіне төмен қаратып немесе құжатты беретін құралға жоғары қаратып салыңыз.
- **2.** HP Scan (HP сканерлеу) пәрменін ашыңыз.

HP сканерлеу қатты дискінің жоғарғы деңгейіндегі **Applications (Бағдарламалар)** /**HP** қалтасында орналасады.

- **3. Сканерлеу** түймешігін басыңыз. Сканерлеу құрылғысын растауды және сканерлеу параметрлерін алдын ала орнатуды сұрай отырып, тілқатысу терезесі пайда болады.
- **4.** Сканерлеуді аяқтау үшін экрандағы нұсқауларды орындаңыз.
- <span id="page-62-0"></span>**5.** Барлық беттер сканерленген соң, **Файл** мәзірінен **Сақтау** параметрін таңдаңыз. Басып шығару тілқатысу терезесі шығады.
- **6.** Өңделетін мәтіннің түрін таңдаңыз.

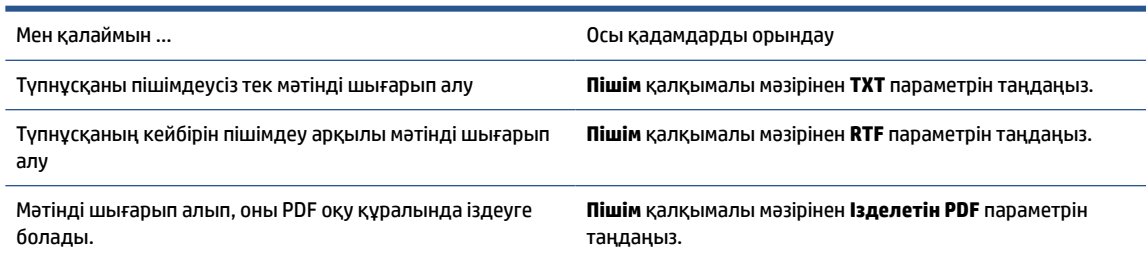

#### **7. Сохранить** (Сақтау) түймешігін басыңыз.

#### **Құжаттарды өңделетін мәтін ретінде сканерлеуге арналған нұсқаулар**

Келесі нұсқауларды бағдарламалық құралдың құжаттарыңызды сәтті түрде түрленліргеніне көз жеткізу үшін пайдаланыңыз.

#### ● **Сканер әйнегінің немесе құжатты беретін құрал терезесінің таза болуын тексеріңіз.**

Сканер әйнегіндегі немесе құжатты беру құралының терезесіндегі дақ немесе шаң бағдарламалық құралдың құжатты өзгертуге болатын мәтінге түрленуіне кедергі жасайды.

#### ● **Құжаттың дұрыс жүктелгенін тексеріңіз.**

Түпнұсқаның дұрыс салынғанын және құжат түзу қойылғандығын тексеріңіз.

#### ● **Құжаттағы мәтіннің анық болуын тексеріңіз.**

Құжатты өңделетін мәтінге сәтті түрлендіру үшін бастапқы мәтін анық және жоғары сапалы болуы қажет.

Келесі жағдайлар бағдарламалық құралдың құжатты сәтті түрлендірмеуіне әкелуі мүмкін:

- Бастапқы құжаттағы мәтін анық емес немесе мыжылған.
- Мәтін тым кішкентай.
- Құжаттың құрылымы тым күрделі.
- Мәтін тығыз орналастырылған. Мысалы, бағдарламалық құрал түрлендіретін мәтін жоқ болса немесе күрделі таңбаларды қамтыса, «rn» «m» ретінде көрінуі мүмкін.
- Мәтін боялған өңде. Боялған өң алдыңғы жақтағы кескіндердің тым аралас болуына әкелуі мүмкін.

#### ● **Дұрыс профайлды таңдаңыз.**

Таңбашаны таңдағаныңызды немесе сканерлеуді өңделетін мәтін етуге мүмкіндік беретін алдын ала орнату параметрін таңдағаныңызды тексеріңіз. Осы параметрлер OCR сканерлеуінің сапасын ұлғайту үшін жасалған сканерлеу параметрлерін пайдаланады.

**Windows**: **Редактируемый текст (OCR)** (Өңделетін мәтін (OCR)) немесе **Сохранить как PDF** (PDF ретінде сақтау) таңбашаларын пайдаланыңыз.

**OS X**: **Documents with Text (Мәтіні бар құжаттарды)** алдын ала орнату мүмкіндігін пайдаланыңыз.

● **Файлды дұрыс пішімде сақтаңыз.**

<span id="page-63-0"></span>Түпнұсқаны өзгертпестен құжаттан мәтінді шығарып алу үшін қарапайым мәтін пішімін қолданыңыз, мысалы, **Текст (.txt)** (Мәтін (.txt)) немесе **TXT**).

Түпнұсқаның кейбірін пішімдеумен бірге мәтінді шығарып алу үшін кеңейтілген мәтін пішімін (мысалы, **Расширенный текстовый формат (.rtf)** (Кеңейтілген мәтін пішімі (.rtf)) немесе **RTF**) немесе ізделетін PDF пішімін (Доступный для поиска PDF (.pdf) ( **Ізделетін PDF (.pdf)** немесе **Ізделетін PDF** ) таңдаңыз.

## **Жаңа сканерлеу таңбашасын жасау (Windows)**

Сканерлеуді жеңілдету үшін, жеке сканерлеу таңбашасын жасауға болады. Мысалы, фотосуреттерді көбіне JPEG пішімінде емес, PNG пішімінде сканерлеу және сақтау қажет болуы мүмкін.

- **1.** Түпнұсқаның басып шығарылатын бетін сканердің әйнегіне төмен қаратып немесе құжатты беретін құралға жоғары қаратып салыңыз.
- **2.** HP принтерінің бағдарламалық құралын ашыңыз. Қосымша ақпарат алу үшін [HP принтерінің](#page-41-0)  [бағдарламалық құралын ашыңыз \(Windows\)](#page-41-0) бөлімін қараңыз.
- **3.** Принтердің бағдарламалық құралында **Құжатты немесе фотосуретті сканерлеу** түймесін басыңыз.
- **4. Жаңа сканерлеу таңбашасын жасау** түймесін басыңыз.
- **5.** Толық атауын енгізіп, жаңа белгіше негізделетін бұрыннан бар таңбашаны таңдаңыз да, **Жасау**  түймесін басыңыз.

Мысалы, фотосуреттер үшін жаңа таңбаша жасайтын болсаңыз, **JPEG ретінде сақтау** немесе **Электрондық хабар JPEG ретінде** параметрін таңдаңыз. Бұл сканерлеу кезінде графикамен жұмыс істеуге арналған опцияларды қолжетімді етеді.

- **6.** Жаңа таңбашаның параметрлерін қажеттінше өзгертіп, таңбашаның оң жағындағы сақтау белгішесін басыңыз
- **ЕСКЕРТПЕ:** Бастапқы экран негізгі параметрлерді қарап шығуға және өзгертуге мүмкіндік береді. Толық параметрлерді қарау және өзгерту үшін сканерлеу диалогтық терезесінің жоғарғы оң жақ бұрышындағы **Қосымша** сілтемесін басыңыз.

Қосымша ақпарат алу үшін Сканерлеу параметрлерін өзгерту (Windows) бөлімін қараңыз.

## **Сканерлеу параметрлерін өзгерту (Windows)**

Сканерлеу параметрлерін бір реттік қолданыс үшін өзгертуге немесе өзгерістерді түпкілікті сақтауға болады. Бұл параметрлер қағаз өлшемі мен бағыты, сканерлеу ажыратымдылығ, контраст пен көшірме сақталатын қалта орны сияқты опцияларды қамтиды.

- **1.** Түпнұсқаның басып шығарылатын бетін сканердің әйнегіне төмен қаратып немесе құжатты беретін құралға жоғары қаратып салыңыз.
- **2.** HP принтерінің бағдарламалық құралын ашыңыз. Қосымша ақпарат алу үшін [HP принтерінің](#page-41-0)  [бағдарламалық құралын ашыңыз \(Windows\)](#page-41-0) бөлімін қараңыз.
- **3.** Принтердің бағдарламалық құралында **Құжатты немесе фотосуретті сканерлеу** түймесін басыңыз.
- **4.** HP Scan диалогтық терезесінің оң жақ жоғарғы бөлігіндегі **Қосымша** сілтемесін басыңыз.

Толық параметрлер тақтасы оң жақ бөлікте пайда болады. Сол жақ баған әр бөлімнің ағымдағы параметрлерін жинайды. Оң жақ баған бөлектелген бөлімдегі параметрлерді өзгертуге мүмкіндік береді.

<span id="page-64-0"></span>**5.** Бөлімдегі параметрлерді қарап шығу үшін, толық параметрлер тақтасының сол жағындағы бөлімді басыңыз.

Ашылмалы мәзірлерді пайдалана отырып, көптеген параметрлерді қарап шығуға және өзгертуге болады.

Кейбір параметрлер жаңа тақтаны көрсету арқылы ыңғайлылықты ұсынады. Олар параметрдің оң жағында + (қосу белгісімен) көрсетіледі. Толық параметрлер тақтасына оралу үшін, осы тақтадағы өзгерістерді қабылдау немесе одан бас тарту қажет.

- **6.** Параметрлерді өзгертіп болған кезде келесі әрекеттердің бірін орындаңыз.
	- **Сканерлеу** түймесін басыңыз. Сканерлеу аяқталғаннан кейін таңбаша өзгерістерін сақтау немесе қабылдамау сұралады.
	- Таңбашаның оң жағындағы сақтау белгішесін басыңыз. Ол оларды келесі уақытта пайдалануға болатындай белгідегі өзгертулерді сақтайды. Әйтпесе, өзгертулер тек ағымдағы сканерлеуге әсер етеді. Одан кейін **Сканерлеу** түймесін түртіңіз.

[HP Scan бағдарламалық құралын пайдалану туралы қосымша ақпарат алу үшін онлайн сілтемеге](http://www.hp.com/embed/sfs/doc?client=IWS-eLP&lc=kk&cc=kz&ProductNameOID=7682228&TapasOnline=TIPS_SW_SCAN) [өтіңіз.](http://www.hp.com/embed/sfs/doc?client=IWS-eLP&lc=kk&cc=kz&ProductNameOID=7682228&TapasOnline=TIPS_SW_SCAN) Мына әрекеттерді орындау жолын үйреніңіз:

- Кескін файлының түрі, сканерлеу ажыратымдылығы және контраст деңгейлері сияқты сканерлеу параметрлерін реттеу.
- Желі қалталарына және бұлт драйверлеріне сканерлеу.
- Сканерлеудің алдында кескіндерді алдын ала қарау және реттеу.

# **Сәтті көшіру және сканерлеу туралы кеңестер**

Сәтті көшіру және сканерлеу үшін келесі кеңестерді пайдаланыңыз.

- Әйнек пен қақпақтың артын таза ұстаңыз. Сканер кез келген дақты немесе белгіні сканерленетін кескіннің бөлігі ретінде таниды.
- Түпнұсқа басып шығару жағын төмен қаратып сканер әйнегіне жүктеп, оны әйнектің артқы сол жақ бұрышындағы белгімен туралаңыз.
- Шағын түпнұсқаның үлкен көшірмесін жасау үшін түпнұсқаны компьютерге сканерлеңіз, сканерлеу бағдарламасындағы кескін өлшемін өзгертіңіз, содан кейін үлкейтілген кескіннің көшірмесін басып шығарыңыз.
- Егер сканерлеу өлшемі, шығару түрі, сканерлеу ажыратымдылығы немесе файл түрі, т.б. параметрлерді реттегіңіз келсе, сканерлеуді принтердің бағдарламалық құралынан бастаңыз.
- Дұрыс емес немесе жоқ сканерленген мәтінді болдырмау үшін бағдарламада жарықтық тиісті түрде орнатылғанын тексеріңіз.
- Бірнеше беттен тұратын құжатты бірнеше файлдың орнына бір файлға сканерлеу қажет болса, принтер дисплейінен **Сканерлеу** параметрін таңдаудың немесе сканерлеу үшін құжатты беру құралын пайдаланудың орнына принтер бағдарламалық құралы параметрімен сканерлеуді бастаңыз.

# **5 Факс**

Принтерді түсті факстарды қамтитын факстарды жіберу және қабылдау үшін қолдана аласыз. Факстарды кейінірек 24 сағаттың ішінде жіберілетін етіп жоспарлауға және жиі жіберілетін нөмірлерге факстарды жылдам әрі оңай жіберу үшін телефон кітапшасының контактілерін орнатуға болады. Сондай-ақ, принтердің басқару тақтасынан жіберілетін факстердегі ашықтық және қараңғылық арасындағы контраст пен ажыратымдылық сияқты факс параметрлерінің бірнешеуін орнатуға болады.

**ЕСКЕРТПЕ:** Факсты жібермес бұрын принтерді факс жіберу үшін дұрыс орнатқаныңызды тексеріңіз. Принтердің басқару тақтасынан факсты орнату сынағын іске қосу арқылы факстың дұрыс орнатылғанын тексеруге болады.

- Факс жіберу
- [Факс қабылдау](#page-69-0)
- [Телефон кітапшасының контактілерін орнату](#page-73-0)
- [Факс параметрлерін өзгерту](#page-76-0)
- [Факс және сандық телефон қызметтері](#page-80-0)
- [Интернет протоколы арқылы дыбыстық факс жіберу](#page-80-0)
- [Есептерді қолдану](#page-81-0)
- [Қосымша факсты орнату](#page-84-0)

# **Факс жіберу**

Жағдайға немесе қажеттілігіңізге байланысты факсты түрлі жолмен жіберіге болады.

- Қалыпты факсты жіберу
- [Қалыпты факсты компьютерден жіберу](#page-66-0)
- [Факсты телефоннан жіберу](#page-67-0)
- [Мониторда теруді қолдану арқылы факс жіберу](#page-67-0)
- [Принтер жадын пайдалану арқылы факс жіберу](#page-68-0)
- [Бірнеше алушыларға факс жіберу](#page-68-0)
- [Факсты қатені түзету күйінде жіберу](#page-69-0)

## **Қалыпты факсты жіберу**

Принтердің басқару тақтасын қолдану арқылы оңай бір бетті факс, бірнеше бетті факс, ақ-қара факс немесе түрлі-түсті факс жіберуге болады.

**ЕСКЕРТПЕ:** Жалғыз бетті факстерді бастапқысын әйнекке қою арқылы жіберіңіз. Құжатты беру құралын пайдалану арқылы бірнеше бетті факстерді жіберіңіз.

<span id="page-66-0"></span>**ЕСКЕРТПЕ:** Факстардың сәтті жіберілгені туралы басып шығарылған растау қажет болса, факсты растауды факстарды жібермес бұрын қосыңыз.

#### **Принтердің басқару тақтасынан стандартты факс жіберу**

- **1.** Түпнұсқаның басып шығарылатын бетін сканердің әйнегіне төмен қаратып немесе құжатты беретін құралға жоғары қаратып салыңыз.
- **2.** Принтердің басқару тақтасының дисплейінен **Факс** түймесін басыңыз.
- **3. Қазір жіберу** түймесін түртіңіз.
- **4.** Пернетақтаны қолдану арқылы немесе телефон кітапшасынан таңдау арқылы факс нөмірін енгізіңіз.
- **КЕҢЕС:** Енгізілетін факс нөміріне үзілісті қосу үшін, **\*** түймешігін дисплейде тире (**-**) көрсетілгенше басыңыз.
- **5. Қара** немесе **Түсті** түймесін басыңыз.

Егер принтер құжатты беретін құралға түпнұсқаның салынғанын анықтаса, ол құжатты енгізілген нөмірге жібереді.

 $\mathcal{R}$  **КЕҢЕС:** Алушы жіберілген факстың сапасына қатысты мәселені хабарласа, факстың ажыратымдылығын немесе контрастын өзгертіп көріңіз.

## **Қалыпты факсты компьютерден жіберу**

Құжатты басып шығармай компьютерден тікелей факспен жіберуге болады.

Осы мүмкіндік пайдалану үшін HP принтерінің бағдарламалық құралы компьютерге орнатылғанын, принтердің жұмыс істейтін телефон желісіне жалғанғанын, факс функциясының орнатылғанын және дұрыс жұмыс істеп тұрғандығын тексеріңіз.

#### **Қалыпты факсті компьютер арқылы жіберу (Windows)**

- **1.** Факс жіберілетін компьютердегі құжатты ашыңыз.
- **2.** Бағдарламалық құралдың **Файл** (Файл) мәзірінде **Печать** (Басып шығару) түймешігін басыңыз.
- **3. Название** (Аты) тізімінен атауында **«факс»** делінген принтерді таңдаңыз.
- **4.** Параметрлерді өзгерту үшін (мыс., құжатты қара түсті факс немесе түсті факс ретінде жіберуді таңдау), **Свойства** (Сипаттар) тілқатысу терезесін ашатын түймешікті басыңыз. Бағдарламалық құрал қосымшасына байланысты бұл түймешік **Свойства** (Сипаттар), **Опции** (Опциялар), **Установка принтера** (Принтерді орнату), **Принтер** (Принтер) немесе **Предпочтения** (Таңдаулы параметрлер) деп аталуы мүмкін.
- **5.** Параметрлерді өзгерткеннен кейін **OK** түймешігін басыңыз.
- **6. Печать** (Басып шығару) немесе **OK** түймешігін басыңыз.
- **7.** Алушы үшін факс нөмірін және басқа мәліметтерді енгізіп, факс үшін басқа да параметрлерді өзгертіңіз және **Отправить факс** (Факс жіберу) түймешігін басыңыз. Принтер факс нөмірін теруді және құжатты факс арқылы жіберуді бастайды.

#### **Қалыпты факсты компьютер арқылы жіберу (OS X)**

- **1.** Факс жіберілетін компьютердегі құжатты ашыңыз.
- **2.** Бағдарламалық құралдың **Файл (Файл)** мәзірінде **Печать (Басып шығару)** түймесін басыңыз.
- <span id="page-67-0"></span>**3.** Атауында **«(Факс)»** делінген принтерді таңдаңыз.
- **4.** Факс нөмірінің жазбасы бұрыннан бар Контактілеріңізден факс нөмірін немесе атауын енгізіңіз.
- **5.** Факс мәліметін толтыруды аяқтаған кезде **Факс** түймесін басыңыз.

### **Факсты телефоннан жіберу**

Факсты қосымша телефонмен жіберуге болады. Бұл факсты жібермес бұрын алушымен сөйлесуге мүмкіндік береді.

#### **Факсты қосымша телефоннан жіберу**

- **1.** Түпнұсқаның басып шығарылатын бетін сканердің әйнегіне төмен қаратып немесе құжатты беретін құралға жоғары қаратып салыңыз.
- **2.** Принтерге қосылған телефондағы пернетақтаны қолдану арқылы нөмірді теріңіз.

Алушы телефон қоңырауына жауап берсе, алушыға факс сигналы естілгеннен кейін факс құрылғысынан факсты қабылдауы тиіс екендігін хабарлаңыз. Қоңырауға факс құрылғысы жауап берсе, факс құрылғысынан факстың дыбыстық сигналын естисіз.

- **3.** Принтердің басқару тақтасының дисплейінен **Факс** түймесін басыңыз.
- **4. Қазір жіберу** түймесін түртіңіз.
- **5.** Факсты жіберуге дайын болған кезде **Қара** немесе **Түсті** түймесін басыңыз.

Факс жіберіліп жатқанда телефон тыныш болады. Алушымен кейін сөйлескіңіз келсе, толық жіберілгенге дейін желіде болыңыз. Алушымен сөйлесіп болсаңыз, факс жіберіліп бастаған кезде телефон тұтқасын көтеруіңізге болады.

## **Мониторда теруді қолдану арқылы факс жіберу**

Мониторда теруді қолданып факс жіберген кезде, теру сигналдарын, телефон ескертулерін немесе басқа дыбыстарды принтердегі үндеткіш арқылы есітуге болады. Бұл теру кезінде ескертулерге жауап беру, сондай-ақ, терудің жылдамдығын басқару мүмкіндіктерін қосады.

- **КЕҢЕС:** Телефон картасын қолданып жатсаңыз, PIN кодты жеткілікті жылдам енгізбеңіз, принтер факстың дыбыстық сигналдарын тым жақын арада жіберуі мүмкін және ол PIN кодтың телефон картасының қызметі арқылы танылмауын туғызуы мүмкін. Осындай жағдай туындаса, телефон картасына арналған PIN кодты сақтау үшін телефон кітапшасының контактісін жасауға болады.
- **ЕСКЕРТПЕ:** Дыбыстық сигналды есіту үшін дыбыстың қосылып тұрғанын тексеріңіз.

#### **Принтердің басқару тақтасында мониторда теруді қолдану арқылы факс жіберу**

- **1.** Түпнұсқаның басып шығарылатын бетін сканердің әйнегіне төмен қаратып немесе құжатты беретін құралға жоғары қаратып салыңыз.
- **2.** Принтердің басқару тақтасының дисплейінен **Факс** түймесін басыңыз.
- **3. Қазір жіберу** түймесін түртіңіз.
- **4. Қара** немесе **Түсті** түймесін басыңыз.
- **5.** Дыбыстық сигналды естіген кезде, принтердің басқару панеліндегі пернетақтаны қолдану арқылы нөмірді енгізіңіз.
- **6.** Туындауы мүмкін кез келген ескертулерді орындаңыз.

<span id="page-68-0"></span>**КЕҢЕС:** Факс жіберу үшін телефон картасын пайдаланып жатсаңыз және телефон картасының PIN кодын телефон кітапшасының контактісі ретінде сақтаған болсаңыз, PIN кодты енгізу сұралғанда, түймесін түртіңіз PIN код сақталған телефон кітапшасының контактісін таңдау үшін  $\Box$  **( Телефон кітапшасы** ) түймесін, одан кейін <u>●</u> ( **Байланысу** ).

Факс құрылғысының жауаптарын алған кезде факс жіберіледі.

## **Принтер жадын пайдалану арқылы факс жіберу**

Жадқа қара және ақ түсті факсты сканерлеуге және одан кейін факсты жадтан жіберуге болады. Бұл мүмкіндік факс жіберуге әрекет жасалып жатқан факс нөмірі бос емес немесе уақытша қол жетімсіз болған кезде пайдалы. Принтер түпнұсқаларды жадқа сканерлейді және қабылданатын факс құрылғысына байланыс орнатылған кезде жіберіледі. Принтер беттерді жадқа сақтағаннан кейін, құжатты жүктейтін науадан немесе сканер әйнегінен түпнұсқаларды жылдам алып тастауға болады.

## **ЕСКЕРТПЕ:** Жадтан тек қана қара және ақ түсті факсты жібере аласыз.

#### **Принтер жадын пайдалану арқылы факсті жіберу**

- **1. Сканерлеу және факс жіберу әдісі** қосулы екендігін тексеріңіз.
	- **а.** Принтердің басқару тақтасының дисплейінен **Факс** түймесін басыңыз.
	- **ә. Теңшеу** түймесін, одан кейін **Басымдықтар** басыңыз.
	- **б.** Оны қосу үшін **Scan and Fax Method (Сканерлеу және факс жіберу әдісі)** түймесін түртіңіз.
- **2.** Құжатты беретін құралға түпнұсқаны басып шығарылатын жағын жоғары қаратып салыңыз.
- **3.** Принтердің басқару тақтасының дисплейінен **Факс** түймесін басыңыз.
- **4. Қазір жіберу** түймесін түртіңіз.
- **5.** Пернетақтаны қолдану арқылы факс нөмірін енгізіңіз.

Немесе ( **Телефон кітапшасы** ) түймесін түртіп, терілетін нөмірді немесе топты таңдау үшін ( **Байланысу**), 2. (Тобы) немесе ₹ (Қоңыраулар журналы) түймесін түртіңіз.

#### **6. Факс жіберу** түймесін түртіңіз.

Принтер түпнұсқаларды жадқа сканерлейді және қабылданатын факс құрылғысы қол жетімді болған кезде факс жіберіледі.

## **Бірнеше алушыларға факс жіберу**

Екі немесе одан да көп алушылардан тұратын топтық телефон кітапшасының контактісін жасау арқылы факсты бірнеше алушыларға жіберуге болады.

#### **Топтық телефон кітапшасын қолдану арқылы бірнеше алушыларға факс жіберу**

- **1.** Түпнұсқаның басып шығарылатын бетін сканердің әйнегіне төмен қаратып немесе құжатты беретін құралға жоғары қаратып салыңыз.
- **2.** Принтердің басқару тақтасының дисплейінен **Факс** түймесін басыңыз.
- **3. Қазір жіберу** түймесін түртіңіз.
- **4.** 图 (Телефон кітапшасы ) түймесін, одан кейін **. . .** (Тобы ) түртіңіз.
- <span id="page-69-0"></span>**5.** Жіберілетін топтың атауын түртіңіз.
- **6. Факс жіберу** түймесін түртіңіз.

Принтер құжатты таңдалған топтағы барлық нөмірлерге жібереді.

**КЕҢЕС:** Алушы жіберілген факстың сапасына қатысты мәселені хабарласа, факстың ажыратымдылығын немесе контрастын өзгертіп көріңіз.

## **Факсты қатені түзету күйінде жіберу**

**Қатені түзету күйі** қатені түзету күйі (ҚТК) тарату кезінде туындаған қателерді анықтау және қате бөлігін қайта таратуды автоматты түрде сұрау арқылы төмен телефон желілеріне байланысты деректерді жоғалтудың алдын алады. Телефон төлемдеріне әсер етілмеген немесе жақсы телефон желілерінде тіптен азайтылған болуы мүмкін. Төмен телефон желілерінде қатені түзету күйі жіберілетін уақыт пен телефон төлемдерін көбейтеді, бірақ деректерді сенімдірек жібереді. Әдепкі параметр **Қосулы** болып табылады. Телефон төлемдерін елеулі көбейтетін болса және азайтылған төлем үшін төменірек сапаны қабылдай алатын болсаңыз, қатені түзету күйін ажыратыңыз.

Қатені түзету күйін ажырататын болсаңыз:

- Факстарды жіберудің және қабылдаудың тарату жылдамдығының сапасына әсер етіледі.
- **Жылдамдық** параметрі автоматты түрде **Орташа** деп орнатылған.
- Бұдан былай түсті факстарды қабылдау немесе жіберу мүмкін болмайды.

#### **Басқару тақтасын қатені түзету күйін өзгерту**

- **1.** Принтердің басқару тақтасының дисплейінен **Факс** түймесін басыңыз.
- **2. Теңшеу** түймесін түртіңіз.
- **3. Басымдықтар** түймесін түртіңіз.
- **4. Қатені түзету күйі** тармағына айналдырып, мүмкіндікті қосу немесе өшіру үшін түртіңіз.

# **Факс қабылдау**

Факстарды автоматты түрде және қолмен алуға болады. **Авто жауап беру** параметрін өшірген болсаңыз, факстарды қолмен алуыңыз қажет болады. **Авто жауап беру** параметрі қосулы болса (әдепкі параметр), принтер кіріс қоңырауларына автоматты түрде жауап беріп, **Жауап берілетін қоңыраулар** параметрі арқылы көрсетілген қоңыраулардың санынан кейін факстарды қабылдайды. (Әдепкі **Жауап берілетін қоңыраулар** параметрі бес қоңырау болады.)

Егер Legal немесе үлкен пішімдегі факсты қабылдасаңыз және принтер Legal пішімдегі қағазға ағымдық орнатылмаған болса, принтер факс көлемін салынған қағазға оның сәйкес етіп азайтады. **Автоматты түрде төмендету** мүмкіндігін ажыратсаңыз, принтер факсты екі бетте басып шығарады.

**ЕСКЕРТПЕ:** Факс келгенде құжатты көшіріп жатқан болсаңыз, факс принтердің жадында көшірме аяқталғанша сақталады.

- [Факсты қолмен қабылдау](#page-70-0)
- [Факстың сақтық көшірмесін жасауды орнату](#page-70-0)
- [Жадтан алынған факстарды қайта басып шығару](#page-71-0)
- [Факстарды басқа нөмірге әрі қарай жіберу](#page-71-0)
- [Кіріс факстарына автоматты түрде кішірейту параметрін орнату](#page-72-0)

[Қалаусыз факс нөмірлерін блоктау](#page-72-0)

### <span id="page-70-0"></span>**Факсты қолмен қабылдау**

Телефон желісінде болсаңыз, сөйлесіп отырған адам қосулы тұрса да факсты жібере алады. Сөйлесу үшін тұтқаны ала аласыз немесе факс дыбысын естисіз.

Принтерге (2-EXT портына) тікелей жалғанған телефоннан факстарды қолмен қабылдауға болады.

#### **Факсты қолмен алу**

- **1.** Принтердің қосылып тұрғанын және негізгі сөреге қағаздың салынғанын тексеріңіз.
- **2.** Құжаттарды салатын науадан барлық түпнұсқаларды алып тастаңыз.
- **3.** Принтер жауап бермей тұрғанда кіріс қоңырауына жауап беруге мүмкіндік беретін жоғарғы санға **Жауап берілетін қоңыраулар** параметрін орнатыңыз. Немесе принтер автоматты түрде кіріс қоңырауына жауап бермес үшін **Авто жауап беру** параметрін өшіріңіз.
- **4.** Жіберушімен бірге ағымдағы уақытта телефон байланысында болсаңыз, жіберушіге өз факс құрылғысындағы **Send (Жіберу)** түймесін басуын ескертіңіз.
- **5.** Жіберіп жатқан факс машинасынан факс дыбысын естігенде келесі әрекетті орындаңыз.
	- **а.** Принтердің басқару тақтасының дисплейінен **Факс** , **Send and Receive (Жіберу және қабылдау)** түймесін, кейін **Receive Now (Қазір қабылдау)** түймесін түртіңіз.
	- **ә.** Принтер факсты алуды бастағаннан кейін телефон тұтқасын қоюға немесе желіде қалуға болады. Факс жіберіліп жатқанда телефон желісі тыныш болады.

## **Факстың сақтық көшірмесін жасауды орнату**

Қалауыңыз бен қауіпсіздік талаптарыңызға байланысты принтерді барлық алынған факстерді, ол қате күйде болғанда алатын факстарды ғана немесе алатын факстардың ешқайсысыне сақтауға орнатуға болады.

#### **Принтердің басқару тақтасынан факстың сақтық көшірмесін жасауды орнату**

- **1.** Принтердің басқару тақтасының дисплейінен **Факс** түймесін басыңыз.
- **2. Теңшеу** түймесін түртіңіз.
- **3. Басымдықтар** түймесін түртіңіз.
- **4. Создать резервную копию факса** (Факстың сақтық көшірмесін жасау) түймесін басыңыз.
- **5.** Қажетті параметрлерді басыңыз.

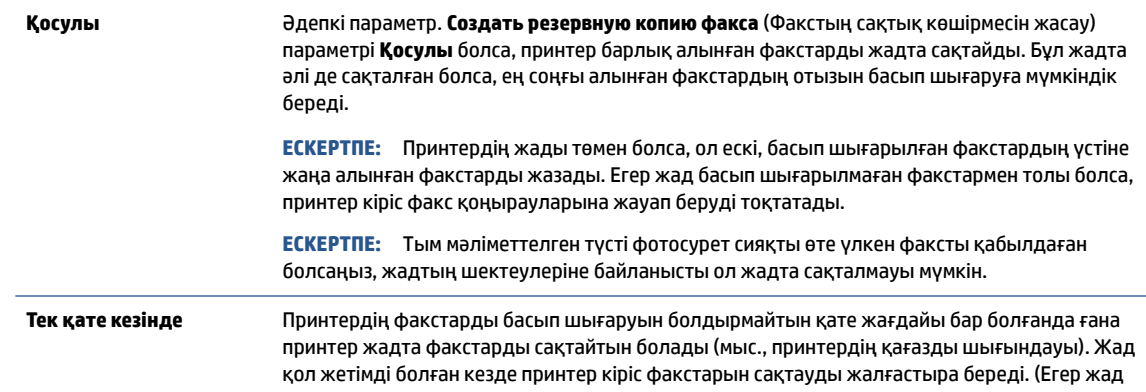

толы болса, принтер кіріс факс қоңырауларына жауап беруді тоқтатады.) Қате жағдайы шешілген кезде, жадта сақталған факстар автоматты түрде басып шығарылады және олар жадтан жойылады.

<span id="page-71-0"></span>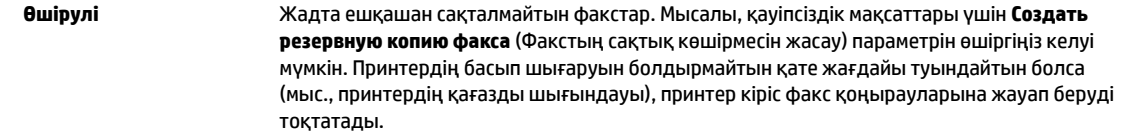

## **Жадтан алынған факстарды қайта басып шығару**

Қабылданған, бірақ басып шығарылмаған факстар жад ішінде сақталады.

**ЕСКЕРТПЕ:** Жад толған кезде факстер жад ішінен басып шығарылмағанша немесе олар жойылмағанша жаңа факстерді принтер қабылдамайды. Қауіпсіздік және құпиялылық мақсаттары үшін де жадтағы факстарды жоюды қалауыңыз мүмкін.

Жадта әлі де сақталған болса, ең соңғы басып шығарылған факстардың 30-на жуығын қайта басып шығара аласыз. Мысалы, соңғы баспаның көшірмесін жоғалтқан болсаңыз, факстарды қайта басып шығару қажет болуы мүмкін.

#### **Принтердің басқару тақтасынан жадтағы факстарды қайта басып шығару**

- **1.** Негізгі сөреге қағаздың салынғанын тексеріңіз. Қосымша ақпарат алу үшін [Қағазды салу](#page-27-0) бөлімін қараңыз.
- **2.** Принтердің басқару тақтасының дисплейінен **Факс** түймесін басыңыз.
- **3. Қайта басып шығару** түймесін түртіңіз.

Факстар ең соңғы алынған факс алдымен басып шығарылатындай және т.б. кері ретте басып шығарылады.

- **4. Received Fax List (Қабылданған факс тізімі)** түймесін түртіңіз.
- **5.** Факсты таңдау үшін түртіп, **Print (Басып шығару)** түймесін түртіңіз.

Жадтағы факстардың қайта басып шығарылуын тоқтатқыңыз келсе, (Бас тарту) түймесін түртіңіз.

## **Факстарды басқа нөмірге әрі қарай жіберу**

Принтерге факстарды басқа факс нөміріне қайта жіберу мүмкіндігін орнатуға болады. Барлық факстардың бағыты бастапқы жіберілу әдісіне қарамастан, ақ-қара түсте өзгертіледі.

HP компаниясы номерді сіз жұмыс істеп жатқан факс желісіне қайта жіберіп жатқан желі екендігін тексеруді сұрайды . Факс құрылғысының қайта жіберілген факстарды қабылдау мүмкіндігін тексеру үшін сынақ факсты жіберіңіз.

#### **Принтердің басқару тақтасынан факстарды әрі қарай жіберу**

- **1.** Принтердің басқару тақтасының дисплейінен **Факс** түймесін басыңыз.
- **2. Теңшеу** түймесін түртіңіз.
- **3. Басымдықтар** түймесін түртіңіз.
- **4. Пересылка факса** (Факс тарату) түймесін басыңыз.
- **5.** Факсты басып шығарып, одан кейін әрі қарай жіберу үшін, **Вкл (печать и пересылка)** (Қосу (Басып шығарып, әрі қарай жіберу)) параметрін басыңыз немесе факсты әрі қарай жіберу үшін **Вкл (пересылка)** (Қосу (Қайта жіберу) түймесін басыңыз.
	- **ЕСКЕРТПЕ:** Принтерде факсты тағайындалған факс құрылғысына әрі қарай жіберу мүмкіндігі болмаса (мысалы, ол қосулы болмаса), принтер факсты басып шығарады. Қабылдап алынған факстар үшін қате есептерін басып шығару үшін принтер орнатылмаса, ол да қате есебін басып шығарады.
- **6.** Сұралғанда, қайта жіберілген факстарды қабылдауға арналған факс құрылғысының нөмірін енгізіңіз де, **Дайын** түймесін басыңыз. Келесі сұраулардың әрбірі үшін қажетті мәліметтерді енгізіңіз: басталу күні, басталу уақыты, аяқталу күні және аяқталу уақыты.
- **7.** Факсты әрі қарай жіберу белсендірілді. Растау үшін **OK** түймесін басыңыз.

Факсты әрі қарай жіберу орнатылған кезде принтер қуаты өшірілсе, ол факсты әрі қарай жіберу параметрі мен телефон нөмірін сақтайды. Принтердің қуаты қалпына келтірілгенде, факсты әрі қарай жіберу параметрі әлі **Қосулы** күйде болады.

**ЕСКЕРТПЕ: Переслать факс** (Факсты әрі қарай жіберу) мәзірінен **Өшірулі** параметрін таңдау арқылы факсты әрі қарай жіберуді болдырмауға болады.

# **Кіріс факстарына автоматты түрде кішірейту параметрін орнату**

**Автоматты түрде төмендету** параметрі салынған қағаз өлшемі үшін алынған факс өлшемі тым үлкен болса, принтердің келесі әрекетін анықтайды. Әдепкі бойынша параметр қосулы болады, сондықтан кіріс факсының суретін бетке сәйкестендіру үшін мүмкін болса, кішірейтіледі. Осы мүмкіндік өшірулі болса, бірінші бетке сыймаған ақпарат екінші бетте басылып шығарылады. **Автоматты түрде төмендету** параметрі A4/хат пішімді факстен үлкенірек факсты алған кезде және кіріс науасына A4/ хат пішіміндегі қағаз салынған кезде пайдалы.

#### **Принтердің басқару тақтасынан автоматты түрде кішірейтуді орнату**

- **1.** Принтердің басқару тақтасының дисплейінен **Факс** түймесін басыңыз.
- **2. Теңшеу** түймесін түртіңіз.
- **3. Басымдықтар** түймесін түртіңіз.
- **4. Автоматты түрде төмендету** тармағына айналдырып, мүмкіндікті қосу немесе өшіру үшін түртіңіз

# **Қалаусыз факс нөмірлерін блоктау**

Телефон провайдері арқылы қоңырау шалушының идентификаторына жазылған болсаңыз, принтер осы нөмірлерден алынған факстарды қабылдамайтындай етіп нақты факс нөмірлерін блоктауға болады. Кіріс факсы қабылданғанда, принтер қоңырауды блоктау қажеттігін анықтау үшін нөмірді қалаусыз факс нөмірлерінің тізімімен салыстырады. Нөмір блокталған факс нөмірлері тізіміндегі нөмірге сәйкес келсе, факс басып шығарылмайды. (Блоктауға болатын факс нөмірлерінің ең үлкен саны үлгіге байланысты әртүрлі болады.)

**ЕСКЕРТПЕ:** Мүмкіндікке барлық елдерде/аймақтарда қолдау көрсетілмейді. Еліңіз/аймағыңыз мұны қолдамайтын болса, **Қалаусыз факсты блоктау Басымдықтар** мәзірінде пайда болмайды.

**ЕСКЕРТПЕ:** Ешбір телефон нөмір қоңырау шалушының идентификатор тізіміне қосылмаса, бұл қоңырау шалушының идентификатор қызметіне жазылмадыңыз дегенді білдіреді.

Белгілі бір факс нөмірлерін қалаусыз факс тізіміне қосу арқылы блоктауға, тізімнен жою арқылы блоктан шығаруға және блокталған қалаусыз факс нөмірлерінің тізімін басып шығаруға болады.

### **Нөмірді қалаусыз факс тізіміне қосу**

- **1.** Принтердің басқару тақтасының дисплейінен **Факс** түймесін басыңыз.
- **2. Теңшеу** түймесін түртіңіз.
- **3. Басымдықтар** түймесін түртіңіз.
- **4. Қалаусыз факсты блоктау** басыңыз.
- **5. +** (Қосу белгісі) белгісін түртіңіз.
- **6.** Төмендегі әрекеттердің бірін орындаңыз.
	- Қоңыраулар журналының тізімінен блокталатын факс нөмірін таңдау үшін ( **Қоңыраулар журналы** ) түймесін басыңыз.
	- Блокталатын факс нөмірін қолмен енгізіп, **Add** (Қосу) түймесін түртіңіз.

### **Қалаусыз факс нөмірлерінің тізімінен нөмірлерді жою**

Бұдан былай факс нөмірін блоктағыңыз келмесе, қалаусыз факс тізімінен оны жоюға болады.

- **1.** Принтердің басқару тақтасының дисплейінен **Факс** түймесін басыңыз.
- **2. Теңшеу** түймесін түртіңіз.
- **3. Басымдықтар** түймесін түртіңіз.
- **4. Қалаусыз факсты блоктау** басыңыз.
- **5.** Жойылатын нөмірді түртіп, **Жою** түймесін түртіңіз.

### **Қалаусыз факс тізімін басып шығару үшін**

- **1.** Принтердің басқару тақтасының дисплейінен **Факс** түймесін басыңыз.
- **2. Теңшеу** түймесін, одан кейін **Есептер** басыңыз.
- **3. Факс есептерін басып шығару** түймесін түртіңіз.
- **4. Қалаусыз факс есебі** түймесін түртіңіз.
- **5.** Басып шығаруды бастау үшін **Басып шығару** түймешігін басыңыз.

# **Телефон кітапшасының контактілерін орнату**

Жиі қолданылатын факс нөмірлерін телефон кітапшасының контактілері ретінде орнатуға болады. Бұл принтердің басқару тақтасын пайдалану арқылы сол нөмірлерді жылдам теруге мүмкіндік береді.

- **КЕҢЕС:** Принтердің басқару тақтасынан телефон кітапшасының контактілерін жасап және басқарып қана қоймай, сондай-ақ НР принтер бағдарламалық құралы мен принтер EWS секілді компьютеріңізде қолжетімді құралдарды пайдалануға болады. Қосымша ақпарат алу үшін [Принтердің басқару](#page-125-0)  [құралдары](#page-125-0) бөлімін қараңыз.
	- [Телефон кітапшасы контактісін жасау және өзгерту](#page-74-0)
	- [Топтық телефон кітапшасының контактілерін жасау және өзгерту](#page-74-0)

**ЕСКЕРТПЕ:** Алынған факстың факс тақырыбында көрсетілетін факс нөмірін емес, басқару тақтасы дисплейінде көрсетілетін факс нөмірін енгізгеніңізді тексеріңіз, себебі бұл нөмірлер әртүрлі болады.

- <span id="page-74-0"></span>[Телефон кітапшасының контактілерін жою](#page-75-0)
- [Телефон кітапшасы контактілерінің тізімін басып шығару](#page-76-0)

# **Телефон кітапшасы контактісін жасау және өзгерту**

Факс нөмірлерін телефон кітапшасының контактілері ретінде сақтауға болады.

## **Телефон кітапшасының контактілерін орнату**

- **1.** Принтердің басқару тақтасының дисплейінен **Факс** түймесін басыңыз.
- **2. Қазір жіберу** түймесін түртіңіз.
- **3.** ( **Телефон кітапшасы** ) түймесін, одан кейін ( **Байланысу** ) түртіңіз.
- **4.** Контактіні қосу үшін (**Қосу белгісі**) түймесін түртіңіз.
- **5. Name (Аты)** түймесін түртіп, телефон кітапшасы контактісінің атын теріңіз де, **Дайын** түймесін түртіңіз.
- **6. Fax Number (Факс нөмірі)** түймесін түртіп, телефон кітапшасы контактісінің факс нөмірін енгізіңіз де, **Дайын** түймесін түртіңіз.
- **ЕСКЕРТПЕ:** Аймақ коды, жеке телефон станциясынан (PBX) тыс жерлердегі нөмірлер үшін рұқсат коды (әдетте 9 немесе 0) немесе ұзақ арақашықтықтағы префикс сияқты басқа да қажетті нөмірлерді немесе үзілістерді енгізгеніңізді тексеріңіз.
- **7. Қосу** түймесін түртіңіз.

## **Телефон кітапшасының контактілерін өзгерту**

- **1.** Принтердің басқару тақтасының дисплейінен **Факс** түймесін басыңыз.
- **2. Қазір жіберу** түймесін түртіңіз.
- **3.** ( **Телефон кітапшасы** ) түймесін, одан кейін ( **Байланысу** ) түртіңіз.
- **4.** Контактіні өңдеу үшін (**Өңдеу**) түймесін түртіңіз.
- **5.** Өзгертілетін телефон кітапшасының контактісін түртіңіз.
- **6. Аты** түймесін түртіп, телефон кітапшасы контактісінің атын өзгертіңіз де, **Дайын** түймесін түртіңіз.
- **7. Факс нөмірі** түймесін түртіп, телефон кітапшасы контактісінің факс нөмірін өзгертіңіз де, **Дайын**  түймесін түртіңіз.

**ЕСКЕРТПЕ:** Аймақ коды, жеке телефон станциясынан (PBX) тыс жерлердегі нөмірлер үшін рұқсат коды (әдетте 9 немесе 0) немесе ұзақ арақашықтықтағы префикс сияқты басқа да қажетті нөмірлерді немесе үзілістерді енгізгеніңізді тексеріңіз.

**8. Дайын** түймесін түртіңіз.

# **Топтық телефон кітапшасының контактілерін жасау және өзгерту**

Факс нөмірлері тобын топтық телефон кітапшасының контактілері ретінде сақтауға болады.

### <span id="page-75-0"></span>**Топтық телефон кітапшасының контактілерін орнату**

**ЕСКЕРТПЕ:** Топтық телефон кітапшасының контактісін жасамас бұрын сізде кемінде бір телефон кітапшасының контактісі жасаулы болуы қажет.

- **1.** Принтердің басқару тақтасының дисплейінен **Факс** түймесін басыңыз.
- **2. Қазір жіберу** түймесін түртіңіз.
- **3. [ | ( Телефон кітапшасы** ) түймесін, одан кейін **( Тобы** ) түртіңіз.
- **4.** Топты қосу үшін (**Қосу белгісі**) түймесін түртіңіз.
- **5. Name (Аты)** түймесін түртіп, топтың атауын енгізіңіз де, **Дайын** түймесін түртіңіз.
- **6. Мүшелер саны** түймесін түртіп, осы топқа қосылатын телефон кітапшасының контактілетін таңдаңыз да, **Таңдау** түймесін түртіңіз.
- **7. Жасау** түймесін түртіңіз.

#### **Топтық телефон кітапшасының контактілерін өзгерту**

- **1.** Принтердің басқару тақтасының дисплейінен **Факс** түймесін басыңыз.
- **2. Қазір жіберу** түймесін түртіңіз.
- **3.** ( **Телефон кітапшасы** ) түймесін, одан кейін ( **Тобы** ) түртіңіз.
- **4.** Топты өңдеу үшін (**Өңдеу**) түймесін түртіңіз.
- **5.** Өзгертілетін топтық телефон кітапшасының контактісін түртіңіз.
- **6. Аты** түймесін түртіп, топтық телефон кітапшасы контактісінің атын өзгертіңіз де, **Дайын** түймесін түртіңіз.
- **7. Number of Members (Мүшелер саны)** түймесін түртіңіз.
- **8.** Топқа контактіні қосуды қаласаңыз, (**Plus Sign (Қосу белгісі)**) түртіңіз. Контакті атын, одан кейін **Select (Таңдау)** түртіңіз.

Топтан контактіні жоюды қаласаңыз, контактіні таңдамау түймесін түртіңіз.

**9. Дайын** түймесін түртіңіз.

# **Телефон кітапшасының контактілерін жою**

Телефон кітапшасының контактілерін немесе топтық телефон кітапшасының контактілерін жоюға болады.

- **1.** Принтердің басқару тақтасының дисплейінен **Факс** түймесін басыңыз.
- **2. Қазір жіберу** түймесін түртіңіз.
- **3.** ( **Телефон кітапшасы** ) түймесін, одан кейін ( **Байланысу** ) түртіңіз.
- **4.** (**Өңдеу**) түймесін түртіңіз.
- **5.** Жойылатын телефон кітапшасы контактісінің атауын басыңыз.
- <span id="page-76-0"></span>**6. Жою** түймесін түртіңіз.
- **7.** Растау үшін **Да** (Иә) түймесін түртіңіз.

# **Телефон кітапшасы контактілерінің тізімін басып шығару**

Телефон кітапшасы контактілерінің тізімін басып шығаруға болады.

- **1.** Науаға қағазды салыңыз. Қосымша ақпарат алу үшін [Қағазды салу](#page-27-0) бөлімін қараңыз.
- **2.** Принтердің басқару тақтасының дисплейінен **Факс** түймесін басыңыз.
- **3. Теңшеу** түймесін, одан кейін **Есептер** басыңыз.
- **4. Факс есептерін басып шығару** түймесін түртіңіз.
- **5. Телефон кітапшасын басып шығару** түймесін түртіңіз.

# **Факс параметрлерін өзгерту**

Принтермен бірге берілген жұмысты бастау нұсқаулығында қадамдарды орындауды аяқтағаннан кейін, факс үшін бастапқы параметрлерді өзгерту немесе басқа параметрлерді теңшеу үшін келесі қадамдарды пайдаланыңыз.

- Факстың тақырыпшасын теңшеу
- [Жауап беру күйін \(автоматты түрдегі жауап\) орнату](#page-77-0)
- [Жауап бермес бұрын қоңыраулардың санын орнату](#page-77-0)
- [Арнайы қоңырау үшін қоңырауға жауап беру үлгісін өзгерту](#page-77-0)
- [Теру түрін орнату](#page-78-0)
- [Қайта теру параметрін орнату](#page-79-0)
- [Факс жылдамдығын орнату](#page-79-0)
- [Факс дыбысының деңгейін орнату](#page-80-0)

# **Факстың тақырыпшасын теңшеу**

Факстың тақырыпшасы жіберілетін әрбір факстың жоғарғы жағында атауды және факс нөмірін басып шығарады. HP компаниясы НР принтерінің бағдарламалық құралын пайдалану арқылы факс тақырыбын орнатуды ұсынады. Осы жерде сипатталғандай принтердің басқару тақтасын қолдану арқылы да факс тақырыпшасын орнатуға болады.

**ЕСКЕРТПЕ:** Кейбір елдерде/аймақтарда факс тақырыпшасының мәліметтері заңмен талап етіледі.

#### **Факс тақырыпшасын орнату немесе өзгерту**

- **1.** Принтердің басқару тақтасының дисплейінен **Факс** түймесін басыңыз.
- **2. Теңшеу** түймесін, одан кейін **Басымдықтар** басыңыз.
- **3. Заголовок факса** (Факс тақырыбы) түймесін басыңыз.
- **4.** Жеке немесе компания атын енгізіп, **Дайын** түймесін басыңыз.
- **5.** Факс нөмірін енгізіп, **Дайын** басыңыз.

# <span id="page-77-0"></span>**Жауап беру күйін (автоматты түрдегі жауап) орнату**

Жауап беру күйі принтердің кіріс қоңырауларына жауап беретінін не жауап бермейтінін тексереді.

- **Авто жауап беру** параметрін принтердің факстарға **автоматты түрде** жауап беруін қалаған кезде қосыңыз. Принтер барлық кіріс қоңырауларына және факстарға автоматты түрде жауап береді.
- **Авто жауап беру** параметрін принтердің факстарды **қолмен** қабылдап алуын қалаған кезде ажыратыңыз. Кіріс факс қоңырауына өзіңіз жауап беру керексіз, әйтпесе принтер факстарды қабылдап алмайды.

#### **Жауап беру күйін орнату**

- **1.** Принтердің басқару тақтасының дисплейінен **Факс** түймесін басыңыз.
- **2. Теңшеу** түймесін, одан кейін **Басымдықтар** басыңыз.
- **3.** Оны қосу немесе өшіру үшін **Авто жауап беру** түймесін басыңыз.

Құралдар тақтасында (**Fax Status (Факс күйі)** түймесі) түймесін басу арқылы да осы мүмкіндікті пайдалануға болады.

# **Жауап бермес бұрын қоңыраулардың санын орнату**

**Авто жауап беру** параметрі қосулы болса, кіріс қоңырауларына автоматты түрде жауап берілмес бұрын қанша қоңыраулар қабылданатынын көрсетуге болады.

Егер принтер сияқты бірдей телефон желісінде жауап беру құрылғысы болса, **Жауап берілетін қоңыраулар** параметрі маңызды болып табылады, себебі жауап беру машинасының телефонға принтерден бұрын жауап беруін қалайсыз. Принтерге жауап беру үшін орнатылған қоңырауларды саны жауап беру құрылғысына жауап беру үшін орнатылған қоңыраулардың санынан жоғарырақ болуы қажет.

Мысалы, жауап беру құрылғысын қоңыраулардың төмен санына орнатыңыз және принтерді қоңыраулардың ең үлкен санына орнатыңыз. (Ең үлкен қоңыраулардың саны елге/аймаққа байланысты әртүрлі болады). Осы орнатылымда жауап беру құрылғысы қоңырауға жауап береді және принтер желіні басқарады. Егер принтер факс сигналдарын анықтаса, ол факсты қабылдап алады. Егер қоңырау дыбыстық қоңырау болса, жауап беру құрылғысы кіріс хабарламасын жазып алады.

#### **Жауап бермес бұрын қоңыраулардың санын орнату**

- **1.** Принтердің басқару тақтасының дисплейінен **Факс** түймесін басыңыз.
- **2. Теңшеу** түймесін, одан кейін **Басымдықтар** басыңыз.
- **3. Жауап берілетін қоңыраулар** басыңыз.
- **4.** Қоңыраулар санын орнату үшін түртіңіз.
- **5. Дайын** түймесін түртіңіз.

# **Арнайы қоңырау үшін қоңырауға жауап беру үлгісін өзгерту**

Көптеген телефон компаниялары бір телефон желісінде бірнеше телефон нөмірі болатын арнайы қоңырау мүмкіндігін ұсынады. Осы қызметке жазылған кезде әрбір нөмір арнайы қоңырау үлгісіне тағайындалады. Арнайы қоңырау үлгісі бар кіріс қоңырауларына жауап беретін етіп принтерді орнатуға болады.

<span id="page-78-0"></span>Арнайы қоңырауы бар желіге принтерді қосқан кезде, телефон компаниясы дыбыстық қоңырауларға арналған бір қоңырау үлгісін және факс қоңыраулары үшін басқа қоңырау үлгісін тағайындайды. НР компаниясы факс нөмірі үшін екілік немесе үштік қоңырауларды сұрауды ұсынады. Принтер арнайы қоңырау үлгісін анықтаған кезде, қоңырауға жауап береді және факсты қабылдап алады.

**КЕҢЕС:** Арнайы қоңырауды орнату үшін принтердің басқару тақтасындағы қоңырау үлгісін анықтау функциясын да пайдалануға болады. Осы мүмкіндік арқылы принтер қоңырауды танып, кіріс қоңырауының үлгісін жазып алады және осы қоңырауға негізделіп факс қоңырауларына телефон корпорациясы тағайындаған арнайы қоңырау үлгісін автоматты түрде анықтайды.

Арнайы қоңырау қызметі болмаса, **Барлық стандартты сақиналар** болатын арнайы қоңырау үлгісін қолданыңыз.

**ЕСКЕРТПЕ:** Негізгі телефон нөмірі қабылдағыш болмаса, принтер факстарды қабылдай алмайды.

### **Арнайы қоңырау үшін қоңырауға жауап беру үлгісін өзгерту**

**1.** Принтердің факс қоңырауларына автоматты түрде жауап берілетін етіп орнатылғанына көз жеткізіңіз.

Қосымша ақпарат алу үшін [Жауап беру күйін \(автоматты түрдегі жауап\) орнату](#page-77-0) бөлімін қараңыз.

- **2.** Принтердің басқару тақтасының дисплейінен **Факс** түймесін басыңыз.
- **3. Теңшеу** түймесін, одан кейін **Басымдықтар** тармағын таңдаңыз.
- **4. Арнайы қоңырау** басыңыз.
- **5.** Бірдей телефон желісінде бірнеше нөмір болғандықтан бұл параметрлердің өзгертілмейтіндігі туралы хабар көрсетіледі. Жалғастыру үшін **Иә** түймесін басыңыз.
- **6.** Факс қоңыраулары үшін телефон компаниясы арқылы тағайындалған қоңырау үлгісін таңдаңыз.

Егер тағайындалған қоңырау үлгісін білмесеңіз немесе ол тізімде болмаса, **Ring Pattern Detection (Қоңырау үлгісін анықтау)** түймесін түртіп, экрандық нұсқауларды орындаңыз.

- **ЕСКЕРТПЕ:** Қоңырау үлгісін анықтау мүмкіндігі қоңырау үлгісін анықтамаса немесе ол аяқталмас бұрын мүмкіндікті алып тастаған болсаңыз, қоңырау үлгісі автоматты түрде әдепкі күйге орнатылады, ол **Барлық стандартты сақиналар** болып табылады.
- **ЕСКЕРТПЕ:** Ішкі және сыртқы қоңыраулар үшін әртүрлі қоңырау үлгілері бар жеке телефон станциясы (PBX) телефон жүйесін қолданып жатқан болсаңыз, факс нөміріне сыртқы нөмірден қоңырау шалу қажет.

# **Теру түрін орнату**

Бұл іс рәсімін үндес теру немесе импульстік теру күйін орнату үшін пайдаланыңыз. Әдепкі зауытта орнатылған күй — **Тональный** (Үндес). Телефон желісі үндес теруді қолдана алмайтындығын анықтамайынша, параметрді өзгертпеңіз.

**ЕСКЕРТПЕ:** Импульстік теру барлық елдерде/аймақтарда қол жетімді болмайды.

## **Теру түрін орнату**

- **1.** Принтердің басқару тақтасының дисплейінен **Факс** түймесін басыңыз.
- **2. Теңшеу** түймесін, одан кейін **Басымдықтар** басыңыз.
- **3. Теру түрі** түйемсін түртіңіз.
- **4. Тоналдық** не **Импульстік** пәрменін таңдау үшін түртіңіз.

# <span id="page-79-0"></span>**Қайта теру параметрін орнату**

Қабылдаушы факс құрылғысы жауап бермегендіктен немесе бос болмағандықтан, принтер факсты жібере алмаса, қайта теру опцияларының параметрлеріне байланысты принтер қайта теріп көреді. Параметрді қосу немесе өшіру үшін келесі процедураны қолданыңыз.

- **Busy redial (Бос болмағанда қайта теру)**: Осы параметр қосулы болғанда, принтер бос емес сигналын қабылдағанда автоматты түрде қайта тереді. Әдепкі параметр — **Қосулы** .
- **Повторно набирать, когда нет ответа** (Жауап болмағанда қайта теру): Осы параметр қосулы болғанда, принтер қабылдаушы факс құрылғысы жауап бермегенде автоматты түрде қайта тереді. Әдепкі параметр - **Өшірулі** .
- **Байланыста ақау болғанда қайта теру**: Осы опция қосулы болса, принтер қабылдайтын факс құрылғысымен байланысу кезінде ақау болғанда автоматты түрде қайта тереді. Байланыста ақау болғанда қайта теру факстарды аждтан жіберген кезде ғана жұмыс істейді. Әдепкі параметр - **Қосулы** .

### **Қайта теру параметрін орнату**

- **1.** Принтердің басқару тақтасының дисплейінен **Факс** түймесін басыңыз.
- **2. Теңшеу** түймесін, одан кейін **Басымдықтар** басыңыз.
- **3. Автоматты қайта теру** түймесін түртіңіз.
- **4.** Қосу не өшіру үшін **Бос емес, қайтадан теру** , **Жауап жоқ, қайта теру** не **Байланыста ақау болғанда қайта теру** түртіңіз.

# **Факс жылдамдығын орнату**

Факстарды жіберу және алу кезінде принтер мен басқа факс құрылғылары арасындағы байланысты орнату үшін қолданылатын факс жылдамдығын орнатуға болады.

Келесі әрекеттердің бірін қолданатын болсаңыз, факс жылдамдығын төменірек жылдамдыққа орнату қажет етілуі мүмкін.

- Интернет телефон қызметі
- РВХ (жеке телефон станциясы) жүйесі
- Интернет протоколы арқылы дыбыстық факс жіберу (VoIP)
- Біріктірілген қызметтердің сандық желі (ISDN) қызметі

Факстарды жіберу және алу кезінде ақаулар туындаса, баяуырақ **Жылдамдық** пайдаланып көріңіз. Келесі кесте қолданыстағы факс жылдамдығы параметрлерін береді.

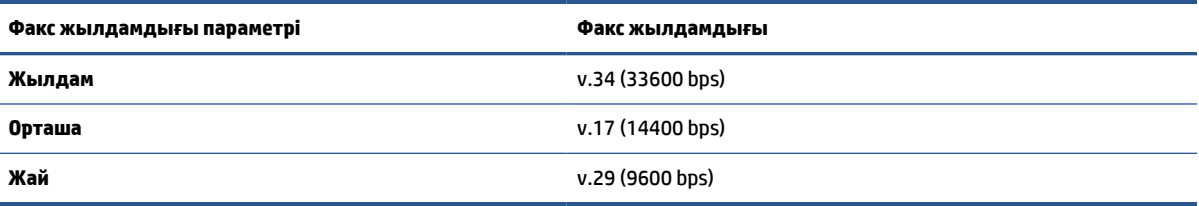

#### **Факс жылдамдығын орнату**

- **1.** Принтердің басқару тақтасының дисплейінен **Факс** түймесін басыңыз.
- **2. Теңшеу** түймесін, одан кейін **Басымдықтар** басыңыз.
- <span id="page-80-0"></span>**3. Жылдамдық** басыңыз.
- **4.** Параметрді таңдау үшін басыңыз.

# **Факс дыбысының деңгейін орнату**

Факс дыбыстарының деңгейін өзгертуге болады.

#### **Факс дыбысының деңгейін орнату**

- **1.** Принтердің басқару тақтасының дисплейінен **Факс** түймесін басыңыз.
- **2. Теңшеу** түймесін, одан кейін **Басымдықтар** басыңыз.
- **3. Факс көлемі** түймесін түртіңіз.
- **4. Тихий** (Бәсең), **Громкий** (Қатты) немесе **Өшірулі** параметрін таңдау үшін басыңыз.

Құралдар тақтасында (**Fax Status (Факс күйі)** түймесі) түймесін басу арқылы да осы мүмкіндікті пайдалануға болады.

# **Факс және сандық телефон қызметтері**

Көптеген телефон компаниялары тұтынушыларға келесі сияқты сандық телефон қызметтерін береді:

- Сандық абоненттік желі (DSL): Телефон компаниясы арқылы сандық абоненттік желі (САЖ) қызметі. (Сандық абоненттік желі (DSL) сіздің еліңізде/аймағыңызда ассиметриялық сандық абоненттік желі (АDSL) деп аталуы мүмкін.)
- Жеке телефон станциясы (PBX): Жеке телефон станциясының (PBX) телефон жүйесі.
- Біріктірілген қызметтердің сандық желісі (ISDN): Біріктірілген қызметтердің сандық желісінің (ISDN) жүйесі.
- VoIP: Интернетті қолдану арқылы принтермен факстарды жіберуге және қабылдап алуға мүмкіндік беретін төмен бағадағы қызмет. Бұл әдіс интернет протоколы арқылы дыбыстық факс жіберу (VoIP) деп аталады.

Қосымша ақпарат алу үшін Интернет протоколы арқылы дыбыстық факс жіберу бөлімін қараңыз.

HP принтерлері дәстүрлі ұқсас телефон қызметтерімен бірге қолдану үшін арнайы жасалған. Егер сандық телефон ортасында (мыс., DSL/ADSL, PBX немесе ISDN), принтердің факс қызметін орнатып жатқанда, сандық-аналогтық сүзгілерді немесе түрлендіргіштерді қолдану қажет болуы мүмкін.

**ЕСКЕРТПЕ:** HP корпорациясы принтердің барлық сандық орталарда барлық сандық қызмет желілерімен немесе қызметті берушілермен, сандық-аналогтық түрлендіргіштермен сәйкестігіне кепілдеме бермейді. Әрқашан телефон компанияларының берілген желі қызметтеріне негізделіп дұрыс орнату параметрлерін алу үшін тікелей компаниямен талқылау ұсынылады.

# **Интернет протоколы арқылы дыбыстық факс жіберу**

Интернетті қолдану арқылы принтермен факстарды жіберуге және қабылдап алуға мүмкіндік беретін төмен бағадағы қызметке жазылуыңызға болады. Бұл әдіс интернет протоколы арқылы факс жіберу (VoIP) деп аталады.

Мыналар VoIP қызметін пайдаланудың көрсеткіштері.

- Факс нөмірінің қасына арнайы теру кодын теріңіз.
- Факс байланысы үшін аналогты телефон порттарын беретін және Интернетке байланысды беретін идентификация нүктесін түрлендіргіш қорапша бар.
- **ЕСКЕРТПЕ:** Принтерде «1-LINE» деп белгіленген портқа телефон сымын жалғау арқылы тек қана факстарды алуға және жіберуге болады. Бұл Интернетке қосылымды түрлендіргіш қорапша (факс қосылымдары үшін жүйелі аналогты телефон ұяларын береді) немесе телефон компаниясы арқылы жасалуы қажет дегенді білдіреді.
- **КЕҢЕС:** Интернет протоколының телефон жүйелері арқылы дәстүрлі факс тасымалдауларына қолдау көрсету жиі шектеулі болады. Факс жіберу бойынша ақаулықтар туындаса, жай факс жылдамдығын қолданып немесе факс қатесін түзету күйін (ECM) ажыратып көріңіз. Дегенмен, қатені түзету күйін ажыратқан болсаңыз, түсті факстарды жіберу немесе қабылдап алу мүмкін болмайды.

Интернет арқылы факс жіберу туралы сұрақтарыңыз болса, Интернет бойынша факс жіберу қызметтеріне қолдау көрсету бөлімімен немесе әрі қарай көмек алу үшін жергілікті қызмет көрсетушімен байланысыңыз.

# **Есептерді қолдану**

Принтерді әрбір жіберілетін және қабылдап алынатын факс үшін қате есептерін және растау есептерін басып шығаратын етіп орнатуға болады. Талап етілгенде жүйенің есептерін қолмен басып шығаруға да болады. Бұл есептер принтер туралы пайдалы жүйе мәліметтерін береді.

Әдепкі бойынша принтер факсты жіберу немесе қабылдап алу кезінде ақаулық болғанда ғана есепті басып шығаратын етіп орнатылады. Факстың сәтті жіберілгенін анықтайтын растау хабары әрбір таратудан кейін басқару тақтасының дисплейінде аз уақытқа көрсетіледі.

- **ЕСКЕРТПЕ:** Есептер түсініксіз болса, басқару тақтасынан немесе НР бағдарламалық құралынан анықталған сия деңгейлерін тексеріңіз. Қосымша ақпарат алу үшін [Анықталған сия деңгейлерін](#page-113-0)  [тексеру](#page-113-0) бөлімін қараңыз.
- **ЕСКЕРТПЕ:** Сия деңгейі ескертулері мен көрсеткіштері тек қана жоспарлау мақсатында ғана бағалауларды береді. Сия деңгейінің төмендігі туралы ескертуді алған кезде ықтимал басып шығару кідірістерін болдырмау үшін қосымша картридж болған жөн. Басып шығару сапасы ұнамсыз болмайынша картридждерді ауыстырудың қажеті жоқ.
- **ЕСКЕРТПЕ:** Басып шығару механизмдерінің және картридждердің жақсы жағдайларда болуын және дұрыс орнатылуын қамтамасыз етіңіз. Қосымша ақпарат алу үшін [Сия картридждерімен жұмыс істеу](#page-112-0)  бөлімін қараңыз.

Осы бөлімде төмендегідей тақырыптар бар:

- [Факсты растау есептерін басып шығару](#page-82-0)
- [Факстың қате есептерін басып шығару](#page-82-0)
- [Факс жұрналын басып шығару және қарап шығу](#page-83-0)
- [Факс жұрналын тазалау](#page-83-0)
- [Соңғы факсты таратудың толық деректерін басып шығарыңыз](#page-83-0)
- [Қоңырау шалушы нөмірінің есебін басып шығару](#page-83-0)
- [Қоңырау шалу тарихын қарап шығу](#page-84-0)

# <span id="page-82-0"></span>**Факсты растау есептерін басып шығару**

Не факс жіберілген кезде, не факс жіберіліп немесе қабылданған кезде растау есебін басып шығаруға болады. Әдепкі параметр - **Вкл (при отправке)** (Қосулы (Факс жіберілгенде). Өшірулі кезде растау хабары басқару тақтасында факс жіберілгеннен немесе қабылданғаннан кейін аз уақыт көрінеді.

#### **Факсты растауды қосу**

- **1.** Принтердің басқару тақтасының дисплейінен **Факс** түймесін басыңыз.
- **2. Теңшеу** түймесін түртіңіз.
- **3. Есептер** түймесін, содан соң **Факсты растау** түймесін басыңыз.
- **4.** Келесі параметрлердің бірін таңдау үшін басыңыз.

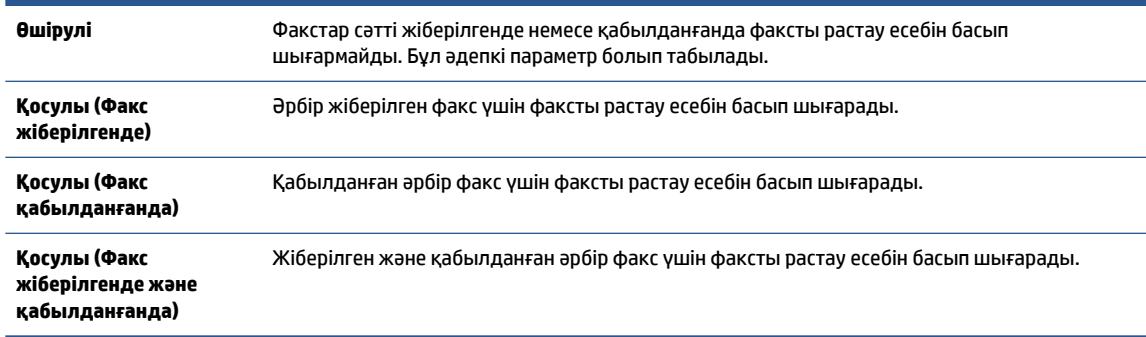

#### **Есепте факстың кескінін қамту**

- **1.** Принтердің басқару тақтасының дисплейінен **Факс** түймесін басыңыз.
- **2. Теңшеу** түймесін түртіңіз.
- **3. Есептер** түймесін, содан соң **Факсты растау** түймесін басыңыз.
- **4. Қосулы (Факс жіберілгенде)** немесе **Қосулы (Факс жіберілгенде және қабылданғанда)**  түймесін басыңыз.
- **5. Потверждение факса с изображением** (Факсты кескінімен растау) түймесін түртіңіз.

# **Факстың қате есептерін басып шығару**

Тарату немесе қабылдау кезінде қате туындаса, принтерді автоматты түрде есепті басып шығаратын етіп теңшеуге болады.

## **Факс қатесінің есептерін автоматты түрде басып шығаратын етіп принтерді орнату**

- **1.** Принтердің басқару тақтасының дисплейінен **Факс** түймесін басыңыз.
- **2. Теңшеу** түймесін түртіңіз.
- **3. Есептер** және **Факс ақауы туралы есеп** түймесін түртіңіз.
- **4.** Келесі параметрлердің бірін таңдау үшін басыңыз.

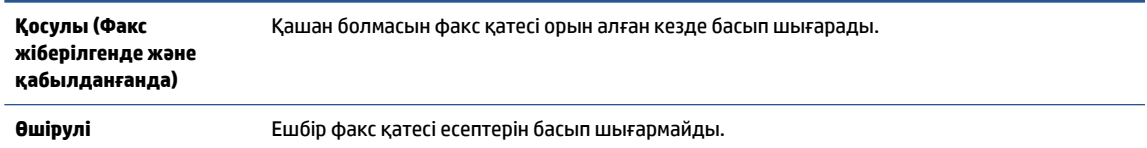

<span id="page-83-0"></span>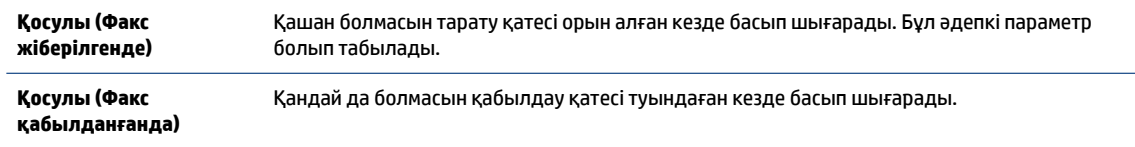

# **Факс жұрналын басып шығару және қарап шығу**

Принтер арқылы қабылдап алынған және басып шығарылған факстардың жұрналын басып шығаруға болады.

### **Принтердің басқару тақтасынан факс жұрналын басып шығару**

- **1.** Принтердің басқару тақтасының дисплейінен **Факс** түймесін басыңыз.
- **2. Теңшеу** түймесін, одан кейін **Есептер** басыңыз.
- **3. Факс есептерін басып шығару** түймесін түртіңіз.
- **4. Соңғы 30 транзакциялардың факс журналдары** басыңыз.
- **5.** Басып шығаруды бастау үшін **Басып шығару** түймешігін басыңыз.

## **Факс жұрналын тазалау**

Факс жұрналын тазалау жадта сақталған барлық факстарды да жояды.

#### **Факс жұрналын тазалау**

- **1.** Принтердің басқару тақтасының дисплейінен **Факс** түймесін басыңыз.
- **2. Теңшеу** және **Құралдар** түймесін түртіңіз.
- **3. Clear Fax Logs/Memory (Факс жұрналын/жадын өшіру)** түймесін түртіңіз.

# **Соңғы факсты таратудың толық деректерін басып шығарыңыз**

Факсты соңғы таратудың есебі орындалатын соңғы факсты таратудың толық деректерін басып шығарады. Толық деректер факс нөмірін, беттердің санын және факс күйін қамтиды.

#### **Факсты соңғы таратудың есебін басып шығару**

- **1.** Принтердің басқару тақтасының дисплейінен **Факс** түймесін басыңыз.
- **2. Теңшеу** түймесін, одан кейін **Есептер** басыңыз.
- **3. Факс есептерін басып шығару** түймесін түртіңіз.
- **4. Соңғы транзакция журналы** түймесін түртіңіз.
- **5.** Басып шығаруды бастау үшін **Басып шығару** түймешігін басыңыз.

# **Қоңырау шалушы нөмірінің есебін басып шығару**

Қоңырау шалушы идентификаторының факс нөмірлері тізімін басып шығаруға болады.

#### **Қоңырау шалушы нөмірінің тарихи есебін басып шығару**

- **1.** Принтердің басқару тақтасының дисплейінен **Факс** түймесін басыңыз.
- **2. Теңшеу** түймесін, одан кейін **Есептер** басыңыз.
- <span id="page-84-0"></span>**3. Факс есептерін басып шығару** түймесін түртіңіз.
- **4. Определитель номера** (Нөмір анықтағыш) түймесін басыңыз.
- **5.** Басып шығаруды бастау үшін **Басып шығару** түймешігін басыңыз.

# **Қоңырау шалу тарихын қарап шығу**

Принтерден болған барлық қоңыраулардың тізімін көруге болады.

**ЕСКЕРТПЕ:** Қоңыраулар журналын басып шығару мүмкін емес.

### **Қоңыраулар журналын көру**

- **1.** Принтердің басқару тақтасының дисплейінен **Факс** түймесін басыңыз.
- **2. Қазір жіберу** түймесін түртіңіз.
- **3.** ( **Телефон кітапшасы** ) түймесін түртіңіз.
- **4.** ( **Қоңыраулар журналы** ) түймесін түртіңіз.

# **Қосымша факсты орнату**

Жұмысты бастау нұсқаулығындағы барлық қадамдарды аяқтағаннан кейін, факсты орнатуды аяқтау үшін осы бөлімдегі нұсқауларды пайдаланыңыз. Кейінірек қолдану үшін жұмысты бастау нұсқаулығын ұстаныңыз.

Осы бөлімде бірдей телефон желісінде әлдеқашан орнатылған болуы мүмкін жабдықпен және қызметтермен факстың сәтті жұмыс істеуі үшін принтерді орнату жолдарын үйренесіз.

**КЕҢЕС:** Жауап беру күйі және факстың тақырыпшасы туралы мәліметтер сияқты кейбір маңызды факс параметрлерін жылдам орнатуға көмектесетін факсты орнату шеберін (Windows) немесе HP утилитасын ( OS X) пайдалануға да болады. Бұл құралдарға HP принтерінің бағдарламалық жасақтамасы арқылы кіре аласыз. Осы құралдарды іске қосқаннан кейін факсты орнатуды аяқтау үшін осы бөлімдегі процедураны орындаңыз.

Осы бөлімде төмендегідей тақырыптар бар:

- Факсты орнату (параллель телефон жүйелері)
- [Сериялық теру факсын орнату](#page-105-0)
- [Факс орнатылымын сынақтан өткізу](#page-106-0)

# **Факсты орнату (параллель телефон жүйелері)**

Факс үшін принтерді орнатуды бастамас бұрын елдің/аймақтың қандай телефон жүйесін қолданатынын анықтаңыз. Сериялық немесе параллель телефон жүйесі болатындығына байланысты факсты орнатуға арналған нұсқаулар әртүрлі болады.

Тізімделген кестеде еліңізді/аймағыңызды көрмесеңіз, сізде сериялық теру телефон жүйесінің болуы ықтимал. Сериялық телефон жүйесінде ортақ пайдаланылатын телефон жабдығындағы қосқыш түрін (модемдер, телефондар және жауап беру құрылғылары) принтердегі «2-EXT» портына физикалық тұрғыда қосу мүмкін болмайды. Оның орнына, барлық жабдықтарды телефон ұясына жалғау қажет.

**ЕСКЕРТПЕ:** Телефон сымын ел/аймақ адаптеріне қосу қажет болуы мүмкін.

- Кестеде еліңіз/аймағыңыз тізімделсе, сізде параллельді теру телефон жүйесінің болуы ықтимал. Параллельді теру телефон жүйесінде принтердің артқы "2-EXT" портын қолдану арқылы телефон желісіне ортақ қолданылатын телефон жабдығын қоса аласыз.
- **ЕСКЕРТПЕ:** Егер параллельді теру телефон жүйесі бар болса, HP компаниясы 2 сымды телефон сымын телефон ұясына қосуды ұсынады.

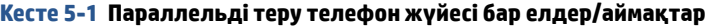

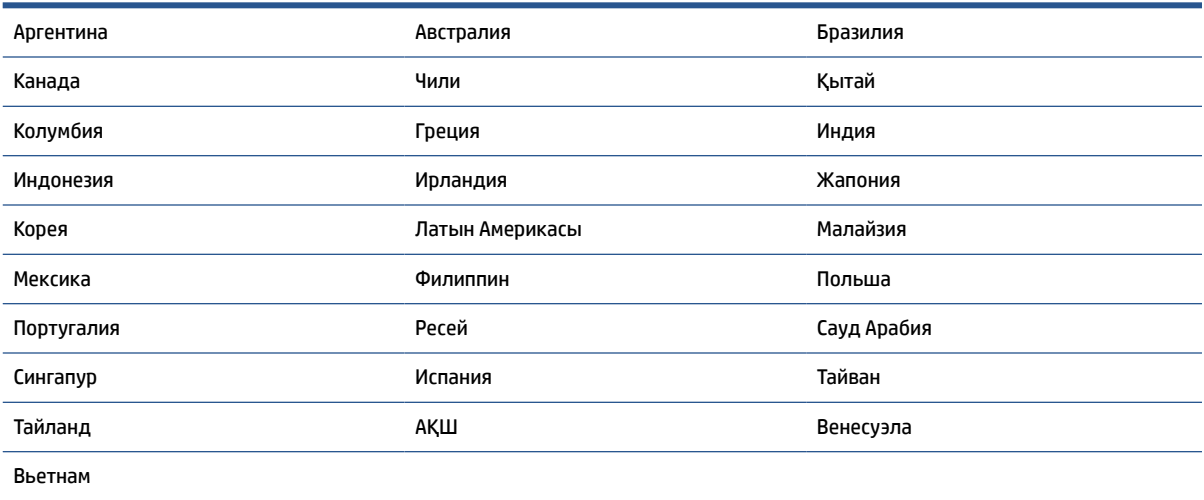

Қандай телефон жүйесі (сериялық немесе параллель) бар екеніне сенімді болмасаңыз, телефон корпорациясынан тексеріңіз.

Осы бөлімде төмендегідей тақырыптар бар:

- [Үйіңізге немесе кеңсеңізге арналған дұрыс факсты орнату параметрін таңдау](#page-86-0)
- А жағдайы: Бөлек факс желісі (ешбір дыбыстық қоңыраулар қабылданбайды)
- В жағдайы: Сандық абоненттік желісі (DSL) бар принтерді орнату
- [С жағдайы: Жеке телефон станциясының жүйесімен \(PBX\) немесе біріктірілген қызметтердің](#page-89-0) [сандық желісімен \(ISDN\) принтерді орнату](#page-89-0)
- <u> [D жағдайы: Бірдей желідегі арнайы қоңырау қызметі бар факс](#page-90-0)</u>
- [С жағдайы: Ортақ пайдаланылатын дыбыстық/факс желісі](#page-91-0)
- **Ғ жағдайы: Ортақ пайдаланылатын дыбыстық/дыбыстық поштасы бар факс желісі**
- [G жағдайы: Компьютер модемімен ортақ пайдаланылатын факс желісі \(ешбір дыбыстық](#page-93-0)  [қоңыраулар қабылданбайды\)](#page-93-0)
- [H жағдайы: Ортақ пайдаланылатын дыбыстық/компьютер модемі бар факс желісі](#page-96-0)
- [I жағдайы: Ортақ пайдаланылатын дыбыстық/жауап беру құрылғысы бар факс желісі](#page-99-0)
- [J жағдайы: Ортақ пайдаланылатын дыбыстық/компьютер модемі және жауап беру құрылғысы](#page-100-0) [бар факс желісі](#page-100-0)
- [K жағдайы: Ортақ пайдаланылатын дыбыстық/компьютерде теру модемі және дыбыстық](#page-104-0)  [поштасы бар факс желісі](#page-104-0)

# <span id="page-86-0"></span>**Үйіңізге немесе кеңсеңізге арналған дұрыс факсты орнату параметрін таңдау**

Факсты сәтті жіберу үшін жабдықтың және қызметтердің (бар болса) қандай түрі принтермен бірдей телефон желісін ортақ қолданатынын білу қажет. Принтерге тікелей бар кеңсе жабдықтарының кейбірін қосу қажет болуы мүмкін болғандықтан бұл маңызды және факсты сәтті жібермес бұрын кейбір факс параметрлерін өзгерту қажет болуы мүмкін.

**1.** Телефон жүйесінің сериялық немесе параллель екенін анықтаңыз.

Қосымша ақпарат алу үшін [Факсты орнату \(параллель телефон жүйелері\)](#page-84-0) бөлімін қараңыз.

- **а.** Сериялық теру телефон жүйесі —[Сериялық теру факсын орнату](#page-105-0) бөлімін қараңыз.
- **ә.** Параллель теру телефон жүйесі —2-қадамға өтіңіз.
- **2.** Факс желісін ортақ пайдаланатын жабдықтың байланысын және қызметтерді таңдаңыз.
	- Сандық абоненттік желі (DSL): Телефон корпорациясы арқылы сандық абоненттік желі (DSL) қызметі. (Сандық абоненттік желі (DSL) сіздің еліңізде/аймағыңызда ассиметриялық сандық абоненттік желі (АDSL) деп аталуы мүмкін.)
	- Жеке телефон станциясы (PBX): Жеке телефон станциясының (PBX) телефон жүйесі.
	- Біріктірілген қызметтердің сандық желісі (ISDN): Біріктірілген қызметтердің сандық желісінің (ISDN) жүйесі.
	- Арнайы қоңырау қызметі: Телефон корпорациясы бойынша арнайы қоңырау қызметі әртүрлі қоңырау үлгілері бар бірнеше телефон нөмірін береді.
	- Дыбыстық қоңыраулар: Дыбыстық қоңыраулар принтердегі факс қоңырауларын қолданатын бірдей телефон нөмірлеріне қабылданады.
	- Компьютердің теру модемі: Компьютердің теру модемі принтермен бірдей телефон желісінде болады. Келесі сұрақтардың кез келгені үшін жауабыңыз «Иә» болатын болса, сіздің компьютерде теру модемін пайдаланып жатқаныңыз:
		- Теру байланысы арқылы компьютер бағдарламалық құралдарынан және құралдарына тікелей факстарды жібересіз бе немесе аласыз ба?
		- Компьютердегі теру байланысы арқылы электрондық пошта хабарламаларын жібересіз бе немесе оларды аласыз ба?
		- Теру байланысы арқылы компьютерден Интернетке кіресіз бе?
	- Жауап беру құрылғысы: Принтердегі факс қоңыраулары үшін қолданылатын бірдей телефон нөмірлері бойынша дыбыстық қоңырауларға жауап беретін жауап беру құрылғысы.
	- Дыбыстық пошта қызметі: Принтердегі факс қоңыраулары үшін қолданылатын бірдей нөмірлер бойынша телефон корпорациясы арқылы дыбыстық пошта жазылымы.
- **3.** Келесі кестеден үйге немесе кеңсе параметріне сәйкес келетін жабдықтың байланысын және қызметтерді таңдаңыз. Одан кейін ұсынылатын факс орнатылымын қараңыз. Қадам бойынша нұсқаулар келесі бөлімдердегі әрбір жағдайда қамтылған.
- **ЕСКЕРТПЕ:** Егер үй немесе кеңсе реттеуі осы бөлімде сипатталмаған болса, принтерді әдеттегі аналогтық телефон ретінде реттеңіз. Телефон сымының бір ұшын телефон ұясына, ал екінші ұшын принтердің артындағы «1-LINE» деп таңбаланған портқа жалғаңыз.

Телефон сымын ел/аймақ адаптеріне қосу қажет болуы мүмкін.

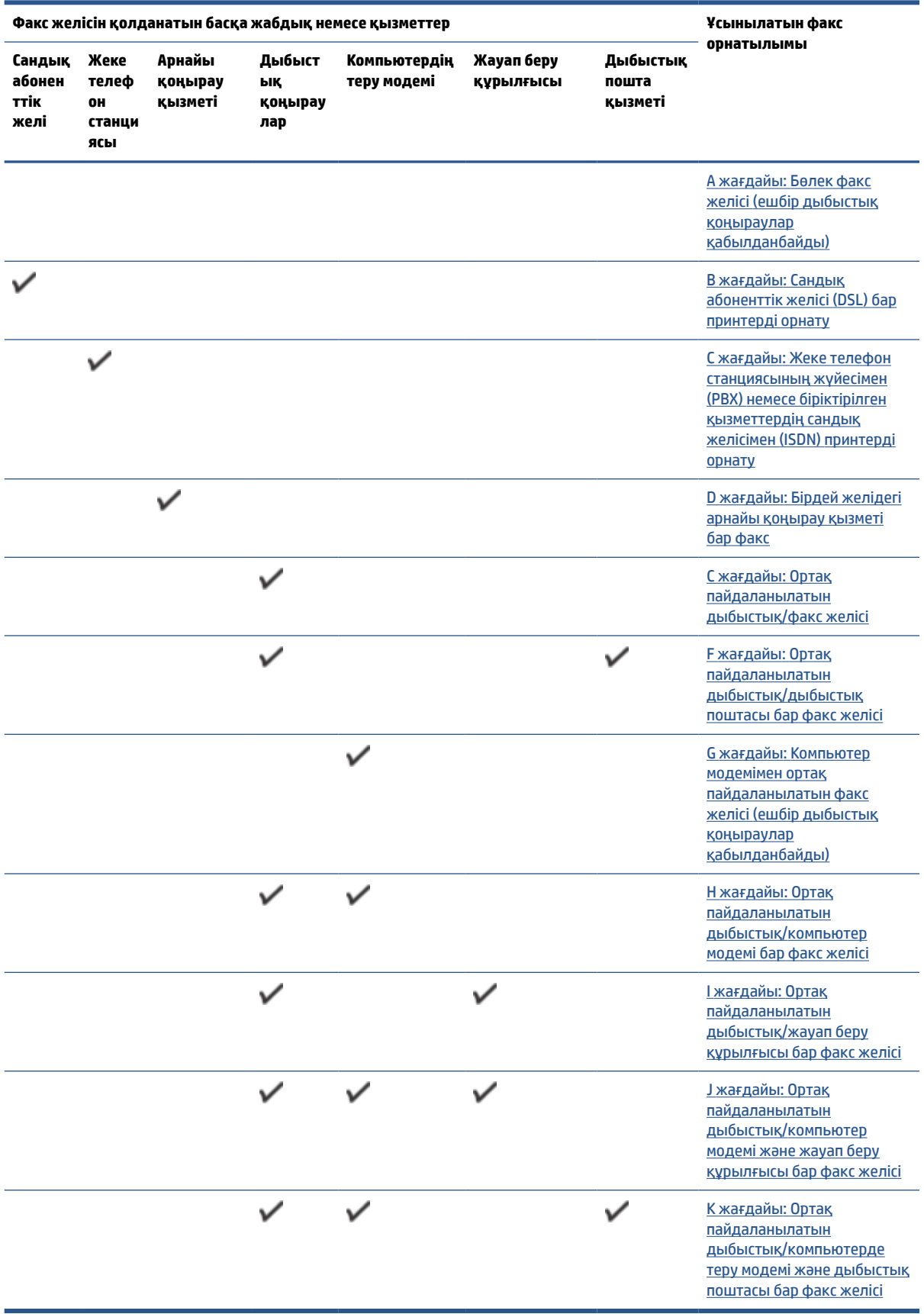

# <span id="page-88-0"></span>**A жағдайы: Бөлек факс желісі (ешбір дыбыстық қоңыраулар қабылданбайды)**

Ешбір дыбыстық қоңырауларды қабылдамайтын бөлек телефон желісі болатын болса және осы телефон желісіне қосылған басқа жабдық болмаса, принтерді осы бөлімде сипатталғандай орнатыңыз.

**Cурет 5-1** Принтердің артқы көрінісі

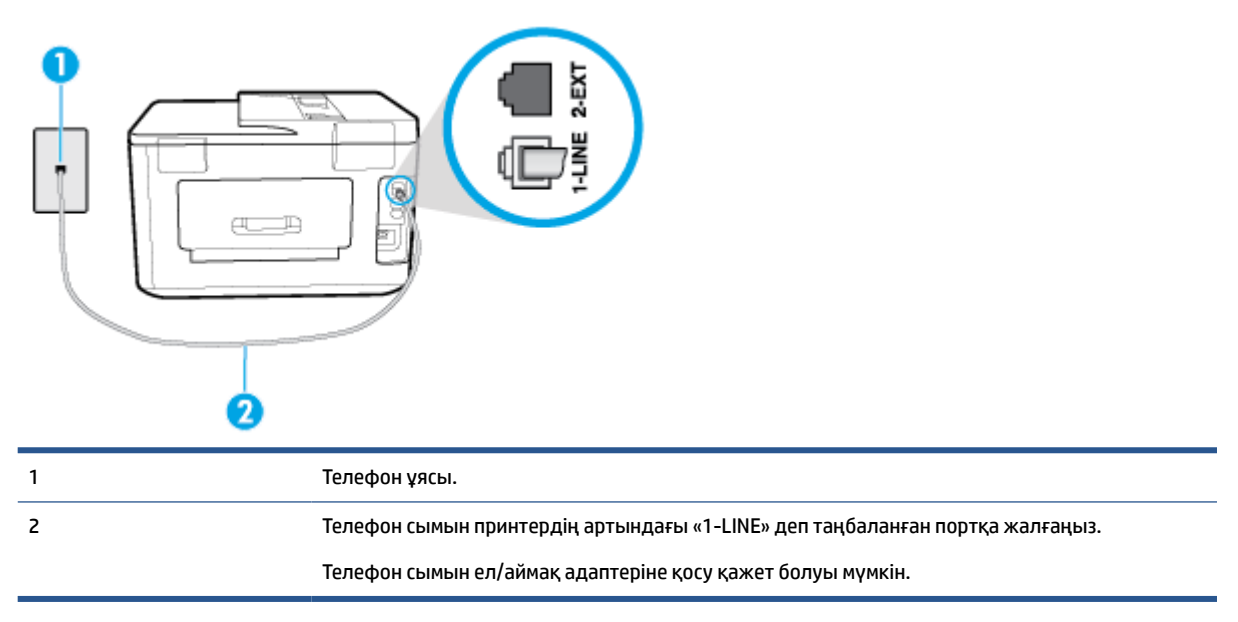

#### **Бөлек факс желісімен принтерді орнату**

**1.** Телефон сымының бір ұшын телефон ұясына жалғаңыз, содан соң екінші ұшын принтердің артындағы «1-LINE» деп таңбаланған портқа жалғаңыз.

**ЕСКЕРТПЕ:** Телефон сымын ел/аймақ адаптеріне қосу қажет болуы мүмкін.

- **2. Авто жауап беру** параметрін қосыңыз.
- **3.** (Қосымша) **Жауап берілетін қоңыраулар** параметрін төменірек параметрге (екі қоңырау) өзгертіңіз.
- **4.** Факс сынағын іске қосыңыз.

Принтерге қоңырау шалынғанда, принтер **Жауап берілетін қоңыраулар** параметрінде орнатылған бірнеше қоңыраудан кейін автоматты түрде жауап береді. Принтер факсты қабылдау сигналдарын жіберуші факс құрылғысына шығарып, факсты қабылдайды.

# **B жағдайы: Сандық абоненттік желісі (DSL) бар принтерді орнату**

Телефон корпорациясы арқылы DSL бар болса және принтерге ешбір жабдықты қоспаған болсаңыз, телефон ұясы мен принтер арасында DSL сүзгісін қосу үшін осы бөлімдегі нұсқауларды пайдаланыңыз. DSL сүзгісі принтер телефон желісімен дұрыс байланыса алатындай, принтерге кедергі жасауы мүмкін сандық сигналды жояды. (Сандық абоненттік желі (DSL) сіздің еліңізде/аймағыңызда ассиметриялық сандық абоненттік желі (АDSL) деп аталуы мүмкін.)

**ЕСКЕРТПЕ:** DSL желісі болса және DSL сүзгісіне қосылмасаңыз, принтермен факстарды жіберу және қабылдап алу мүмкін болмайды.

<span id="page-89-0"></span>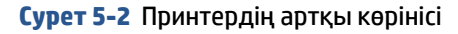

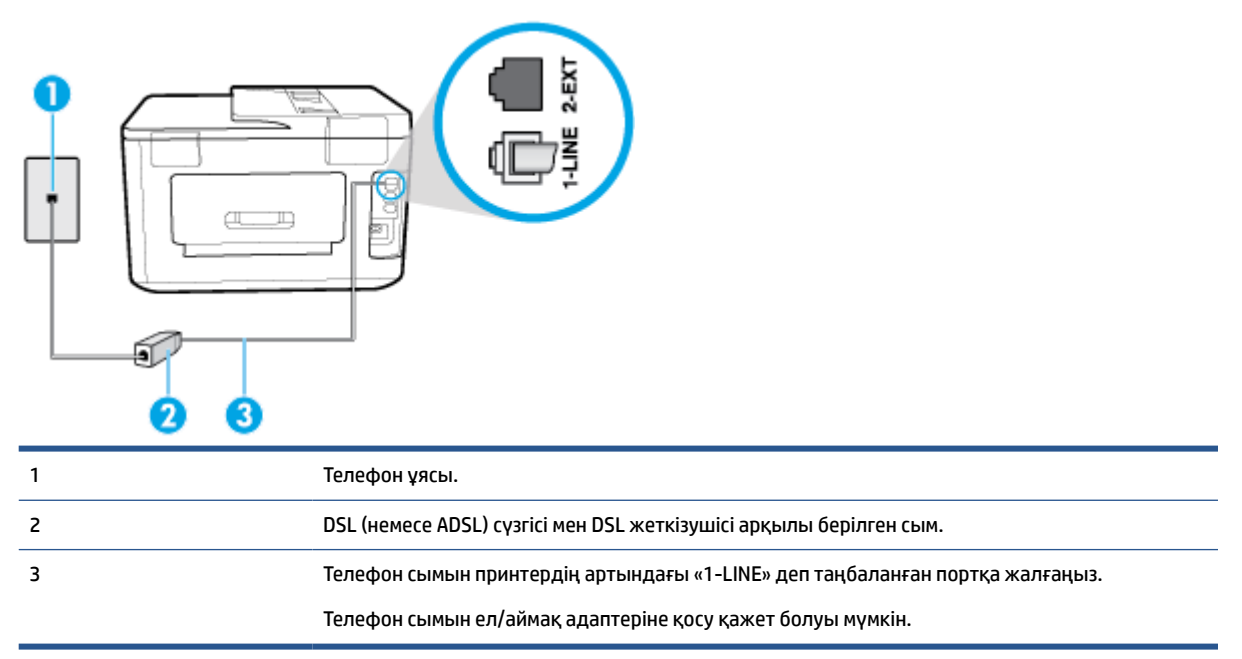

## **Сандық абоненттік желісі бар принтерді орнату**

- **1.** DSL провайдерінен DSL сүзгісін алыңыз.
- **2.** Телефон сымының бір ұшын DSL сүзгісіне жалғаңыз, содан соң екінші ұшын принтердің артындағы «1-LINE» деп таңбаланған портқа жалғаңыз.
- **ЕСКЕРТПЕ:** Телефон сымын ел/аймақ адаптеріне қосу қажет болуы мүмкін.

Осы реттеу үшін қосымша телефон сымдарын алу қажет болуы мүмкін.

- **3.** DSL сүзгісінен қосымша телефон сымын телефон ұясына қосыңыз.
- **4.** Факс сынағын іске қосыңыз.

Принтерге қосымша жабдықты орнату кезінде ақаулар туындаса, келесі көмектерді алу үшін жергілікті қызметті берушімен немесе сатушымен байланысыңыз.

# **С жағдайы: Жеке телефон станциясының жүйесімен (PBX) немесе біріктірілген қызметтердің сандық желісімен (ISDN) принтерді орнату**

PBX телефон жүйесін немесе ISDN түрлендіргішін/терминал адаптерін пайдаланып жатқан болсаңыз, келесі әрекеттерді орындағаныңызды тексеріңіз:

РВХ телефон жүйесін немесе ISDN түрлендіргішін/терминал адаптерін пайдаланып жатқан болсаңыз, принтерді факс және телефон қолданысы үшін тағайындалған портқа қосыңыз. Сондай-ақ, мүмкін болса, терминал адаптерінің ел/аймақ үшін дұрыс байланыс түріне орнатылғанын тексеріңіз.

- <span id="page-90-0"></span>**ЕСКЕРТПЕ:** ISDN жүйелері арнайы телефон жабдығына арналған порттарға теңшеуге мүмкін береді. Мысалы, телефон және 3 факс тобы үшін бір порт тағайындалған болуы және әртүрлі мақсаттар үшін басқа порт тағайындалған болуы мүмкін. ISDN түрлендіргішінің факс/телефон портына қосылған кезде ақаулар туындаса, әртүрлі мақсаттар үшін тағайындалған портты пайдаланып көріңіз; бұл «бірнеше біріктірілген» немесе осыған ұқсас таңбалануы мүмкін.
- PBX телефон жүйесін пайдаланып жатқан болсаңыз, қоңырау шалуды күту сигналын «өшірулі» етіп орнатыңыз.
- **ЕСКЕРТПЕ:** Көптеген сандық PBX жүйелері әдепкіде «қосулы» етіп орнатылған қоңырауды күту сигналын қамтиды. Қоңырауды күту сигналы кез келген факсты таратуға кедергі келтіреді және принтермен факстарды жіберу және алу мүмкін болмайды. Қоңырауды күту сигналын өшіру жолы туралы нұсқауларды PBX телефон жүйесімен бірге берілген құжаттан қараңыз.
- PBX телефон жүйесін пайдаланып жатқан болсаңыз, факс нөмірін термес бұрын сыртқы желіге арналған нөмірді теріңіз.
- Телефон сымын ел/аймақ адаптеріне қосу қажет болуы мүмкін.

Принтерге қосымша жабдықты орнату кезінде ақаулар туындаса, келесі көмектерді алу үшін жергілікті қызметті берушімен немесе сатушымен байланысыңыз.

# **D жағдайы: Бірдей желідегі арнайы қоңырау қызметі бар факс**

Әрбірінде әртүрлі қоңырау үлгісі бар бір телефон желісіне әртүрлі телефон нөмірін қосуға мүмкіндік беретін арнайы қоңырау қызметіне (телефон корпорациясы арқылы) жазылу үшін, принтерді осы бөлімде сипатталғандай орнатыңыз.

#### **Cурет 5-3** Принтердің артқы көрінісі

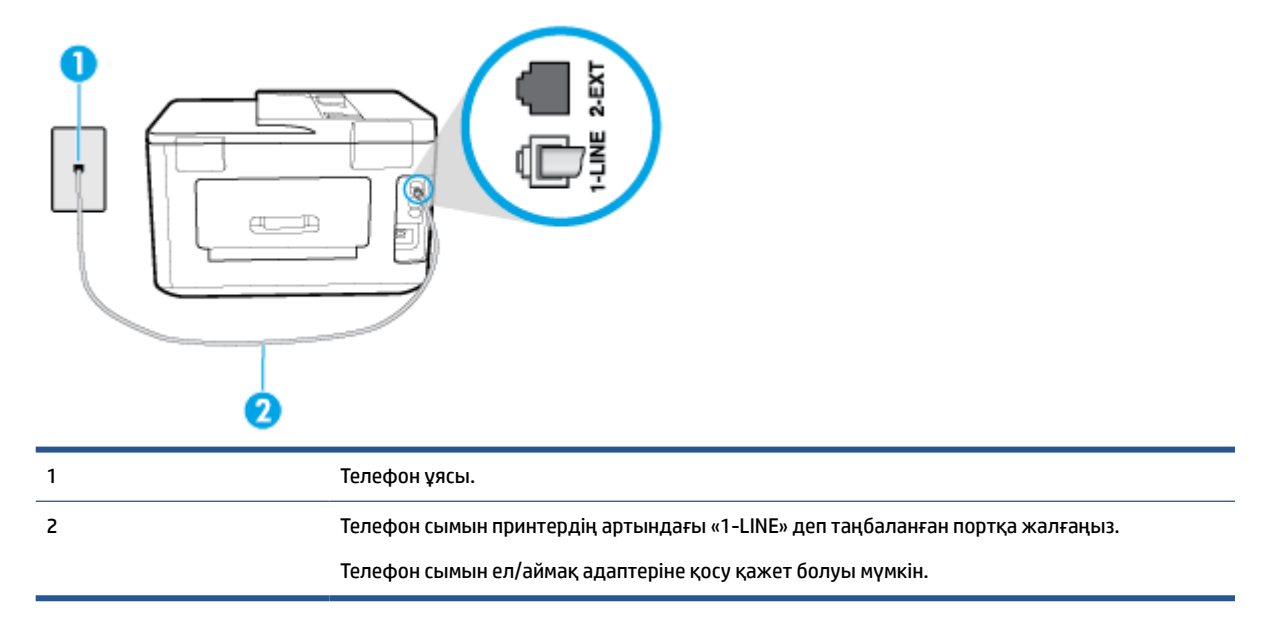

#### **Арнайы қоңырау қызметімен принтерді орнату**

**1.** Телефон сымының бір ұшын телефон ұясына жалғаңыз, содан соң екінші ұшын принтердің артындағы «1-LINE» деп таңбаланған портқа жалғаңыз.

**ЕСКЕРТПЕ:** Телефон сымын ел/аймақ адаптеріне қосу қажет болуы мүмкін.

**2. Авто жауап беру** параметрін қосыңыз.

- <span id="page-91-0"></span>**3.** Факс нөмірін тағайындалған телефон корпорациясының үлгісіне сәйкестендіру үшін **Арнайы қоңырау** параметрін өзгертіңіз.
- **ЕСКЕРТПЕ:** Әдепкі бойынша принтерді барлық қоңырау үлгілеріне жауап беретін етіп орнатуға болады. Факс нөміріне тағайындалған қоңырау үлгісіне сәйкес келетін **Арнайы қоңырау**  параметрін орнатпасаңыз, принтер дыбыстық қоңырауларға да, факс қоңырауларына да жауап бермеуі мүмкін немесе мүлдем жауап бермеуі мүмкін.
- **КЕҢЕС:** Арнайы қоңырауды орнату үшін принтердің басқару тақтасындағы қоңырау үлгісін анықтау функциясын да пайдалануға болады. Осы мүмкіндік арқылы принтер қоңырауды танып, кіріс қоңырауының үлгісін жазып алады және осы қоңырауға негізделіп факс қоңырауларына телефон корпорациясы тағайындаған арнайы қоңырау үлгісін автоматты түрде анықтайды. Қосымша ақпарат алу үшін [Арнайы қоңырау үшін қоңырауға жауап беру үлгісін өзгерту](#page-77-0) бөлімін қараңыз.
- **4.** (Қосымша) **Жауап берілетін қоңыраулар** параметрін төменірек параметрге (екі қоңырау) өзгертіңіз.
- **5.** Факс сынағын іске қосыңыз.

Принтер ( **Арнайы қоңырау** параметрі) таңдалған қоңыраулардың санынан кейін ( **Жауап берілетін қоңыраулар** параметрі) таңдалған қоңырау үлгісі бар кіріс қоңырауларына автоматты түрде жауап береді. Принтер факсты қабылдау сигналдарын жіберуші факс құрылғысына шығарып, факсты қабылдайды.

Принтерге қосымша жабдықты орнату кезінде ақаулар туындаса, келесі көмектерді алу үшін жергілікті қызметті берушімен немесе сатушымен байланысыңыз.

# **С жағдайы: Ортақ пайдаланылатын дыбыстық/факс желісі**

Бірдей телефон нөміріне дыбыстық қоңырауларды және факс қоңырауларын қабылдайтын болсаңыз және осы телефон желісінде басқа кеңсе жабдығы (немесе дыбыстық пошта) болмаса, принтерді осы бөлімде сипатталғандай орнатыңыз.

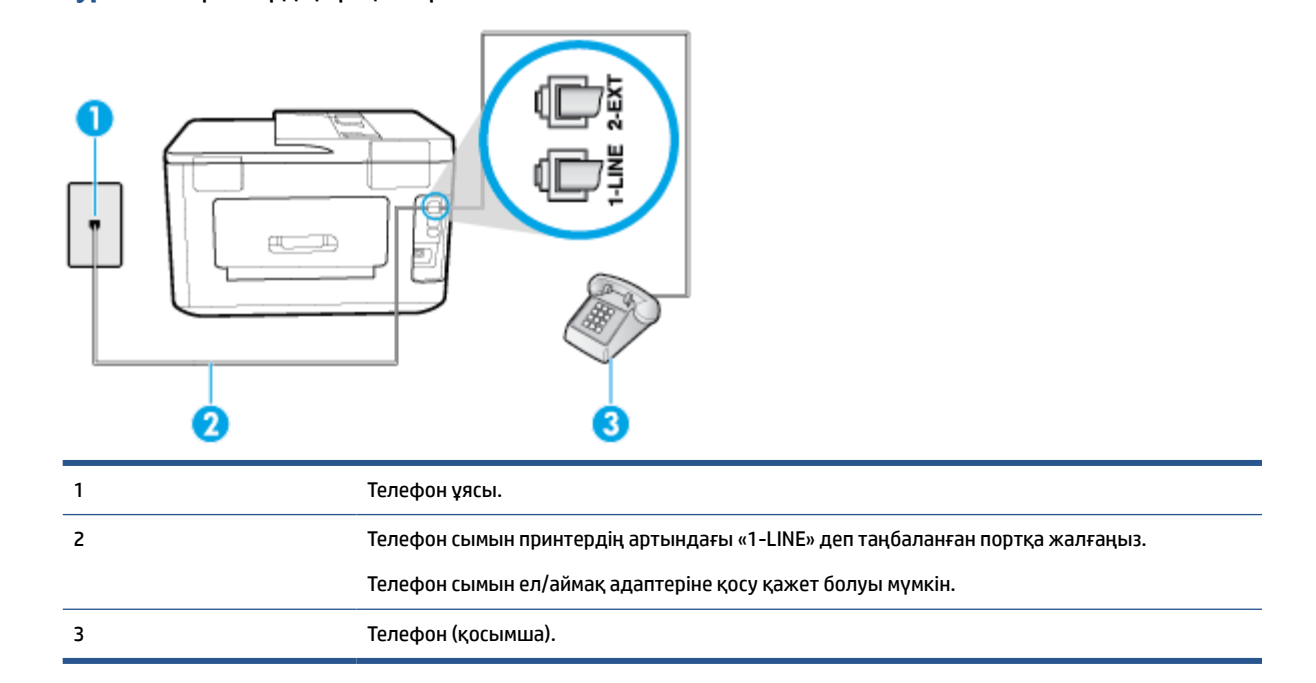

**Cурет 5-4** Принтердің артқы көрінісі

#### <span id="page-92-0"></span>**Ортақ пайдаланылатын дыбыстық/факс желісімен принтерді орнату**

**1.** Телефон сымының бір ұшын телефон ұясына жалғаңыз, содан соң екінші ұшын принтердің артындағы «1-LINE» деп таңбаланған портқа жалғаңыз.

**ЕСКЕРТПЕ:** Телефон сымын ел/аймақ адаптеріне қосу қажет болуы мүмкін.

- **2.** Төмендегі әрекеттердің бірін орындаңыз:
	- Параллель теру телефон жүйесі болса, ақ жолақты принтердің таңбаланған 2-EXT портынан ажыратып, телефонды осы портқа қосыңыз.
	- Сериялы теру телефон жүйесін қолдансаңыз, тіркелген штепсельді ашасы бар принтер кабелінің жоғарғы жағына телефонды тікелей жалғаңыз.
- **3.** Енді принтердің қоңырауларға автоматты түрде немесе қолмен жауап беретінін шешу қажет:
	- Принтерді қоңырауларға **автоматты түрде** жауап беретін етіп орнату үшін, ол барлық кіріс қоңырауларына жауап беріп, факстарды қабылдайды. Бұл жағдайда принтер факс пен дыбыстық қоңыраулар арасындағы айырмашылықты ажыратпайды; дыбыстық қоңырау екенін сезсеңіз, принтер қоңырауға жауап бермесе бұрын өзіңіздің жауап беруіңіз қажет. Принтерді қоңырауларға автоматты түрде жауап беретін етіп орнату үшін **Авто жауап беру**  параметрін қосыңыз.
	- Принтерді факстарға **қолмен** жауап беру үшін орнатқан болсаңыз, кіріс факс қоңырауларына жауап беретін адамның болуы қажет, әйтпесе принтер факстарға жауап бере алмайды. Принтерді қоңырауларға қолмен жауап беретін етіп орнату үшін **Авто жауап беру** параметрін ажыратыңыз.
- **4.** Факс сынағын іске қосыңыз.

Принтер қоңырауға жауап бермес бұрын телефонды көтеріп, жіберуші факс құрылғысынан факс сигналдарын естісеңіз, факс қоңырауына қолмен жауап беру қажет.

Принтерге қосымша жабдықты орнату кезінде ақаулар туындаса, келесі көмектерді алу үшін жергілікті қызметті берушімен немесе сатушымен байланысыңыз.

# **F жағдайы: Ортақ пайдаланылатын дыбыстық/дыбыстық поштасы бар факс желісі**

Бірдей телефон нөміріне дыбыстық қоңырауларды және факс қоңырауларын қабылдайтын болсаңыз және осы телефон корпорациясы арқылы дыбыстық пошта қызметіне де жазылған болсаңыз, принтерді осы бөлімде сипатталғандай орнатыңыз.

**ЕСКЕРТПЕ:** Факс қоңыраулары үшін қолданылатын бірдей телефон нөмірінде дыбыстық пошта қызметі болса, факстарды автоматты түрде қабылдау мүмкін болмайды. Факстарды қолмен қабылдау қажет болады; бұл кіріс факстары қоңырауларына жауап беру үшін сіздің қол жетімді болуыңыз қажет дегенді білдіреді. Оның орнына факстарды автоматты түрде қабылдағыңыз келсе, арнайы қоңырау қызметіне жазылу немесе факс үшін бөлек телефон желісін алу үшін телефон корпорациясымен байланысыңыз.

<span id="page-93-0"></span>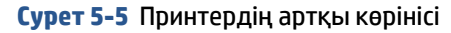

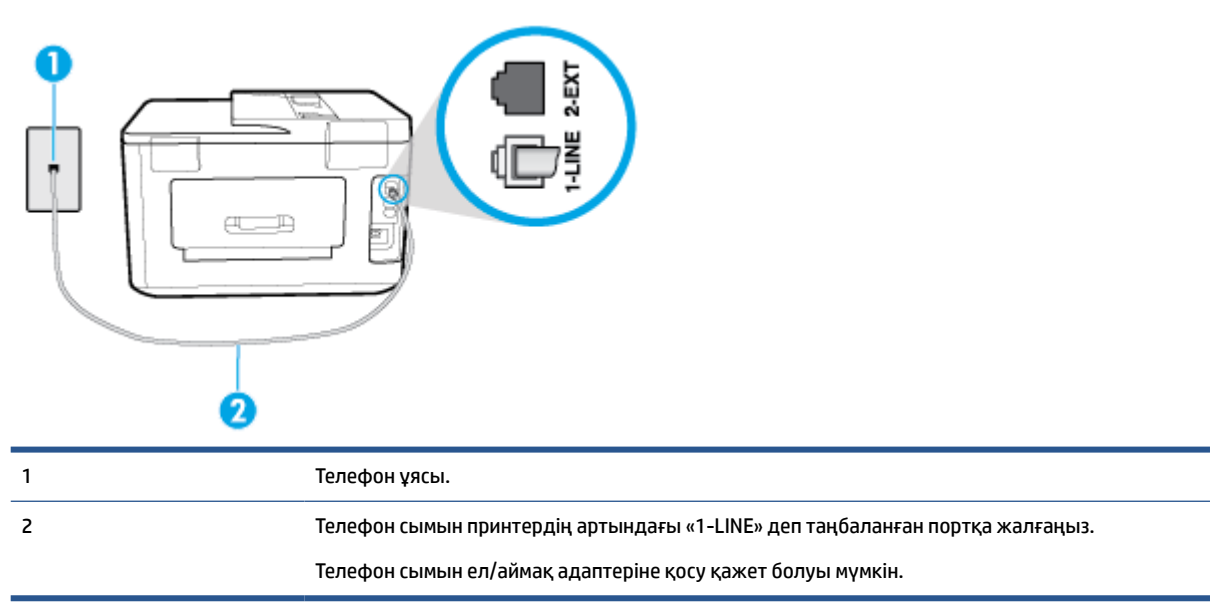

### **Дыбыстық поштасы бар принтерді орнату**

**1.** Телефон сымының бір ұшын телефон ұясына жалғаңыз, содан соң екінші ұшын принтердің артындағы «1-LINE» деп таңбаланған портқа жалғаңыз.

Телефон сымын ел/аймақ адаптеріне қосу қажет болуы мүмкін.

- **ЕСКЕРТПЕ:** Телефон сымын ел/аймақ адаптеріне қосу қажет болуы мүмкін.
- **2. Авто жауап беру** параметрін ажыратыңыз.
- **3.** Факс сынағын іске қосыңыз.

Кіріс факс қоңырауына өзіңіз жауап беру керексіз, әйтпесе принтер факстарды қабылдап алмайды. Дыбыстық пошта желіге жауап бермес бұрын қолмен факс жіберуді баптау қажет.

Принтерге қосымша жабдықты орнату кезінде ақаулар туындаса, келесі көмектерді алу үшін жергілікті қызметті берушімен немесе сатушымен байланысыңыз.

# **G жағдайы: Компьютер модемімен ортақ пайдаланылатын факс желісі (ешбір дыбыстық қоңыраулар қабылданбайды)**

Ешбір дыбыстық қоңырауларды қабылдамайтын факс желісі және осы телефон желісіне қосылған компьютер модемі болса, принтерді осы бөлімде сипатталғандай орнатыңыз.

- **ЕСКЕРТПЕ:** Компьютерде теру модемі болса, компьютерде теру модемі телефон желісін принтермен ортақ пайдаланады. Модем мен принтерді бір уақытта қолдана алмайсыз. Мысалы, электрондық пошта хабарламасын жіберу не интернетке кіру үшін компьютердің теру модемін пайдаланып жатқан болсаңыз, принтерді факс жіберу үшін қолдана алмайсыз.
	- [Принтерді компьютерде теру модемімен бірге орнату](#page-94-0)
	- [Принтерді компьютердің DSL/ADSL модемімен реттеу](#page-95-0)

#### <span id="page-94-0"></span>**Принтерді компьютерде теру модемімен бірге орнату**

Факстарды жіберу және компьютерде теру модемі үшін бірдей телефон желісін пайдаланып жатсаңыз, принтерді орнату үшін осы нұсқауларды орындаңыз.

### **Cурет 5-6** Принтердің артқы көрінісі

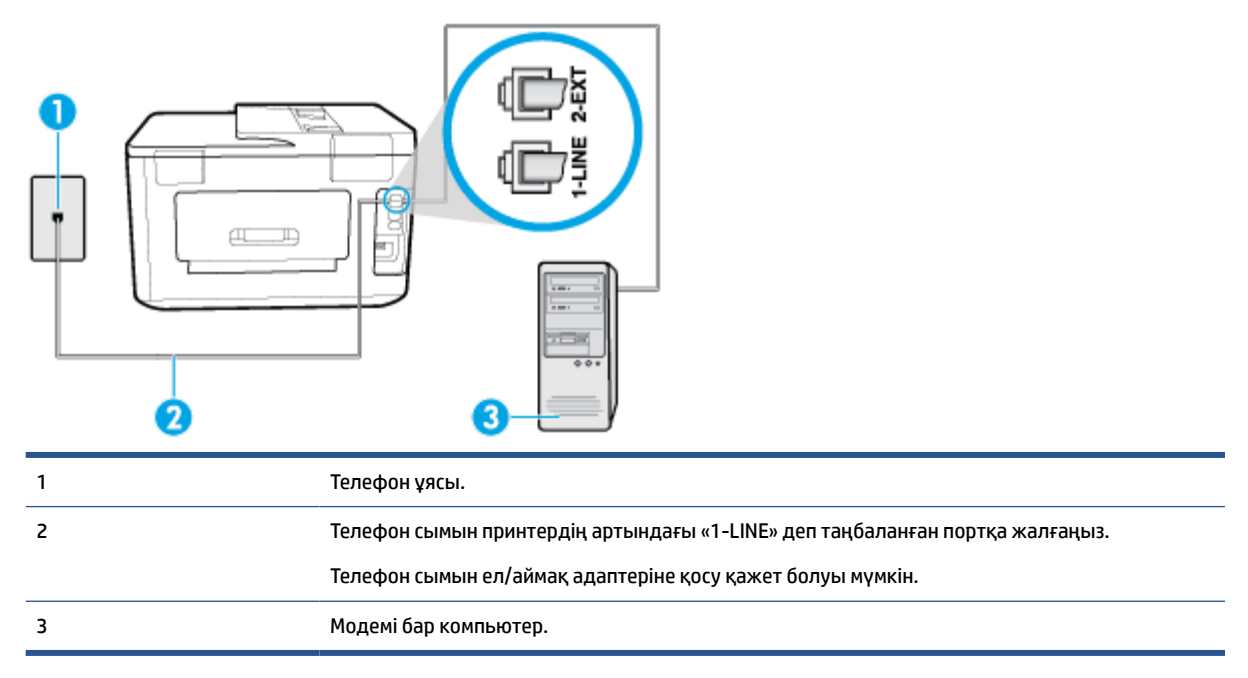

### **Принтерді компьютерде теру модемімен бірге орнату**

- **1.** Принтердің артқы жағында таңбаланған 2-EXT порттан ақ жолақты ажыратыңыз.
- **2.** Компьютердің артқы жағынан (компьютерде теру модемі) телефон ұясына қосылатын телефон сымын табыңыз. Сымды телефон ұясынан ажыратып, оны принтердің артқы жағында таңбаланған 2-EXT портқа жалғаңыз.
- **3.** Телефон сымының бір ұшын телефон ұясына жалғаңыз, содан соң екінші ұшын принтердің артындағы «1-LINE» деп таңбаланған портқа жалғаңыз.
	- **ЕСКЕРТПЕ:** Телефон сымын ел/аймақ адаптеріне қосу қажет болуы мүмкін.
- **4.** Модемнің бағдарламалық құралы факстарды компьютерге автоматты түрде алу үшін орнатылған болса, бұл параметрді ажыратыңыз.
- **ЕСКЕРТПЕ:** Модемнің бағдарламалық құралында факсты автоматты түрде қабылдау функциясын ажыратпаған болсаңыз, принтер факстарды қабылдай алмайды.
- **5. Авто жауап беру** параметрін қосыңыз.
- **6.** (Қосымша) **Жауап берілетін қоңыраулар** параметрін төменірек параметрге (екі қоңырау) өзгертіңіз.
- **7.** Факс сынағын іске қосыңыз.

Принтерге қоңырау шалынғанда, принтер **Жауап берілетін қоңыраулар** параметрінде орнатылған бірнеше қоңыраудан кейін автоматты түрде жауап береді. Принтер факсты қабылдау сигналдарын жіберуші факс құрылғысына шығарып, факсты қабылдайды.

Принтерге қосымша жабдықты орнату кезінде ақаулар туындаса, келесі көмектерді алу үшін жергілікті қызметті берушімен немесе сатушымен байланысыңыз.

### <span id="page-95-0"></span>**Принтерді компьютердің DSL/ADSL модемімен реттеу**

DSL желісі болса және ол телефон желісін факстарды жіберу үшін қолданатын болсаңыз, факсты орнату үшін осы нұсқауларды орындаңыз.

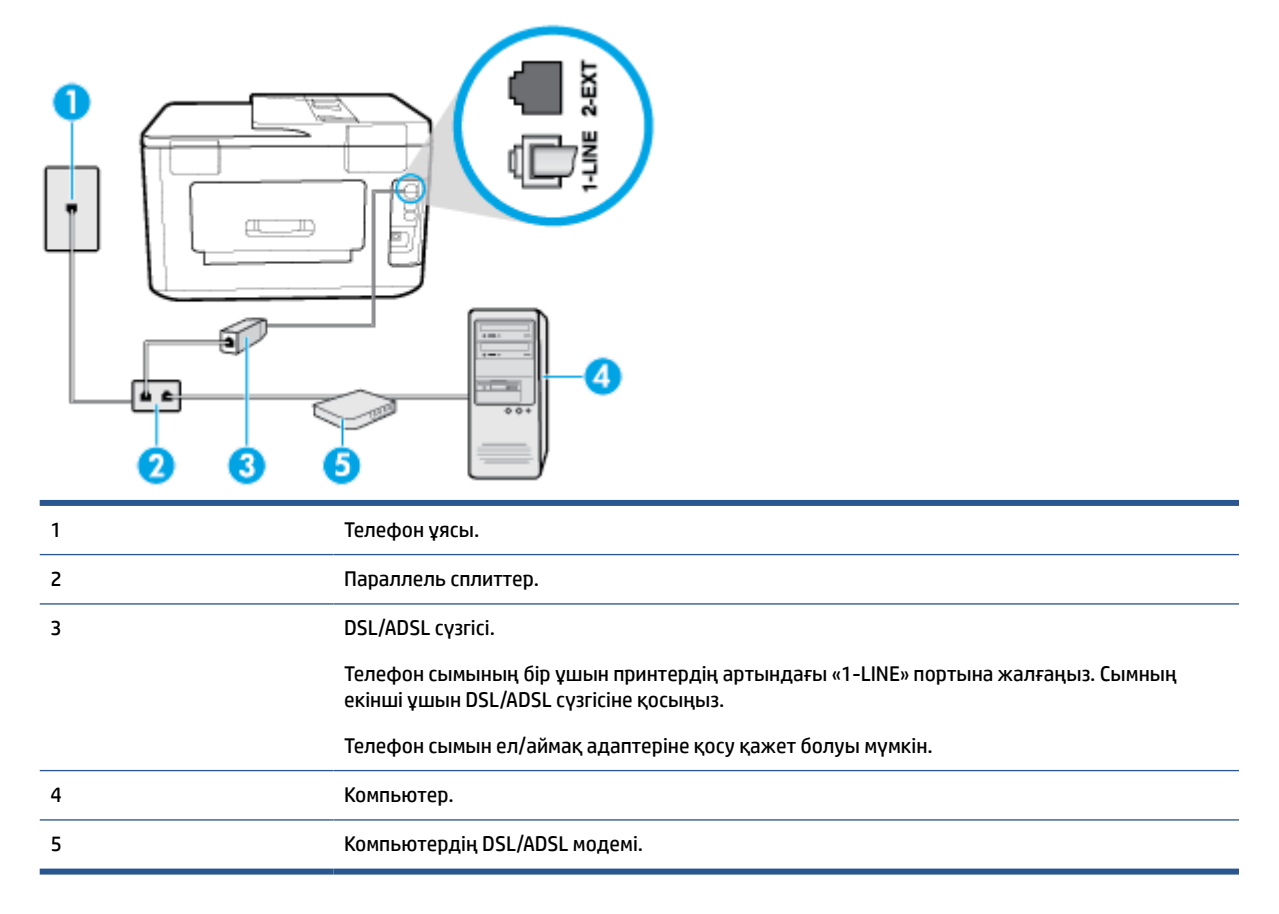

**ЕСКЕРТПЕ:** Параллель сплиттерді сатып алу қажет. Параллель сплиттердің алдыңғы жағында бір RJ-11 порты және артқы жағында екі RJ-11 порты бар. 2 сымды телефон сплиттерді, сериялық сплиттерді немесе алдыңғы жағында екі RJ-11 порты бар және артқы жағында ашасы бар параллель сплиттерді қолданбаңыз.

**Cурет 5-7** Параллель сплиттердің мысалы

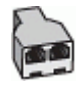

#### **Принтерді компьютердің DSL/ADSL модемімен реттеу**

- **1.** DSL провайдерінен DSL сүзгісін алыңыз.
- **2.** Телефон сымының бір ұшын DSL сүзгісіне жалғаңыз, содан соң екінші ұшын принтердің артындағы «1-LINE» деп таңбаланған портқа жалғаңыз.

**ЕСКЕРТПЕ:** Телефон сымын ел/аймақ адаптеріне қосу қажет болуы мүмкін.

**3.** DSL сүзгісін параллель сплиттерге қосыңыз.

- <span id="page-96-0"></span>**4.** DSL модемін параллель сплиттерге қосыңыз.
- **5.** Параллель сплиттерді ұяға қосыңыз.
- **6.** Факсті тексеруді қосу.

Принтерге қоңырау шалынғанда, принтер **Жауап берілетін қоңыраулар** параметрінде орнатылған бірнеше қоңыраудан кейін автоматты түрде жауап береді. Принтер факсты қабылдау сигналдарын жіберуші факс құрылғысына шығарып, факсты қабылдайды.

Принтерге қосымша жабдықты орнату кезінде ақаулар туындаса, келесі көмектерді алу үшін жергілікті қызметті берушімен немесе сатушымен байланысыңыз.

# **H жағдайы: Ортақ пайдаланылатын дыбыстық/компьютер модемі бар факс желісі**

Компьютердегі телефон порттарының санына негізделген принтерді компьютермен бірге орнатуға арналған екі түрлі жол бар. Бастамас бұрын бір немесе екі телефон порттарының болуын қарау үшін компьютерді тексеріңіз.

- Ортақ пайдаланылатын дыбыстық/компьютерде теру модемі бар факс
- [Ортақ пайдаланылатын дыбыстық/компьютерде DSL/ADSL модемі бар факс](#page-97-0)

### **Ортақ пайдаланылатын дыбыстық/компьютерде теру модемі бар факс**

Факс және телефон қоңыраулары үшін бірдей телефон желісін пайдаланып жатсаңыз, факсты орнату үшін осы нұсқауларды пайдаланыңыз.

Компьютердегі телефон порттарының санына негізделген принтерді компьютермен бірге орнатуға арналған екі түрлі жол бар. Бастамас бұрын бір немесе екі телефон порттарының болуын қарау үшін компьютерді тексеріңіз.

**ЕСКЕРТПЕ:** Компьютерде тек бір ғана телефон порты болса, суретте көрсетілгендей параллель сплиттерді сатып алу қажет ( жалғастырғыш деп те аталады). Параллель сплиттердің алдыңғы жағында бір RJ-11 порты және артқы жағында екі RJ-11 порты бар. 2 сымды телефон сплиттерді, сериялық сплиттерді немесе алдыңғы жағында екі RJ-11 порты бар және артқы жағында ашасы бар параллель сплиттерді қолданбаңыз.

**Cурет 5-8** Параллель сплиттердің мысалы

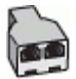

**Cурет 5-9** Принтердің артқы көрінісі

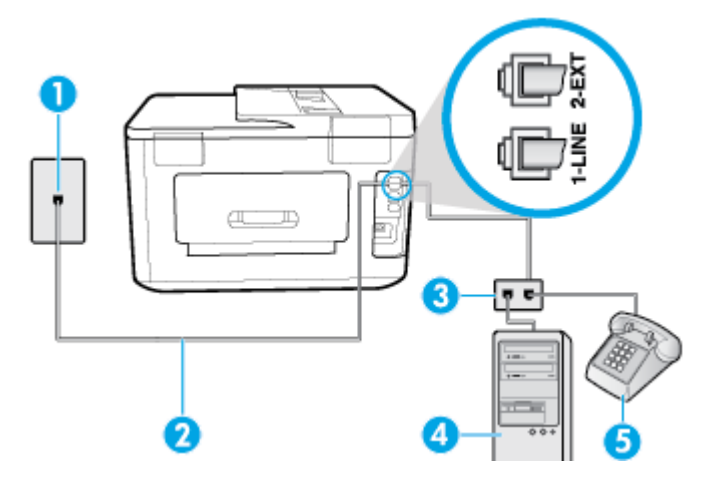

<span id="page-97-0"></span>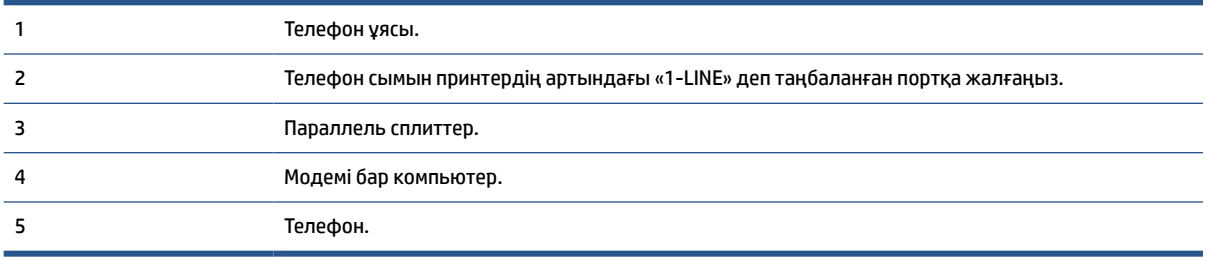

#### **Екі телефон порты бар компьютермен бірге бірдей телефон желісіне принтерді орнату**

- **1.** Принтердің артқы жағында таңбаланған 2-EXT порттан ақ жолақты ажыратыңыз.
- **2.** Компьютердің артқы жағынан (компьютерде теру модемі) телефон ұясына қосылатын телефон сымын табыңыз. Сымды телефон ұясынан ажыратып, оны принтердің артқы жағында таңбаланған 2-EXT портқа жалғаңыз.
- **3.** Компьютерде теру модемінің артқы жағындағы "OUT" портына телефонды қосыңыз.
- **4.** Телефон сымының бір ұшын телефон ұясына жалғаңыз, содан соң екінші ұшын принтердің артындағы «1-LINE» деп таңбаланған портқа жалғаңыз.

**ЕСКЕРТПЕ:** Телефон сымын ел/аймақ адаптеріне қосу қажет болуы мүмкін.

- **5.** Модемнің бағдарламалық құралы факстарды компьютерге автоматты түрде алу үшін орнатылған болса, бұл параметрді ажыратыңыз.
- **ЕСКЕРТПЕ:** Модемнің бағдарламалық құралында факсты автоматты түрде қабылдау функциясын ажыратпаған болсаңыз, принтер факстарды қабылдай алмайды.
- **6.** Енді принтердің қоңырауларға автоматты түрде немесе қолмен жауап беретінін шешу қажет:
	- Принтерді қоңырауларға **automatically** (автоматты түрде) жауап беретін етіп орнату үшін, ол барлық кіріс қоңырауларына жауап беріп, факстарды қабылдайды. Бұл жағдайда принтер факс пен дыбыстық қоңыраулар арасындағы айырмашылықты ажыратпайды; дыбыстық қоңырау екенін сезсеңіз, принтер қоңырауға жауап бермесе бұрын өзіңіздің жауап беруіңіз қажет. Принтерді қоңырауларға автоматты түрде жауап беретін етіп орнату үшін **Авто жауап беру** параметрін қосыңыз.
	- Принтерді факстарға **қолмен** жауап беру үшін орнатқан болсаңыз, кіріс факс қоңырауларына жауап беретін адамның болуы қажет, әйтпесе принтер факстарға жауап бере алмайды. Принтерді қоңырауларға қолмен жауап беретін етіп орнату үшін **Авто жауап беру** параметрін ажыратыңыз.
- **7.** Факсті тексеруді қосу.

Принтер қоңырауға жауап бермес бұрын телефонды көтеріп, жіберуші факс құрылғысынан факс сигналдарын естісеңіз, факс қоңырауына қолмен жауап беру қажет.

Дыбыстық, факс және компьютерде теру модемі үшін телефон желісін пайдаланып жатсаңыз, факсты орнату мақсатында осы нұсқауларды орындаңыз.

Принтерге қосымша жабдықты орнату кезінде ақаулар туындаса, келесі көмектерді алу үшін жергілікті қызметті берушімен немесе сатушымен байланысыңыз.

### **Ортақ пайдаланылатын дыбыстық/компьютерде DSL/ADSL модемі бар факс**

DSL/ADSL модемі компьютерде болса, осы нұсқауларды қолданыңыз

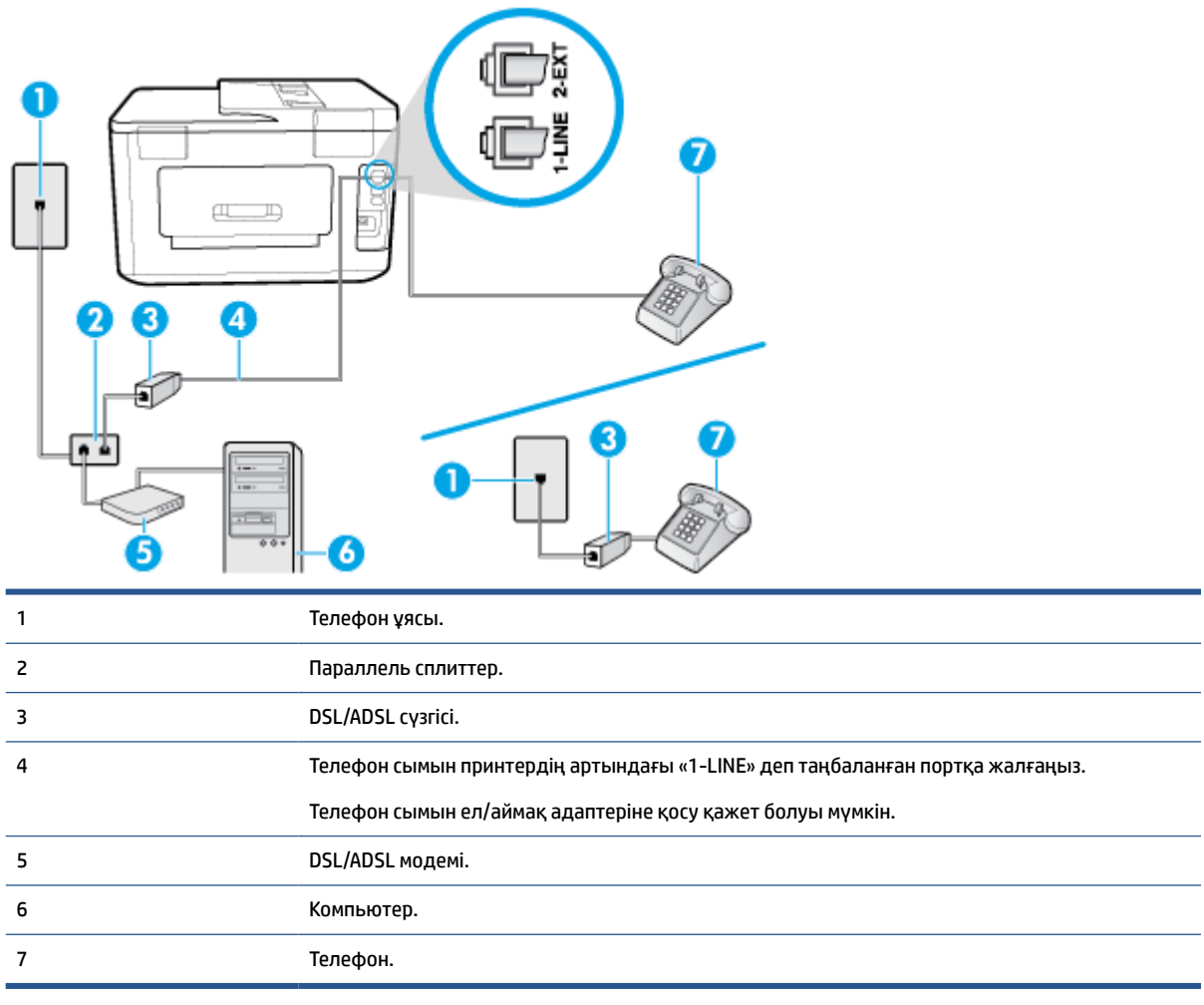

**ЕСКЕРТПЕ:** Параллель сплиттерді сатып алу қажет. Параллель сплиттердің алдыңғы жағында бір RJ-11 порты және артқы жағында екі RJ-11 порты бар. 2 сымды телефон сплиттерді, сериялық сплиттерді немесе алдыңғы жағында екі RJ-11 порты бар және артқы жағында ашасы бар параллель сплиттерді қолданбаңыз.

**Cурет 5-10** Параллель сплиттердің мысалы

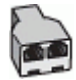

## **Принтерді компьютердің DSL/ADSL модемімен реттеу**

- **1.** DSL провайдерінен DSL сүзгісін алыңыз.
	- **ЕСКЕРТПЕ:** DSL қызметімен бірдей телефон нөмірін ортақ пайдаланатын үй/кеңсе бөлмесінің басқа бөліктеріндегі телефондарды дыбыстық қоңыраулар кезінде шуды шығармас үшін қосымша DSL сүзгілеріне қосу қажет.
- **2.** Телефон сымының бір ұшын DSL сүзгісіне жалғаңыз, содан соң екінші ұшын принтердің артындағы «1-LINE» деп таңбаланған портқа жалғаңыз.
	- **ЕСКЕРТПЕ:** Телефон сымын ел/аймақ адаптеріне қосу қажет болуы мүмкін.
- <span id="page-99-0"></span>**3.** Параллель теру телефон жүйесі болса, ақ жолақты принтердің таңбаланған 2-EXT портынан ажыратып, телефонды осы портқа қосыңыз.
- **4.** DSL сүзгісін параллель сплиттерге қосыңыз.
- **5.** DSL модемін параллель сплиттерге қосыңыз.
- **6.** Параллель сплиттерді ұяға қосыңыз.
- **7.** Факсті тексеруді қосу.

Принтерге қоңырау шалынғанда, принтер **Жауап берілетін қоңыраулар** параметрінде орнатылған бірнеше қоңыраудан кейін автоматты түрде жауап береді. Принтер факсты қабылдау сигналдарын жіберуші факс құрылғысына шығарып, факсты қабылдайды.

Принтерге қосымша жабдықты орнату кезінде ақаулар туындаса, келесі көмектерді алу үшін жергілікті қызметті берушімен немесе сатушымен байланысыңыз.

## **I жағдайы: Ортақ пайдаланылатын дыбыстық/жауап беру құрылғысы бар факс желісі**

Бірдей телефон нөміріне дыбыстық қоңырауларды және факс қоңырауларын қабылдайтын болсаңыз және осы телефон нөмірінің дыбыстық қоңырауларына жауап беретін дыбыстық құрылғы бар болса, принтерді осы бөлімде сипатталғандай орнатыңыз.

**Cурет 5-11** Принтердің артқы көрінісі

4 Телефон (қосымша).

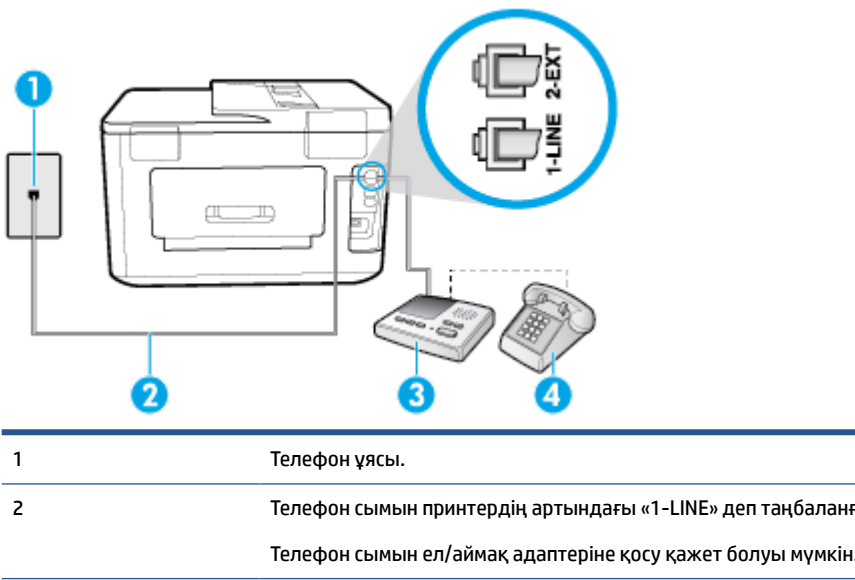

2 Телефон сымын принтердің артындағы «1-LINE» деп таңбаланған портқа жалғаңыз.

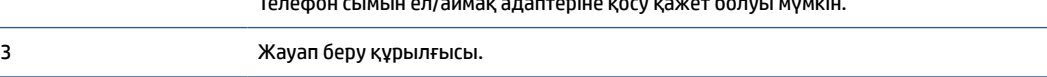

#### **Ортақ пайдаланылатын дыбыстық/жауап беру құрылғысы бар факс желісімен принтерді орнату**

- **1.** Принтердің артқы жағында таңбаланған 2-EXT порттан ақ жолақты ажыратыңыз.
- **2.** Жауап беру құрылғысын телефон ұясынан ажыратып, оны принтердің артқы жағында таңбаланған 2-EXT портына қосыңыз.

**ЕСКЕРТПЕ:** Жауап беру құрылғысын принтерге тікелей қоспасаңыз, жіберілетін факс құрылғысы шығаратын факс сигналдары жауап беру құрылғысына жазылуы мүмкін және принтер факстарды қабылдай алмауы мүмкін.

- <span id="page-100-0"></span>**3.** Телефон сымының бір ұшын телефон ұясына жалғаңыз, содан соң екінші ұшын принтердің артындағы «1-LINE» деп таңбаланған портқа жалғаңыз.
	- **ЕСКЕРТПЕ:** Телефон сымын ел/аймақ адаптеріне қосу қажет болуы мүмкін.
- **4.** (Қосымша) Жауап беру құрылғысында кірістірілген телефон болмаса, конференция үшін жауап беру құрылғысының артқы жағындағы «OUT» портына телефонды қосу қажет болуы мүмкін.
	- **ЕСКЕРТПЕ:** Жауап беру құрылғысы сыртқы телефонды қосуға мүмкіндік бермесе, принтерге жауап беру құрылғысы мен телефонды бірдей қосу үшін параллель сплиттерді сатып алуға да болады ( жалғастырғыш ретінде де белгілі). Осы қосылымдар үшін қалыпты телефон сымдарын қолданыңыз.
- **5. Авто жауап беру** параметрін қосыңыз.
- **6.** Жауап беру құрылғысын қоңыраулардың аз санынан кейін жауап беретін етіп орнатыңыз.
- **7.** Принтердегі **Жауап берілетін қоңыраулар** параметрін принтер арқылы қолдау көрсетілетін қоңыраулардың ең көп санына өзгертіңіз. (Ең үлкен қоңыраулардың саны елге/аймаққа байланысты әртүрлі болады).
- **8.** Факсті тексеруді қосу.

Телефон қоңырау шалғанда, орнатылған қоңыраулардың санынан кейін жауап беру құрылғысы жауап беріп, жазылған сәлемдесуді ойнатады. Принтер осы уақытта қоңырауды басқарады, факс сигналдарын «тыңдайды». Кіріс факс сигналдары анықталған болса, принтер факсты қабылдау сигналдарын шығарып, факстарды қабылдайды; факс сигналдары болмаса, принтер желіні басқаруды тоқтатады және жауап беру құрылғысы дыбыстық хабарды жазады.

Принтерге қосымша жабдықты орнату кезінде ақаулар туындаса, келесі көмектерді алу үшін жергілікті қызметті берушімен немесе сатушымен байланысыңыз.

# **J жағдайы: Ортақ пайдаланылатын дыбыстық/компьютер модемі және жауап беру құрылғысы бар факс желісі**

Бірдей телефон нөміріне дыбыстық қоңырауларды және факс қоңырауларын қабылдайтын болсаңыз және осы телефон нөмірінің дыбыстық қоңырауларына жауап беретін дыбыстық құрылғы бар болса, принтерді осы бөлімде сипатталғандай орнатыңыз.

**ЕСКЕРТПЕ:** Компьютердің теру модемі принтермен бірге телефон желісін ортақ пайдалануды бастағаннан бастап, модем мен принтерді бір уақытта бірге қолдана алмайсыз. Мысалы, электрондық пошта хабарламасын жіберу не интернетке кіру үшін компьютердің теру модемін пайдаланып жатқан болсаңыз, принтерді факс жіберу үшін қолдана алмайсыз.

- Ортақ пайдаланылатын дыбыстық/компьютерде теру модемі және жауап беру құрылғысы бар факс желісі
- [Ортақ пайдаланылатын дыбыстық/компьютердің DSL/ADSL модемі және жауап беру құрылғысы](#page-102-0)  [бар факс желісі](#page-102-0)

#### **Ортақ пайдаланылатын дыбыстық/компьютерде теру модемі және жауап беру құрылғысы бар факс желісі**

Компьютердегі телефон порттарының санына негізделген принтерді компьютермен бірге орнатуға арналған екі түрлі жол бар. Бастамас бұрын бір немесе екі телефон порттарының болуын қарау үшін компьютерді тексеріңіз.

**ЕСКЕРТПЕ:** Компьютерде тек бір ғана телефон порты болса, суретте көрсетілгендей параллель сплиттерді сатып алу қажет ( жалғастырғыш деп те аталады). Параллель сплиттердің алдыңғы жағында бір RJ-11 порты және артқы жағында екі RJ-11 порты бар. 2 сымды телефон сплиттерді, сериялық сплиттерді немесе алдыңғы жағында екі RJ-11 порты бар және артқы жағында ашасы бар параллель сплиттерді қолданбаңыз.

**Cурет 5-12** Параллель сплиттердің мысалы

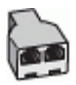

**Cурет 5-13** Принтердің артқы көрінісі

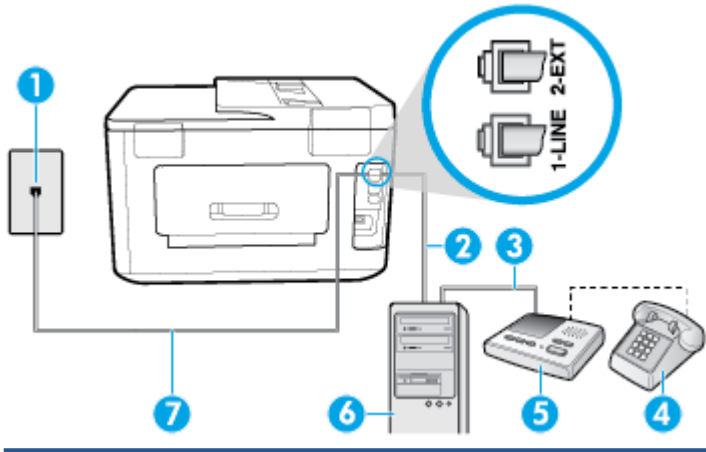

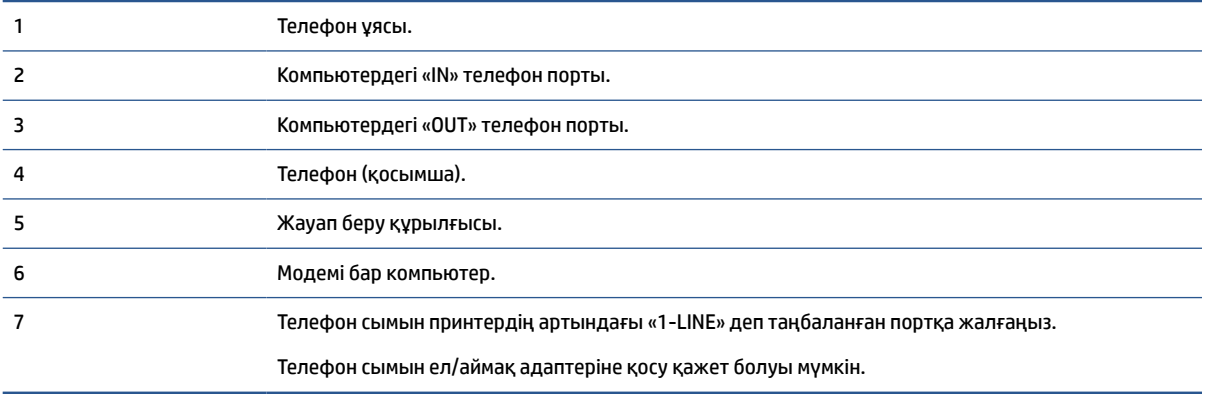

### **Екі телефон порты бар компьютермен бірге бірдей телефон желісіне принтерді орнату**

- **1.** Принтердің артқы жағында таңбаланған 2-EXT порттан ақ жолақты ажыратыңыз.
- **2.** Компьютердің артқы жағынан (компьютерде теру модемі) телефон ұясына қосылатын телефон сымын табыңыз. Сымды телефон ұясынан ажыратып, оны принтердің артқы жағында таңбаланған 2-EXT портқа жалғаңыз.
- **3.** Жауап беру құрылғысын телефон ұясынан ажыратып, оны компьютердің (компьютерде теру модемінің) артқы жағында таңбаланған «OUT» портына қосыңыз.
- **4.** Телефон сымының бір ұшын телефон ұясына жалғаңыз, содан соң екінші ұшын принтердің артындағы «1-LINE» деп таңбаланған портқа жалғаңыз.
	- **ЕСКЕРТПЕ:** Телефон сымын ел/аймақ адаптеріне қосу қажет болуы мүмкін.
- <span id="page-102-0"></span>**5.** (Қосымша) Жауап беру құрылғысында кірістірілген телефон болмаса, конференция үшін жауап беру құрылғысының артқы жағындағы «OUT» портына телефонды қосу қажет болуы мүмкін.
- **ЕСКЕРТПЕ:** Жауап беру құрылғысы сыртқы телефонды қосуға мүмкіндік бермесе, принтерге жауап беру құрылғысы мен телефонды бірдей қосу үшін параллель сплиттерді сатып алуға да болады ( жалғастырғыш ретінде де белгілі). Осы қосылымдар үшін қалыпты телефон сымдарын қолданыңыз.
- **6.** Модемнің бағдарламалық құралы факстарды компьютерге автоматты түрде алу үшін орнатылған болса, бұл параметрді ажыратыңыз.

**ЕСКЕРТПЕ:** Модемнің бағдарламалық құралында факсты автоматты түрде қабылдау функциясын ажыратпаған болсаңыз, принтер факстарды қабылдай алмайды.

- **7. Авто жауап беру** параметрін қосыңыз.
- **8.** Жауап беру құрылғысын қоңыраулардың аз санынан кейін жауап беретін етіп орнатыңыз.
- **9.** Принтердегі **Жауап берілетін қоңыраулар** параметрін өнім арқылы қолдау көрсетілетін қоңыраулардың ең көп санына өзгертіңіз. (Ең үлкен қоңыраулардың саны елге/аймаққа байланысты әртүрлі болады).
- **10.** Факсті тексеруді қосу.

Телефон қоңырау шалғанда, орнатылған қоңыраулардың санынан кейін жауап беру құрылғысы жауап беріп, жазылған сәлемдесуді ойнатады. Принтер осы уақытта қоңырауды басқарады, факс сигналдарын «тыңдайды». Кіріс факс сигналдары анықталған болса, принтер факсты қабылдау сигналдарын шығарып, факстарды қабылдайды; факс сигналдары болмаса, принтер желіні басқаруды тоқтатады және жауап беру құрылғысы дыбыстық хабарды жазады.

Принтерге қосымша жабдықты орнату кезінде ақаулар туындаса, келесі көмектерді алу үшін жергілікті қызметті берушімен немесе сатушымен байланысыңыз.

#### **Ортақ пайдаланылатын дыбыстық/компьютердің DSL/ADSL модемі және жауап беру құрылғысы бар факс желісі**

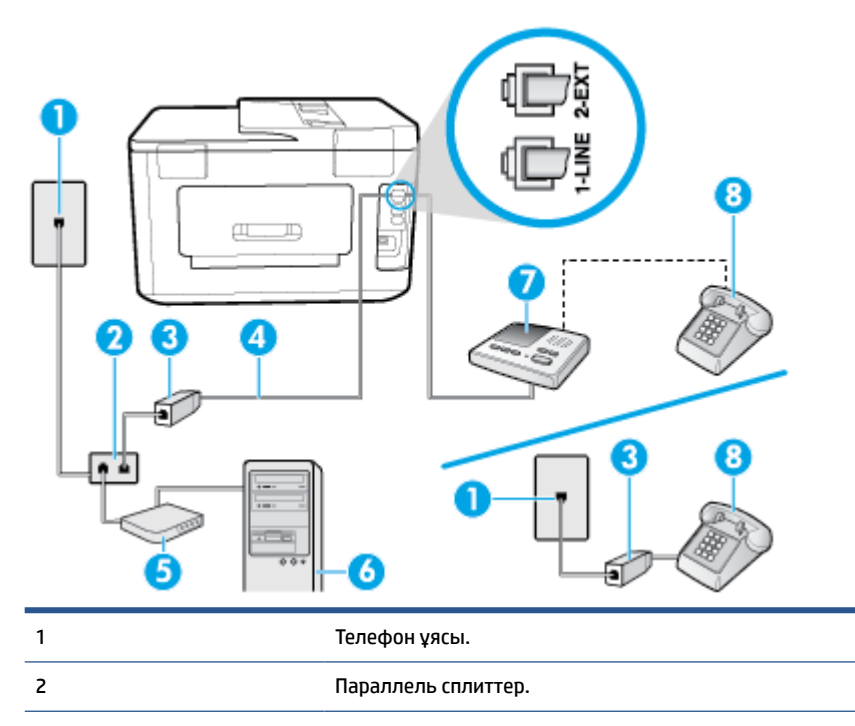

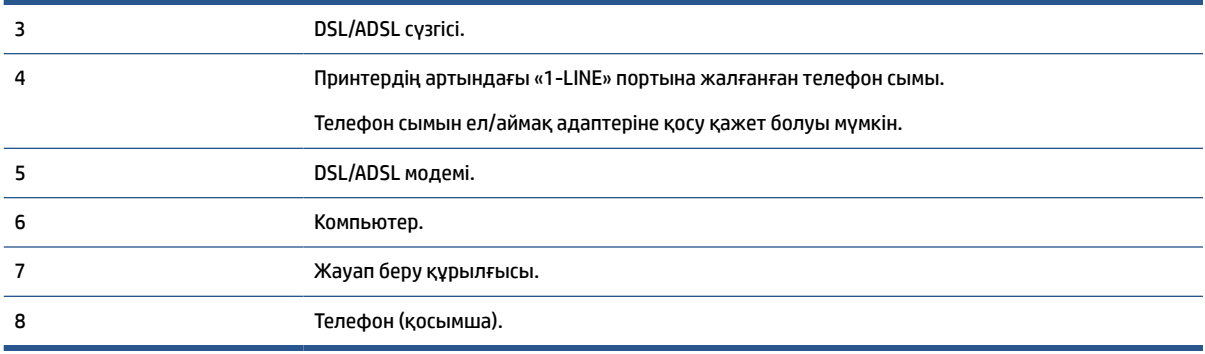

**ЕСКЕРТПЕ:** Параллель сплиттерді сатып алу қажет. Параллель сплиттердің алдыңғы жағында бір RJ-11 порты және артқы жағында екі RJ-11 порты бар. 2 сымды телефон сплиттерді, сериялық сплиттерді немесе алдыңғы жағында екі RJ-11 порты бар және артқы жағында ашасы бар параллель сплиттерді қолданбаңыз.

**Cурет 5-14** Параллель сплиттердің мысалы

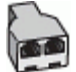

#### **Принтерді компьютердің DSL/ADSL модемімен реттеу**

- **1.** DSL/ADSL провайдерінен DSL/ADSL сүзгісін алыңыз.
- **ЕСКЕРТПЕ:** DSL/ADSL қызметімен бірдей телефон нөмірін ортақ пайдаланатын үй/кеңсе бөлмесінің басқа бөліктеріндегі телефондарды дыбыстық қоңыраулар кезінде шуды шығармас үшін қосымша DSL/ADSL сүзгілеріне қосу қажет.
- **2.** Телефон сымының бір ұшын телефон ұясына жалғаңыз, содан соң екінші ұшын принтердің артындағы «1-LINE» деп таңбаланған портқа жалғаңыз.
- **ЕСКЕРТПЕ:** Телефон сымын ел/аймақ адаптеріне қосу қажет болуы мүмкін.
- **3.** DSL/ADSL сүзгісін сплиттерге қосыңыз.
- **4.** Жауап беру құрылғысын телефон ұясынан ажыратып, оны принтердің артқы жағында таңбаланған 2-EXT портына қосыңыз.
- **ЕСКЕРТПЕ:** Жауап беру құрылғысын принтерге тікелей қоспасаңыз, жіберілетін факс құрылғысы шығаратын факс сигналдары жауап беру құрылғысына жазылуы мүмкін және принтер факстарды қабылдай алмауы мүмкін.
- **5.** DSL модемін параллель сплиттерге қосыңыз.
- **6.** Параллель сплиттерді ұяға қосыңыз.
- **7.** Жауап беру құрылғысын қоңыраулардың аз санынан кейін жауап беретін етіп орнатыңыз.
- **8.** Принтердегі **Жауап берілетін қоңыраулар** параметрін принтер арқылы қолдау көрсетілетін қоңыраулардың ең көп санына өзгертіңіз.
	- **ЕСКЕРТПЕ:** Ең үлкен қоңыраулардың саны елге/аймаққа байланысты әртүрлі болады.
- **9.** Факсті тексеруді қосу.

<span id="page-104-0"></span>Телефон қоңырау шалғанда, орнатылған қоңыраулардың санынан кейін жауап беру құрылғысы жауап беріп, жазылған сәлемдесуді ойнатады. Принтер осы уақытта қоңырауды басқарады, факс сигналдарын «тыңдайды». Кіріс факс сигналдары анықталған болса, принтер факсты қабылдау сигналдарын шығарып, факстарды қабылдайды; факс сигналдары болмаса, принтер желіні басқаруды тоқтатады және жауап беру құрылғысы дыбыстық хабарды жазады.

Дыбыстық, факс және компьютердегі DSL модемі үшін бірдей телефон желісін қолданып жатсаңыз, факсты орнату мақсатында осы нұсқауларды орындаңыз.

Принтерге қосымша жабдықты орнату кезінде ақаулар туындаса, келесі көмектерді алу үшін жергілікті қызметті берушімен немесе сатушымен байланысыңыз.

# **K жағдайы: Ортақ пайдаланылатын дыбыстық/компьютерде теру модемі және дыбыстық поштасы бар факс желісі**

Бірдей телефон нөміріне дыбыстық қоңырауларды және факс қоңырауларын қабылдайтын болсаңыз, бірдей телефон желісінде компьютерде теру модемін қолданатын болсаңыз және осы телефон компаниясы арқылы дыбыстық пошта қызметіне де жазылған болсаңыз, принтерді осы бөлімде сипатталғандай орнатыңыз.

**ЕСКЕРТПЕ:** Факс қоңыраулары үшін қолданылатын бірдей телефон нөмірінде дыбыстық пошта қызметі болса, факстарды автоматты түрде қабылдау мүмкін болмайды. Факстарды қолмен қабылдау қажет болады; бұл кіріс факстары қоңырауларына жауап беру үшін сіздің қол жетімді болуыңыз қажет дегенді білдіреді. Оның орнына факстарды автоматты түрде қабылдағыңыз келсе, арнайы қоңырау қызметіне жазылу немесе факс үшін бөлек телефон желісін алу үшін телефон компаниясымен байланысыңыз.

Компьютердің теру модемі принтермен бірге телефон желісін ортақ пайдалануды бастағаннан бастап, модем мен принтерді бір уақытта бірге қолдана алмайсыз. Мысалы, электрондық пошта хабарламасын жіберу не интернетке кіру үшін компьютердің теру модемін пайдаланып жатқан болсаңыз, принтерді факс жіберу үшін қолдана алмайсыз.

Компьютердегі телефон порттарының санына негізделген принтерді компьютермен бірге орнатуға арналған екі түрлі жол бар. Бастамас бұрын бір немесе екі телефон порттарының болуын қарау үшін компьютерді тексеріңіз.

● Компьютерде тек бір ғана телефон порты болса, суретте көрсетілгендей параллель сплиттерді сатып алу қажет ( жалғастырғыш деп те аталады). Параллель сплиттердің алдыңғы жағында бір RJ-11 порты және артқы жағында екі RJ-11 порты бар. 2 сымды телефон сплиттерді, сериялық сплиттерді немесе алдыңғы жағында екі RJ-11 порты бар және артқы жағында ашасы бар параллель сплиттерді қолданбаңыз.

**Cурет 5-15** Параллель сплиттердің мысалы

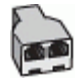

Компьютерде екі телефон порты болса, принтерді келесі сияқты орнатыңыз:

### **Cурет 5-16** Принтердің артқы көрінісі

<span id="page-105-0"></span>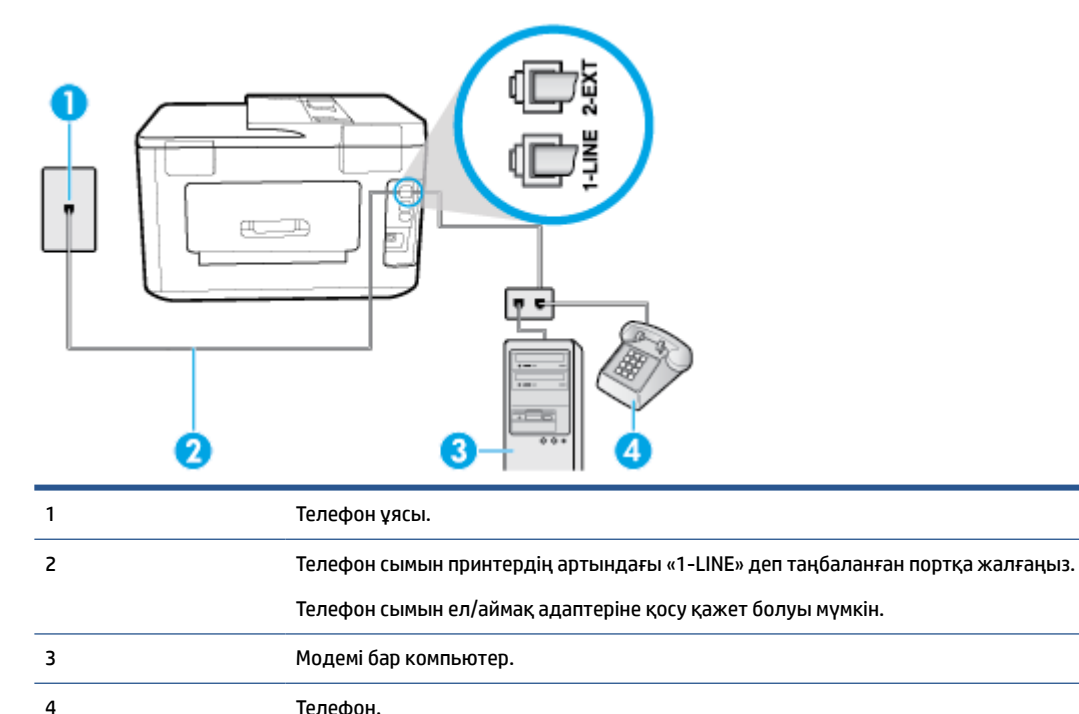

#### **Екі телефон порты бар компьютермен бірге бірдей телефон желісіне принтерді орнату**

- **1.** Принтердің артқы жағында таңбаланған 2-EXT порттан ақ жолақты ажыратыңыз.
- **2.** Компьютердің артқы жағынан (компьютерде теру модемі) телефон ұясына қосылатын телефон сымын табыңыз. Сымды телефон ұясынан ажыратып, оны принтердің артқы жағында таңбаланған 2-EXT портқа жалғаңыз.
- **3.** Компьютерде теру модемінің артқы жағындағы "OUT" портына телефонды қосыңыз.
- **4.** Телефон сымының бір ұшын телефон ұясына жалғаңыз, содан соң екінші ұшын принтердің артындағы «1-LINE» деп таңбаланған портқа жалғаңыз.
- **ЕСКЕРТПЕ:** Телефон сымын ел/аймақ адаптеріне қосу қажет болуы мүмкін.
- **5.** Модемнің бағдарламалық құралы факстарды компьютерге автоматты түрде алу үшін орнатылған болса, бұл параметрді ажыратыңыз.
- **ЕСКЕРТПЕ:** Модемнің бағдарламалық құралында факсты автоматты түрде қабылдау функциясын ажыратпаған болсаңыз, принтер факстарды қабылдай алмайды.
- **6. Авто жауап беру** параметрін ажыратыңыз.
- **7.** Факсті тексеруді қосу.

Кіріс факс қоңырауына өзіңіз жауап беру керексіз, әйтпесе принтер факстарды қабылдап алмайды.

Принтерге қосымша жабдықты орнату кезінде ақаулар туындаса, келесі көмектерді алу үшін жергілікті қызметті берушімен немесе сатушымен байланысыңыз.

# **Сериялық теру факсын орнату**

Принтерді факстарды жіберу мақсатында сериялық теру телефон жүйесін қолданып орнату үшін елге/ аймаққа арналған «Факс конфигурациясы» веб-сайтын қараңыз.

<span id="page-106-0"></span>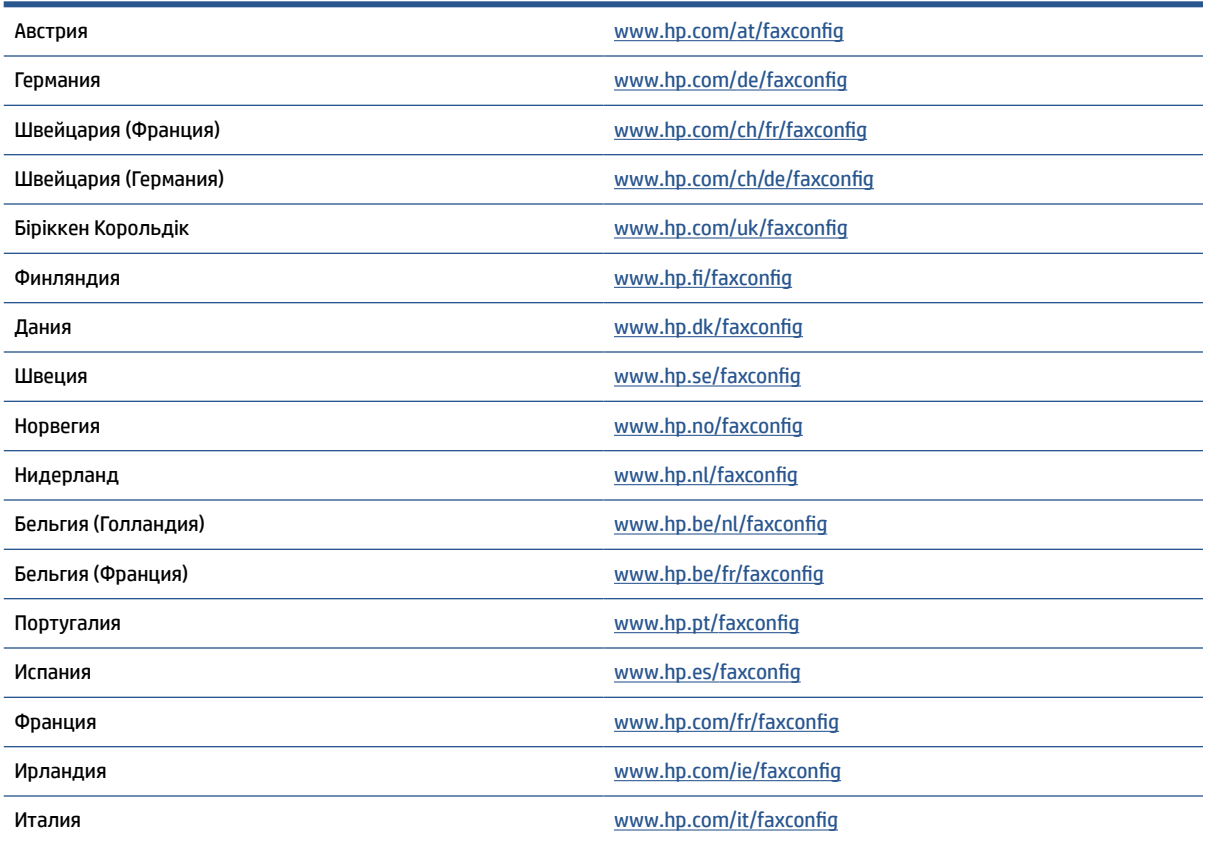

# **Факс орнатылымын сынақтан өткізу**

Принтердің күйін тексеру үшін және оның факспен жұмыс істеу үшін дұрыс орнатылғанын тексеру үшін факс теңшелімінің сынағын жасауға болады. Принтерді факс аппараты үшін орнатуды аяқтағаннан кейін осы сынақты орындаңыз. Сынақ келесі әрекеттерді орындайды:

- Факстың аппараттық құралын сынақтан өткізу
- Принтерге телефон сымының дұрыс түрі жалғанғанын тексеру
- Телефон сымының дұрыс портқа жалғанын тексереді
- Теру сигналын тексереді
- Белсенді телефон желісін тексереді
- Телефон желісінің байланыс күйін сынақтан өткізеді

Принтер сынақтың нәтижесі бар есепті басып шығарады. Сынақ орындалмаса, ақаулықты жою жолы бойынша ақпараттың есебін қарап шығып, сынаққа қайтып оралыңыз.

### **Факс теңшелімін принтердің басқару тақтасы арқылы сынақтан өткізу**

- **1.** Арнайы үй немесе кеңсе теңшелімінің нұсқауларына сәйкес факспен жұмыс істеу үшін принтерді орнатыңыз.
- **2.** Картридждердің орнатылғанын және сынақты бастамас бұрын кіріс науасына толық өлшемдегі қағаздың жүктелгенін тексеріңіз.
- **3.** Экранның жоғарғы жағынан Құралдар тақтасын ашу үшін қойындыны түріп, төмен сүйреңіз де, ( **Теңшеу** ) түймесін түртіңіз.
- **4. Факсты орнату** түймесін түртіңіз.
- **5. Құралдар** түймесін басып, **Выполнить проверку факса** (Факсты сынақтан өткізуді іске қосу) түймесін басыңыз.

Принтер сынақтың күйін дисплейде көрсетеді де, есепті басып шығарады.

- **6.** Есепті қарап шығыңыз.
	- Сынақ орындалып, бірақ әлі де факспен жұмыс істеу кезінде ақаулықтар туындаса, параметрлердің дұрыстығын растау үшін есепте тізімделген факс параметрлерін тексеріңіз. Бос немесе дұрыс емес факс параметрі факспен жұмыс істеу кезінде ақаулар тудыруы мүмкін.
	- Сынақ орындалмаса, табылған ақауларды жою жолы бойынша ақпарат алу үшін есепті қараңыз.
# <span id="page-108-0"></span>**6 Веб-қызметтер**

Осы бөлімде төмендегідей тақырыптар бар:

- Веб-қызметтері дегеніміз не?
- Веб-қызметтерді орнату
- [Веб-қызметтерді қолдану](#page-110-0)
- [Веб-қызметтерді жою](#page-111-0)

# **Веб-қызметтері дегеніміз не?**

Принтер компьютерді қолданбай Интернетке жылдам кіруге, құжаттарды алуға және жылдамырақ және қиындықсыз оларды басып шығаруға көмектесуі мүмкін жаңашыл, вебке қосылған шешімдерді ұсынады.

### **HP ePrint**

- **HP ePrint** HP компаниясының кез келген жерде, кез келген уақытта Интернет арқылы қосылған принтерде басып шығару мүмкіндігін беретін тегін қызметі. Принтерде веб-қызметтерді қосқан кезде принтерге тағайындалған электрондық пошта мекенжайына электрондық пошта жіберу сияқты қарапайым. Ешбір арнайы драйвер немесе бағдарламалық құрал қажет етілмейді. Электрондық поштаны жібере алатын болсаңыз, **HP ePrint** қызметін қолданып кез келген жерде басып шығаруға болады.
	- **ЕСКЕРТПЕ:** [HP Connected](http://www.hpconnected.com) (барлық елдерде/аймақтарда қол жетімді болмауы мүмкін.) қызметінде тіркеліп, Интернет арқылы қосылған принтерде басып шығару параметрлерін конфигурациялау үшін кіре аласыз.

[HP Connected](http://www.hpconnected.com) (барлық елдерде/аймақтарда қол жетімді болмауы мүмкін.) сайтына тіркелгі алуға жазылғаннан кейін **HP ePrint** жұмыс күйін қарауға, **HP ePrint** принтер кезегін басқаруға, басып шығару үшін принтердің **HP ePrint** электрондық пошта мекенжайын кім пайдалана алатынын бақылауға, **HP ePrint** анықтамасын алуға болады.

#### **Басып шығару бағдарламалары**

Басып шығару бағдарламаларымен құжаттарды сандық түрде Интернет арқылы сканерлеуге және сақтауға болады, сондай-ақ, мазмұнға қол жеткізуге және оны ортақ пайдалануға және көптеген басқа әрекеттерді орындауға болады.

# **Веб-қызметтерді орнату**

Веб-қызметтерді орнату алдында принтердің Ethernet немесе сымсыз байланысты қолдану арқылы интернетке қосылғаныңызды тексеріңіз.

Веб-қызметін орнату үшін келесі әдістердің бірін қолданыңыз:

**ЕСКЕРТПЕ:** Веб мүмкіндіктерін пайдалану үшін принтер интернетке қосылуы керек (Ethernet кабелімен немесе сымсыз байланыс арқылы). Принтер USB кабелі арқылы қосылған болмаса, осы вебмүмкіндіктерді қолдана алмайсыз.

### **Принтердің басқару тақтасын пайдаланып веб-қызметтерді орнату**

- **1.** Экранның жоғарғы жағынан Құралдар тақтасын ашу үшін қойындыны түріп, төмен сүйреңіз де, ( **Теңшеу** ) түймесін түртіңіз.
- **2. Веб-қызметтерді орнату** түймесін түртіңіз.
- **3.** Веб-қызметтерді пайдалану шарттарын қабылдау үшін **Қабылдау** түймесін басып, Вебқызметтерді қосыңыз.
- **4.** Көрсетілген экранда принтердің өнім жаңартуларын автоматты түрде тексеруіне рұқсат беру үшін **OK** түймесін түртіңіз.
- **ЕСКЕРТПЕ:** Прокси-параметрлеріне нұсқау берілсе және желіңіз прокси-параметрлерді пайдаланса, прокси-серверлерді орнату үшін экрандағы нұсқауларды орындаңыз. Қосымша ақпарат алу үшін желі әкімшісімен немесе желіні орнатқан адаммен хабарласыңыз.
- **5. Printer Update Options (Принтерді жаңарту параметрлері)** экраны көрсетілсе, параметрлердің бірін таңдаңыз.
- **6.** Принтер серверге қосылған кезде, принтер мәліметтер бетін басып шығарады. Орнатуды аяқтау үшін ақпараттық беттегі нұсқауларды орындаңыз.

#### **Кірістірілген веб-сервер арқылы веб-қызметті орнату**

- **1.** Енгізілген веб-серверді (EWS) ашыңыз. Қосымша ақпарат алу үшін [Енгізілген веб-сервер \(EWS\)](#page-125-0)  бөлімін қараңыз.
- **2. Веб-қызметтер** қойындысын басыңыз.
- **3. Веб-қызметтерінің параметрлері** бөлімінен **Теңшеу** түймесін, **Continue (Жалғастыру)** түймесін басып, пайдалану шарттарын қабылдау үшін экрандағы нұсқауларды орындаңыз.
- **4.** Нұсқау берілсе, принтердің тексеруіне рұқсат етуді таңдап, принтер жаңартуларын орнатыңыз.
- **ЕСКЕРТПЕ:** Жаңартулар қолжетімді болған кезде, олар автоматты түрде жүктеледі және орнатылады, содан соң принтер қайта іске қосылады.
- **ЕСКЕРТПЕ:** Прокси-параметрлеріне нұсқау берілсе және желіңіз прокси-параметрлерді пайдаланса, прокси-серверлерді орнату үшін экрандағы нұсқауларды орындаңыз. Қосымша ақпарат алу үшін желі әкімшісімен немесе желіні орнатқан адаммен хабарласыңыз.
- **5.** Принтер серверге қосылған кезде, принтер мәліметтер бетін басып шығарады. Орнатуды аяқтау үшін ақпараттық беттегі нұсқауларды орындаңыз.

### **HP принтерінің бағдарламалық құралы арқылы веб-қызметтерді орнату (Windows)**

- **1.** HP принтерінің бағдарламалық құралын ашыңыз. Қосымша ақпарат алу үшін [HP принтерінің](#page-41-0)  [бағдарламалық құралын ашыңыз \(Windows\)](#page-41-0) бөлімін қараңыз.
- **2.** Көрсетілетін терезеде **Басып шығару, Сканерлеу және Факс жіберу** түймесін екі рет басып, «Басып шығару» тармағындағы **Принтерді вебке қосу** параметрін таңдаңыз. Принтердің басты беті (енгізілген веб-сервері) ашылады.
- **3. Веб-қызметтер** қойындысын басыңыз.
- **4. Веб-қызметтерінің параметрлері** бөлімінен **Теңшеу** түймесін, **Continue (Жалғастыру)** түймесін басып, пайдалану шарттарын қабылдау үшін экрандағы нұсқауларды орындаңыз.
- **5.** Нұсқау берілсе, принтердің тексеруіне рұқсат етуді таңдап, принтер жаңартуларын орнатыңыз.
- <span id="page-110-0"></span>**ЕСКЕРТПЕ:** Жаңартулар қол жетімді болған кезде олар автоматты түрде жүктеледі және орнатылады, содан соң принтер қайта іске қосылады.
- **ЕСКЕРТПЕ:** Прокси-параметрлеріне нұсқау берілсе және желіңіз прокси-параметрлерді пайдаланса, прокси-серверлерді орнату үшін экрандағы нұсқауларды орындаңыз. Қосымша ақпарат алу үшін желі әкімшісімен немесе желіні орнатқан адаммен байланысыңыз.
- **6.** Принтер серверге қосылған кезде, принтер мәліметтер бетін басып шығарады. Орнатуды аяқтау үшін ақпараттық беттегі нұсқауларды орындаңыз.

### **Веб-қызметтерді қолдану**

Төмендегі бөлімде веб-қызметтерді пайдалану және конфигурациялау әдісі сипатталған.

- **HP ePrint**
- [Басып шығару бағдарламалары](#page-111-0)

### **HP ePrint**

**HP ePrint** мүмкіндігін пайдалану үшін келесіні орындаңыз:

- Интернет- және элекстрондық поштаға кіретін компьютер не мобильді құрылғы болуы қажет.
- Принтердегі веб-қызметтерді қосыңыз. Қосымша ақпарат алу үшін [Веб-қызметтерді орнату](#page-108-0) бөлімін қараңыз.
- **КЕҢЕС: HP ePrint** параметрлерін басқару және конфигурациялау, сондай-ақ ең соңғы мүмкіндіктерді үйрену туралы қосымша ақпарат алу үшін [HP Connected](http://www.hpconnected.com) (Бұл сайт барлық елдерде/аймақтарда қолданылмауы мүмкін.) сайтын қараңыз.

### **Құжатты HP ePrint арқылы басып шығару**

- **1.** Компьютерде немесе мобильді құрылғыда электрондық пошта бағдарламасын ашыңыз.
- **2.** Жаңа электрондық пошта хабарламасын жасап, басып шығарылатын файлды тіркеңіз.
- **3.** «Кімге» жолына **HP ePrint** электрондық пошта мекенжайын енгізіп, электрондық пошта хабарламасын жіберу үшін параметрді таңдаңыз.
	- **ЕСКЕРТПЕ:** «Кімге» немесе «Көшірме» өрістеріне қандай да бір қосымша электрондық пошта мекенжайларын енгізбеңіз. Бірнеше электрондық пошта мекенжайлары болса, **HP ePrint** сервері басып шығару жұмыстарын қабылдамайды.

### **HP ePrint электрондық пошта мекенжайын табу**

- **1.** Принтердің басқару тақтасынан Құралдар тақтасын ашу үшін экранның жоғарғы жағындағы қойындыны түртіп, төмен сүйреңіз, ( **HP ePrint** ) түймесін түртіңіз.
- **2. Print Info (Басып шығару мәліметтері)** түймесін түртіңіз. Принтер принтер кодын және электрондық пошта мекенжайын реттеу жолы туралы нұсқауларды қамтитын ақпараттық бетті басып шығарады.

### <span id="page-111-0"></span>**HP ePrint құрылғысын өшіру үшін**

- **1.** Принтердің басқару тақтасынан Құралдар тақтасын ашу үшін экранның жоғарғы жағындағы қойындыны түртіп, төмен сүйреңіз, ( **HP ePrint** ) түймесін, одан кейін (**Web Services Settings (Веб-қызметтер параметрлері)**) түймесін түртіңіз.
- **2. HP ePrint** түймесін, одан кейін **Өшірулі** басыңыз.

**ЕСКЕРТПЕ:** Барлық веб-қызметтерін жою үшін Веб-қызметтерді жою бөлімін қараңыз.

### **Басып шығару бағдарламалары**

Басып шығару бағдарламаларымен құжаттарды сандық түрде Интернет арқылы сканерлеуге және сақтауға болады, сондай-ақ, мазмұнға қол жеткізуге және оны ортақ пайдалануға және көптеген басқа әрекеттерді орындауға болады.

#### **Басып шығару қолданбаларын пайдалану**

- **1.** Басты экранда **Бағдарламалар** түймесін түртіңіз.
- **2.** Қолданылатын басып шығару қолданбасын түртіңіз.
- $**KEHEC**$ **:** 
	- Жеке басып шығару бағдарламалары мен қашықтан басқарылатын басып шығару бағдарламаларын қосу, конфигурациялау немесе жою үшін, HP Connected (www.hpconnected.com) сайтына өтіңіз. Бұл сайт барлық елдерде/аймақтарда қолданылмауы мүмкін.
	- Сондай-ақ, басып шығару бағдарламаларын енгізілген веб-серверден (EWS) өшіруге болады. Осылай жасау үшін EWS серверін ашыңыз ([Енгізілген веб-сервер \(EWS\)б](#page-125-0)өлімін қараңыз), **Web Services** (Веб-қызметтер) жиекбелгісін басып, параметрді ажыратыңыз немесе **Settings (Параметрлер)** қойындысын нұқып, қажетті опцияны **Administrator Settings (Әкімші параметрлері)** бетінен таңдаңыз.

## **Веб-қызметтерді жою**

Веб-қызметтерді алып тастау үшін келесі нұсқауларды пайдаланыңыз.

### **Принтердің басқару тақтасын пайдаланып веб-қызметтерін алып тастау**

- 1. Экранның жоғарғы жағынан Құралдар тақтасын ашу үшін қойындыны түріп, <sub>[ द</sub>ै] (HP ePrint) түртіңіз де, (**Web Services Settings (Веб-қызметтер параметрлері)**) түймесін түртіңіз.
- **2. Удалить веб-службы** (Веб-қызметтерді алып тастау) түймесін басыңыз.

#### **Кірістірілген веб-серверді пайдалану арқылы веб-қызметті алып тастау**

- **1.** Енгізілген веб-серверді (EWS) ашыңыз. Қосымша ақпарат алу үшін [Енгізілген веб-сервер \(EWS\)](#page-125-0)  бөлімін қараңыз.
- **2. Веб-службы** (Веб-қызметтер) қойындысын басып, **Параметры веб-служб** (Веб-қызметтер параметрлері) бөліміндегі **Удалить веб-службы** (Веб-қызметтерді алып тастау) түймесін басыңыз.
- **3. Удалить веб-службы** (Веб-қызметтерді алып тастау) түймесін басыңыз.
- **4.** Принтерден веб-қызметтерді алып тастау үшін **Да** (Иә) түймесін басыңыз.

# **7 Сия картридждерімен жұмыс істеу**

Ең жақсы принтерден басып шығару сапасын қамтамасыз ету үшін, кейбір қарапайым қолдау көрсету іс рәсімдерін орындау қажет.

**КЕҢЕС:** Құжаттарды сканерлеу кезінде ақаулар туындаса, [Басып шығару ақаулары](#page-138-0) бөлімін қараңыз.

Осы бөлімде төмендегідей тақырыптар бар:

- Картридждер мен басып шығару механизмі бойынша мәліметтер
- [Анықталған сия деңгейлерін тексеру](#page-113-0)
- [Картридждерді ауыстыру](#page-113-0)
- [Cия картридждеріне тапсырыс беру](#page-115-0)
- [Басып шығару жабдықтарын сақтау](#page-115-0)
- [Анонимді пайдалану ақпаратты сақтау орны](#page-115-0)
- [Сия картриджінің кепілдігі туралы мәлімет](#page-116-0)

## **Картридждер мен басып шығару механизмі бойынша мәліметтер**

Келесі кеңестер HP картридждерін жөндеуге және сәйкес басып шығару сапасын қамтамасыз етуге көмектеседі.

- Осы нұсқаулықтағы нұсқаулар картридждерін алмастыруға арналған және алғашқы рет орнату туралы мәліметтерді бермейді.
- Барлық картридждерді олар қажет болғанша бастапқы оралған орамаларда сақтаңыз.
- Принтерді дұрыс өшіргеніңізді тексеріңіз. Қосымша ақпарат алу үшін [Принтерді өшіру](#page-41-0) бөлімін қараңыз.
- Картридждерді бөлме температурасында сақтаңыз (15-35° C немесе 59-95° F).
- Басып шығару механизмін шамадан тыс тазартпаңыз. Бұл сияны тауысып, картридждерді қолдану мерзімін қысқартады.
- Картридждерді мұқият ұстаңыз. Орнату кезінде түсіріп алу, сілку немесе оған немқұрайлы қарау уақытша басып шығару ақауларын туғызуы мүмкін.
- Принтерді тасымалдап жатқан болсаңыз, принтерден сия ағуының және принтерге төнуі мүмкін басқа зақымдардың алдын алу үшін келесі әрекетті орындаңыз:
	- Принтерді (Қуат түймесі) түймесін басып өшіргеніңізді тексеріңіз. Принтерді өшіруден бұрын ішкі қозғалыстар дыбысы тоқтағанша күте тұрыңыз.
	- Картридждерді орнатылған күйде қалдырғаныңызды тексеріңіз.
	- Принтерді тегіс орнатылған күйде тасымалдау қажет; ол бүйіріне, артқы, алдыңғы немесе жоғары жағына орналастырылмауы қажет.

<span id="page-113-0"></span>**ЕСКЕРТУ:** HP компаниясы басып шығару мәселелері мен сияны артық пайдалану немесе сияға зақым келу ықтималдығының алдын алу мүмкін болған кезде кез келген жоқ картриджді дереу ауыстыруды ұсынады . Картридждері жоқ кезде принтерді қосуға болмайды.

**ЕСКЕРТПЕ:** Бұл принтер үздіксіз сия жүйелерін пайдалануға арналмаған. Басып шығаруды жалғастыру үшін үздіксіз сия жүйесін жойып, түпнұсқалық HP (немесе үйлесімді) картридждерін орнатыңыз.

**ЕСКЕРТПЕ:** Бұл принтер босағанша пайдаланылатын сия картридждеріне арналған. Қолданудан бұрын картридждерді қайта толтыру принтерде ақау пайда болуына себеп болуы мүмкін. Бұл орын алса, басып шығаруды жалғастыру үшін жаңа картридж (түпнұсқалық HP немесе үйлесімді) салыңыз.

### **Байланысты тақырыптар**

Анықталған сия деңгейлерін тексеру

### **Анықталған сия деңгейлерін тексеру**

Принтер бағдарламалық құралынан немесе принтерді басқару тақтасынан бағаланған сия деңгейлерін тексеруіңізге болады.

### **Анықталған сия деңгейлерін принтер басқару тақтасынан тексеру**

- **▲** Принтердің басқару тақтасынан Құралдар тақтасын ашу үшін экранның жоғарғы жағындағы қойындыны түртіп, төмен сүйреңіз де, болжалған сия деңгейлерін тексеру үшін, (**Ink (Сия)**) түймесін түртіңіз.
- **ЕСКЕРТПЕ:** Сия деңгейі ескертулері мен көрсеткіштері тек қана жоспарлау мақсатында ғана бағалауларды береді. Төмен сия туралы ескерту хабарламасын алған кезде, ықтимал басып шығару кешігулерін болдырмау үшін ауыстыратын картридждің болуын қарастырыңыз. Орындау сұралмайынша картридждерді ауыстырудың қажеті жоқ.
- **ЕСКЕРТПЕ:** Қайта толтырылған немесе қайта шығарылған картриджді немесе басқа принтерде қолданылған картриджді орнатқан болсаңыз, сия көрсеткіші мұқият емес немесе қол жетімсіз болуы мүмкін.
- **ЕСКЕРТПЕ:** Картридждердегі сия әртүрлі әдістегі басып шығару үрдісінде қолданылады, олар басып шығаруға принтер мен картриджді дайындайтын бастапқы күйді және принтер қондырмасының таза болуын және сияның тегіс ағуын қамтамасыз ететін басып шығару механизмінің қызметін қамтиды. Қосымша, қалдық сия қолданылғаннан кейін картриджда қалып қояды. Қосымша ақпарат алу үшін [www.hp.com/go/inkusage](http://www.hp.com/go/inkusage) бөлімін қараңыз.

# **Картридждерді ауыстыру**

**ЕСКЕРТПЕ:** Пайдаланылған сия жабдықтарын қайта пайдалану туралы ақпаратты алу үшін [HP сия](#page-179-0)  [жабдықтарын қайта өңдеу бағдарламасы](#page-179-0) бөлімін қараңыз.

Принтер үшін ауыстырылатын картридждер әлі де болмаса, [Cия картридждеріне тапсырыс беру](#page-115-0)  бөлімін қараңыз.

**ЕСКЕРТПЕ:** Қазіргі уақытта HP веб-сайттарының кейбір бөлігі тек қана ағылшын тілінде қол жетімді.

**ЕСКЕРТПЕ:** Барлық картридждар барлық елдерде/аймақтарда қол жетімді болмайды.

**ЕСКЕРТУ:** HP компаниясы басып шығару мәселелері мен сияны артық пайдалану немесе сияға зақым келу ықтималдығының алдын алу мүмкін болған кезде кез келген жоқ картриджді дереу ауыстыруды ұсынады . Картридждері жоқ кезде принтерді қосуға болмайды.

### **Картридждерді ауыстыру**

- **1.** Принтердің қосылып тұрғанын тексеріңіз.
- **2.** Сия картриджіне қол жеткізу есігін ашыңыз.

**ЕСКЕРТПЕ:** Жалғастырмас бұрын басып шығару картриджінің тоқтағанын күтіңіз.

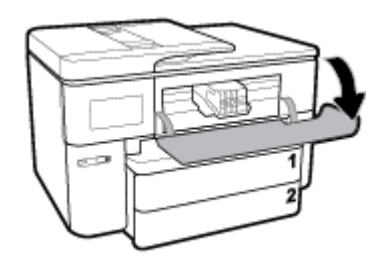

**3.** Оны шығарып алу үшін картриджді алдынан басып, саңылаудан оны алып тастаңыз.

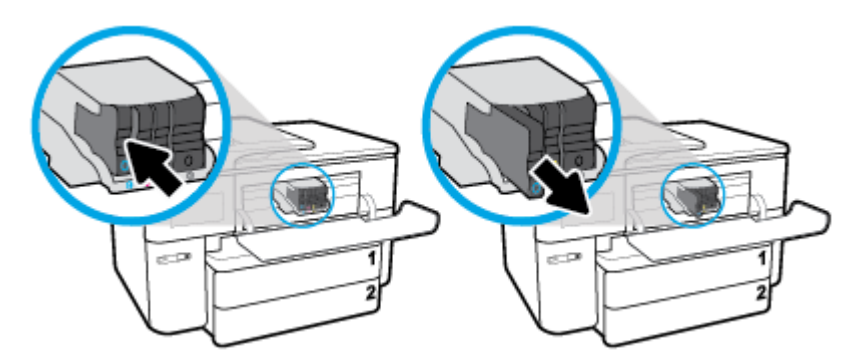

- **4.** Жаңа картриджді орауыштан шығарыңыз.
- **5.** Анықтама үшін түспен кодталған әріптерді пайдалана отырып, картриджді мықты бекітілгенше бос ұяға жылжытыңыз.

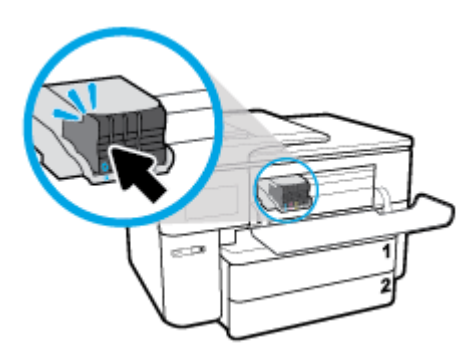

Картридждегі түрлі-түсті кодталған әріптің ұядағымен сәйкес келетінін тексеріңіз.

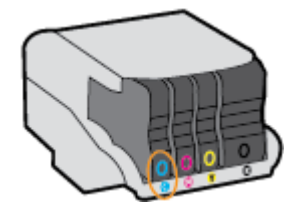

- <span id="page-115-0"></span>**6.** Ауыстырылатын әрбір картридж үшін 3 пен 5 аралығындағы қадамдарды қайталаңыз.
- **7.** Картриджді алу есігін жабыңыз.

# **Cия картридждеріне тапсырыс беру**

Картридждерге тапсырыс беру үшін [www.hp.com](http://www.hp.com) бөліміне өтіңіз. (Қазіргі уақытта HP веб-сайттарының кейбір бөлігі тек қана ағылшын тілінде қол жетімді.) Барлық елдерде/аймақтарда картридждарға желіде тапсырыс беруге қолдау көрсетілмейді. Дегенмен, көптеген елдерде телефон арқылы тапсырыс беріп, жергілікті дүкендерге орналастыру және сатып алу тізімін басып шығару туралы мәліметтер бар. Сондай-ақ, HP өнімдерін өз еліңізде сатып алу туралы ақпарат алу үшін [www.hp.com/](http://www.hp.com/buy/supplies) [buy/supplies](http://www.hp.com/buy/supplies) бетіне кіре аласыз.

Ауыстырылатын сия картриджы сияқты бірдей нөмірлі картриджді ғана ауыстырылатын картридж есебінде пайдаланыңыз. Картридж нөмірін келесі орындардан табуға болады:

- Ендірілген веб-серверде **Құралдар** қойындысын басып, **Информация о продукте** (Өнім туралы мәліметтер) тармағының астында **Номер чернилы** (Сияның нөмірі) түймесін басу арқылы. Қосымша ақпарат алу үшін [Енгізілген веб-сервер \(EWS\)](#page-125-0) бөлімін қараңыз.
- Принтердің күй туралы есебінде [\(Принтер есептерін түсіну](#page-158-0) бөлімін қараңыз).
- Ауыстырылатын сия картриджінің жапсырмасында.
- Принтердің ішіндегі жапсырмада. Жапсырманы табу үшін картриджге қол жеткізу қақпағын ашыңыз.
- **ЕСКЕРТПЕ:** Принтермен бірге берілетін сия картриджын **Установка** (Орнату) құралын бөлек сатып алуға болмайды.

## **Басып шығару жабдықтарын сақтау**

Картридждер принтерде ұзақ уақыт бойы қалдырылуы мүмкін. Дегенмен, картридждің жақсы жағдайын қамтамасыз ету үшін принтер қолданылмаған кезде принтерді дұрыс өшіргеніңізді тексеріңіз.

Қосымша ақпарат алу үшін [Принтерді өшіру б](#page-41-0)өлімін қараңыз.

## **Анонимді пайдалану ақпаратты сақтау орны**

Осы принтермен бірге қолданылған HP картридждерінде принтердің жұмысына көмектесетін жад микросхемасы болады. Қосымша, бұл жад микросхемасы келесі мәліметтерді қамтуы мүмкін принтердің қолданылуы туралы ақпараттың шектелген жинағын жинақтайды: Картридж арқылы басылып шыққан беттердің нөмірі, беттің толуы, басып шығарудың жиілігі және пайдаланылатын басып шығару режимдері.

Бұл мәліметтер HP дизайнындағы келешек принтерлерге тұтынушылардың ' басып шығару қажеттіліктерін сәйкестендіру үшін көмектеседі. Картридж жады микросхемасынан жинақталған деректер тұтынушыны немесе картриджді не принтерді пайдаланушыны анықтау үшін қолданылуы мүмкін мәліметтерді қамтымайды.

HP корпорациясы HP корпорациясы'на тегін қайтарылған және қайта қолдану бағдарламасы үшін кері берілген картридждерден жад микросхемасының үлгісін жинақтайды (HP әлемінің серіктестері: [www.hp.com/recycle](http://www.hp.com/recycle) ). Осы үлгіден алынған жад микросхемалары келешек НР принтерлерін жетілдіру мақсатында оқылады және зерттеледі. Осы картриджді қайта өңдеуге көмектесетін HP серіктестері де осы деректерді қолдана алады.

<span id="page-116-0"></span>Картриджді өңдейтін кез келген үшінші тараптағы серіктес те жад микросхемасындағы жасырын мәліметтерге қол жеткізуі мүмкін. Осы мәліметтерге қол жеткізуге рұқсат бергіңіз келмесе, микросхеманы жұмыс істемейтін етіп көрсетуіңізге болады. Дегенмен, жад микросхемасын жұмыс істемейтін етіп көрсеткеннен кейін картриджді HP принтерінде қолдану мүмкін болмайды.

Осы жасырын мәліметтерді беру туралы сенімді болмасаңыз, жад микросхемасы'ның мүмкіндігін принтерді' пайдалану ақпаратын жинай алмайтын етіп ажырату арқылы осы мәліметтерді қол жетімсіз етуге болады:

### **Пайдалану туралы ақпарат функциясын ажырату**

- **1.** Принтердің басқару тақтасынан Құралдар тақтасын ашу үшін экранның жоғарғы жағындағы қойындыны түртіп, төмен сүйреңіз, ( **Теңшеу** ) түймесін түртіңіз.
- **2. Басымдықтар** түймесін түртіп, оны өшіру үшін **Store Anonymous Usage Information (Анонимді пайдалану мәліметтері)** тармағын таңдаңыз.

**ЕСКЕРТПЕ:** Жад микросхемасының ' принтерді ' пайдалану туралы ақпаратты жинау мүмкіндігін өшірсеңіз, НР принтеріндегі картриджді пайдалануды жалғастыра аласыз.

# **Сия картриджінің кепілдігі туралы мәлімет**

HP картриджының кепілдігі өнім тағайындалған НР басып шығару құрылғысында пайдаланылғанда қолданыста болады. Осы кепілдіктің күші қайта толтырылған, қайта өңделген, жөнделген, дұрыс пайдаланылмаған немесе қолдан жасалған НР сия өнімдеріне қатысты қолданылмайды.

Кепілдік кезінде НР сиясы таусылып қалмаса және кепілдік күнінің соңына жетпесе, ол өнімге қолданылады. Кепілдік күнінің соңы ЖЖЖЖ/АА пішімінде болады, өнімде көрсетілгендей көорінуі мүмкін:

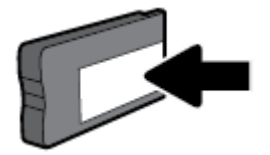

**ЕСКЕРТПЕ:** Пайдалану туралы ақпарат функциясын қосу үшін зауыттық әдепкі параметрлерді қалпына келтіріңіз. Әдепкі параметрлерді қалпына келтіру жолы туралы қосымша ақпарат алу үшін [Түпнұсқа зауыттық әдепкі мәндер мен параметрлерді қалпына келтіру](#page-164-0) бөлімін қараңыз.

# <span id="page-117-0"></span>**8 Желі орнату**

Қосымша кеңейтілген параметрлер принтердің басты бетінде қол жетімді (енгізілген веб-сервер немесе EWS). Қосымша ақпарат алу үшін [Енгізілген веб-сервер \(EWS\)](#page-125-0) бөлімін қараңыз.

Осы бөлімде төмендегідей тақырыптар бар:

- Сымсыз байланыс үшін принтерді орнату
- [Желі параметрлерін өзгерту](#page-120-0)
- [Wi-Fi Direct пайдалану](#page-121-0)

# **Сымсыз байланыс үшін принтерді орнату**

- Бастамас бұрын
- [Сымсыз желіде принтерді орнату](#page-118-0)
- [Байланыс түрін өзгерту](#page-118-0)
- [Сымсыз байланысты сынақтан өткізу](#page-119-0)
- [Принтердегі сымсыз байланыс мүмкіндігін қосу не өшіру](#page-119-0)
- **ЕСКЕРТПЕ:** Принтерді қосу кезінде ақаулар туындаса, [Желі және байланыс ақаулары](#page-156-0) бөлімін қараңыз.
- **КЕҢЕС:** Принтерді сымсыз байланыс үшін орнату және пайдалану туралы Қосымша ақпарат алу үшін HP сымсыз байланысын басып шығару орталығының ( [www.hp.com/go/wirelessprinting](http://www.hp.com/go/wirelessprinting) ) сайтына кіріңіз.

### **Бастамас бұрын**

Келесі әрекеттер орындалғанын тексеріңіз:

- Принтер желіге Ethernet кабелін пайдаланып қосылмаған.
- Сымсыз желі орнатылған және дұрыс жұмыс істейді.
- Принтерді қолданатын принтер мен компьютерлер бірдей желіде (бағыныңқы желіде).

Принтерге қосылу кезінде сымсыз желі атауын (SSID) және сымсыз байланыс құпия сөзін енгізу сұралуы мүмкін:

- Сымсыз желі атауы сымсыз желінің атауы болып табылады.
- Сымсыз байланыс құпия сөзі сіздің рұқсатынсыз басқа адамдардың сымсыз желіге қосылуын болдырмайды. Талап етілетін қауіпсіздік деңгейіне байланысты сымсыз желі WPA құпия сөз тіркесін немесе WEP кілтін қолдануы мүмкін.

Сымсыз желіні орнатқаннан бастап желі атауы немесе қауіпсіздік құпия кілті өзгертілмеген болса, оларды сымсыз маршрутизатордың артынан немесе бүйірінен табуға болады.

Желі атауын немесе қауіпсіздік құпия сөзді таба алмасаңыз немесе осы мәліметтер есіңізде қалмаса, компьютермен немесе сымсыз маршрутизатор арқылы ұсынылған құжатты қараңыз. Осы мәліметтерді әлі де таба алмасаңыз, сымсыз желі әкімшісімен немесе желіні орнатқан адаммен байланысыңыз.

### <span id="page-118-0"></span>**Сымсыз желіде принтерді орнату**

Сымсыз байланысты орнату үшін принтердің басқару тақтасы дисплейінен сымсыз орнату шеберін пайдаланыңыз.

**ЕСКЕРТПЕ:** Жалғастырмас бұрын [Бастамас бұрын](#page-117-0) бөліміндегі тізімді қараңыз.

- **1.** Принтердің басқару тақтасынан Құралдар тақтасын ашу үшін экранның жоғарғы жағындағы қойындыны түртіп, төмен сүйреңіз, ((•)) (Сымсыз) түймесін түртіңіз.
- **2.** ( **Параметрлер** ) түймесін түртіңіз.
- **3. Сымсыз байланыс параметрлері** түймесін түртіңіз.
- **4. Wireless Setup Wizard** (Сымсыз орнату шебері) немесе **Wi-Fi Protected Setup** (Wi-Fi қорғалған орнату) белгішесін түртіңіз.
- **5.** Орнатылымды аяқтау үшін дисплейдегі нұсқауларды орындаңыз.

USB байланысы сияқты әр түрлі байланыс түрі бар принтерді бұрыннан пайдаланып жатсаңыз, сымсыз желіде принтерді орнату үшін Байланыс түрін өзгерту бөліміндегі нұсқауларды орындаңыз.

### **Байланыс түрін өзгерту**

HP принтерінің бағдарламалық құралын орнатқаннан және принтерді компьютерге немесе желіге қосқаннан кейін, байланыс түрін өзгерту (мыс., USB байланысынан сымсыз байланысқа) үшін бағдарламалық құралын қолдануға болады.

**<sup>2</sup> ЕСКЕРТПЕ:** Ethernet кабелін қоссаңыз, принтердің сымсыз байланыс мүмкіндігін өшіреді.

### **Ethernet байланысынан сымсыз байланысқа өзгерту (Windows)**

- **1.** Ethernet кабелін принтерден ажыратыңыз.
- **2.** Сымсыз байланыс орнату үшін Сымсыз байланыс орнату шеберін іске қосыңыз. Қосымша ақпарат алу үшін Сымсыз желіде принтерді орнату бөлімін қараңыз.

#### **USB байланысын сымсыз желіге өзгерту (Windows)**

Жалғастырмас бұрын [Бастамас бұрын](#page-117-0) бөліміндегі тізімді қараңыз.

- **1.** HP принтерінің бағдарламалық құралын ашыңыз. Қосымша ақпарат алу үшін [HP принтерінің](#page-41-0)  [бағдарламалық құралын ашыңыз \(Windows\)](#page-41-0) бөлімін қараңыз.
- **2. Tools** (Құралдар) түймесін басыңыз.
- **3. Device Setup & Software (Құрылғыны орнату және бағдарламалық құрал)** түймесін басыңыз.
- **4. Изменить USB-подключение принтера на беспроводное** (Принтердің USB қосылысын сымсыз қосылысына ауыстыру) тармағын таңдаңыз. Экрандағы нұсқауларды орындаңыз.

### **USB немесе Ethernet байланысынан сымсыз байланысқа өзгерту (OS X)**

- **1.** USB немесе Ethernet кабелін принтерден ажыратыңыз.
- **2.** Принтерді желінің әдепкі мәндеріне қалпына келтіріңіз. Қосымша ақпарат алу үшін [Түпнұсқа](#page-164-0) [зауыттық әдепкі мәндер мен параметрлерді қалпына келтіру](#page-164-0) бөлімін қараңыз.
- **3.** 123.hp.com сайтынан HP Easy Start ең соңғы нұсқасын жүктеп алыңыз.
- **4.** HP Easy Start мүмкіндігін ашып, принтерге қосу үшін экрандағы нұсқауларды орындаңыз.

<span id="page-119-0"></span>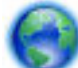

USB режимінен сымсыз байланыс режиміне өзгерту жолы туралы қосымша ақпарат алыңыз.

[Қосымша ақпарат үшін желіге өту мақсатында осы жерді басыңыз](http://www.hp.com/embed/sfs/doc?client=IWS-eLP&lc=kk&cc=kz&ProductNameOID=7682228&TapasOnline=NETWORK_WIRELESS). Бұл уақытта осы веб-сайт барлық тілде қолжетімді болмауы мүмкін.

### **Сымсыз байланысты USB немесе Ethernet байланысына өзгерту(Windows)**

Принтерге USB немесе Ethernet кабелін жалғаныз.

### **Сымсыз қосылымды USB қосылымына (OS X) өзгерту**

- **1. Жүйе параметрлері** ашыңыз.
- **2. Принтерлер және сканерлер** түймесін басыңыз.
- **3.** Сол жақ бөліктегі принтерді таңдап, тізімнің төменгі жағындағы басыңыз. Егер ағымдағы байланыста бар болса, факс жазбасы үшін осы әрекетті орындаңыз.
- **4.** USB кабелін компьютер мен принтердің екеуіне де жалғаңыз.
- **5.** Сол жақтағы принтерлердің тізімінен төмендегі + түймесін басыңыз.
- **6.** Тізімнен жаңа USB принтерін таңдаңыз.
- **7. Use** (Пайдалану) қалқымалы мәзірінен принтер үлгісінің атауын таңдаңыз.
- **8. Add** (Қосу) түймесін басыңыз.

### **Сымсыз байланысты сынақтан өткізу**

Принтердің сымсыз байланысы туралы ақпаратты алу үшін сымсыз байланыстың сынақ есебін басып шығарыңыз. Сымсыз байланыстың сынақ есебі принтердің күйі, аппараттық құрал (MAC) мекенжайы және IP мекенжайы туралы мәліметтерді береді. Сымсыз қосылыммен ақаулық туындаса немесе сымсыз қосылым әрекеті орындалмаса, сымсыз сынақ есебі де диагностикалық мәліметтерді береді. Принтер желіге қосылған болса, сынақ беті желі параметрлері туралы мәліметтерді көрсетеді.

Сымсыз байланыстың сынақ есебін басып шығару

- **1.** Принтердің басқару тақтасынан Құралдар тақтасын ашу үшін экранның жоғарғы жағындағы қойындыны түртіп, төмен сүйреңіз, (Сымсыз түймесі) түртіңіз, ( **Параметрлер** ) түймесін түртіңіз.
- **2. Print Reports (Басып шығару есептері)** түймесін түртіңіз.
- **3. Сымсыз байланыс сынағының есебі** түймесін түртіңіз.

### **Принтердегі сымсыз байланыс мүмкіндігін қосу не өшіру**

Принтердің сымсыз байланыс мүмкіндігі қосулы кезде принтердің басқару тақтасында сымсыз байланыстың көк шамы жанып тұрады.

**ЕСКЕРТПЕ:** Ethernet кабелін принтерге қоссаңыз, ол сымсыз байланыс мүмкіндігі мен шамын автоматты түрде өшеді.

- <span id="page-120-0"></span>**1.** Принтердің басқару тақтасынан Құралдар тақтасын ашу үшін экранның жоғарғы жағындағы қойындыны түртіп, төмен сүйреңіз, (Сымсыз түймесі) түртіңіз, ( **Параметрлер** ) түймесін түртіңіз.
- **2. Сымсыз байланыс параметрлері** түймесін түртіңіз.
- **3.** Оны қосу не өшіру үшін **Сымсыз байланыс** түймесін түртіңіз.

# **Желі параметрлерін өзгерту**

Принтердің басқару тақтасынан принтердің сымсыз байланысын орнатып және басқаруға, сондай-ақ әр түрлі желі басқару тапсырмаларын орындауға болады. Оның құрамына желі параметрлерін қарау және өзгерту, желінің әдепкі параметрлерін қалпына келтіру және сымсыз байланыс функциясын қосу не өшіру кіреді.

**ЕСКЕРТУ:** Желі параметрлері ыңғайлылық үшін беріледі. Дегенмен, жетілдірілген пайдаланушы болмасаңыз, осы параметрлердің кейбірін (мыс., байланыс жылдамдығы, IP параметрлері, әдепкі шлюз және желіаралық қалқан параметрлері) өзгертудің қажеті жоқ.

### **Желі параметрлерін басып шығару**

Төмендегі әрекеттердің бірін орындаңыз:

- Принтердің басқару тақтасынан Құралдар тақтасын ашу үшін экранның жоғарғы жағындағы қойындыны түртіп, төмен сүйреңіз. Желі күйі экранын көрсету үшін (үр) (Сымсыз) немесе (Ethernet) түймесін түртіңіз. Желі конфигурациясының бетін басып шығару үшін **Мәліметтерді басып шығару** тармағын түртіңіз.
- Принтердің басқару тақтасынан Құралдар тақтасын ашу үшін экранның жоғарғы жағындағы қойындыны түртіңіз немесе төмен сырғытыңыз, содан соң ( **Теңшеу** ) түймесін түртіп, **Есептер**  түймесін және содан соң **Network Configuration Page (Желіні конфигурациялау беті)** түймесін түртіңіз.

### **Байланыс жылдамдығын орнату**

Деректердің желі арқылы тасымалдану жылдамдығын өзгерте аласыз. Әдепкі мәні: **Aвтоматический**  (Автоматты).

- **1.** Принтердің басқару тақтасынан Құралдар тақтасын ашу үшін экранның жоғарғы жағындағы қойындыны түртіп, төмен сүйреңіз, ( **Теңшеу** ) түймесін, одан кейін **Network Setup (Желіні орнату)** түймесін түртіңіз.
- **2. Ethernet параметрелрі** түймесін түртіңіз.
- **3. Кеңейтілген параметрлер** тармағын таңдаңыз.
- **4. Байланыс жылдамдығы** түймесін түртіңіз.
- **5.** Желінің аппараттық құралына сәйкес келетін тиісті опцияны түртіңіз.

### **IP параметрлерін өзгерту**

IP параметріне арналған әдепкі IP параметрі IP параметрлерін автоматты түрде орнататын **автоматически** (автоматты) күйі болады. Кеңейтілген пайдаланушы болсаңыз және басқа параметрлерді пайдаланғыңыз келсе (мысалы, IP мекенжайы, бағыныңқы желі маскасы немесе әдепкі шлюз) қолмен өзгертуге болады.

<span id="page-121-0"></span>**КЕҢЕС:** Қолмен IP мекенжайын орнатпастан бұрын алдымен принтерді автоматты режим арқылы желіге қосу ұсынылады. Бұл маршрутизаторға принтерді қосалқы желі маскасы, әдепкі шлюз және DNS мекенжайы сияқты басқа қажетті параметрлермен конфигурациялауға мүмкіндік береді.

**ЕСКЕРТУ:** IP мекенжайын қолмен тағайындаған кезде абай болыңыз. Орнатылым кезінде дұрыс емес IP мекенжайын енгізген болсаңыз, желінің құрамдас бөліктері принтерге қосылмауы мүмкін.

- **1.** Принтердің басқару тақтасынан Құралдар тақтасын ашу үшін экранның жоғарғы жағындағы қойындыны түртіп, төмен сүйреңіз, ( **Теңшеу** ) түймесін, одан кейін **Network Setup (Желіні орнату)** түймесін түртіңіз.
- **2. Ethernet параметрлері** немесе **Сымсыз байланыс параметрелрі** түймесін түртіңіз.
- **3. Дополнительные параметры** (Қосымша параметрлер) түймешігігін түртіңіз.
- **4. IP параметрлері** түймесін түртіңіз.

IP мекенжайын өзгерту принтерді желіден алып тастайды деген ескерту хабарламасы көрсетіледі. Жалғастыру үшін **OK** түймесін басыңыз.

- **5.** Параметрлерді қолмен өзгерту үшін **Manual (Static)** (Қолмен (статикалық) параметрін түртіп, келесі параметрлер үшін сәйкес мәліметтерді енгізіңіз:
	- **IP мекенжайы**
	- **Бағыныңқы желі маскасы**
	- **Әдепкі шлюз**
	- **DNS мекенжайы**
- **6.** Өзгертулерді енгізіп, **Дайын** түймесін басыңыз.
- **7. OK** түймесін түртіңіз.

# **Wi-Fi Direct пайдалану**

Бұрыннан бар сымсыз желіге қосылмай-ақ, Wi-Fi Direct арқылы компьютерден, смартфоннан, планшеттен немесе сымсыз жұмыс істейтін құрылғыдан сымсыз түрде басып шығара аласыз.

### **Wi-Fi Direct құрылғысын пайдалану нұсқаулықтары**

- Компьютеріңіздің немесе мобильді құрылғыңыздың қажетті бағдарламалық құралы бар екенін тексеріңіз:
	- Егер компьютер қолданып жатқан болсаңыз, НР принтер бағдарлама жасақтамасы орнатылғанын тексеріңіз.

Егер HP принтерінің бағдарламалық құралы компьютерге орнатылмаған болса, алдымен Wi-Fi Direct байланысын қосып, принтердің бағдарламалық құралын орнатыңыз. Принтердің бағдарламалық құралы байланыс түрін сұраған кезде **Сымсыз** параметрін таңдаңыз.

- Егер мобильді құрылғы пайдаланып жатқан болсаңыз, үйлесімді басып шығару бағдарламасын орнатқаныңызды тексеріңіз. Мобильді басып шығару туралы қосымша ақпарат алу үшін мына сайтқа кіріңіз [www.hp.com/global/us/en/eprint/](http://www.hp.com/global/us/en/eprint/mobile_printing_apps.html) [mobile\\_printing\\_apps.html.](http://www.hp.com/global/us/en/eprint/mobile_printing_apps.html)
- Принтердің Wi-Fi Direct параметрі қосылғандығын тексеріңіз.
- Барлығы бес компьютер мен мобильді құрылғы бір Wi-Fi Direct байланысын пайдалана алады.
- Сондай-ақ, принтер USB кабелін пайдаланатын компьютерге немесе сымсыз байланыс арқылы желіге қосылып тұрғанда Wi-Fi Direct пайдалануға болады.
- Wi-Fi Direct интернетке компьютерді, мобильді құрылғыны немесе принтерді қоса алмайды.

#### **Wi-Fi Direct құрылғысын қосу үшін**

- **1.** Принтердің басқару тақтасынан Құралдар тақтасын ашу үшін экранның жоғарғы жағындағы қойындыны түртіп, төмен сүйреңіз, (Wi-Fi Direct) түймесін түртіңіз.
- **2.** ( **Параметрлер** ) түймесін түртіңіз.
- **3.** Егер дисплей Wi-Fi Direct мүмкіндігі **Өшірулі** болса, **Wi-Fi Direct** тармағын түртіңіз де, оны қосыңыз.
- **КЕҢЕС:** Wi-Fi Direct мүмкіндігін енгізілген веб-серверден қосуға болады. EWS серверін пайдалану туралы қосымша ақпаратты [Енгізілген веб-сервер \(EWS\)](#page-125-0) бөлімінен қараңыз.

#### **Байланыс әдісін өзгерту**

- **1.** Принтердің басқару тақтасынан Құралдар тақтасын ашу үшін экранның жоғарғы жағындағы қойындыны түртіп, төмен сүйреңіз, (Wi-Fi Direct) түймесін түртіңіз.
- **2.** ( **Параметрлер** ) түймесін түртіңіз.
- **3. Connection Method (Қосылым әдісі)** түймесін түртіп, одан кейін **Automatic (Автоматты)** немесе **Manual (Қолмен)** тармағын таңдаңыз.

#### **Wi-Fi Direct қолдайтын сымсыз жұмыс істейтін мобильді құрылғыдан басып шығару**

Мобильді құрылғыңызда HP басып шығару қызметінің қосылатын модулінің соңғы нұсқасы орнатылғанын тексеріңіз.

- **ЕСКЕРТПЕ:** Мобильді құрылғыңыз Wi-Fi байланысын қолдамаса, Wi-Fi Direct мүмкіндігін пайдалану мүмкін емес.
	- **1.** Принтердегі Wi-Fi Direct мүмкіндігі қосылғандығын тексеріңіз.
	- **2.** Мобильді құрылғыңызда Wi-Fi Direct мүмкіндігін қосыңыз. Қосымша ақпаратты мобильді құрылғымен бірге берілген құжаттан қараңыз.
	- **3.** Мобильді құрылғыңыздан басып шығару функциясы қосулы бағдарламадан құжатты таңдаңыз да, құжатты басып шығару үшін опцияны таңдаңыз.

Қолжетімді принтерлер тізімі шығады.

- **4.** Қолжетімді принтерлер тізімі арасынан **DIRECT-\*\*-HP OfficeJet Pro 7740** секілді көрсетілген Wi-Fi Direct атауын таңдаңыз (бұнда \*\* сіздің принтеріңізді анықтайтын бірегей таңба), содан кейін принтеріңіз бен мобильді құрылғыңыздың экранында көрсетілген нұсқауларды орындаңыз.
- **5.** Құжатты басып шығарыңыз.
	- Принтерде Wi-Fi Direct қызметін орнату кезінде **Automatic (Автоматты)** параметрі таңдалған болса, ұялы құрылғы автоматты түрде принтерге қосылады.
	- Принтерде Wi-Fi Direct қызметін орнату кезінде **Manual (Қолмен)** таңдалатын болса, принтер дисплейінде қосылым туралы ескертіледі немесе ұялы құрылғыда принтердің PIN кодын енгізіңіз. PIN код қосылым әрекеті жасалған кезде принтермен беріледі.

#### **Wi-Fi Direct мүмкіндігін қолданбайтын сымсыз жұмыс істейтін мобильді құрылғыдан басып шығару**

Мобильді құрылғыңызға үйлесімді басып шығару бағдарламасын орнатқаныңызды тексеріңіз. Қосымша ақпарат алу үшін мына сайтқа кіріңіз [www.hp.com/global/us/en/eprint/](http://www.hp.com/global/us/en/eprint/mobile_printing_apps.html) [mobile\\_printing\\_apps.html.](http://www.hp.com/global/us/en/eprint/mobile_printing_apps.html)

- **1.** Принтердегі Wi-Fi Direct мүмкіндігі қосылғандығын тексеріңіз.
- **2.** Мобильді құрылғыдағы Wi-Fi байланысын қосыңыз. Қосымша ақпаратты мобильді құрылғымен бірге берілген құжаттан қараңыз.
- **ЕСКЕРТПЕ:** Мобильді құрылғыңыз Wi-Fi байланысын қолдамаса, Wi-Fi Direct мүмкіндігін пайдалану мүмкін емес.
- **3.** Мобильді құрылғыдан жаңа желіге қосылыңыз. Әдетте жаңа сымсыз желі немесе қол жеткізу нүктесіне қосылу үшін пайдаланылатын процесті пайдаланыңыз. **DIRECT-\*\*-HP OfficeJet Pro 7740**  сияқты көрсетілген сымсыз желілер тізімінен Wi-Fi Direct атауын таңдаңыз (бұл жердегі \*\* принтерді анықтау үшін берілген бірегей таңбалар болып табылады).

Сұралған болса, Wi-Fi Direct құпиясөзін енгізіңіз.

**4.** Құжатты басып шығарыңыз.

#### **Сымсыз жұмыс істейтін компьютерден басып шығару (Windows)**

- **1.** Принтердегі Wi-Fi Direct мүмкіндігі қосылғандығын тексеріңіз.
- **2.** Компьютердің Wi-Fi байланысын қосыңыз. Қосымша ақпаратты компьютерде берілген құжаттан қараңыз.
- **ЕСКЕРТПЕ:** Компьютеріңіз Wi-Fi байланысын қолдамайтын болса, Wi-Fi Direct мүмкіндігін пайдалану мүмкін емес.
- **3.** Компьютерден жаңа желіге қосылыңыз. Әдетте жаңа сымсыз желі немесе қол жеткізу нүктесіне қосылу үшін пайдаланылатын процесті пайдаланыңыз. **DIRECT-\*\*-HP OfficeJet Pro 7740** сияқты көрсетілген сымсыз желілер тізімінен Wi-Fi Direct атауын таңдаңыз (бұл жердегі \*\* принтерді анықтау үшін берілген бірегей таңбалар болып табылады).

Сұралған кезде Wi-Fi Direct құпиясөзін енгізіңіз.

- **4.** Егер принтер орнатылып сымсыз желі арқылы компьютерге қосылған болса, 5 қадамға өтіңіз. Егер принтер орнатылып компьютерге USB кабелі арқылы қосылған болса, Wi-Fi Direct қосылымын пайдаланатын принтер бағдарламалық құралы орнату үшін төмендегі қадамдарды орындаңыз.
	- **а.** HP принтерінің бағдарламалық құралын ашыңыз. Қосымша ақпарат алу үшін [HP принтерінің](#page-41-0)  [бағдарламалық құралын ашыңыз \(Windows\)](#page-41-0) бөлімін қараңыз.
	- **ә. Tools** (Құралдар) түймесін басыңыз.
	- **б. Device Setup & Software (Принтер параметрі және бағдарламалық құрылғыны орнату)**  түймесін басып, **Connect a new device (Жаңа құрылғы қосу)** тармағын таңдаңыз.
	- **ЕСКЕРТПЕ:** USB арқылы бұрыннан орнатылған принтер болса және оны Wi-Fi Direct түріне түрлендіру қаласаңыз, **Convert a USB connected printer to wireless (USB арқылы қосылған принтерді сымсыз түрге түрлендіру)** параметрін таңдамаңыз.
	- **в. Параметры подключения** (Байланыс параметрлері) бағдарламалық жасақтама экраны пайда болған кезде **Беспроводной** (Сымсыз) параметрін таңдаңыз.
- **г.** HP принтерін анықталған принтерлер тізімінен таңдаңыз.
- **ғ.** Экрандағы нұсқауларды орындаңыз.
- **5.** Құжатты басып шығарыңыз.

### **Сымсыз жұмыс істейтін компьютерден басып шығару (OS X)**

- **1.** Принтердегі Wi-Fi Direct мүмкіндігі қосылғандығын тексеріңіз.
- **2.** Компьютердегі Wi-Fi желісін қосыңыз.

Қосымша ақпаратты Apple компаниясы берген құжаттан қараңыз.

**3.** Wi-Fi белгішесін басып Wi-Fi Direct атауын таңдаңыз, мысалы, **DIRECT-\*\*-HP OfficeJet Pro 7740**  (мұндағы \*\* — принтерді анықтайтын бірегей таңбалар).

Сұралған кезде Wi-Fi Direct құпиясөзін енгізіңіз.

- **4.** Принтерді қосыңыз.
	- **а. Жүйе параметрлері** ашыңыз.
	- **ә.** Операциялық жүйеге байланысты **Принтерлер және сканерлер** түймесін басыңыз.
	- **б.** Сол жақтағы принтерлердің тізімінен төмендегі + түймесін басыңыз.
	- **в.** Бүлінген принтерлер тізімінен принтерді таңдаңыз, ("Bonjour" сөзі принтер атауының жанындағы оң жақ бағанында тізімде берілген), және **Прибавить** (Қосу) пәрменін басыңыз.

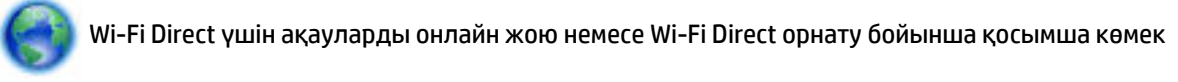

алу үшін [осы жерді басыңыз](http://www.hp.com/embed/sfs/doc?client=IWS-eLP&lc=kk&cc=kz&ProductNameOID=7682228&TapasOnline=NETWORK_WIRELESS_DIRECT). Бұл уақытта осы веб-сайт барлық тілде қолжетімді болмауы мүмкін.

# <span id="page-125-0"></span>**9 Принтердің басқару құралдары**

Осы бөлімде төмендегідей тақырыптар бар:

- Құралдар жиыны (Windows)
- HP утилитасы (OS X)
- **Енгізілген веб-сервер (EWS)**

# **Құралдар жиыны (Windows)**

Құралдар жинағы принтерге күтім көрсету туралы мәліметтерді береді.

### **Құралдар жинағын ашу**

- **1.** HP принтерінің бағдарламалық құралын ашыңыз. Қосымша ақпарат алу үшін [HP принтерінің](#page-41-0)  [бағдарламалық құралын ашыңыз \(Windows\)](#page-41-0) бөлімін қараңыз.
- **2. Басып шығару, сканерлеу және факс** түймесін басыңыз.
- **3. Принтерге күтім жасау** түймесін басыңыз.

## **HP утилитасы (OS X)**

HP қызметтік бағдарламасы принтер параметрлерін теңшейтін, принтерді теңшейтін, желіде жабдықтарға тапсырыс жасайтын және веб-тораптың қолдау көрсететін мәліметтерін табатын құралдарды қамтиды.

**ЕСКЕРТПЕ:** НР қызметтік бағдарламаларында қол жетімді мүмкіндіктер таңдалған принтерге байланысты әртүрлі болады.

Сия деңгейі ескертулері мен көрсеткіштері тек қана жоспарлау мақсатында ғана анықтауларды береді. Индикатор төмен сия деңгейлерін көрсеткенде, ықтимал басып шығару кешігулерін болдырмау үшін ауыстыратын сия картриджінің болуын қарастырыңыз. Басып шығару сапасы жарамсыз болмайынша сия картридждерін ауыстырудың қажеті жоқ.

Қатты дискінің жоғарғы деңгейіндегі **Бағдарламалар** қалтасының **HP** қалтасында орналасқан НР утилитасын екі рет басыңыз.

# **Енгізілген веб-сервер (EWS)**

Принтер желіге қосылған кезде, күй туралы ақпаратты көру, параметрлерді өзгерту және оны компьютерден басқару үшін принтердің енгізілген веб-серверін (EWS) пайдалануға болады.

- **ЕСКЕРТПЕ:** Кейбір параметрлерді қарап шығу немесе өзгерту үшін, сізге құпия сөз қажет болуы мүмкін.
- **ЕСКЕРТПЕ:** Интернетке байланыс болмаса да, енгізілген веб-серверді ашуға және пайдалануға болады. Дегенмен, кейбір мүмкіндіктер қолданыста болмайды.
	- «Cookie» файлдары туралы
	- [Енгізілген веб-серверді ашу](#page-126-0)

[Енгізілген веб-сервер ашылмайды](#page-127-0)

### <span id="page-126-0"></span>**«Сookie» файлдары туралы**

Енгізілген веб-сервер шолуды орындап жатқан кезде қатты дискіге өте кішкентай мәтін файлдарын (cookie) орналастырады. Осы файлдар келесіде кіргенде ендірілген веб-сервердің компьютерді тануына мүмкіндік береді. Мысалы, енгізілген веб-сервердің тілін теңшеген болсаңыз, «cookie» файлдары келесі рет енгізілген веб-серверге кіргенде, беттер сол тілде көрсетілуі үшін таңдалған тілді есте сақтауға көмектеседі. Кейбір «cookie» файлдарын (мысалы, тұтынушы белгілеген параметрлермен сақталатын «cookie» файлдары) қолмен жоймайынша компьютерде сақталады.

Шолғышты барлық «cookie» файлдарын қабылдау үшін теңшейтін етіп немесе қайсы «cookie» файлдарын қабылдау немесе қабылдамау қажеттігін шешуге мүмкіндік беретін, әрбір «cookie» файлы ұсынылған кезде ескертілетін етіп теңшеуге болады. Қажетсіз «cookie» файлдарын жою үшін шолғышты да пайдалануға болады.

Принтерге байланысты «cookie» файлдарын ажырататын болсаңыз, келесі мүмкіндіктердің бірін немесе бірнешеуін ажыратуға болады:

- Кейбір орнату шеберлерін пайдалану
- Ендірілген веб-сервер шолғышы тілінің параметрін есте сақтау
- EWS Главная (Басты) бетін жекелеу

Құпиялылықты және «cookie» файлының параметрлерін өзгерту әдісі және «cookie» файлдарын қарап шығу немесе жою жолы туралы қосымша ақпаратты веб-шолғышта қол жетімді құжаттамадан қараңыз.

### **Енгізілген веб-серверді ашу**

Желі немесе Wi-Fi Direct арқылы енгізілген веб-серверге кіре аласыз.

### **Желі арқылы енгізілген веб-серверді ашу**

- **1.** Принтердің IP мекенжайын немесе хост атауын (†1) (Сымсыз) немесе ВВ (Ethernet) түрту арқылы не желі конфигурациясы бетін басып шығару арқылы табыңыз.
- **ЕСКЕРТПЕ:** Принтер желіде және оның IP мекенжайы болуы қажет.
- **2.** Компьютердегі қолдау көрсетілетін веб-шолғышта принтерге тағайындалған IP мекенжайды немесе торап атауын енгізіңіз.

Мысалы, IP мекенжайы 123.123.123.123 болса, келесі мекенжайды веб-браузерге енгізіңіз: http://123.123.123.123.

### **Wi-Fi Direct арқылы енгізілген веб-серверді ашу**

- **1.** Принтердің басқару тақтасынан Құралдар тақтасын ашу үшін экранның жоғарғы жағындағы қойындыны түртіп, төмен сүйреңіз, (Wi-Fi Direct) түймесін түртіңіз.
- **2.** ( **Параметрлер** ) түймесін түртіңіз.
- **3.** Егер дисплей Wi-Fi Direct мүмкіндігі **Өшірулі** болса, **Wi-Fi Direct** тармағын түртіңіз де, оны қосыңыз.

<span id="page-127-0"></span>**4.** Сымсыз компьютерден сымсыз қосылымды қосып іздеңіз және Wi-Fi Direct атауына қосылыңыз, мысалы: **DIRECT-\*\*-HP OfficeJet Pro 7740** (мұндағы \*\* — принтерді анықтайтын бірегей таңбалар).

Сұралған болса, Wi-Fi Direct құпиясөзін енгізіңіз.

**5.** Компьютеріңіздегі қолдау көрсетілетін веб-браузерге келесі мекенжайды енгізіңіз: http:// 10.10.4.120.

### **Енгізілген веб-сервер ашылмайды**

### **Желі параметрлерін тексеру**

- Принтерді желіге қосу үшін телефон сымы немесе айқасқан кабель пайдаланылмағанын тексеріңіз.
- Желі кабелінің принтерге қауіпсіз қосылғанын тексеріңіз.
- Желі хабы, қосқышы немесе жол жоспарлағышы қосылғанын және олардың дұрыс жұмыс істейтінін тексеріңіз.

#### **Компьютерді тексеру**

Қолданылатын компьютердің принтермен бірдей желіге қосылғанын тексеріңіз.

#### **Веб-шолғышты тексеру**

- Веб-браузердің жүйе талаптарының ең азына сәйкес келетінін тексеріңіз.
- Веб-шолғыш Интернетке қосылу үшін кез келген прокси параметрлерін қолданатын болса, осы параметрлерді өшіріп көріңіз. Қосымша ақпарат алу үшін веб-шолғышпен бірге берілген құжаттан қараңыз.
- JavaScript және cookie файлдарының веб-шолғышқа қосылғанын тексеріңіз. Қосымша ақпарат алу үшін веб-шолғышпен бірге берілген құжаттан қараңыз.

### **Принтердің IP мекенжайын тексеру**

● Принтердің IP мекенжайының дұрыстығын тексеріңіз.

Принтердің IP мекенжайын табу үшін, принтердің басқару тақтасынан Құралдар тақтасын ашу үшін экранның жоғарғы жағындағы қойындыны түртіп, төмен сүйреңіз, (†)) (Сымсыз) немесе (Ethernet) түймесін түртіңіз.

Желіні конфигурациялау бетін принтердің басқару тақтасынан басып шығару арқылы принтердің IP мекенжайын алу үшін, құралдар тақтасын ашу мақсатында экранның жоғарғы жағындағы

қойындыны түртіп, төмен сырғытыңыз да, ( **Теңшеу** ), **Есептер** , және **Network Configuration**

### **Page (Желіні конфигурациялау беті)** параметрін түртіңіз.

● Принтердің IP мекенжайының жарамдылығын тексеріңіз. Принтердің IP мекенжайында маршрутизатордың IP мекенжайымен бірдей пішім болу керек. Мысалы, маршрутизатордың IP мекенжайы 192.168.0.1 немесе 10.0.0.1 болуы және принтердің IP мекенжайы 192.168.0.5 немесе 10.0.0.5 болуы мүмкін.

Принтердің IP мекенжайы 169.254.XXX.XXX немесе 0.0.0.0 түрімен бірдей болса, оның желіге қосылмаған болуы мүмкін.

**КЕҢЕС:** Windows операциялық жүйесі орнатылған компьютерді пайдаланып отырсаңыз, HP корпорациясының желідегі қолдау қызметі веб торабына кіруге болады: [www.hp.com/support](http://h20180.www2.hp.com/apps/Nav?h_pagetype=s-001&h_product=7682226&h_client&s-h-e-008-1&h_lang=kk&h_cc=kz) . Бұл веб-сайтта жалпы принтер ақауларын түзетуге көмектесе алатын ақпарат пен қызметтік бағдарламалар беріледі.

# **10 Мәселені шешу**

Бұл бөлімдегі ақпарат жалпы ақаулардың шешімін береді. Егер принтер дұрыс жұмыс істемесе және бұл ұсыныстар ақауды шешпесе, көмек алу үшін [HP қолдау қызметі](#page-165-0) тізімінде берілген қолдау қызметтерінің бірін пайдаланып көріңіз.

Осы бөлімде төмендегідей тақырыптар бар:

- Кептелістер және қағаз беру құралының ақаулары
- [Басып шығару ақаулары](#page-138-0)
- [Көшіру ақаулары](#page-147-0)
- [Сканерлеу ақаулары](#page-147-0)
- [Факс ақаулары](#page-148-0)
- [Желі және байланыс ақаулары](#page-156-0)
- [Принтер жабдығының ақаулары](#page-158-0)
- [Принтер басқару тақтасынан анықтама алу](#page-158-0)
- [Принтер есептерін түсіну](#page-158-0)
- [Веб-қызметтер арқылы ақауларды жою](#page-160-0)
- [Принтерге күтім жасау](#page-161-0)
- [Түпнұсқа зауыттық әдепкі мәндер мен параметрлерді қалпына келтіру](#page-164-0)
- [HP қолдау қызметі](#page-165-0)

## **Кептелістер және қағаз беру құралының ақаулары**

Не істегіңіз келеді?

### **Қағаз кептелістерінен тазалау**

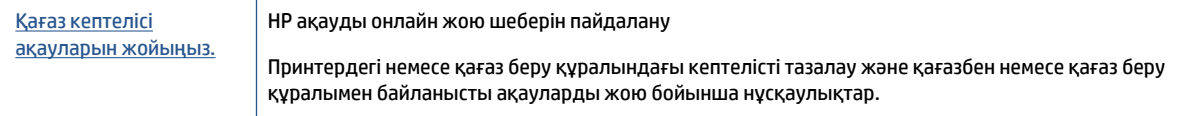

**ЕСКЕРТПЕ:** HP ақауды онлайн жою шеберлері барлық тілдерде қол жетімді болмауы мүмкін.

### **Қағаз кептелулерін тазалау үшін Анықтамадағы жалпы нұсқауларды оқу**

Қағаздың кептелуі принтер ішіндегі бірнеше орында пайда болуы мүмкін.

**ЕСКЕРТУ:** Бастиекке келетін ықтимал зақымның алдын алу үшін қағаз кептелісін мүмкіндігінше жылдам тазалаңыз.

### **1-науадағы қағаз кептелісін тазалау**

**1.** 1-науаны принтерден толығымен тартып шығарып алыңыз.

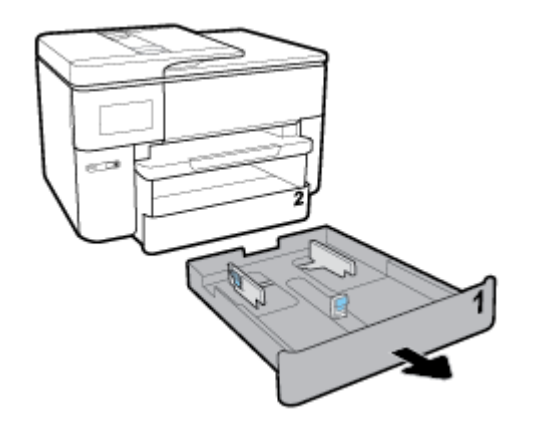

**2.** Кіріс науасы орналасқан принтердің саңылауын тексеріңіз. Саңылауға жетіп, кептелген қағазды алыңыз.

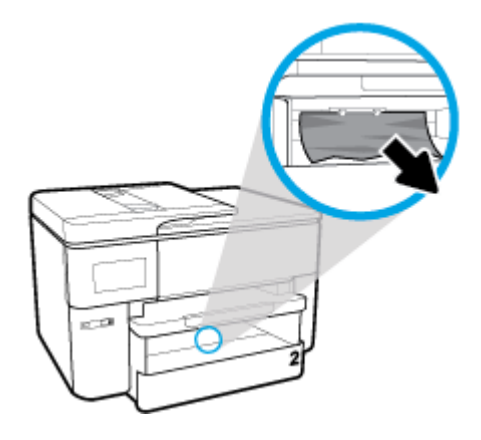

**3.** 1-науа кері принтерге салыңыз.

### **2-науадағы қағаз кептелісін тазалау**

**1.** 2-науаны принтерден толығымен шығарып алыңыз.

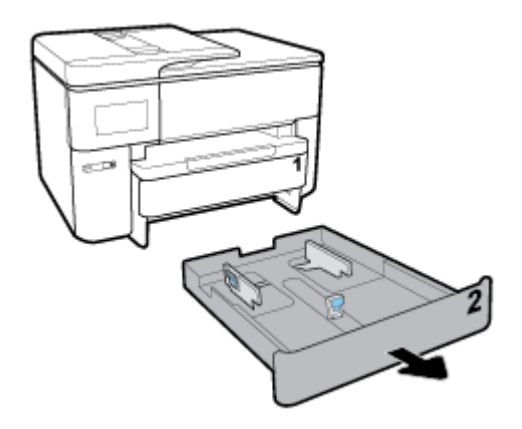

**2.** Кіріс науасы орналасқан принтердің саңылауын тексеріңіз. Саңылауға жетіп, кептелген қағазды алыңыз.

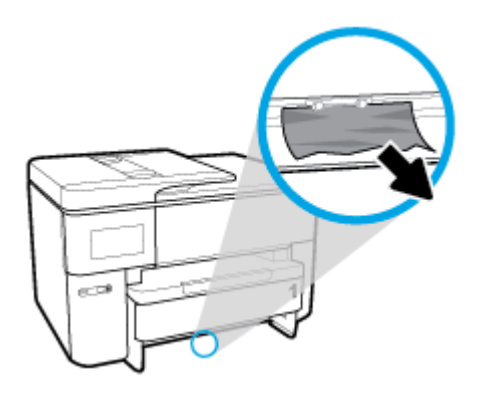

**3.** 2-науаны принтерге қайтадан салыңыз.

### **Принтердің алдыңғы жағынан қағаз кептелісін тазалау**

**ЕСКЕРТПЕ:** Принтердің алдыңғы жағында принтер кептелісі болған кезде принтерді өшірмеңіз.

**1.** Сия картриджына қол жеткізу есігін ашыңыз.

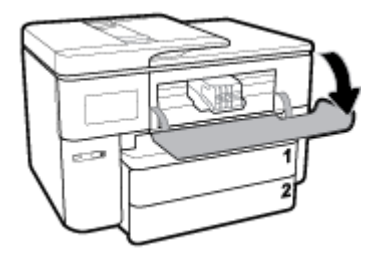

**2.** Баспа картриджі бітелмесе, баспа картриджі принтердің оң жағына алыс жылжытып, кептелген қағазды алыңыз.

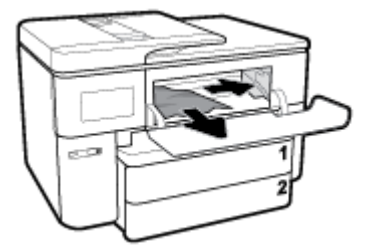

Қажет болса, картриджді принтерден әрі сол жаққа қарай жылжытып, кептелген немесе жыртылған қағаз бөліктерін алыңыз.

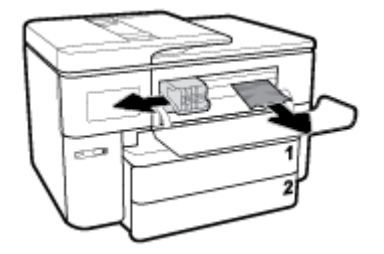

**3.** Картриджді алу есігін жабыңыз.

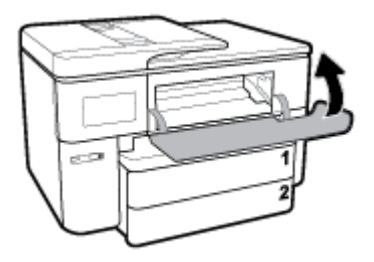

### **Қағаз кептелісін екі жақты басып шығару аймағынан тазалау**

**1.** Оны принтерден тартып алу арқылы 1-науаны алып тастаңыз.

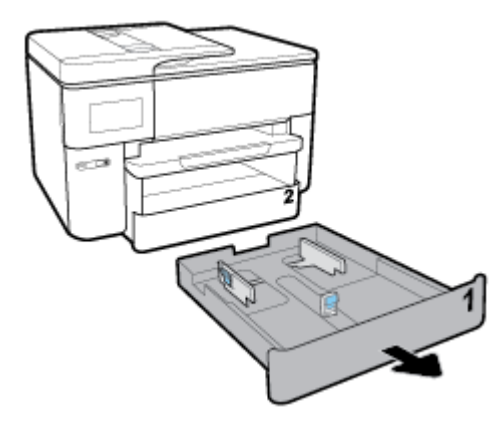

**2.** Шығыс науаларының бүйірлеріндегі түймелерді басып, оны шығарып алыңыз.

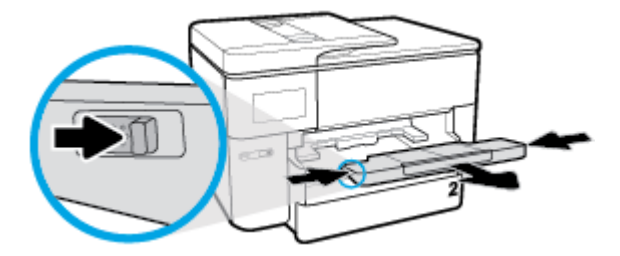

**3.** Ортасынан ұстап, оны өзіңізге қарай тарту арқылы екі жақты басып шығару есігін ашыңыз (науаның жоғарғы жағы).

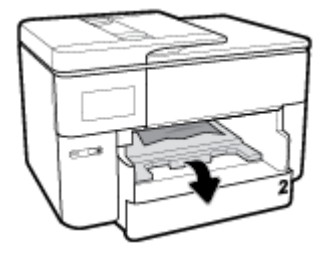

**4.** Кептелген қағазды алыңыз.

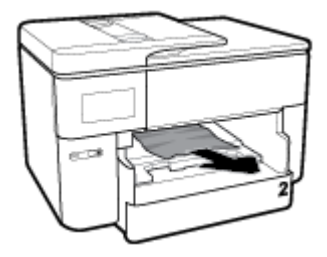

**5.** Көтеріңіз, артқа итеріңіз және екі жақсы басып шығару есігін жабыңыз.

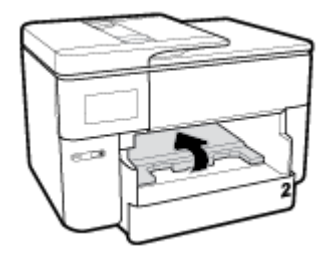

**6.** Шығыс науасын салыңыз.

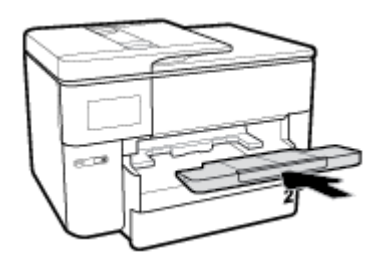

**7.** 1-науа кері принтерге салыңыз.

### **Принтердің артқы жағынан қағаз кептелісін тазалау**

- **1.** Принтердің артқы жағын айналдырыңыз.
- **2.** Артқы қол жеткізу есігіндегі екі тетік басып, есікті ашыңыз.

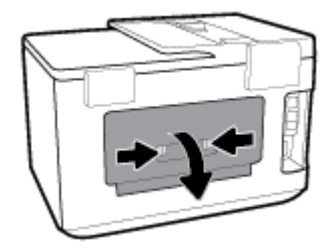

**3.** Кептелген қағазды алыңыз.

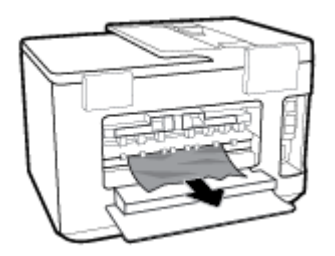

**4.** Қағаз жолы қақпағындағы екі түймені басыңыз және қақпақты принтерден толығымен шығарып алыңыз.

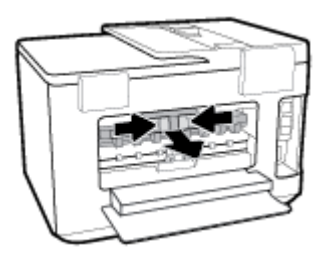

**5.** Кептелген қағазды алыңыз.

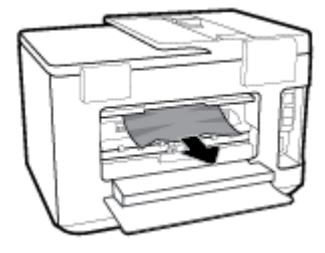

**6.** Принтерге қағаз жолы қақпағын қайта салыңыз.

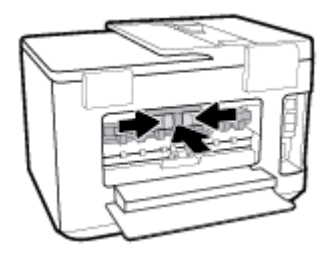

**7.** Артқы қол жеткізу есігін жабыңыз.

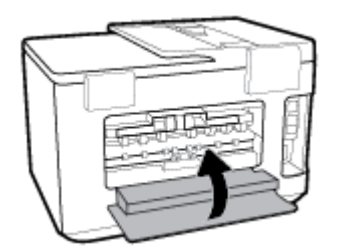

### **Құжатты беретін құралдан қағаз кептелісін тазарту**

**1.** Құжатты беретін құралдың қақпағын көтеріңіз.

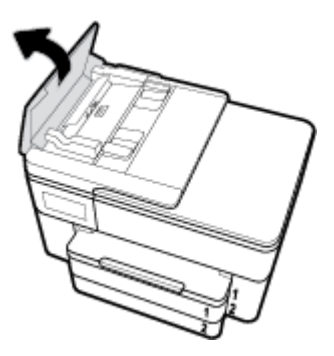

**2.** Шығыршықтардан кептелген қағазды шығарып алыңыз.

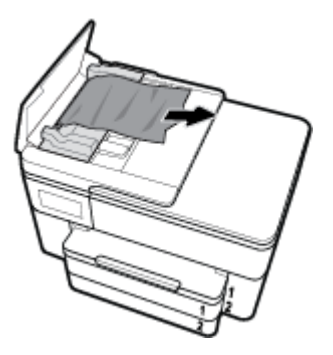

**3.** Ол орнына сырт етіп түспейінше, құжатты беру құралының қақпағын жабыңыз.

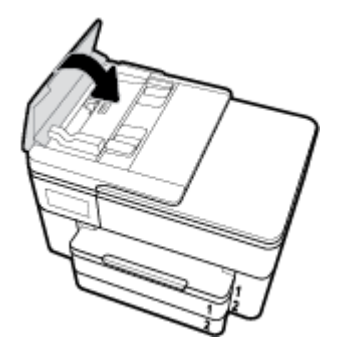

**4.** Құжатты беретін құрал науасын көтеріңіз.

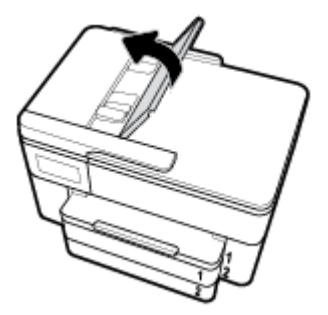

**5.** Науа астындағы кез келген кептелген қағазды алып тастаңыз.

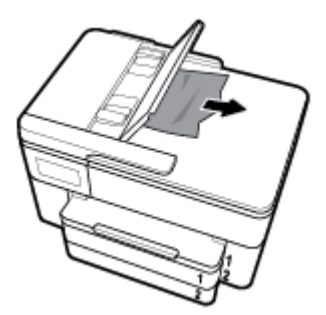

**6.** Құжатты беретін құрал науасын төмен түсіріңіз.

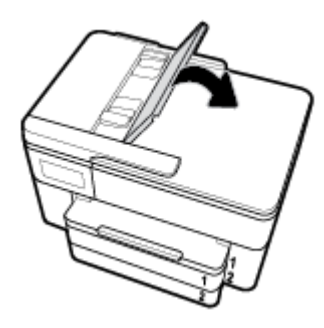

**7.** Тексеру үшін сканер қақпағын көтеріңіз, қағаз кептелісі болса, оны шығарып алыңыз.

### **Принтер кареткасының кептелісін тазалау**

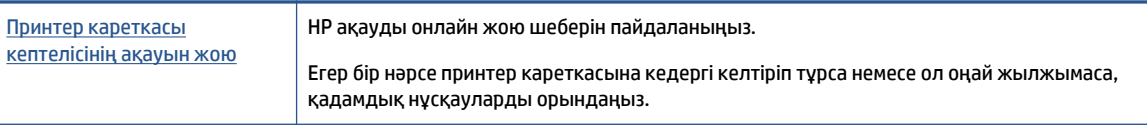

**ЕСКЕРТПЕ:** HP ақауды онлайн жою шеберлері барлық тілдерде қол жетімді болмауы мүмкін.

### **Басып шығару кареткасының кептелулерін тазалау үшін Анықтамадағы жалпы нұсқауларды оқу**

Принтер кареткасын бітеп тұрған қағаз сияқты кез келген нысанды алып тастаңыз.

**ЕСКЕРТПЕ:** Кептелген қағазды алып тастау үшін кез келген құралды немесе басқа құрылғыларды пайдаланбаңыз. Принтер ішінен кептелген қағазды алғанда әрқашан сақ болыңыз.

### **Қағаз кептелістерін болдырмау әдісі**

Қағаз кептелістерінен құтылу мақсатында көмек алу үшін осы нұсқауларды орындаңыз.

- Басып шығарылған қағаздарды жайлап шығыс науасынан алып тастаңыз.
- Басып шығару үшін мыжылған, бүгілген немесе зақымдалған қағазды пайдаланып жатпағаныңызды тексеріңіз.
- Бұратылуды немесе мыжытуды болдырмау үшін барлық қолданылмаған қағазды тегіс жабық қалтада сақтаңыз.
- Принтер үшін тым қалың немесе тым жұқа қағазды қолданбаңыз.
- Науалардың дұрыс жуктелгенін және тым көп жуктелмегенін тексеріңіз. Қосымша ақпарат алу үшін [Қағазды салу](#page-27-0) бөлімін қараңыз.
- Кіріс науасына жүктелген қағаздардың тегіс орналасуын және ұштары бүгілмеуін не жыртылмауын қамтамасыз етіңіз.
- Құжатты беретін құралдың науасына тым көп қағаз салмаңыз. Құжатты беретін құралға салуға болатын ең үлкен парақ саны туралы қосымша ақпаратты [Техникалық сипаттамасы](#page-167-0) бөлімінен қараңыз.
- Кіріс науасындағы әртүрлі қағаз түрлерін және қағаз өлшемдерін араластырмаңыз; кіріс науасындағы қағаздың барлығы бірдей өлшемде және түрде болуы қажет.
- Барлық қағаздарға нық сәйкестендіру үшін кіріс науасындағы қағаз енінің бағыттауыштарын реттеңіз. Кіріс науасындағы қағазды қағаздың енін бағыттауыштардың майыстырмайтынын тексеріңіз.
- Барлық қағаздарға нық сәйкестендіру үшін кіріс науасындағы қағаз ұзындығын бағыттауыштарды реттеңіз. Кіріс науасындағы қағазды қағаз ұзындығын бағыттауыштары майыстырмайтынын тексеріңіз.
- Қағазды кіріс науасының ішіне қарай тым қатты итермеңіз.
- Егер беттің екі жағында да басып шығаратын болсаңыз, жеңіл салмақты бетте аса қанық суреттерді басып шығармаңыз.
- Принтер үшін ұсынылған қағаз түрлерін қолданыңыз.
- Принтерде қағаз бітейін деп тұрса, алдымен принтерге қағаздың қалғанын қолдануына рұқсат беріп, одан кейін қағазды қосыңыз. Принтер басып шығарып жатқанда қағаз салмаңыз.
- Кіріс науасын алып тастаған кезде, ешбір қағаздың науаның артқы жағында жинақталмағанын тексеру үшін принтерден науаны толығымен алу ұсынылады. Принтердегі науа тұрған саңылауды тексеру қажет болуы мүмкін және қағазды алу үшін саңылауға қол жеткізіңіз.

### **Қағаз беру ақауларын шешу**

Сізде қандай мәселе бар?

- **Қағаз науадан алынбайды**
	- Қағаз науаға салынғанын тексеріңіз. Қосымша ақпарат алу үшін [Қағазды салу](#page-27-0) бөлімін қараңыз. Қағазды салмас бұрын қағып алыңыз.
	- Қағаз енін бағыттауыштарын салып жатқан қағаз өлшемі үшін науадағы дұрыс белгіге орнатыңыз. Қағаз бағыттауыштарының жиынтық үшін ыңғайлы, бірақ нығыз еместігін тексеріңіз.
	- Қағаз дестесі кіріс науасының төменгі бөлігіндегі тиісті қағаз өлшеміне арналған сызықтармен тураланғанын және науаның қапталында бір немесе бірнеше белгімен көрсетілген десте биіктігінен немесе кіріс науасының қағаз енін бағыттауыштан аспайтындығын тексеріңіз.
	- Науадағы қағаздың бұратылып қалмағанын тексеріңіз. Қағаздың бұралған жағын қарсы бағытта майыстырып, оны түзетіңіз.
- **Беттер жылжып кеткен**
	- Кіріс науасына салынған қағаздың қағаз енін бағыттауыштарына реттелгенін тексеріңіз. Қажет болғанда, принтерден кіріс науасын шығарып алыңыз да, қағаз бағыттауыштарының дұрыс реттелгенін тексере отырып, қағазды дұрыс қайта салыңыз.
	- Қағазды принтерде басып шығару процесі жүріп жатпағанда салыңыз.
	- Есіктің артқы жағы қауіпсіз түрде жабылғанын тексеріңіз.
- **Бірнеше бет алынып жатыр**
- <span id="page-138-0"></span>– Қағаз енін бағыттауыштарын салып жатқан қағаз өлшемі үшін науадағы дұрыс белгіге орнатыңыз. Қағаз енін бағыттауыштарының жиынтық үшін ыңғайлы, бірақ нығыз еместігін тексеріңіз.
- Қағаз дестесі кіріс науасының төменгі бөлігіндегі тиісті қағаз өлшеміне арналған сызықтармен тураланғанын және науаның қапталында бір немесе бірнеше белгімен көрсетілген десте биіктігінен немесе кіріс науасының қағаз енін бағыттауыштан аспайтындығын тексеріңіз.
- Науаға тым көп қағаз жүктелмегенін тексеріңіз.
- Жақсы әрі тиімді жұмыс істеу үшін HP қағазын пайдаланыңыз.

### **Басып шығару ақаулары**

Не істегіңіз келеді?

### **Мәселелерді басып шығарылмайтын (басып шығару келмейтін) қағазбен түзету**

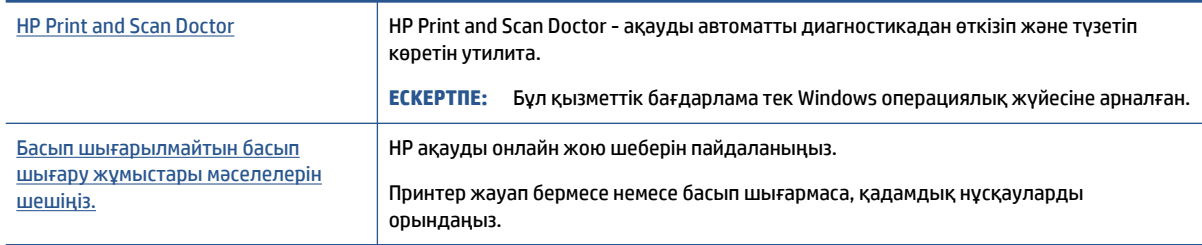

**ЕСКЕРТПЕ:** HP Print and Scan Doctor және HP ақауды онлайн жою шеберлері барлық тілдерде қол жетімді болмауы мүмкін.

### **Басып шығару ақаулары үшін Анықтамадағы жалпы нұсқауларды оқу**

### **Басып шығару кезіндегі ақауларды жою (Windows)**

Принтердің қосылып тұрғанын және науаға қағаз салынғанын тексеріңіз. Егер әлі басып шығару мүмкін болмаса, төмендегі әрекеттерді мына кезекте орындаңыз:

- **1.** Принтер дисплейінен қате туралы хабарларды тексеріп және оларды экрандағы нұсқауларға қарап шешіңіз.
- **2.** Егер принтерге компьютер USB кабелі арқылы қосылса, USB кабелін өшіріп және қайта қосыңыз. Егер принтерге кмпьютер сымсыз байланыс арқылы қосылса, байланыс жұмыс істеп тұрғанын тексеріңіз.
- **3.** Принтер тоқтатылмағанын немесе желіге қосылмағанын растаңыз.

### **Принтер тоқтатылмағанын немесе желіге қосылмағанын растау**

- **а.** Операциялық жүйеге қарай келесі әрекеттердің бірін орындаңыз:
	- **Windows 10**: Windows жүйесінің **Start (Бастау)** мәзірінен **All apps (Барлық қолданбалар)** түймесін басып, **Windows System (Windows жүйесі)**, **Control Panel (Басқару тақтасы)** тармақтарын таңдаңыз да, **View devices and printers (Құрылғылар**

**мен принтерлерді таңдау)** тармағын **Hardware and Sound (Аппараттық құрал мен дыбыс)** мәзірінен таңдаңыз.

- **Windows 8.1** және **Windows 8**: Шебер түймелер тақтасын ашу үшін экранның жоғарғы оң жақ бұрышына меңзеңіз немесе түртіңіз, **Параметрлер** белгішесін басыңыз, **Басқару тақтасын** басыңыз немесе түртіңіз, содан соң **Құрылғылар мен принтерлерді қарау**  тақтасын басыңыз немесе түртіңіз.
- **Windows 7**: Windows жүйесінің **Пуск** (Бастау) мәзірінен **Устройства и принтеры**  (Құрылғылар және принтерлер) пәрменін басыңыз
- **Windows Vista**: Windows жүйесінің **Пуск** (Бастау) мәзіріндегі **Панель управления**  (Басқару тақтасы) параметрін басып, **Принтеры** (Принтерлер) түймешігін басыңыз.
- **Windows XP**: Windows жүйесіндегі **Пуск** (Бастау), **Панель управления** (Басқару тақтасы), **Принтеры и факсы** (Принтерлер және факстар) тармақтарын таңдаңыз.
- **ә.** Принтер белгішесін екі рет басыңыз немесе принтер белгішесін тінтуірдің оң жақ түймешігімен басыңыз және басып шығару кезегін ашу үшін **Басылып шығарылғандарды көру** пәрменін таңдаңыз.
- **б. Принтер** мәзірінде **Басып шығаруды тоқтату** немесе **Принтерді желіге қоспай пайдалану**  параметрлерінің жанына белгі қойылғанына көз жеткізіңіз.
- **в.** Егер кез келген өзгертулер енгізілген болса, қайта басып шығаруға әрекет жасаңыз.
- **4.** Құрылғы әдепкі принтер ретінде орнатылғанын тексеріңіз.

### **Құрылғы әдепкі принтер деп орнатылғанын тексеру**

- **а.** Операциялық жүйеге қарай келесі әрекеттердің бірін орындаңыз:
	- **Windows 10**: Windows жүйесінің **Start (Бастау)** мәзірінен **All apps (Барлық қолданбалар)** түймесін басып, **Windows System (Windows жүйесі)**, **Control Panel (Басқару тақтасы)** тармақтарын таңдаңыз да, **View devices and printers (Құрылғылар мен принтерлерді таңдау)** тармағын **Hardware and Sound (Аппараттық құрал мен дыбыс)** мәзірінен таңдаңыз.
	- **Windows 8.1** және **Windows 8**: Шебер түймелер тақтасын ашу үшін экранның жоғарғы оң жақ бұрышына меңзеңіз немесе түртіңіз, **Параметрлер** белгішесін басыңыз, **Басқару тақтасын** басыңыз немесе түртіңіз, содан соң **Құрылғылар мен принтерлерді қарау**  тақтасын басыңыз немесе түртіңіз.
	- **Windows 7**: Windows жүйесінің **Пуск** (Бастау) мәзірінен **Устройства и принтеры**  (Құрылғылар және принтерлер) пәрменін басыңыз
	- **Windows Vista**: Windows жүйесінің **Пуск** (Бастау) мәзіріндегі **Панель управления**  (Басқару тақтасы) параметрін басып, **Принтеры** (Принтерлер) түймешігін басыңыз.
	- **Windows XP**: Windows жүйесіндегі **Пуск** (Бастау), **Панель управления** (Басқару тақтасы), **Принтеры и факсы** (Принтерлер және факстар) тармақтарын таңдаңыз.
- **ә.** Әдепкі принтер ретінде дұрыс принтер орнатылғанына көз жеткізіңіз.

Әдепкі принтердің жанында қара немесе жасыл дөңгелекке белгі қойылған.

- **б.** Басқа принтер әдепкі принтер ретінде орнатылса, дұрыс принтерді тінтуірдің оң жақ түймешігімен басыңыз және **Әдепкі принтер ретінде орнату** пәрменін таңдаңыз.
- **в.** Принтерді қайтадан қолданып көріңіз.
- **5.** Принтердегі спулер бағдарламасын қайта іске қосыңыз.

### **Принтердегі спулер бағдарламасын қайта іске қосу**

**а.** Операциялық жүйеге қарай келесі әрекеттердің бірін орындаңыз:

#### **Windows 10**

- **i.** Windows жүйесінің **Start (Бастау)** мәзірінде **All apps (Барлық қолданбалар**) параметрін таңдап, **Windows System (Windows жүйесі)** түймесін басыңыз.
- **ii. Control Panel (Басқару тақтасы)**, **System and Security (Жүйе және қауіпсіздік)**  тармақтарын таңдап, **Administrative Tools (Әкімшілік құралдар)** түймесін басыңыз.
- **iii. Қызметтер** түймешігін екі рет басыңыз.
- **iv. Принтердегі спулер бағдарламасы** түймешігінің үстінен тінтуірдің оң жағымен басып, **Сипаттар** түймешігін басыңыз.
- **v. Жалпы** қойындысындағы **Іске қосу түрі** параметрінің жанында **Автоматты** параметрі таңдалғанына көз жеткізіңіз.
- **vi.** Қызмет іске қосылмаған болса, **Қызмет күйі** астындағы **Бастау** түймешігін басыңыз, кейін **OK** түймешігін басыңыз.

#### **Windows 8.1 және Windows 8**

- **i.** Charms bar тақтасын ашу үшін экранның жоғары оң жағын көрсетіңіз немесе түртіңіз және содан кейін **Параметры** (Параметрлер) белгішесін басыңыз.
- **ii. Панель управления** (Басқару панелі) түймешігін басыңыз немесе түртіңіз және **Система и безопасность** (Жүйе және қауіпсіздік) түймешігін басыңыз немесе түртіңіз.
- **iii. Инструменты администрирования** (Әкімшілік құралдар), түймешігін басыңыз немесе түртіңіз және содан кейін **Службы** (Қызметтер) белгішесін екі рет басыңыз немесе түртіңіз.
- **iv. Принтердегі спулер бағдарламасы** түймешігінің үстінен тінтуірдің оң жағымен басып ұстап тұрыңыз және **Сипаттар** түймешігін басыңыз.
- **v. Жалпы** қойындысындағы **Іске қосу түрі** параметрінің жанында **Автоматты** параметрі таңдалғанына көз жеткізіңіз.
- **vi.** Қызмет іске қосылмаған болса, **Қызмет күйі** астындағы **Бастау** түймешігін басыңыз немесе түртіңіз, кейін **OK** түймешігін басыңыз немесе түртіңіз.

#### **Windows 7**

- **i.** Windows жүйесіндегі **Бастау** мәзіріндегі **Басқару тақтасы**, **Жүйе** және қауіпсіздік түймешігін басып, **Әкімшілік құралдар** түймешігін басыңыз.
- **ii. Қызметтер** түймешігін екі рет басыңыз.
- **iii. Принтердегі спулер бағдарламасы** түймешігінің үстінен тінтуірдің оң жағымен басып, **Сипаттар** түймешігін басыңыз.
- **iv. Жалпы** қойындысындағы **Іске қосу түрі** параметрінің жанында **Автоматты** параметрі таңдалғанына көз жеткізіңіз.
- **v.** Қызмет іске қосылмаған болса, **Қызмет күйі** астындағы **Бастау** түймешігін басыңыз, кейін **OK** түймешігін басыңыз.

### **Windows Vista**

- **i.** Windows жүйесіндегі **Бастау** мәзіріндегі **Басқару тақтасы**, **Жүйе және қызмет көрсету**, **Әкімшілік құралдар** түймешігін басыңыз.
- **ii. Қызметтер** түймешігін екі рет басыңыз.
- **iii. Принтердегі спулер қызметін** тінтуірдің оң жақ түймешігімен басып, **Сипаттар**  түймешігін басыңыз.
- **iv. Жалпы** қойындысындағы **Іске қосу түрі** параметрінің жанында **Автоматты** параметрі таңдалғанына көз жеткізіңіз.
- **v.** Қызмет іске қосылмаған болса, **Қызмет күйі** астындағы **Бастау** түймешігін басыңыз, кейін **OK** түймешігін басыңыз.

### **Windows XP**

- **i.** Windows жүйсіндегі **Бастау** мәзіріндегі **Менің компьютерім** қалтасын тінтуірдің оң жақ түймешігімен басыңыз.
- **ii. Басқару** түймешігін басып, **Қызметтер және бағдарламалар** түймешігін басыңыз.
- **iii. Қызметтер** түймешігін екі рет басып, **Принтердегі спулер бағдарламасын** таңдаңыз.
- **iv. Принтердегі спулер бағдарламасын** тінтуірдің оң жақ түймешігімен басып, қызметті қайта іске қосу үшін **Қайта іске қосу** түймешігін басыңыз.
- **ә.** Әдепкі принтер ретінде дұрыс принтер орнатылғанына көз жеткізіңіз.

Әдепкі принтердің жанында қара немесе жасыл дөңгелекке белгі қойылған.

- **б.** Басқа принтер әдепкі принтер ретінде орнатылса, дұрыс принтерді тінтуірдің оң жақ түймешігімен басыңыз және **Әдепкі принтер ретінде орнату** пәрменін таңдаңыз.
- **в.** Принтерді қайтадан қолданып көріңіз.
- **6.** Компьютерді қайта іске қосыңыз.
- **7.** Басып шығару кезегін тазалаңыз.

### **Басып шығару кезегін тазалау**

- **а.** Операциялық жүйеге қарай келесі әрекеттердің бірін орындаңыз:
	- **Windows 10**: Windows жүйесінің **Start (Бастау)** мәзірінен **All apps (Барлық қолданбалар)** түймесін басып, **Windows System (Windows жүйесі)**, **Control Panel (Басқару тақтасы)** тармақтарын таңдаңыз да, **View devices and printers (Құрылғылар мен принтерлерді таңдау)** тармағын **Hardware and Sound (Аппараттық құрал мен дыбыс)** мәзірінен таңдаңыз.
	- **Windows 8.1** және **Windows 8**: Шебер түймелер тақтасын ашу үшін экранның жоғарғы оң жақ бұрышына меңзеңіз немесе түртіңіз, **Параметрлер** белгішесін басыңыз, **Басқару тақтасын** басыңыз немесе түртіңіз, содан соң **Құрылғылар мен принтерлерді қарау**  тақтасын басыңыз немесе түртіңіз.
	- **Windows 7**: Windows жүйесінің **Пуск** (Бастау) мәзірінен **Устройства и принтеры**  (Құрылғылар және принтерлер) пәрменін басыңыз
- **Windows Vista**: Windows жүйесінің **Пуск** (Бастау) мәзіріндегі **Панель управления**  (Басқару тақтасы) параметрін басып, **Принтеры** (Принтерлер) түймешігін басыңыз.
- **Windows XP**: Windows жүйесіндегі **Пуск** (Бастау), **Панель управления** (Басқару тақтасы), **Принтеры и факсы** (Принтерлер және факстар) тармақтарын таңдаңыз.
- **ә.** Басып шығару кезегін ашу үшін принтер белгішесін екі рет басыңыз.
- **б. Принтер** мәзірінде **Отменить все документы** (Барлық құжаттарды болдырмау) немесе **Очистить печать документа** (Баспа құжатын тазарту) тармағын таңдап, растау үшін **Да** (Иә) түймешігін басыңыз.
- **в.** Кезекте құжаттар бар болса, компьютерді қайта іске қосыңыз және компьютер қайта іске қосылғаннан кейін қайтадан басып шығарыңыз.
- **г.** Басып шығару кезегінің таза екеніне көз жеткізу үшін, оны қайтадан тексеріңіз және қайтадан басып шығарып көріңіз.

#### **Қуат қосылымын тексеру және принтерді қалпына келтіру**

**1.** Қуат сымы принтерге берік қосылғанын тексеріңіз.

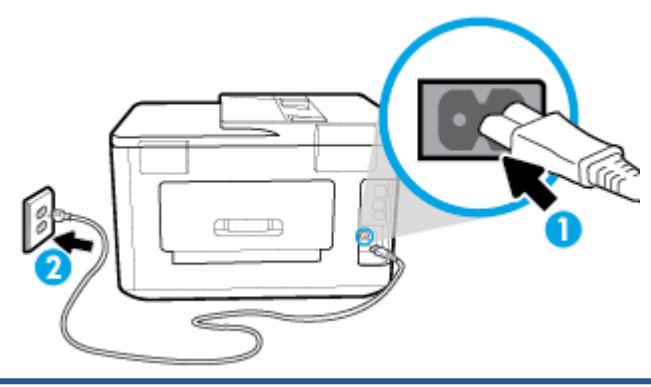

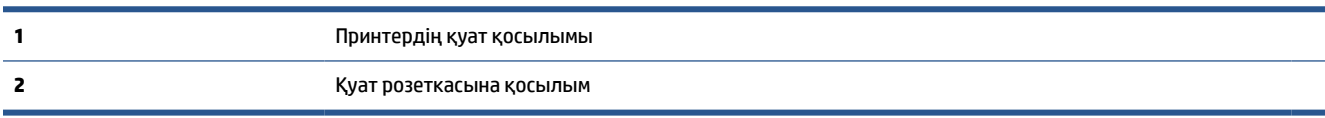

**2.** Принтердегі Қуат түймесін қараңыз. Егер ол жанбаса, принтер өшірулі. Принтерді қосу үшін Қуат түймесін басыңыз.

**ЕСКЕРТПЕ:** Егер принтер қуатты алып жатпаса, оны басқа қуат розеткасына қосыңыз.

- **3.** Принтер қосулы кезінде принтердің жанынан қуат кабелін ажыратыңыз.
- **4.** Қуат сымын қабырға розеткасынан суырыңыз.
- **5.** Кемінде 15 секунд күтіңіз.
- **6.** Қуат сымын қайтадан қабырға розеткасына қосыңыз.
- **7.** Қуат кабелін принтердің жанындағы бөлігіне қайта қосыңыз.
- **8.** Егер принтер өздігінен қосылмаса, принтердегі Қуат түймесін басып қосыңыз.
- **9.** Принтерді қайтадан пайдаланып көріңіз.

### **Басып шығару мәселелерін шешу (OS X)**

- **1.** Қате туралы хабарламалардың бар-жоғын тексеріп, ақаулықтарды жойыңыз.
- **2.** USB кабелін ажыратыңыз және қайта қосыңыз.

**3.** Құрылғы тоқтатылмағанын немесе желіге қосылмағанын растаңыз.

#### **Құрылғы тоқтатылмағанын немесе желіге қосылмағанын растау үшін**

- **а. System Preferences (Жүйе басылымдары)** мәзірінен **Printers & Scanners (Принтерлер мен факстер)** пәрменін таңдаңыз. .
- **ә. Открыть очередь печати (Басып шығару кезегін ашу)** түймешігін басыңыз.
- **б.** Басып шығарылатын тапсырманы таңдаңыз.

Басып шығарылатын тапсырманы басқару үшін, төмендегі түймешіктерді қолданыңыз:

- **Удалить (Жою)**: Таңдалған басып шығарылатын тапсырмадан бас тартыңыз.
- **Ұстау**: Таңдалған басып шығарылатын тапсырманы тоқтатыңыз.
- **Возобновить (Қалпына келтіру)**: Кідіртілген басып шығарылатын тапсырманы жалғастырыңыз.
- **Принтерді тоқтату**: Басып шығару кезегіндегі барлық басып шығарылатын тапсырмаларды тоқтатыңыз.
- **в.** Егер кез келген өзгертулер енгізілген болса, қайта басып шығаруға әрекет жасаңыз.
- **4.** Компьютерді қайта іске қосыңыз.

### **Басып шығару сапасының мәселелерін түзету**

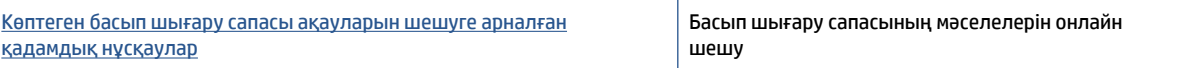

### **Басып шығару сапасы мәселелерін шешу үшін Анықтамадағы жалпы нұсқауларды оқу**

**ЕСКЕРТПЕ:** Басып шығару сапасы мәселелерін болдырмау үшін әрқашан Қуат түймесін пайдаланып принтерді өшіріңіз, сөйтіп ашаны суыру немесе қуат сымын өшіру алдында Қуат түймесінің шамы өшкенше күтіңіз. Бұл принтерге картридждерді құрғаудан қорғалған болатын жабылған күйге жылжытуға мүмкіндік береді.

#### **Басып шығару сапасын жақсарту (Windows)**

- **1.** Түпнұсқалық HP картридждерін пайдаланып отырғаныңызға көз жеткізіңіз.
- **2.** Бағдарламалық құралда **Медиа** ашылмалы тізімінен сәйкес қағаз түрін және **Quality Settings**  (Сапа параметрлері) ашылмалы тізімінен басып шығару сапасын таңдағаныңызға көз жеткізу үшін тексеріңіз.
	- принтер бағдарламалық құралы бағдарламасында басып шығару сипаттарына кіру үшін **Басып шығару, сканерлеу және факс** түймесін басып, **Параметрлерді орнату** түймесін басыңыз.
- **3.** Анықталған сия деңгейлерін картридждерде сияның аз екенін анықтау үшін тексеріңіз. Қосымша ақпарат алу үшін [Анықталған сия деңгейлерін тексеру](#page-113-0) бөлімін қараңыз. Картридждерде сия аз болса, оларды ауыстырыңыз.
- **4.** Басып шығару механизмін туралаңыз.
#### **принтер бағдарламалық құралы бағдарламасынан басып шығару механизмін туралау**

- **ЕСКЕРТПЕ:** Басып шығару механизмін туралау жоғары сапалы өнімнің шығуына мүмкіндік береді. Картридждер ауыстырылған кезде басып шығару механизмін қайта туралау қажет емес.
	- **а.** Кіріс науасына хат немесе қолданылмаған қарапайым A4 ақ қағазды салыңыз.
	- **ә.** HP принтерінің бағдарламалық құралын ашыңыз. Қосымша ақпарат алу үшін [HP принтерінің](#page-41-0)  [бағдарламалық құралын ашыңыз \(Windows\)](#page-41-0) бөлімін қараңыз.
	- **б.** принтер бағдарламалық құралы бағдарламасында **Басып шығару, сканерлеу және факс**  параметрін басып, **Панель инструментов принтера** (Принтер құралдар тақтасы) параметріне кіру үшін **Обслуживание принтеров** (Принтерге қызмет көрсету) параметрін басыңыз.
	- **в. Принтердің құралдар тақтасы** тармағында **Құрылғы қызметтері** қойындысында **Сия картридждерін туралау** пәрменін таңдаңыз. Құрылғы туралау парағын басып шығарады.
- **5.** Картридждар сиясы аз болса, диагностикалық бетті басып шығарыңыз.

**принтер бағдарламалық құралы мәзірінен диагностикалық бетті басып шығару**

- **а.** Хат, A4 немесе қолданылмаған қарапайым ақ қағазды кіріс науасына жүктеңіз.
- **ә.** HP принтерінің бағдарламалық құралын ашыңыз. Қосымша ақпарат алу үшін [HP принтерінің](#page-41-0)  [бағдарламалық құралын ашыңыз \(Windows\)](#page-41-0) бөлімін қараңыз.
- **б.** принтер бағдарламалық құралы бағдарламасында **Басып шығару, сканерлеу және факс**  параметрін басып, принтер құралдар тақтасы параметріне кіру үшін **Обслуживание принтеров** (Принтерге қызмет көрсету) параметрін басыңыз.
- **в.** Диагностикалық бетті басып шығару үшін **Device Reports (Құрылғы туралы есептер)**  қойындысындағы **Print Diagnostic Information (Диагностика туралы ақпаратты басып шығару)** параметрін басып шығарыңыз.
- **6.** Диагностикалық беттегі көк, қызыл күрең, сары және қара қораптарды қарап шығыңыз. Түрлітүсті немесе қара қораптардан жолақтарды көрсеңіз немесе қорап бөлігінде сия болмаса, басып шығару механизмін автоматты түрде тазалаңыз.

#### **принтер бағдарламалық құралы бағдарламасынан басып шығару механизмін тазалау**

- **а.** Хат, A4 немесе қолданылмаған қарапайым ақ қағазды кіріс науасына жүктеңіз.
- **ә.** HP принтерінің бағдарламалық құралын ашыңыз. Қосымша ақпарат алу үшін [HP принтерінің](#page-41-0)  [бағдарламалық құралын ашыңыз \(Windows\)](#page-41-0) бөлімін қараңыз.
- **б.** принтер бағдарламалық құралы бағдарламасында **Басып шығару, сканерлеу және факс**  параметрін басып, **Панель инструментов принтера** (Принтер құралдар тақтасы) параметріне кіру үшін **Обслуживание принтеров** (Принтерге қызмет көрсету) параметрін басыңыз.
- **в. Құрылғы қызметтері** қойындысында **Басып шығару механизмдерін тазалау** параметрін басыңыз. Экрандағы нұсқауларды орындаңыз.
- **7.** Егер басып шығару механизмін тазалау ақауды шешпесе, HP қолдау қызметіне хабарласыңыз. [www.hp.com/support](http://h20180.www2.hp.com/apps/Nav?h_pagetype=s-001&h_product=7682226&h_client&s-h-e-008-1&h_lang=kk&h_cc=kz) сайтына өтіңіз. Бұл веб-сайтта жалпы принтер ақауларын түзетуге көмектесе алатын ақпарат пен қызметтік бағдарламалар беріледі. Нұсқау берілсе, елді/аймақты таңдаңыз да, техникалық қолдау қызметіне қоңырау шалу туралы ақпаратты алу үшін **Барлық HP контактілері** түймесін басыңыз.

#### **Басып шығару сапасын жақсарту (OS X)**

- **1.** Түпнұсқалық HP картридждарын пайдаланып отырғаныңызға көз жеткізіңіз.
- **2.** Қағаз түрін тексеріңіз.

Ең жақсы басып шығару сапасына қол жеткізу үшін, жоғары сапалы HP қағазын немесе ColorLok® стандартына сай келетін қағаздарды пайдаланыңыз. Қосымша ақпарат алу үшін [Қағаз негіздері](#page-23-0) бөлімін қараңыз.

Әрқашан басып шығарып жатқан қағаздың тегіс екенін тексеріңіз. Суреттерді басып шығарғанда жақсы нәтижеге қол жеткізу үшін HP жетілдірілген фотосурет қағазын пайдаланыңыз.

Арнайы қағазды өз бумасында, жабық полиэтилен қалтасының ішіне салып, салқын, құрғақ, тегіс жерде сақтаңыз. Басып шығаруға дайын болғанда пайдалануды жоспарлаған қағазды ғана дереу шығарып алыңыз. Басып шығаруды аяқтағанда қолданылмаған фотосурет қағазын полиэтилен қалтасына салып қойыңыз. Бұл фотосурет қағазының шиыршықталып қалмауына мүмкіндік береді.

- **3. Басып шығару** диалогтық терезесінен сәйкес қағаз түрін және басып шығару сапасын таңдағаныңызға көз жеткізіңіз.
- **4.** Анықталған сия деңгейлерін картридждарда сияның аз екенін анықтау үшін тексеріңіз.

Принтер картридждарының сиясы біткенде оларды ауыстыру туралы қарастырыңыз.

**5.** Басып шығару механизмін туралаңыз.

#### **Бағдарламалық құралдан басып шығару механизмін түзету**

- **а.** Кіріс науасына Хат немесе A4 пішімді кәдімгі ақ қағаз салыңыз.
- **ә.** HP утилитасы ашыңыз.
- **ЕСКЕРТПЕ:** НР қызметті бағдарламасы НР қалтасында, **Applications (Бағдарламалар)** қалтасында орналасқан.
- **б.** Принтердің сол жағындағы құрылғылар тізімінен таңдаңыз.
- **в. Туралау** түймешігін басыңыз.
- **г. Align (Туралау)** түймешігін басып, экрандағы нұсқауларды орындаңыз.
- **ғ. Ақпарат және қолдау көрсету** аймағына қайта оралу үшін **Барлық параметрлер** түймешігін басыңыз.
- **6.** Сынақ бетін басып шығарыңыз.

#### **Сынақ бетін басып шығару үшін**

- **а.** Кіріс науасына Хат немесе A4 пішімді кәдімгі ақ қағаз салыңыз.
- **ә.** HP утилитасы ашыңыз.
	- **ЕСКЕРТПЕ:** НР қызметті бағдарламасы НР қалтасында, **Applications (Бағдарламалар)** қалтасында орналасқан.
- **б.** Принтердің сол жағындағы құрылғылар тізімінен таңдаңыз.
- **в. Сынақ беті** түймешігін басыңыз.
- **г. Print Test Page (Сынақ бетін басып шығару)** түймешігін басып, экрандағы нұсқауларды орындаңыз.
- **7.** Диагностикалық бет жолақтарды немесе мәтін немесе түрлі-түсті қораптардың бос бөлігін көрсетсе, басып шығару механизмін автоматты түрде тазалаңыз.

**Басып шығару механизмін автоматты түрде тазалау үшін**

- **а.** Кіріс науасына Хат немесе A4 пішімді кәдімгі ақ қағаз салыңыз.
- **ә.** HP утилитасы ашыңыз.
- **ЕСКЕРТПЕ:** НР қызметті бағдарламасы НР қалтасында, **Applications (Бағдарламалар)** қалтасында орналасқан.
- **б.** Принтердің сол жағындағы құрылғылар тізімінен таңдаңыз.
- **в. Басып шығару механизмдерін тазалау** түймешігін басыңыз.
- **г. Clean (Тазалау)** түймешігін басып, экрандағы нұсқауларды орындаңыз.

**ЕСКЕРТУ:** Басып шығару механизмін қажет болғанда ғана тазалаңыз. Қажетсіз тазалау сияны босқа кетіреді және басып шығару механизмінің жұмыс істеу мерзімін азайтады.

- **ЕСКЕРТПЕ:** Тазалауды аяқтағаннан кейін де басып шығару сапасы әлі нашар болса, басып шығару механизмін туралап көріңіз. Тазалау және туралау процесін орындағаннан кейін де басып шығару сапасында ақаулықтар болса, HP қолдау қызметімен хабарласыңыз.
- **ғ. Ақпарат және қолдау көрсету** аймағына қайта оралу үшін **Барлық параметрлер** түймешігін басыңыз.

#### **Принтер дисплейінен басып шығару сапасын жақсарту**

- **1.** Түпнұсқалық HP картридждерін пайдаланып отырғаныңызға көз жеткізіңіз.
- **2.** Сәйкес қағаз түрін және басып шығару сапасын таңдағаныңызға көз жеткізіңіз.
- **3.** Анықталған сия деңгейлерін картридждерде сияның аз екенін анықтау үшін тексеріңіз. Қосымша ақпарат алу үшін [Анықталған сия деңгейлерін тексеру](#page-113-0) бөлімін қараңыз. Картридждерде сия аз болса, оларды ауыстырыңыз.
- **4.** Басып шығару механизмін туралаңыз.

**Басып шығару механизмін принтер дисплейінен туралау**

- **а.** Хат, A4 немесе қолданылмаған қарапайым ақ қағазды кіріс науасына жүктеңіз.
- **ә.** Принтердің басқару тақтасынан Құралдар тақтасын ашу үшін экранның жоғарғы жағындағы қойындыны түртіп, төмен сүйреңіз, ( **Теңшеу** ) түймесін түртіңіз.
- **б. Принтерге күтім жасау** түймесін басып, **Басып шығару механизмін туралау** тармағын таңдап, экрандағы нұсқауларды орындаңыз.
- **5.** Картридждар сиясы аз болса, диагностикалық бетті басып шығарыңыз.

#### **Принтер дисплейінен диагностикалық бетті басып шығару үшін**

- **а.** Хат, A4 немесе қолданылмаған қарапайым ақ қағазды кіріс науасына жүктеңіз.
- **ә.** Принтердің басқару тақтасынан Құралдар тақтасын ашу үшін экранның жоғарғы жағындағы қойындыны түртіп, төмен сүйреңіз, ( **Теңшеу** ) түймесін түртіңіз.
- **б. Есептер** түймешігін басыңыз.
- **в. Отчет о качестве печати** (Басып шығару сапасы туралы есеп) түймесін түртіңіз.
- **6.** Диагностикалық беттегі көк, қызыл күрең, сары және қара қораптарды қарап шығыңыз. Түрлітүсті немесе қара қораптардан жолақтарды көрсеңіз немесе қорап бөлігінде сия болмаса, басып шығару механизмін автоматты түрде тазалаңыз.

#### **Басып шығару механизмін принтер дисплейінен тазалау**

- **а.** Хат, A4 немесе қолданылмаған қарапайым ақ қағазды кіріс науасына жүктеңіз.
- **ә.** Принтердің басқару тақтасынан Құралдар тақтасын ашу үшін экранның жоғарғы жағындағы қойындыны түртіп, төмен сүйреңіз, ( **Теңшеу** ) түймесін түртіңіз.
- **б. Принтерге күтім жасау** түймесін басып, **Clean Printhead (Басып шығару механизмін тазалау)** тармағын таңдап, экрандағы нұсқауларды орындаңыз.
- **7.** Егер басып шығару механизмін тазалау ақауды шешпесе, HP қолдау қызметіне хабарласыңыз. [www.hp.com/support](http://h20180.www2.hp.com/apps/Nav?h_pagetype=s-001&h_product=7682226&h_client&s-h-e-008-1&h_lang=kk&h_cc=kz) сайтына өтіңіз. Бұл веб-сайтта жалпы принтер ақауларын түзетуге көмектесе алатын ақпарат пен қызметтік бағдарламалар беріледі. Нұсқау берілсе, елді/аймақты таңдаңыз да, техникалық қолдау қызметіне қоңырау шалу туралы ақпаратты алу үшін **Барлық HP контактілері** түймесін басыңыз.

# **Көшіру ақаулары**

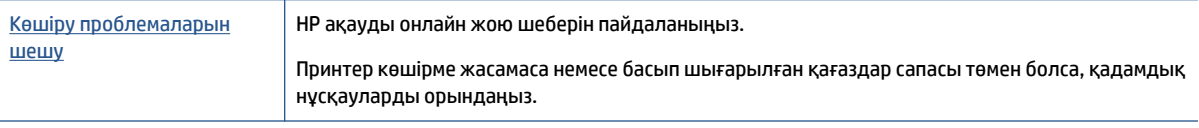

**ЕСКЕРТПЕ:** HP ақауды онлайн жою шеберлері барлық тілдерде қол жетімді болмауы мүмкін.

[Сәтті көшіру және сканерлеу туралы кеңестер](#page-64-0)

# **Сканерлеу ақаулары**

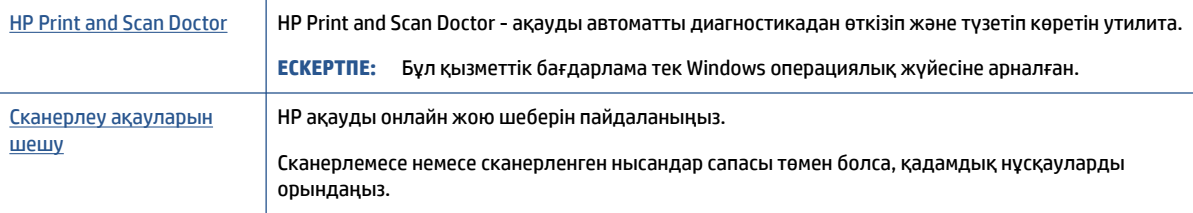

**ЕСКЕРТПЕ:** HP Print and Scan Doctor және HP ақауды онлайн жою шеберлері барлық тілдерде қол жетімді болмауы мүмкін.

Қосымша ақпарат алу үшін [Сәтті көшіру және сканерлеу туралы кеңестер](#page-64-0) бөлімін қараңыз.

# **Факс ақаулары**

Факс орнатуымен мәселе болса, алдымен, факс тексеру есебін орындаңыз. Сынақ орындалып, бірақ әлі де факспен жұмыс істеу кезінде ақаулықтар туындаса, параметрлердің дұрыстығын растау үшін есепте тізімделген факс параметрлерін тексеріңіз.

## **Факс тексеруді іске қосу**

Принтердің күйін тексеру үшін және оның факспен жұмыс істеу үшін дұрыс орнатылғанын тексеру үшін факс теңшелімінің сынағын жасауға болады. Осы тексеруді принтердегі факс орнатуын аяқтаған соң ғана орындаңыз. Сынақ келесі әрекеттерді орындайды:

- Факстың аппараттық құралын сынақтан өткізу
- Принтерге телефон сымының дұрыс түрі жалғанғанын тексеру
- Телефон сымының дұрыс портқа жалғанын тексереді
- Теру сигналын тексереді
- Телефон желісінің байланыс күйін тексереді.
- Белсенді телефон желісін тексереді

#### **Факс теңшелімін принтердің басқару тақтасы арқылы сынақтан өткізу**

- **1.** Арнайы үй немесе кеңсе теңшелімінің нұсқауларына сәйкес факспен жұмыс істеу үшін принтерді орнатыңыз.
- **2.** Картридждердің орнатылғанын және сынақты бастамас бұрын кіріс науасына толық өлшемдегі қағаздың жүктелгенін тексеріңіз.
- **3. Факс** терезесінде оңға өтіп, **Теңшеу** түймесін, кейін **Орнату шебері** түймесін басып, экрандағы нұсқауларды орындаңыз.

Принтер сынақтың күйін дисплейде көрсетеді де, есепті басып шығарады.

- **4.** Есепті қарап шығыңыз.
	- Факсты тексеру сәтсіз болса, төмендегі шешімдерді қарап шығыңыз.
	- Факс сынағы орындалып, бірақ әлі де факспен жұмыс істеу кезінде ақаулықтар туындаса, есептегі тізімде берілген факс параметрлерінің дұрыс екендігін тексеріңіз. HP ақауларды онлайн жою шеберін пайдалануға да болады.

## **Факс тексеруі сәтсіз болған орындалатын әрекеттер**

Факс сынағын іске қосылғанмен ол орындалмаса, қате туралы басты ақпаратты алу үшін есепті қараңыз. Толығырақ ақпарат алу үшін сынақтың қай бөлігі орындалмағанын көру үшін есепті тексеріп, шешімдерді табу үшін осы бөлімдегі сәйкес тақырыпты қараңыз.

#### **«Факс жабдығын тексеру» орындалмады**

- Принтердің алдыңғы жағында орналасқан (Қуат түймесі) түймесін басып, принтерді өшіріңіз де, принтердің артқы жағындағы қуат сымын ажыратыңыз. Бірнеше секундтан кейін қуат сымын жалғап, қуатты қосыңыз. Сынақты қайта іске қосыңыз. Егер сынақ орындалмаса, осы бөлімдегі ақаулықтарды жою бойынша ақпаратты қарауды жалғастырыңыз.
- Сынақ факсын жіберіп немесе қабылдап көріңіз. Факсты сәтті жіберіп, қабылдасаңыз, мұнда ақаудың болмағаны.
- **Мастер установки факс** (Факсты орнату шеберінен (Windows)) немесе **НР утилитасы** (OS X), тексеруді орындап жатсаңыз, принтердің факсты қабылдау немесе көшірме жасау сияқты басқа тапсырманы орындап жатпағанын тексеріңіз. Принтердің бос еместігін көрсететін хабар үшін дисплейді тексеріңіз. Бос емес болса, ол аяқталғанша және тексеруді орындамас бұрын бос күйіне ауысқанша күтіңіз.
- Телефон сплиттерін пайдаланып отырсаңыз, факс аппаратында ақау пайда болуы мүмкін. (Сплиттер — телефон ұясына жалғайтын екі сымды қосқыш.) Сплиттерді алып тастап, телефон ұясына принтерді тікелей қосып көріңіз.

Табылған ақауларды шешкеннен кейін, жіберілетіндігін және принтердің факс жіберуге дайын екенін тексеру үшін факс сынағын қайтадан іске қосыңыз. **Факс жабдығын тексеру** әлі де қате беруді жалғастырса және факс жіберу ақаулары шешілмесе, НР қолдау орталығымен байланысыңыз. [www.hp.com/support](http://h20180.www2.hp.com/apps/Nav?h_pagetype=s-001&h_product=7682226&h_client&s-h-e-008-1&h_lang=kk&h_cc=kz) сайтына өтіңіз. Бұл веб-сайтта жалпы принтер ақауларын түзетуге көмектесе алатын ақпарат пен қызметтік бағдарламалар беріледі. Нұсқау берілсе, елді/аймақты таңдаңыз да, техникалық қолдау қызметіне қоңырау шалу туралы ақпаратты алу үшін **Барлық HP контактілері**  түймесін басыңыз.

#### **«Факс белсенді телефон ұясына қосылған» сынағы орындалмады.**

- Телефон сымының қауіпсіз екенін тексеру үшін, принтер мен телефон ұясы арасындағы байланысды тексеріңіз.
- Телефон сымының бір ұшын телефон ұясына жалғаңыз, содан соң екінші ұшын принтердің артындағы «1-LINE» деп таңбаланған портқа жалғаңыз.
- Телефон сплиттерін пайдаланып отырсаңыз, факс аппаратында ақау пайда болуы мүмкін. (Сплиттер — телефон ұясына жалғайтын екі сымды қосқыш.) Сплиттерді алып тастап, телефон ұясына принтерді тікелей қосып көріңіз.
- Жұмыс телефоны мен телефон сымын принтер үшін қолданылатын телефон ұясына қосуға әрекет жасап, теру сигналын тексеріңіз. Теру сигналын естімесеңіз, телефон корпорациясымен байланысып, желіні тексерткізіңіз.
- Сынақ факсын жіберіп немесе қабылдап көріңіз. Факсты сәтті жіберіп, қабылдасаңыз, мұнда ақаудың болмағаны.

Табылған ақауларды шешкеннен кейін, жіберілетіндігін және принтердің факс жіберуге дайын екенін тексеру үшін факс сынағын қайтадан іске қосыңыз.

#### **«Принтер сымы факстағы дұрыс портқа қосылған» сынағы орындалмады.**

Телефон сплиттерін пайдаланып отырсаңыз, факс аппаратында ақау пайда болуы мүмкін. (Сплиттер — телефон ұясына жалғайтын екі сымды қосқыш.) Сплиттерді алып тастап, телефон ұясына принтерді тікелей қосып көріңіз.

### **Телефон сымын дұрыс портқа жалғау**

**1.** Телефон сымының бір ұшын телефон ұясына жалғаңыз, содан соң екінші ұшын принтердің артындағы «1-LINE» деп таңбаланған портқа жалғаңыз.

**ЕСКЕРТПЕ:** Телефон ұясына қосу үшін 2-EXT портын қолдансаңыз, факстарды жіберу немесе алу мүмкін болмайды. 2-EXT порты жауап беру құрылғысы сияқты тек қана басқа жабдыққа қосу үшін қолданылуы қажет.

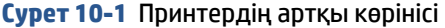

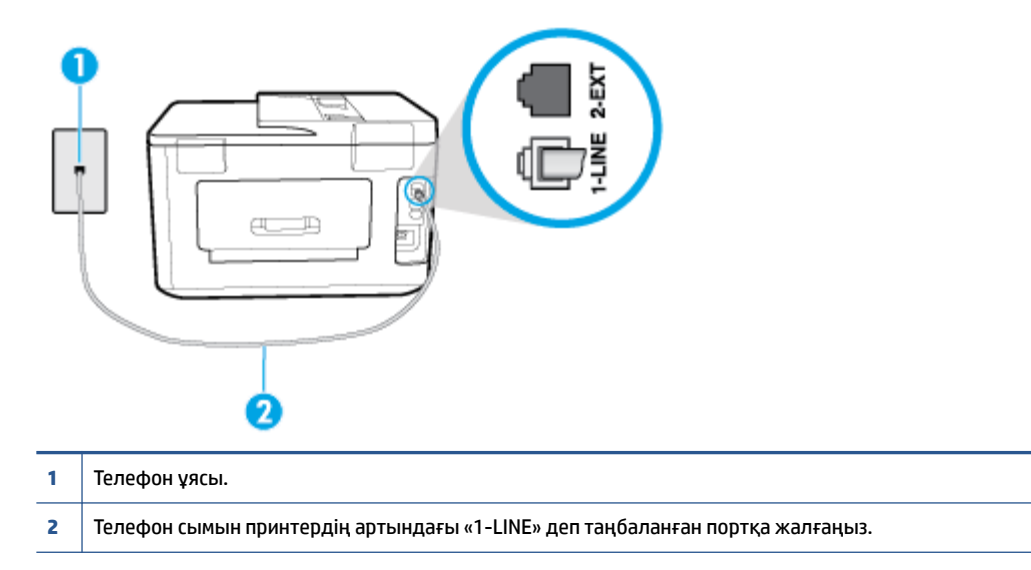

- **2.** Телефон сымын таңбаланған 1-LINE портына қосқаннан кейін, жіберілетіндігін және принтердің факс жіберуге дайын екенін тексеру үшін факс сынағын қайтадан іске қосыңыз.
- **3.** Сынақ факсын жіберіп немесе қабылдап көріңіз.

#### **«Факспен телефон сымының дұрыс түрін пайдалану» сынағы орындалмады**

● Телефон сымының бір ұшын телефон ұясына жалғаңыз, содан соң екінші ұшын принтердің артындағы «1-LINE» деп таңбаланған портқа жалғаңыз.

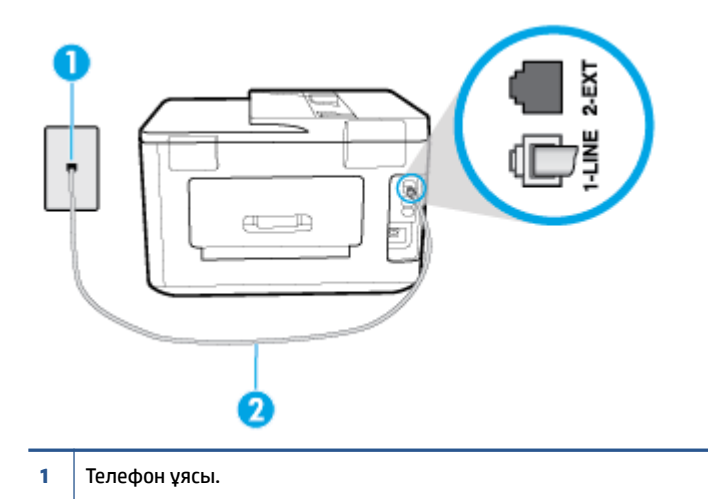

- **2** Телефон сымын принтердің артындағы «1-LINE» деп таңбаланған портқа жалғаңыз.
- Телефон сымының қауіпсіз екенін тексеру үшін, принтер мен телефон ұясы арасындағы байланысды тексеріңіз.
- Телефон сплиттерін пайдаланып отырсаңыз, факс аппаратында ақау пайда болуы мүмкін. (Сплиттер — телефон ұясына жалғайтын екі сымды қосқыш.) Сплиттерді алып тастап, телефон ұясына принтерді тікелей қосып көріңіз.

#### **«Теру сигналын анықтау» сынағы орындалмады**

- Принтер сияқты бірдей телефон сымын қолданатын басқа жабдық сынақтың орындалмауына әкелуі мүмкін. Ақауды басқа жабдықтың туғызатынын тексеру үшін, телефон желісінен барлығын ажыратып, сынақты қайта іске қосыңыз. Басқа жабдықсыз **Теру сигналын анықтауды тексеру** орындалса, жабдықтың бір немесе бірнеше бөліктері ақауларды туғызған болуы мүмкін; жабдықтың қайсы бөлігі ақауға әкелетінін анықтау үшін, әрбір бөлікті бөлек уақытта артқы жағына қосып, әрбір уақытта сынақты қайтадан іске қосып көріңіз.
- Жұмыс телефоны мен телефон сымын принтер үшін қолданылатын телефон ұясына қосуға әрекет жасап, теру сигналын тексеріңіз. Теру сигналын естімесеңіз, телефон корпорациясымен байланысып, желіні тексерткізіңіз.
- Телефон сымының бір ұшын телефон ұясына жалғаңыз, содан соң екінші ұшын принтердің артындағы «1-LINE» деп таңбаланған портқа жалғаңыз.
- Телефон сплиттерін пайдаланып отырсаңыз, факс аппаратында ақау пайда болуы мүмкін. (Сплиттер — телефон ұясына жалғайтын екі сымды қосқыш.) Сплиттерді алып тастап, телефон ұясына принтерді тікелей қосып көріңіз.
- Телефон жүйесі жеке телефон станция жүйелері (РВХ) сияқты қалыпты теру сигналын қолданбайтын болса, бұл сынақтың орындалмауына әкелуі мүмкін. Бұл факстарды жіберу немесе қабылдап алу ақауын тудыруы мүмкін. Сынақ факсын жіберуге немесе қабылдап алуға әрекет жасаңыз.
- Еліңіз/аймағыңыз үшін ел/аймақ параметрінің сәйкесінше орнатылғанына көз жеткізу үшін тексеріңіз. Ел/аймақ параметрі орнатылмаса немесе дұрыс орнатылмаса, сынақ орындалмауы мүмкін және факстарды жіберу және қабылдау кезінде ақаулар пайда болуы мүмкін.
- Принтердің үйлесімді телефон желісіне қосылғанын тексеріңіз, әйтпесе факстарды жіберу немесе алу мүмкін болмайды. Телефон желісінің сандық екенін тексеру үшін, қалыпты үйлесімді телефонды желіге қосып, теру сигналын тыңдаңыз. Қалыпты дыбысталатын теру сигналын естімесеңіз, бұл сандық телефондар үшін орнатылған телефон желісі болуы мүмкін. Принтерді үйлесімді телефон желісіне қосып, факсты жіберіп немесе қабылдап көріңіз.

Табылған ақауларды шешкеннен кейін, жіберілетіндігін және принтердің факс жіберуге дайын екенін тексеру үшін факс сынағын қайтадан іске қосыңыз. **Прием сигналов готовности АТС** (Теру сигналын анықтау) сынағы орындалмауды жалғастырса, телефон корпорациясымен байланысып, желіні тексертіңіз.

#### **«Факс желісінің күйі» орындалмады**

- Принтердің үйлесімді телефон желісіне қосылғанын тексеріңіз, әйтпесе факстарды жіберу немесе алу мүмкін болмайды. Телефон желісінің сандық екенін тексеру үшін, қалыпты үйлесімді телефонды желіге қосып, теру сигналын тыңдаңыз. Қалыпты дыбысталатын теру сигналын естімесеңіз, бұл сандық телефондар үшін орнатылған телефон желісі болуы мүмкін. Принтерді үйлесімді телефон желісіне қосып, факсты жіберіп немесе қабылдап көріңіз.
- Телефон сымының қауіпсіз екенін тексеру үшін, принтер мен телефон ұясы арасындағы байланысды тексеріңіз.
- Телефон сымының бір ұшын телефон ұясына жалғаңыз, содан соң екінші ұшын принтердің артындағы «1-LINE» деп таңбаланған портқа жалғаңыз.
- Принтер сияқты бірдей телефон сымын қолданатын басқа жабдық сынақтың орындалмауына әкелуі мүмкін. Ақауды басқа жабдықтың туғызатынын тексеру үшін, телефон желісінен барлығын ажыратып, сынақты қайта іске қосыңыз.
	- Басқа жабдықсыз **Файл желісі күйін тексеру** орындалса, жабдықтың бір немесе бірнеше бөліктері ақауларды туғызған болуы мүмкін; жабдықтың қайсы бөлігі ақауға әкелетінін

анықтау үшін, әрбір бөлікті бөлек уақытта артқы жағына қосып, әрбір уақытта сынақты қайтадан іске қосып көріңіз.

- Басқа жабдықсыз **Файл желісі күйін тексеру** орындалмаса, принтерді жұмыс телефон желісіне қосып, осы бөлімдегі ақауларды жою туралы мәліметтерді қарап шығуды жалғастырыңыз.
- Телефон сплиттерін пайдаланып отырсаңыз, факс аппаратында акау пайда болуы мүмкін. (Сплиттер — телефон ұясына жалғайтын екі сымды қосқыш.) Сплиттерді алып тастап, телефон ұясына принтерді тікелей қосып көріңіз.

Табылған ақауларды шешкеннен кейін, жіберілетіндігін және принтердің факс жіберуге дайын екенін тексеру үшін факс сынағын қайтадан іске қосыңыз. **Состояние линии связи факса** (Факс желісінің күйі) сынағы орындалмаса және факспен жұмыс істеу кезінде ақаулар туындаса, телефон корпорациясымен байланысып, желіні тексертіңіз.

## **Факс ақауларын шешіңіз**

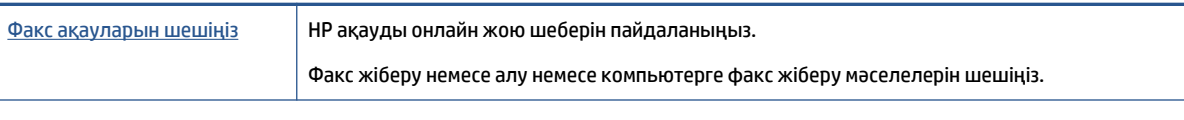

**ЕСКЕРТПЕ:** HP ақауды онлайн жою шеберлері барлық тілдерде қол жетімді болмауы мүмкін.

## **Белгілі бір факс мәселелерін шешу үшін Анықтамадағы жалпы нұсқауларды оқу**

Сізде қандай факс мәселесі бар?

#### **Дисплей әрқашан «Телефон желіге қосылған» деп көрсетеді**

- НР компаниясы 2 сымды телефон сымын пайдалануды ұсынады.
- Бірдей телефон желісін принтер сияқты пайдаланатын басқа жабдық қолданылуы мүмкін. Ұзартқыш телефондары (бірдей телефон желісін қолданатын, бірақ принтерге қосылмаған телефондар) не басқа жабдықтың қолданыста еместігін немесе жайсыздықтан босатылған болуын тексеріңіз. Мысалы, ұзартқыш телефон жайсыздықтан босатылған болса электрондық пошта хабарламасын жіберу немесе интернетке кіру үшін компьютердің теру модемін пайдаланып жатқан болсаңыз, принтерді факс жіберу үшін қолдана алмайсыз.

#### **Принтерде факстарды жіберу және алу ақаулары туындады**

Принтердің қосылып тұрғанын тексеріңіз. Принтерді дисплейге қараңыз. Дисплей бос және (<sup>1</sup>) (Қуат түймесі) түймесі жанып тұрмаса, принтердің ажыратулы болғаны. Қуат сымының принтерге берік жалғанғанын және розеткаға қосылғанын тексеріңіз. Принтерді қосу үшін (І) (Қуат түймесі) түймесін басыңыз.

Принтерді қосқаннан кейін НР корпорациясы факсты жібермес немесе қабылдап алмас бұрын бес минут күте тұруды ұсынады. Қосылғаннан кейін бапталған кезде принтердің факстарды жіберуі немесе қабылдауы мүмкін емес.

Егер НР сандық факс мүмкіндігі қосылған болса, факс жады толық болса (принтер жадымен шектелген), факстарды жіберу немесе қабылдау мүмкін болмайды.

Телефон сымының бір ұшын телефон ұясына жалғаңыз, содан соң екінші ұшын принтердің артындағы «1-LINE» деп таңбаланған портқа жалғаңыз.

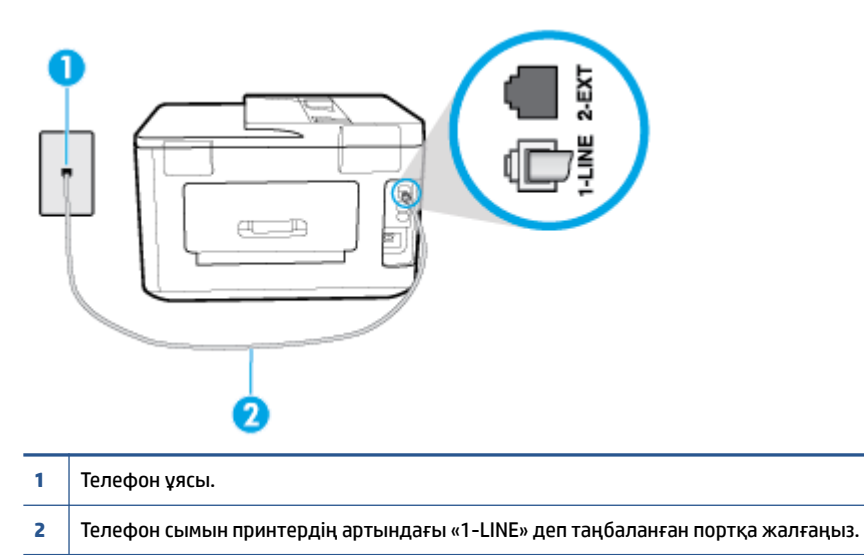

- Жұмыс телефоны мен телефон сымын принтер үшін қолданылатын телефон ұясына қосуға әрекет жасап, теру сигналын тексеріңіз. Теру сигналын естімесеңіз, қызмет көрсету үшін жергілікті телефон корпорациясына қоңырау шалыңыз.
- Принтер сияқты бірдей телефон сымын қолданатын басқа жабдық қолданыста болуы мүмкін. Мысалы, ұзартқыш телефон жайсыздықтан босатылған болса электрондық пошта хабарламасын жіберу немесе интернетке кіру үшін компьютердің теру модемін пайдаланып жатқан болсаңыз, принтерді факс жіберу үшін қолдана алмайсыз.
- Басқа процестің қате тудырмағанын тексеріңіз. Ақау туралы мәліметтерді және оны шешу жолдарын беретін қате хабарламасын дисплейде немесе компьютерде тексеріңіз. Қате болса, принтер қате жағдайы шешілмейінше факсты жібере немесе қабылдай алмайды.
- Телефон желісінің байланысында шуыл болуы мүмкін. Нашар дыбыс сапасы (шуыл) бар телефон желілері факс жіберу ақауларын тудыруы мүмкін. Телефонды телефон ұясына жалғау және статикалық немесе басқа шуды тыңдау арқылы телефон желісінің дыбыс сапасын тексеріңіз. Шуды естісеңіз, **Қатені түзету күйі** (ECM) қатені түзету күйін қосып, факсты қайтадан жіберіп көріңіз. Ақау қайта пайда болса, телефон компаниясымен байланысыңыз.
- Сандық абоненттік желі (DSL) қызметін қолданып жатқан болсаңыз, қосылған DSL сүзгісінің болуын тексеріңіз, әйтпесе факсты сәтті жіберу мүмкін болмайды.
- Принтердің сандық телефондар үшін орнатылған телефон ұясына қосылғанын тексеріңіз. Телефон желісінің сандық екенін тексеру үшін, қалыпты үйлесімді телефонды желіге қосып, теру сигналын тыңдаңыз. Қалыпты дыбысталатын теру сигналын естімесеңіз, бұл сандық телефондар үшін орнатылған телефон желісі болуы мүмкін.
- Жеке телефон станциясының немесе біріктірілген қызметтердің сандық желісінің түрлендіргішін/ терминал адаптерін қолданып жатқан болсаңыз, принтердің дұрыс портқа қосылғандығын және мүмкін болса, терминал адаптерінің елге/аймаққа арналған дұрыс байланыс түріне орнатылғанын тексеріңіз.
- Принтер DSL қызметімен бірдей телефон желісін ортақ пайдаланатын болса, DSL модемі жерге дұрыс орнатылмаған болуы мүмкін. DSL модемі жерге дұрыс орнатылмаған болса, телефон желісінде шу шығарылуы мүмкін. Нашар дыбыс (шу) сапасы бар телефон желілері факс жіберу ақауларын тудыруы мүмкін. Телефонды телефон ұясына жалғау және статикалық немесе басқа шуды тыңдау арқылы телефон желісінің дыбыс сапасын тексеруге болады. Шуды еститін

болсаңыз, DSL модемін өшіріп, кем дегенде 15 минутқа қуаттан толығымен ажыратыңыз. Одан кейін DSL модемін кері қосып, теру сигналын қайтадан тыңдаңыз.

**ЕСКЕРТПЕ:** Келешекте телефон желісінде қайтадан статикалық шуды байқауыңыз мүмкін. Принтер факстарды жіберуді және қабылдауды тоқтатса, осы процесті қайталаңыз.

Телефон желісі әлі де шу шығарса, телефон корпорациясымен байланысыңыз. DSL модемін қосу туралы Қосымша ақпарат алу үшін қолдау қызметін беретін DSL провайдерімен байланысыңыз.

● Телефон сплиттерін пайдаланып отырсаңыз, факс аппаратында ақау пайда болуы мүмкін. (Сплиттер — телефон ұясына жалғайтын екі сымды қосқыш.) Сплиттерді алып тастап, телефон ұясына принтерді тікелей қосып көріңіз.

## **Принтер факстарды қабылдай алмайды, бірақ факстарды жібере алады**

- Арнайы қоңырау қызметін қолданып жатпаған болсаңыз, **Арнайы қоңырау** мүмкіндігі принтерде **Барлық стандартты сақиналар** етіп орнатылғанын тексеріңіз
- **Авто жауап беру** мүмкіндігі **Өшірулі** орнатылған болса, факстарды қолмен қабылдау қажет; әйтпесе, принтер факсты қабылдай алмайды.
- Факс қоңыраулары үшін қолданылатын бірдей телефон нөмірінде дыбыстық пошта қызметі болса, факстарды автоматты түрде емес, қолмен қабылдау қажет. Бұл кіріс факстары қоңырауларына жауап беру үшін сіздің қол жетімді болуыңыз қажет дегенді білдіреді.
- Принтермен бірдей телефон желісінде компьютерде теру модемі болса, модеммен бірге берілген бағдарламалық құралдың факстарды автоматты түрде қабылдап алу мақсатында орнатылмағанына көз жеткізу үшін тексеріңіз. Факстарды автоматты түрде қабылдап алу үшін орнатылған модемдер, принтердің факс қоңырауларын қабылдап алуын болдырмайтын барлық кіріс факстарын қабылдап алу үшін телефон желісін өзі иеленіп алады.
- Принтермен бірдей телефон желісінде жауап беру құрылғысы болса, келесі ақаулардың бірі туындауы мүмкін:
	- Жауап беру құрылғысы принтермен бірге дұрыс орнатылған болмауы мүмкін.
	- Шығыс хабарламасы факс сигналдарын анықтау үшін принтерге мүмкіндік беру мақсатында тым ұзақ немесе тым қатты дыбысталатын болуы мүмкін және жіберу факс құрылғысы ажыратылуы мүмкін.
	- Жауап беру құрылғысында принтерге факс сигналдарын анықтауға мүмкіндік беру үшін шығыс хабарламаларынан кейін жеткілікті уақыт қалмауы мүмкін. Осы ақау сандық жауап беру құрылғылары үшін жалпы болып табылады.

Келесі әрекеттер осы ақауларды шешуге көмектесуі мүмкін:

- Факс қоңыраулары үшін пайдаланылатын бірдей телефон желісінде жауап беру құрылғысы бар болса, жауап беру құрылғысын принтерге тікелей қосып көріңіз.
- Принтердің факстарды автоматты түрде қабылдау үшін орнатылғанын тексеріңіз.
- **Жауап берілетін қоңыраулар** параметрінің жауап беру құрылғысынан көбірек қоңырау санына орнатылғанын тексеріңіз.
- Жауап беру құрылғысын ажыратып, факсты қабылдап көріңіз. Жауап беру құрылғысынсыз факс жіберу сәтті орындалса, жауап беру құрылғысының ақау туғызған болуы мүмкін.
- Жауап беру құрылғысын қайта қосып, шығысы хабарламасын қайта жазыңыз. Ұзақтығы шамамен 10 секунд хабарламаны жазыңыз. Хабарламаны жазу кезінде асықпай және ақырын сөйлеңіз. Дыбыстық хабарламаның соңында шамамен 5 секунд тыныш уақыт

қалдырыңыз. Осы тыныш уақытты жазу кезінде артқы жақта шу болмауы қажет. Факсты қайта қабылдап көріңіз.

- **ЕСКЕРТПЕ:** Кейбір сандық жауап беру құрылғылары шығыс хабарламасының соңындағы жазылған тыныштықты сақтамауы мүмкін. Тексеру үшін шығыс хабарламасын кері ойнатыңыз.
- Жауап беру құрылғысы, компьютерде теру модемі немесе көп портты қосқыш қорабы сияқты принтер басқа телефон жабдығының түрлерімен бірдей телефон желісін ортақ пайдаланатын болса, факс сигналының деңгейі азайтылуы мүмкін. Сплиттерді қолдансаңыз немесе телефонның ұзындығын ұзарту үшін қосымша кабельдерді қосқан болсаңыз, сигнал деңгейі де азайтылуы мүмкін. Азайтылған факс сигналы факсты қабылдау кезінде ақауларды тудыруы мүмкін.

Ақауды тудыратын басқа жабдықты табу үшін, телефон желісінен принтерден басқа барлық құрылғыларды ажыратып, факсты қабылдап көріңіз. Басқа жабдықсыз факстарды қабылдау сәтті орындалса, басқа жабдықтардың бірінің немесе бірнеше бөлігінің ақауларды тудырған болуы мүмкін; жабдықтың қайсы бөлігі ақауға әкелетінін анықтау үшін, әрбір бөлікті бөлек уақытта артқы жағына қосып, әрбір уақытта сынақты қайтадан іске қосып көріңіз.

● Факс телефон нөмірі үшін арнайы қоңырау үлгісі (телефон компаниясы арқылы арнайы қоңырау қызметін қолдану) болса, принтердегі ( **Арнайы қоңырау** мүмкіндігінің сәйкесінше орнатылғанын тексеріңіз.

### **Принтер факстарды жібере алмайды, бірақ факстарды қабылдай алады.**

Принтер тым жылдам немесе тым қысқа теруі мүмкін. Нөмір бірізділігіне аздаған үзіліс кірістіру қажет болуы мүмкін. Мысалы, телефон нөмірін термес бұрын сыртқы желіге кіру қажет болса, кіріс нөмірінен кейін үзіліс қалдырыңыз. 95555555 нөмірі болса және 9 сыртқы желіге кіру нөмірі болса, келесі түрде үзіліс кірістіруге болады: 9-555-5555. Терілетін факс нөмірінде үзіліс енгізу үшін дисплейде (**-**) сызықша шыққанша **\*** түймесін қайталап басыңыз.

Мониторда теру арқылы да факс жіберуге болады. Бұл терілген кезде телефон желісін естуге мүмкіндік береді. Терудің темпін орнатып, тергенде ескертулерге жауап беруге болады.

● Факсты жіберу кезінде енгізілген нөмір дұрыс пішімде емес немесе қабылдап алатын факс құрылғысында ақаулар бар. Мұны тексеру үшін телефоннан факс нөміріне қоңырау шалып, факс сигналдарын тыңдаңыз. Факс сигналдарын есіту мүмкін емес, қабылдап алатын факс құрылғысы қосылмаған немесе жалғанбаған не дыбыстық пошта қызметі алушы'ның телефон желісіне кедергі келтіруі мүмкін. Алушыдан қабылдап алынатын факс құрылғысында ақаулардың болмауын тексеруін сұрауға да болады.

#### **Факс сигналдары жауап беру құрылғысында жазылады**

- Факс қоңыраулары үшін пайдаланылатын бірдей телефон желісінде жауап беру құрылғысы бар болса, жауап беру құрылғысын принтерге тікелей қосып көріңіз. Жауап беру құрылғысын ұсынылғандай қосылмағандай болсаңыз, факс сигналдары жауап беру құрылғысына жазылмауы мүмкін.
- Принтердің факстарды автоматты түрде қабылдау үшін орнатылғанын және **Жауап берілетін қоңыраулар** параметрінің дұрыс орнатылғанын тексеріңіз. Принтерге жауап беру үшін орнатылған қоңырауларды саны жауап беру құрылғысына жауап беру үшін орнатылған қоңыраулардың санынан жоғарырақ болуы қажет. Жауап беру құрылғысы мен принтер бірдей жауап беру қоңыраулар санына орнатылған болса, екі бірдей құрылғы да қоңырауға және жауап беру құрылғысында жазылған факс сигналдарына жауап береді.
- Жауап беру құрылғысын қоңыраулардың төмен санына және принтерді қолдау көрсетілетін қоңыраулардың ең үлкен санына жауап беру үшін орнатыңыз. (Ең үлкен қоңыраулардың саны елге/аймаққа байланысты әртүрлі болады). Осы орнатылымда жауап беру құрылғысы қоңырауға

жауап береді және принтер желіні басқарады. Принтер факс сигналдарын анықтаса, принтер факсты қабылдап алады. Егер қоңырау дыбыстық қоңырау болса, жауап беру құрылғысы кіріс хабарын жазып алады.

## <span id="page-156-0"></span>**Компьютер факстарды қабылдай алмайды (HP сандық факс)**

- Факстарды қабылдау үшін таңдалған компьютер өшірілген. Факстарды қабылдау үшін таңдалған компьютердің барлық уақытта қосылған болуын тексеріңіз.
- Орнату және факстарды қабылдау үшін басқа компьютерлер конфигурацияланған және олардың бірі өшірілген болуы мүмкін. Факстарды қабылдайтын компьютерден орнату үшін қолданылатын компьютердің бірі өзгеше болса, барлық уақытта екі компьютер де қосылған болуы қажет.
- НР сандық факс мүмкіндігі қосылмаған немесе компьютер факстарды қабылдау үшін конфигурацияланбаған. НР сандық факс мүмкіндігін қосып, компьютердің факстарды қабылдау үшін конфигурацияланғанын тексеріңіз.

# **Желі және байланыс ақаулары**

Не істегіңіз келеді?

# **Сымсыз байланысты түзету**

Келесі ақауды жою параметрлерінің бірін таңдаңыз.

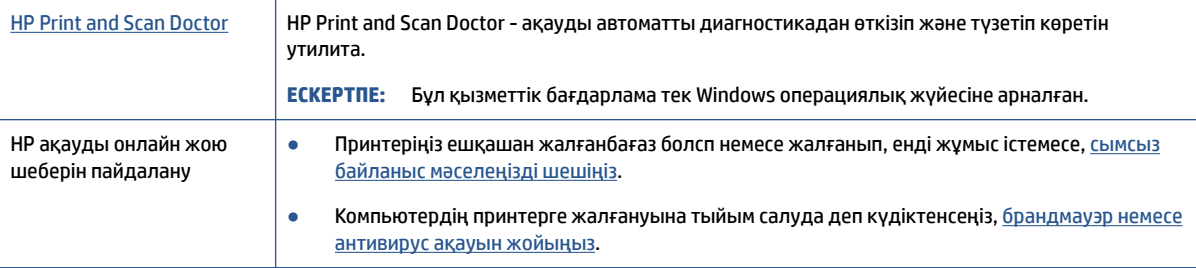

**ЕСКЕРТПЕ:** HP Print and Scan Doctor және HP ақауды онлайн жою шеберлері барлық тілдерде қол жетімді болмауы мүмкін.

#### **Сымсыз байланыс ақауын жою үшін Анықтамадағы жалпы нұсқауларды оқу**

Желілік қосылым мәселелерін диагностикалау үшін желі конфигурациясын тексеріңіз немесе сымсыз желіні тексеру туралы есепті басып шығарыңыз.

- **1.** Басты экранда (Сымсыз) белгішесін түртіңіз, содан кейін ( **Параметрлер** ) түртіңіз.
- **2. Есептерді басып шығару** түймесін, кейін **Желі конфигурациясының беті** немесе **Сымсыз тексеру есебін басып шығару** түймесін басыңыз.

## **Сымсыз байланысқа арналған желі параметрлерін табу**

Келесі ақауды жою параметрлерінің бірін таңдаңыз.

[HP Print and Scan](http://h20180.www2.hp.com/apps/Nav?h_pagetype=s-924&h_keyword=lp70044-win&h_client=s-h-e004-01&h_lang=kk&h_cc=kz) [Doctor](http://h20180.www2.hp.com/apps/Nav?h_pagetype=s-924&h_keyword=lp70044-win&h_client=s-h-e004-01&h_lang=kk&h_cc=kz) HP Print and Scan Doctor - желі атауын (SSID) және құпиясөзді (желі кілті) хабарлай алатын утилита. **ЕСКЕРТПЕ:** Бұл қызметтік бағдарлама тек Windows операциялық жүйесіне арналған. HP Print and Scan Doctor іске қосатын Windows компьютері сымсыз қосылымы арқылы желіге қосылған болу керек.

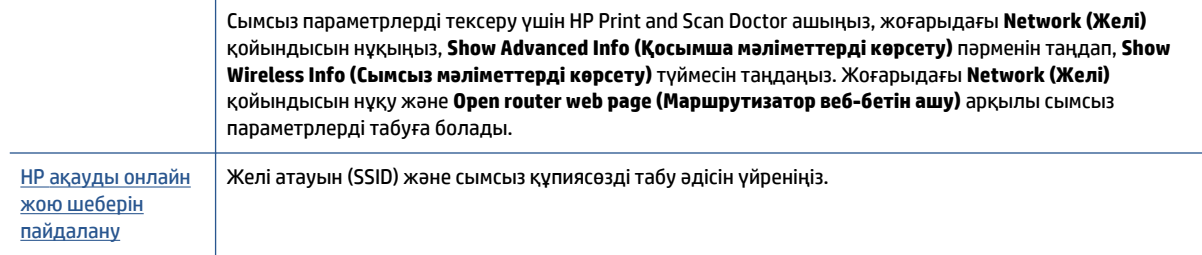

**ЕСКЕРТПЕ:** HP Print and Scan Doctor және HP ақауды онлайн жою шеберлері барлық тілдерде қол жетімді болмауы мүмкін.

# **Wi-Fi Direct байланысын түзету**

[HP ақауды онлайн жою шеберін пайдалану](http://www.hp.com/embed/sfs/doc?client=IWS-eLP&lc=kk&cc=kz&ProductNameOID=7682228&TapasOnline=NETWORK_WIRELESS_DIRECT) | Wi-Fi Direct мәселесін шешіңіз немесе Wi-Fi Direct конфигурациялауды үйреніңіз.

**ЕСКЕРТПЕ:** HP ақауды онлайн жою шеберлері барлық тілдерде қол жетімді болмауы мүмкін.

#### **Wi-Fi Direct ақауын жою үшін Анықтамадағы жалпы нұсқауларды оқу**

- **1.** Wi-Fi Direct қосылғанын растау үшін принтерді тексеріңіз:
	- **▲** Принтердің басқару тақтасынан Құралдар тақтасын ашу үшін экранның жоғарғы жағындағы қойындыны түртіп, төмен сүйреңіз, (Wi-Fi Direct) түймесін түртіңіз.
- **2.** Сымсыз компьютерде немесе ұялы құрылғыда Wi-Fi байланысын қосыңыз, кейін принтеріңіздің Wi-Fi Direct атауын іздеп, қосылыңыз.
- **3.** Сұралған болса, Wi-Fi Direct құпиясөзін енгізіңіз.
- **4.** Егер мобильді құрылғы пайдаланып жатқан болсаңыз, үйлесімді басып шығару бағдарламасын орнатқаныңызды тексеріңіз. Мобильді басып шығару туралы қосымша ақпарат алу үшін мына сайтқа кіріңіз [www.hp.com/global/us/en/eprint/mobile\\_printing\\_apps.html.](http://www.hp.com/global/us/en/eprint/mobile_printing_apps.html)

## **Ethernet байланысын түзету**

Келесіні тексеріңіз:

- Желі жұмыс істейді және желі хабы, қосқышы немесе маршрутизатор қосылған.
- Ethernet кабелі принтер мен маршрутизатор арасында дұрыс жалғанған. Ethernet кабелі принтердегі Ethernet портына жалғанған және қосылған кезде қосқыш жанындағы шам жанады.
- Антивирус бағдарламалары, оның ішінде тыңшылық бағдарламаны қорғау бағдарламалары принтердің желі қосылымына әсер етпейді. Антивирус немесе брандмауэр бағдарламалық құралы компьютердің принтерге жалғануына тыйым салса, мәселені шешуге көмектесу үшін [HP](http://www.hp.com/embed/sfs/doc?client=IWS-eLP&lc=kk&cc=kz&ProductNameOID=7682228&TapasOnline=NETWORK_FIREWALL) [онлайн брандмауэр ақауларын жою құралын](http://www.hp.com/embed/sfs/doc?client=IWS-eLP&lc=kk&cc=kz&ProductNameOID=7682228&TapasOnline=NETWORK_FIREWALL) пайдаланыңыз.
- **[HP Print and Scan Doctor](http://h20180.www2.hp.com/apps/Nav?h_pagetype=s-924&h_keyword=lp70044-win&h_client=s-h-e004-01&h_lang=kk&h_cc=kz)**

Ақауды автоматты түрде жою үшін HP Print and Scan Doctor құралын іске қосыңыз. Қызметтік бағдарламалар ақауларды диагностикадан өткізіп және түзетіп көреді. HP Print and Scan Doctor барлық тілдерде қол жетімді болмауы мүмкін.

# **Принтер жабдығының ақаулары**

**КЕҢЕС:** Басып шығару қателерін анықтап, автоматты түрде түзету үшін [HP Print and Scan Doctor](http://h20180.www2.hp.com/apps/Nav?h_pagetype=s-924&h_keyword=lp70044-win&h_client=s-h-e004-01&h_lang=kk&h_cc=kz) бағдарламасын іске қосыңыз. Бағдарлама кейбір тілдерде ғана қолжетімді.

#### **Принтер кенеттен жұмыс істемей қалды**

- Қуат пен қуат байланыстарын тексеріңіз.
- Принтердің қуат сымы жұмыс істеп тұрған розеткаға берік қосылғанын тексеріңіз.

#### **Басып шығару механизмін туралау сәтсіздіктері**

- Егер туралау процесі орындалмаса, қолданылмаған қарапайым ақ қағазды кіріс науасына жүктегеніңізді тексеріңіз. Егер басып шығару механизмін туралау кезінде кіріс науасында түсті қағаз салынған болса, туралау сәтсіз болады.
- Егер туралау процесі қайта-қайта сәтсіз болса, басып шығару механизмін тазарту керек, әйтпесе датчикте ақау болуы мүмкін. Басып шығару механизмін тазалау үшін Басып шығару механизмі [мен картридждерге күтім жасау](#page-163-0) бөлімін қараңыз.
- Егер басып шығару механизмін тазалау ақауды шешпесе, HP қолдау қызметіне хабарласыңыз. [www.hp.com/support](http://h20180.www2.hp.com/apps/Nav?h_pagetype=s-001&h_product=7682226&h_client&s-h-e-008-1&h_lang=kk&h_cc=kz) сайтына өтіңіз. Бұл веб-сайтта жалпы принтер ақауларын түзетуге көмектесе алатын ақпарат пен қызметтік бағдарламалар беріледі. Нұсқау берілсе, елді/аймақты таңдаңыз да, техникалық қолдау қызметіне қоңырау шалу туралы ақпаратты алу үшін **Барлық HP контактілері** түймесін басыңыз.

#### **Принтердегі ақауды жою**

Осындай проблемаларды шешу үшін келесі қадамдарды орындаңыз.

- **1.** Принтерді өшіру үшін (Қуат түймесі) түймесін басыңыз.
- **2.** Қуат сымын ажыратып, қуат сымын қайтадан қосыңыз.
- **3.** Принтерді қосу үшін (Қуат түймесі) түймесін басыңыз.

Ақау сақталса, хабарламада берілген қате кодын жазып алып, НР қолдау көрсету орталығымен байланысыңыз. НР қолдау көрсету орталығымен байланысу туралы қосымша ақпарат алу үшін [HP](#page-165-0) [қолдау қызметі](#page-165-0) бөлімін қараңыз.

# **Принтер басқару тақтасынан анықтама алу**

Принтер туралы қосымша ақпарат алу үшін принтердің анықтамасын пайдалануға болады және анықтаманың кейбір бөлімдерінде қағаздарды салу секілді процедураларды көрсететін анимациялар бар.

Басты экраннан немесе экранға арналған мәтінмәндік анықтамадан Басты мәзірге қол жеткізу үшін, принтердің басқару тақтасында ? түймесін түртіңіз.

# **Принтер есептерін түсіну**

Принтердің ақауларын жоюға көмектесу үшін келесі есептерді басып шығара аласыз.

- [Принтер күйі туралы есеп](#page-159-0)
- [Желіні конфигурациялау беті](#page-159-0)
- <span id="page-159-0"></span>Басып шығару сапасы туралы есеп
- Сымсыз байланысты тексеру есебі
- [Вебке кіру сынағының есебі](#page-160-0)

#### **Принтер есебін басып шығару**

- **1.** Принтердің басқару тақтасынан Құралдар тақтасын ашу үшін экранның жоғарғы жағындағы қойындыны түртіп, төмен сүйреңіз, ( **Теңшеу** ) түймесін түртіңіз.
- **2. Есептер** түймесін түртіңіз.
- **3.** Басып шығару үшін принтер есебін таңдаңыз.

# **Принтер күйі туралы есеп**

Ағымдағы принтер мәліметтері мен картриджінің күйін қарап шығу үшін, принтердің күй есебін пайдаланыңыз. Сондай-ақ, принтердің күй есебі принтердің ақаулықтары жоюға көмектеседі.

Сонымен қатар, принтердің күй есебі соңғы жағдайлардың жұрналын қамтиды.

HP корпорациясына қоңырау шалу қажет болса, қоңырау шалмас бұрын принтердің күй есебін басып шығару жиі пайдалы болады.

## **Желіні конфигурациялау беті**

Принтер желіге қосылған болса, принтерге арналған желі параметрлері мен принтер анықтаған желіте тізімін қарап шығу үшін желіні конфигурациялау бетін басып шығаруға болады. Есептің соңғы бетінде сол аймақтан анықталған барлық сымсыз желінің тізімі беріледі және онда сигнал күйі мен қолданылған арналар қамтылады. Бұл желіңізге басқа желілер көп қолданып жатпаған арнаны (желі өнімділігін арттырады) таңдауға мүмкіндік береді.

**ЕСКЕРТПЕ:** Анықталған аймақтағы сымсыз желілердің тізімін алу үшін, принтерде сымсыз радио қосулы болу керек. Ол өшірулі болса немесе принтер Ethernet арқылы қосылған болса, тізім көрсетілмейді.

Желіге қосылу ақауларын жоюға көмектесетін желіні реттеу бетін қолдануға болады. HP компаниясына қоңырау шалу қажет болса, қоңырау шалмас бұрын осы бетті басып шығару жиі пайдалы болады.

## **Басып шығару сапасы туралы есеп**

Басып шығару сапасына қатысты мәселенің бірнеше себебі бар: бағдарламалық құрал параметрлері, нашар сурет файлы немесе басып шығару жүйесінің өзінде. Баспа сапасы ұнамаса, басып шығару сапасы есебінің беті басып шығару жүйесінің дұрыс жұмыс істеп тұрғанын анықтауға көмектеседі.

## **Сымсыз байланысты тексеру есебі**

Сымсыз сынақ есебін басып шығарған кезде сынақтардың кейбірі принтердің сымсыз қосылымының әртүрлі жағдайларын тексеру үшін іске қосылады. Есеп сынақтардың нәтижелерін көрсетеді. Мәселе анықталатын болса, реттеу жолы бар хабармен бірге ақаулық есепте беріледі. Кейбір негізгі сымсыз конфигурациялау деректері есептің төменгі бөлігінде беріледі.

# <span id="page-160-0"></span>**Вебке кіру сынағының есебі**

Веб-қызметтерге әсер ететін интернет байланысының ақауларын анықтауға көмектесу үшін вебке кіру туралы есепті басып шығарыңыз.

# **Веб-қызметтер арқылы ақауларды жою**

**HP ePrint** және басып шығару бағдарламалары сияқты веб-қызметтерді қолдану кезінде ақаулықтар туындаса, келесілерді тексеріңіз:

Принтердің интернетке сымсыз байланыс немесе Ethernet арқылы жалғанғанын тексеріңіз.

**ЕСКЕРТПЕ:** Принтер USB кабелі арқылы қосылған болмаса, осы веб-мүмкіндіктерді қолдана алмайсыз.

- Принтерде өнімнің соңғы жаңартулары орнатылғанын тексеріңіз.
- Веб-қызметтердің принтерге қосылғандығын тексеріңіз. Қосымша ақпарат алу үшін [Веб](#page-108-0)[қызметтерді орнату](#page-108-0) бөлімін қараңыз.
- Желі хабы, қосқышы немесе жол жоспарлағышы қосылғанын және олардың дұрыс жұмыс істейтінін тексеріңіз.
- Егер принтерді Ethernet кабелімен қосатын болсаңыз, принтерді желіге қосу үшін принтерді телефон сымы немесе айқас кабель арқылы қосылмағанына және Ethernet кабелінің принтерге қауіпсіз қосылғанын тексеріңіз. Қосымша ақпарат алу үшін [Желі және байланыс](#page-156-0)  [ақаулары](#page-156-0) бөлімін қараңыз.
- Егер принтерді сымсыз байланыс көмегімен қосатын болсаңыз, сымсыз желінің сәйкесінше жұмыс істейтінін тексеріңіз. Қосымша ақпарат алу үшін [Желі және байланыс ақаулары](#page-156-0) бөлімін қараңыз.
- **HP ePrint** құралды пайдаланып жатсаңыз, келесі әрекеттерді тексеріңіз:
	- Принтер'дің электрондық пошта мекенжайының дұрыстығын тексеріңіз.
	- Принтер'дің электрондық пошта мекенжайының электрондық пошта хабарламасының «Кімге» жолында тізімделген жалғыз мекенжай екенін тексеріңіз. «Кімге» жолында басқа электрондық мекенжайлар тізімделген болса, жіберілетін тіркемелердің басып шығарылмауы мүмкін.
	- **HP ePrint** талаптарына сәйкес келетін құжаттардың жіберіп жатқандығын тексеріңіз. Қосымша ақпарат алу үшін [HP Connected](http://www.hpconnected.com) (Бұл сайт барлық елдерде/аймақтарда қолданылмауы мүмкін.) бөлімін қараңыз.
- Интернетке қосылғанда желі прокси параметрлерін қолданатын болса, енгізіліп жатқан прокси параметрлерінің дұрыстығын тексеріңіз:
	- Қолданылатын веб-браузермен (мысалы, Internet Explorer, Firefox немесе Safari) пайдаланылатын параметрлерді тексеріңіз.
	- Желіаралық қалқанды орнатқан АТ әкімшісімен немесе адаммен бірге тексеріңіз.

Брандмауэр қолданатын прокси параметрлері өзгертілген болса, принтердің басқару тақтасында немесе енгізілген веб-серверде де осы параметрлерді жаңарту қажет. Бұл параметрлер жаңартылған болмаса, веб-қызметтерді пайдалана алмайсыз.

Қосымша ақпарат алу үшін [Веб-қызметтерді орнату](#page-108-0) бөлімін қараңыз.

े $\hat{\mathcal{C}}$  **КЕҢЕС:** Веб-қызметтерді орнату және пайдалану туралы қосымша анықтаманы алу үшін <u>НР</u> [Connected](http://www.hpconnected.com) (Бұл сайт барлық елдерде/аймақтарда қолданылмауы мүмкін.) бөлімін қараңыз.

# **Принтерге күтім жасау**

Не істегіңіз келеді?

# **Сканер әйнегін тазарту**

Сканер әйнегіндегі, сканер қақпағы негізіндегі немесе сканер жақтауындағы шаң немесе лас сканердің жұмысын жайлатуы, сканердің сапасын төмендетуі, көшірмелерді арнайы бет өлшеміне сәйкестендіру сияқты арнайы мүмкіндіктердің мұқияттылығына әсер етуі мүмкін.

#### **Сканер әйнегін тазарту**

**АБАЙ БОЛЫҢЫЗ!** Принтерді тазаламас бұрын, оны (Қуат түймесі) түймесін басып өшіріп, электр розеткасынан қуат сымын ажыратыңыз.

**1.** Сканер қақпағын көтеріңіз.

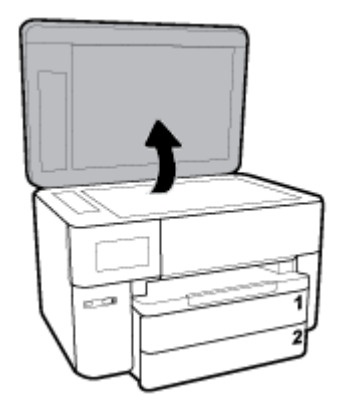

**2.** Жұмсақ әйнекті тазартқышпен дымқылданған жұмсақ, мамықсыз матаны қолдану арқылы сканер әйнегін және қақпақтың артқы жағын тазалаңыз.

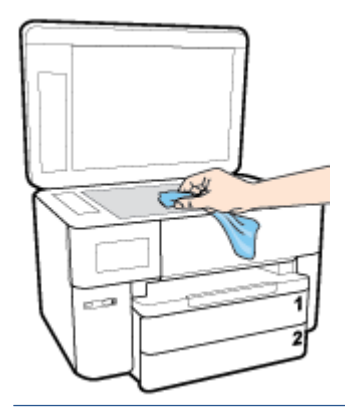

**ЕСКЕРТУ:** Сканер әйнегін тазарту үшін тек қана әйнекті тазартқышты пайдаланыңыз. Сканер әйнегіне зақым келтіруі мүмкін қырғыштары, ацетон, жанармай, көміртек тетрахлориді бар тазартқыштарды қолданбаңыз. Сканер әйнегінде жолақтар қалдыруы мүмкін изопропил спиртін қолданбаңыз.

**ЕСКЕРТУ:** Әйнек тазартқышты сканер әйнегіне тікелей шашпаңыз. Егер көп тазартқыш қолданылса, тазартқыш сканер әйнегінің астына өтіп, сканерді зақымдауы мүмкін.

**3.** Сканер қақпағын жауып, принтерді қосыңыз.

# **Сыртқы бөлікті тазарту**

**АБАЙ БОЛЫҢЫЗ!** Принтерді тазаламас бұрын оны қуат түймесін басу арқылы өшіріп, электр розеткасынан қуат сымын ажыратыңыз.

Шаңды, дақтарды және корпусындағы іздерді сүрту үшін жұмсақ, дымқыл, мамықсыз матаны пайдаланыңыз. Принтердің ішкі бөлігінен, сондай-ақ, принтердің басқару тақтасынан сұйықтықты алшақ ұстаңыз.

# **Құжатты беретін құралды тазарту**

Құжатты беретін құрал бірнеше бетті алатын болса немесе қарапайым қағазды алмайтын болса, шығыршықтар мен бөлгіш тіректі тазартыңыз.

#### **Шығыршықтарды немесе бөлгіш тіректі тазарту**

**АБАЙ БОЛЫҢЫЗ!** Принтерді тазаламас бұрын, оны (Қуат түймесі) түймесін басып өшіріп, электр розеткасынан қуат сымын ажыратыңыз.

- **1.** Құжаттарды салатын науадан барлық түпнұсқаларды алып тастаңыз.
- **2.** Құжатты беретін құралдың қақпағын көтеріңіз.

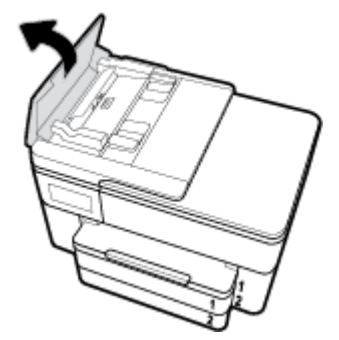

Бұл шығыршықтар (1) мен бөлгіш тірекке (2) оңай қол жеткізуге мүмкіндік береді.

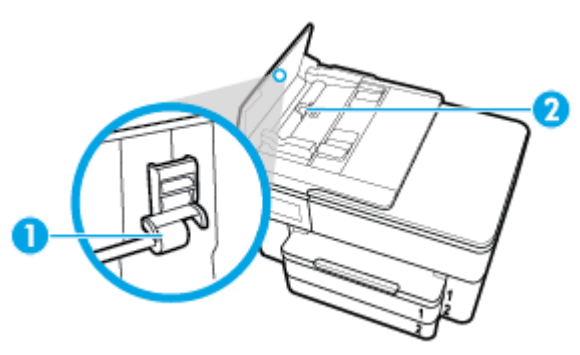

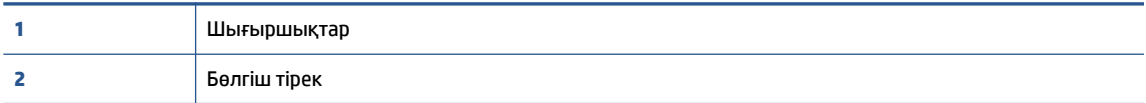

- **3.** Тазартылған сумен таза мамықсыз матаны жайлап ылғалдаңыз, одан кейін матадан шамадан тыс сұйықтықты сығып тастаңыз.
- **4.** Шығыршықтардан немесе бөлгіш тіректен кез келген қалдықтарды алып тастау үшін дымқыл матаны пайдаланыңыз.
- <span id="page-163-0"></span>**ЕСКЕРТПЕ:** Егер қалдық тазартылған сумен кетпесе, изопропил (жылтырататын) спиртін пайдаланып көріңіз.
- **5.** Құжатты беретін құралдың қақпағын жабыңыз.

## **Басып шығару механизмі мен картридждерге күтім жасау**

Басып шығаруда ақаулар туындаса, басып шығару механизмінде ақау болуы мүмкін. Басып шығару сапасы мәселелерін шешу үшін бағытталған жағдайда келесі бөлімдердегі іс процедураларын орындағаныңыз жөн.

Басып шығару сапасы мәселелерін шешу үшін бағытталған жағдайда келесі бөлімдердегі ісрәсімдерді орындағаныңыз жөн.

Басып шығарылған шығысқа жолақ түскен немесе түстері дұрыс болмаса не тіпті түстер болмаса, басып шығару механизмін тазартыңыз.

Тазарту үш кезеңнен тұрады. Әр кезең екі минуттай уақытқа созылады, бір бет қағазды пайдаланады және сияны көбірек жұмсайды. Әр кезеңнен кейін басып шығарылған беттің сапасын қараңыз. Басып шығару сапасы нашар болса, тазалаудың келесі кезеңін бастаған жөн.

Тазалаудың барлық кезеңін аяқтағаннан кейін де басып шығару сапасы нашар болса, басып шығару механизмін туралап көріңіз. Тазалау және туралау процесін орындағаннан кейін де басып шығару сапасында ақаулықтар болса, HP қолдау қызметімен хабарласыңыз. Қосымша ақпарат алу үшін [HP қолдау қызметі](#page-165-0) бөлімін қараңыз.

Принтер күйінің бетінде сызықтар немесе түс блоктарының кез келгенінде ақ сызықтар көрсетілген кезде, не болмаса басып шығаруда басып шығару сапасына қатысты проблемалар болғанда басып шығару механизмін туралаңыз.

Бастапқы орнату кезінде принтер автоматты түрде басып шығару механизмін туралайды.

**ЕСКЕРТПЕ:** Тазалағанда сия пайдаланылады, сондықтан басып шығару механизмін қажет болғанда ғана тазалаңыз. Тазалау процесі бірнеше минут алуы мүмкін. Процесс жүріп жатқанда кішкене шу болуы мүмкін.

Принтерді өшіру үшін әрқашан Қуат түймесін пайдаланыңыз. Принтерді дұрыс өшірмеу басып шығару сапасына қатысты проблемаларға әкелмейді.

#### **басып шығару механизмін тазалау немесе туралау**

- **1.** Кіріс науасына қолданылмаған Letter немесе қарапайым A4 ақ қағазын салыңыз. Қосымша ақпарат алу үшін [Қағазды салу](#page-27-0) бөлімін қараңыз.
- **2.** Принтердің басқару тақтасынан Құралдар тақтасын ашу үшін экранның жоғарғы жағындағы қойындыны түртіп, төмен сүйреңіз, ( **Теңшеу** ) түймесін түртіңіз.
- **3. Принтерге күтім жасау** түймесін басып, қажетті параметрлі таңдаңыз да, экрандағы нұсқауларға сүйеніңіз.
- **ЕСКЕРТПЕ:** Сондай-ақ, осыларды HP принтерінің бағдарламалық құралынан немесе енгізілген веб серверінен (EWS) орындауға болады. Бағдарламалық құралға немесе енгізілген веб-серверге кіру үшін [HP принтерінің бағдарламалық құралын ашыңыз \(Windows\)](#page-41-0) немесе [Енгізілген веб](#page-126-0)[серверді ашу](#page-126-0) бөлімін қараңыз.

# **Түпнұсқа зауыттық әдепкі мәндер мен параметрлерді қалпына келтіру**

Егер кейбір функцияларды өшірсеңіз немесе кейбір параметрлерді өзгертсеңіз және өзгертуді қайтарғыңыз келсе, онда принтердің бастапқы зауыттық параметрлерін немесе желі параметрлерін қалпына келтіруге болады.

**Таңдалған принтер функцияларын бастапқы зауыттық параметрлеріне қалпына келтіру**

- **1.** Принтердің басқару тақтасынан Құралдар тақтасын ашу үшін экранның жоғарғы жағындағы қойындыны түртіп, төмен сүйреңіз, ( **Теңшеу** ) түймесін түртіңіз.
- **2. Принтерге күтім жасау** түймесін түртіңіз.
- **3. Қалпына келтіру** түймесін түртіңіз.
- **4. Параметрлерді қалпына келтіру** түймесін түртіңіз.
- **5.** Бастапқы зауыттық параметрлерге қойылатын функцияны таңдаңыз:
	- Көшіру
	- Сканерлеу
	- Факс
	- Фотосурет
	- Желі

**Қалпына келтіру** түймесін түртіңіз.

Параметрдің қалпына келтірілгенін көрсететін хабар пайда болады.

**6. Қалпына келтіру** түймесін түртіңіз.

#### **Принтерді бастапқы зауыттық параметрлерге қою**

- **1.** Принтердің басқару тақтасынан Құралдар тақтасын ашу үшін экранның жоғарғы жағындағы қойындыны түртіп, төмен сүйреңіз, ( **Теңшеу** ) түймесін түртіңіз.
- **2. Принтерге күтім жасау** түймесін түртіңіз.
- **3. Қалпына келтіру** түймесін түртіңіз.
- **4. Зауыттың әдепкі параметрлерін қалпына келтіру** түймесін түртіңіз.

Зауыттың әдепкі параметрлері қалпына келтірілгендігі туралы хабар пайда болады.

**5. Continue (Жалғастыру)** түймесін түртіңіз.

#### **Принтердің бастапқы желі параметрлерін қалпына келтіру**

- **1.** Принтердің басқару тақтасынан Құралдар тақтасын ашу үшін экранның жоғарғы жағындағы қойындыны түртіп, төмен сүйреңіз, ( **Теңшеу** ) түймесін түртіңіз.
- **2. Желі орнату** түймесін басыңыз.
- **3. Желі параметрлерін қалпына келтіру** түймесін түртіңіз.

Желінің әдепкі параметрлері қалпына келтірілгені туралы хабар пайда болады.

- <span id="page-165-0"></span>**4. Да** (Иә) түймесін басыңыз.
- **5.** Желі конфигурациясы бетін басып шығарып, бұо желінің параметрлері қайта орнатылғанын тексеріңіз.
- **ЕСКЕРТПЕ:** Принтердің желі параметрлерін қайта орнатқан кезде, бұрын теңшелген сымсыз және Ethernet параметрлері (сілтеме жылдамдығы немесе IP мекенжайы сияқты) жойылады. IP мекенжайы қайтадан Автоматты режиміне орнатылады.
- **КЕҢЕС:** Көптеген жиі кездесетін принтер ақауларын түзетуге көмектесетін ақпарат пен қызметтік бағдарламаларды алу үшін [www.hp.com/support](http://h20180.www2.hp.com/apps/Nav?h_pagetype=s-001&h_product=7682226&h_client&s-h-e-008-1&h_lang=kk&h_cc=kz) мекенжайындағы HP компаниясының онлайн қолдау қызметі веб-сайтына кіруге болады.

(Windows) Басып шығару қателерін анықтап, автоматты түрде түзету үшін HP Print and Scan Doctor бағдарламасын іске қосыңыз. Бағдарлама кейбір тілдерде ғана қолжетімді.

# **HP қолдау қызметі**

Өнімнің соңғы жаңартулары мен қолдау туралы ақпаратты алу үшін, [www.hp.com/support](http://h20180.www2.hp.com/apps/Nav?h_pagetype=s-001&h_product=7682226&h_client&s-h-e-008-1&h_lang=kk&h_cc=kz)  мекенжайындағы принтерді қолдау қызметінің веб-сайтына кіріңіз. HP онлайн режимінде қолдау принтерге қатысты түрлі қызметтерді ұсынады:

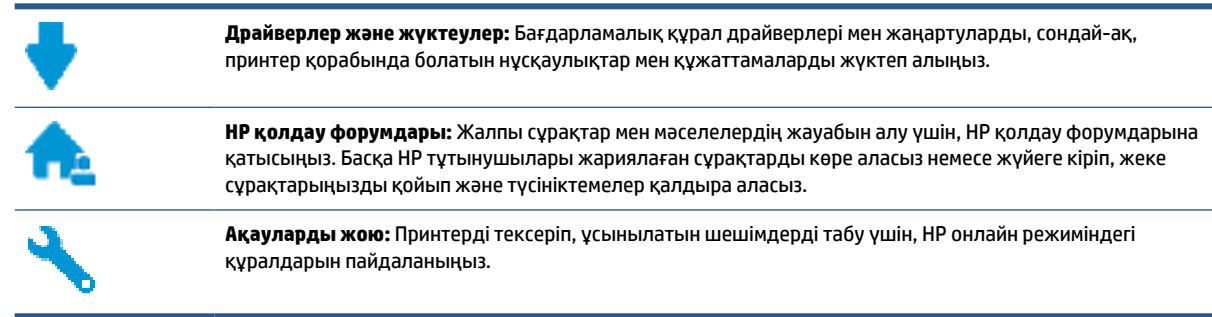

# **HP қолдау қызметімен хабарласу**

Мәселені шешу үшін, HP техникалық қолдау қызметінің өкілінен көмек қажет болса, [Қолдау қызметінің](http://h20180.www2.hp.com/apps/Nav?h_pagetype=s-017&h_product=7682226&h_client&s-h-e-008-1&h_lang=kk&h_cc=kz) [хабарласу](http://h20180.www2.hp.com/apps/Nav?h_pagetype=s-017&h_product=7682226&h_client&s-h-e-008-1&h_lang=kk&h_cc=kz) веб-сайтына кіріңіз. Келесі байланысу түрлері кепілдеме бар тұтынушылар үшін тегін (HP агентінің көрсеткен қызметі кепілдемесі жоқ тұтынушылар үшін ақылы болуы мүмкін):

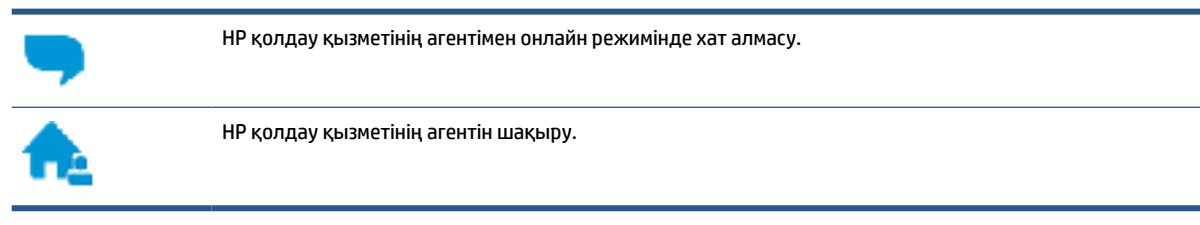

HP қолдау қызметіне хабарласқан кезде келесі ақпаратты беруге дайын болыңыз:

● Өнім атауы (HP OfficeJet Pro 7740 сияқты принтерде орналасқан)

● Өнім нөмірі (картриджге кіру аумағының жанында орналасқан)

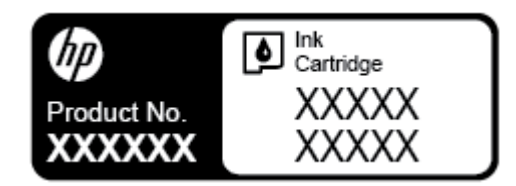

● Сериялық нөмірі (принтердің артқы немесе астыңғы жағында орналасады)

# **Принтерді тіркеу**

Тіркелу үшін бірнеше минут жұмсау арқылы жылдамырақ қызметтен, тиімділіктен және өнімге қолдау көрсететін ескертулерден рахат алуыңыз мүмкін. Бағдарламалық құралды орнату кезінде принтерді тіркемеген болсаңыз, кейінірек оны <http://www.register.hp.com> веб-сайтында тіркеуге болады

# **Қосымша кепілдік параметрлері**

Қосымша төлеу арқылы принтер үшін кеңейтілген қызметтік жоспарларды алуға болады. [www.hp.com/support](http://h20180.www2.hp.com/apps/Nav?h_pagetype=s-001&h_product=7682226&h_client&s-h-e-008-1&h_lang=kk&h_cc=kz) бөліміне кіріп, елді/аймақты және тілді таңдаңыз да, ұзартылған кепілдіктің принтеріңіз үшін қолжетімді опцияларын анықтаңыз.

# **а Техникалық мәліметтер**

Осы бөлімде төмендегідей тақырыптар бар:

- Техникалық сипаттамасы
- [Заңды ақпарат](#page-170-0)
- [Қоршаған орта өнімін ұйымдастыру бағдарламасы](#page-177-0)

# **Техникалық сипаттамасы**

Қосымша ақпарат алу үшін [www.hp.com/support](http://h20180.www2.hp.com/apps/Nav?h_pagetype=s-001&h_product=7682226&h_client&s-h-e-008-1&h_lang=kk&h_cc=kz) бөлімін қараңыз. Елді немесе аймақты таңдаңыз. **Өнімді қолдау және ақауларын жою** түймесін басыңыз. Принтердің алдыңғы бетінде көрсетілген атауды енгізіп, **Іздеу** параметрін таңдаңыз. **Өнім туралы ақпарат** түймесін басып, **Өнім сипаттамалары** түймесін басыңыз.

#### **Жүйе талаптары**

Бағдарламалық жасақтама және жүйе талаптары немесе болашақ амалдық жүйе шығарылымдары мен қолдау туралы ақпарат алу үшін [www.hp.com/support](http://h20180.www2.hp.com/apps/Nav?h_pagetype=s-001&h_product=7682226&h_client&s-h-e-008-1&h_lang=kk&h_cc=kz) мекенжайындағы HP желілік қолдау веб-сайтына кіріңіз.

#### **Қоршаған орта сипаттары**

- Жұмыс істеу температурасы: 5° пен 40° C аралығы (41° мен 104° F аралығы)
- Жұмыс ылғалдылығы: 15 пен 80% қатысты ылғалдылық, конденсация жоқ
- Ұсынылатын жұмыс істеу жағдайлары: 15° пен 32° C аралығы (59° пен 90° F аралығы)
- Ұсынылатын салыстырмалы ылғалдылығы: конденсациясыз 20 мен 80% аралығы

#### **1-науа көлемі**

- Кәдімгі қағаз парақтары (60-105 г/м 2 [16-28 фунт):
	- A өлшемді кәдімгі қағаз: 250-ке дейін
	- В өлшемді кәдімгі қағаз: 125-ке дейін
- Хатқалталар: 30-ке дейін
- Индекс карталары: 80-ке дейін
- Фотосурет қағазының парақтары:
	- A өлшемді фотосурет қағазы: 50-ке дейін
	- В өлшемді фотосурет қағазы: 25-ке дейін

#### **2-науа көлемі**

- Кәдімгі қағаз парақтары (60-105 г/м 2 [16-28 фунт):
	- A өлшемді кәдімгі қағаз: 250-ке дейін
	- В өлшемді кәдімгі қағаз: 125-ке дейін

#### **Шығару насының көлемі**

- Кәдімгі қағаз парақтары (60 105 г/м2 [16-28 фунт):
	- A өлшемді кәдімгі қағаз: 75-ке дейін
	- В өлшемді кәдімгі қағаз: 50-ке дейін
- Хатқалталар: 30 бетке дейін
- Индекс карталары: 35-ке дейін
- Фотосурет қағазының парақтары: 25-ке дейін

#### **Құжатты беретін құралдың сыйымдылығы**

● Кәдімгі қағаз парақтары (60-90 г/м<sup>2</sup> [16-24 фунт]): 35-ке дейін

#### **Қағаз өлшемі мен салмағы**

Қолдау көрсетілетін қағаз өлшемдерін НР бағдарламалық құралынан қараңыз.

- Қарапайым қағаз: 60 105 г/м<sup>2</sup> (16 28 фунт)
- Хатқалталар: 75 90 г/м<sup>2</sup> (20 24 фунт)
- Карталар: 200-ге г/м 2 (110 фунт ең көп индекс) дейін
- Фотосурет қағазы: 300 г/м 2 (80 фунт)

#### **Басып шығару техникалық сипаттары**

- Басып шығару жылдамдықтары құжаттың күрделілігіне және принтердің үлгісіне қарай әр түрлі болады.
- Әдіс: қажет болғанда таматын officejet
- – Windows: PCL 3, GUI
	- OS X: PostScript, PDF
- Басып шығару ажыратымдылығы:

Қолданылатын басып шығару ажыратымдылықтарының тізімін принтерді қолдау тобының вебсайтына кіріңіз: [www.hp.com/support](http://www.hp.com/embed/sfs/doc?client=IWS-eLP&lc=kk&cc=kz&ProductNameOID=7682228&TapasOnline=PRODUCT_SPECS).

● Басып шығару жиектері:

Әртүрлі медиа құралдарына арналған жиек параметрлерін алу үшін, принтерді қолдау тобының веб-сайтына кіріңіз: [www.hp.com/support.](http://www.hp.com/embed/sfs/doc?client=IWS-eLP&lc=kk&cc=kz&ProductNameOID=7682228&TapasOnline=PRODUCT_SPECS)

#### **Көшірме техникалық сипаттары**

- Сандық кескінді өңдеу
- Басып шығару жылдамдықтары құжаттың күрделілігіне және принтердің үлгісіне қарай әр түрлі болады.

#### **Сканерлеу техникалық сипаттары**

● Ажыратымдылық: 1200 x 1200 нүкте/дюйм дейінгі оптикалық мүмкіндік

Сканерлеу ажыратымдылығы туралы қосымша ақпарат алу үшін НР принтерінің бағдарламалық құралынан қараңыз.

- Түсі: 24-биттік түсті, 8-биттік сұр реңк (сұрдың 256 деңгейі)
- Әйнек арқылы сканерленген беттің ең үлкен өлшемі:
	- A3/Ledger: 297 x 432 мм (11,7 x 17 дюйм)
- Құжатты беру құралынан максималды сканерлеу өлшемі:
	- Екі жақты (дуплексті): 210 x 297 мм (8,27 x 11,69 дюйм)
	- Бір жақты: 216 x 356 мм (8,5 x 14 дюйм)

#### **Факс техникалық сипаттары**

- Қара және ақ және түсті факс сыйысымдылығына жақындатыңыз.
- Факсты қолмен жіберу және қабылдап алу.
- Бос емес болғанда бес ретке дейін автоматты түрде қайта тереді (үлгіге байланысты әр түрлі болады).
- Жауап болмағанда автоматты түрде бір рет қайта тереді (үлгіге байланысты әртүрлі болады).
- Растау және әрекет есептері.
- Қатені түзету күйі бар CCITT/ITU тобы 3 факсы.
- $33,6$  Кбит/с тарату.
- 33.6 Кбит/с кезінде бір бет жылдамдығы 4 секунд (қалыпты ажыратымдылықта ITU-T #1 сынақ кескініне негізделген). Күрделірек беттер немесе жоғары ажыратымдылық ұзағырақ уақыт алады және көбірек жадты қолданады.
- Автоматты факс/жауап беру құрылғысы қосылған кезде қоңырауды анықтау.
- Факс ажыратымдылығы:

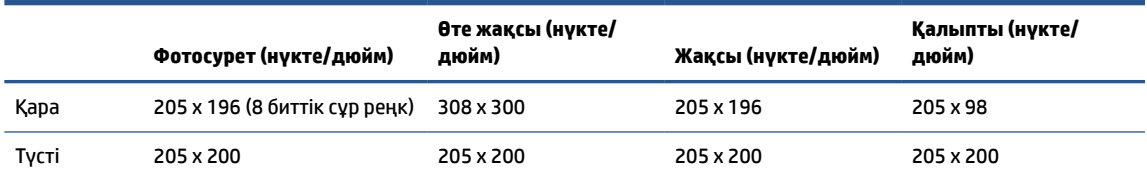

- Факсты компьютерге жіберу сипаттамалары
	- Қолдау көрсетілетін файл түрлері: Қысылмаған TIFF
	- Қолдау көрсетілетін факс түрлері: қара және ақ түсті факстар

#### **Картридж ресурсы**

● Картридждер ресурстары бойынша қосымша ақпаратты алу үшін [www.hp.com/go/](http://www.hp.com/go/learnaboutsupplies) [learnaboutsupplies](http://www.hp.com/go/learnaboutsupplies) веб-сайтына өтіңіз.

# <span id="page-170-0"></span>**Заңды ақпарат**

Принтер елдегі/аймақтағы заң агенттіктерінің өнімге қойылатын талаптарына сәйкес келеді.

Осы бөлімде төмендегідей тақырыптар бар:

- Заңды үлгі нөмірі
- [FCC мәлімдемесі](#page-171-0)
- [Кореядағы пайдаланушыларға арналған ескерту](#page-171-0)
- [Жапониядағы пайдаланушыларға арналған VCCI \(B класы\) сәйкестік мәлімдемесі](#page-172-0)
- [Жапониядағы пайдаланушыларға арналған қуат сымына қатысты ескерту](#page-172-0)
- [Германиядағы пайдаланушыларға дыбыс деңгейінің көрсеткіші](#page-172-0)
- [Германияға арналған көрнекі дисплейдің жұмыс істеу аумағы туралы мәлімдеме](#page-172-0)
- [АҚШ телефон желісін пайдаланушылар үшін ескерту: Байланыс жөніндегі федералдық комиссия](#page-173-0) [талаптары](#page-173-0)
- [Канаданың телефон желісін пайдаланушылар үшін ескерту](#page-174-0)
- [Германияның телефон желісін пайдаланушыларға ескерту](#page-174-0)
- [Австралия сымды байланыс факсының нұсқаулығы](#page-174-0)
- [Еуропа одағына арналған заңды хабарлама](#page-174-0)
	- [Сымсыз функционалдылығы бар өнімдер](#page-175-0)
	- [Еуропалық телефон желісінің мағлұмдамасы \(модем/факс\)](#page-175-0)
- [Сәйкестік мәлімдемесі](#page-175-0)
- [Сымсыз өнімдерге арналған заңды ақпарат](#page-175-0)
	- [Радиотолқындардың таралуына күшті әсер етеді](#page-176-0)
	- [Бразилиядағы пайдаланушыларға арналған ескерту](#page-176-0)
	- [Канададағы пайдаланушыларға арналған ескерту](#page-176-0)
	- [Тайваньдағы пайдаланушыларға арналған ескерту](#page-177-0)
	- [Мексикадағы пайдаланушыларға арналған ескертпе](#page-177-0)
	- [Жапониядағы пайдаланушылар үшін ескерту](#page-177-0)
	- [Кореядағы пайдаланушыларға арналған ескерту](#page-177-0)

## **Заңды үлгі нөмірі**

Заңды айқындау мақсаттары үшін өнімге реттеуші үлгі нөмірі тағайындалған. Өнімнің заңды үлгі нөмірі — SNPRC-1500-02. Бұл заңды нөмір нарықтағы атымен (HP OfficeJet Pro 7740 Wide Format All-in-One принтері) немесе (G5J38A) өнім нөмірімен шатастырылмауы керек.

# <span id="page-171-0"></span>**FCC мәлімдемесі**

## **FCC** statement

The United States Federal Communications Commission (in 47 CFR 15.105) has specified that the following notice be brought to the attention of users of this product.

This equipment has been tested and found to comply with the limits for a Class B digital device. pursuant to Part 15 of the FCC Rules. These limits are designed to provide reasonable protection against harmful interference in a residential installation. This equipment generates, uses and can radiate radio frequency energy and, if not installed and used in accordance with the instructions, may cause harmful interference to radio communications. However, there is no quarantee that interference will not occur in a particular installation. If this equipment does cause harmful interference to radio or television reception, which can be determined by turning the equipment off and on, the user is encouraged to try to correct the interference by one or more of the following measures:

- Reorient or relocate the receiving antenna.
- Increase the separation between the equipment and the receiver.
- Connect the equipment into an outlet on a circuit different from that to which the receiver is connected.
- Consult the dealer or an experienced radio/TV technician for help.

For further information, contact:

**Manager of Corporate Product Regulations** HP Inc. 1501 Page Mill Road. Palo Alto, CA 94304, U.S.A.

**Modifications (part 15.21)** 

The FCC requires the user to be notified that any changes or modifications made to this device that are not expressly approved by HP may void the user's authority to operate the equipment.

This device complies with Part 15 of the FCC Rules. Operation is subject to the following two conditions: (1) this device may not cause harmful interference, and (2) this device must accept any interference received, including interference that may cause undesired operation.

# **Кореядағы пайдаланушыларға арналған ескерту**

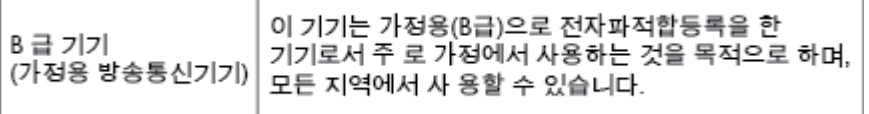

# <span id="page-172-0"></span>**Жапониядағы пайдаланушыларға арналған VCCI (B класы) сәйкестік мәлімдемесі**

この装置は、クラスB情報技術装置です。この装置は、家庭環境で使用することを目的として いますが、この装置がラジオやテレビジョン受信機に近接して使用されると、受信障害を引き 起こすことがあります。取扱説明書に従って正しい取り扱いをして下さい。

VCCI-B

## **Жапониядағы пайдаланушыларға арналған қуат сымына қатысты ескерту**

製品には、同梱された電源コードをお使い下さい。 同梱された電源コードは、他の製品では使用出来ません。

## **Германиядағы пайдаланушыларға дыбыс деңгейінің көрсеткіші**

## Geräuschemission

LpA < 70 dB am Arbeitsplatz im Normalbetrieb nach DIN 45635 T. 19

## **Германияға арналған көрнекі дисплейдің жұмыс істеу аумағы туралы мәлімдеме**

# GS-Erklärung (Deutschland)

Das Gerät ist nicht für die Benutzung im unmittelbaren Gesichtsfeld am Bildschirmarbeitsplatz vorgesehen. Um störende Reflexionen am Bildschirmarbeitsplatz zu vermeiden, darf dieses Produkt nicht im unmittelbaren Gesichtsfeld platziert werden.

# <span id="page-173-0"></span>**АҚШ телефон желісін пайдаланушылар үшін ескерту: Байланыс жөніндегі федералдық комиссия талаптары**

#### Notico to usors of the U.S Telephone network: FCC requirements

This equipment complies with Part 68 of the FCC rules and the requirements adopted by the ACTA. On the rear (or bottom) of this equipment is a label that contains, among other information, a product identifier in the format US:AAAEQ##TXXXX. If requested, this number must be provided to the telephone company.

Applicable connector jack Universal Service Order Codes ("USOC") for the Equipment is: RJ-11C.

A plug and jack used to connect this equipment to the premises wiring and telephone network must comply with the applicable FCC Part 68 rules and requirements adopted by the ACTA. A compliant tolophono cord and modular plug is provided with this product. It is designed to be connected to a compatible modular jack that is also compliant. See installation instructions for details.

The REN is used to determine the number of devices that may be connected to a telephone line. Excessive RENs on a telephone line may result in the devices not ringing in response to an incoming call. In most but not all areas, the sum of RENs should not exceed five (5.0). To be certain of the number of devices that may be connected to a line, as determined by the total RENs, contact the local telephone company. For products approved after July 23, 2001, the REN for this product is part of the product identifier that has the format US:AAAEQ##TXXXX. The digits represented by ## are the REN without a decimal point (e.g., 00 is a REN of 0.0).

If this equipment causes harm to the telephone network, the telephone company will notify you in advance that temporary discontinuance of service may be required. But if advance notice isn't practical, the telephone company will notify the customer as soon as possible. Also, you will be advised of your right to file a complaint with the FCC if you believe it is necessary.

The telephone company may make changes in its facilities, equipment, operations or procedures that<br>could affect the operation of the equipment. If this happens the telephone company will provide advance notice in order for you to make necessary modifications to maintain uninterrupted service.

If trouble is experienced with this equipment, please contact the manufacturer, or look elsewhere in this<br>manual, for repair or warranty information. If the equipment is causing harm to the telephone network, the telephone company may request that you disconnect the equipment until the problem is resolved.

Connection to party line service is subject to state tariffs. Contact the state public utility commission. public service commission or corporation commission for information.

If your home has specially wired alarm equipment connected to the telephone line, ensure the installation of this equipment does not disable your alarm equipment. If you have questions about what will disable alarm equipment, consult your telephone company or a qualified installer.

WHEN PROGRAMMING EMERGENCY NUMBERS ANDIOR) MAKING TEST CALLS TO EMERGENCY NUMBERS-

1) Remain on the line and briefly explain to the dispatcher the reason for the call.

2) Perform such activities in the off-peak hours, such as early morning or late evenings.

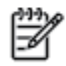

Note The FCC hearing aid compatibility rules for telephones are not applicable to this equipment.

The Telephone Consumer Protection Act of 1991 makes it unlawful for any person to use a computer or other electronic device, including FAX machines, to send any message unless such message clearly contains in a margin at the top or bottom of each transmitted page or on the first page of the transmission, the date and time it is sent and an identification of the business or other entity, or other individual sending the message and the telephone number of the sending machine or such business, other entity, or individual. (The telephone number provided may not be a 900 number or any other number for which charges exceed local or long-distance transmission charges.)

In order to program this information into your FAX machine, you should complete the steps described in the software.

# <span id="page-174-0"></span>**Канаданың телефон желісін пайдаланушылар үшін ескерту**

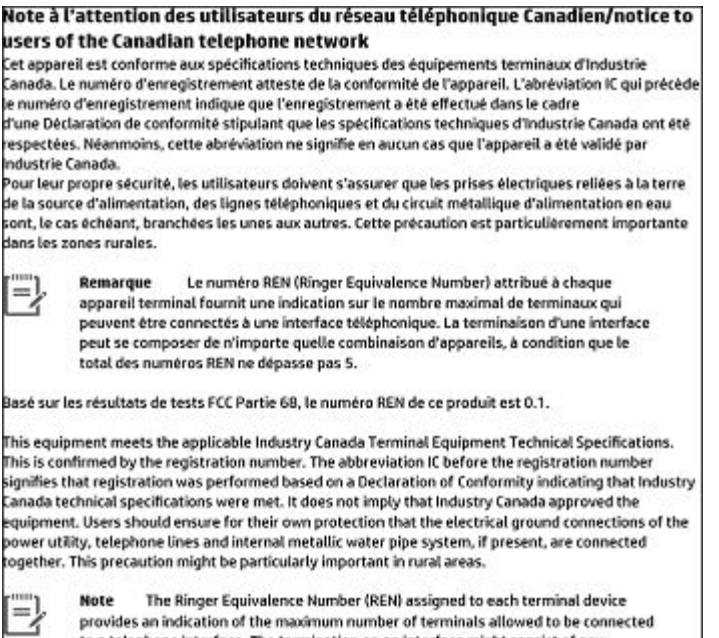

to a telephone interface. The termination on an interface might consist of any combination of devices subject only to the requirement that the sum of the Ringer Equivalence Numbers of all the devices does not exceed S.

The REN for this product is 0.1, based on FCC Part 68 test results.

## **Германияның телефон желісін пайдаланушыларға ескерту**

#### Hinweis für Benutzer des deutschen Telefonnetzwerks

Dieses HP-Fax ist nur für den Anschluss eines analogen Public Switched Telephone Network (PSTN) gedacht. Schließen Sie den TAE N-Telefonstecker, der im Lieferumfang des HP All-in-One enthalten ist, an die Wandsteckdose (TAE 6) Code N an. Dieses HP-Fax kann als einzelnes Gerät und/oder in Verbindung (mit seriellem Anschluss) mit anderen zugelassenen Endgeräten verwendet werden.

## **Австралия сымды байланыс факсының нұсқаулығы**

In Australia, the HP device must be connected to Telecommunication Network through a line cord which meets the requirements of the Technical Standard AS/ACIF S008.

## **Еуропа одағына арналған заңды хабарлама**

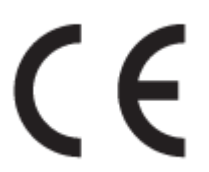

CE белгісімен белгіленген өнімдер қолданылуы мүмкін келесі бір немесе бірнеше ЕС директиваларымен үйлесімді: Төменгі кернеулі құрылғылар бойынша директива 2006/95/EC, EMC директива 2004/108/EC, Экологиялық қауіпсіз құрастыру директивасы 2009/125/EC, R&TTE директива

<span id="page-175-0"></span>1999/5/EC, RoHS директива 2011/65/EU. Осы директиваларға сәйкес Еуропалық сәйкестендірілген стандарттар арқылы есептелід. Сондай-ақ, сәйкестік мағлұмдамасы да келесі вебсайтта қол жетімді: [www.hp.com/go/certificates](http://www.hp.com/go/certificates) (Өнім үлгісінің атауы арқылы немесе заңды белгісінде табуға болатын оның заңды үлгі нөмірі (RMN) арқылы іздеңіз.)

Заңдық мәселелер туралы сұрақтарыңыз болса, мына мекенжайға хабарласыңыз:

HP Deutschland GmbH, HQ-TRE, Schickardstrasse 32, 71034 Boeblingen, Germany

### **Сымсыз функционалдылығы бар өнімдер**

#### **EMF**

● Бұл өнім радиожиілікті сәулеленудің әсері үшін халықаралық стандарттарға (ICNIRP) сай.

Егер оның құрамына таридо тарату және қабылдау құрылғысы кірсе, онда қалыпты пайдалану жағдайларында жоғары жиілікті радио әсерлер ЕО стандарттарына сәйкес келетін минималды аралық 20 см-ді құрауы тиіс.

#### **Еуропадағы сымсыз функционалдылық**

Бұл өнімді барлық ЕС елдерінде, сондай-ақ Исландияда, Лихтейнштейнде, Норвегия мен Швейцарияда шектеусіз пайдалануға арналған.

### **Еуропалық телефон желісінің мағлұмдамасы (модем/факс)**

Факс байланысы бар HP өнімдері R&TTE директивасының 1999/5/EC (Annex II) талаптарына сәйкес және тиісті CE белгілеуін алады. Дегенмен, әр түрлі елдерде/аймақтарда жеке PSTN желілердің айырмашылықтарына байланысты бекіту өз-өздігінен әрбір PSTN желілерде сәтті жұмыс істейтініне ешқандай кепілдік бермейді. Егер проблемалар пайда болған жағдайда, бірінші инстанцияда құрылғыны жеткізушіге хабарласуыңыз керек.

## **Сәйкестік мәлімдемесі**

Сәйкестік туралы декларацияны [www.hp.eu/certificates](http://www.hp.eu/certificates) веб-сайтынан табуға болады.

## **Сымсыз өнімдерге арналған заңды ақпарат**

Бұл бөлім сымсыз өнімдерге қатысты келесі заңды ақпаратты қамтиды:

- [Радиотолқындардың таралуына күшті әсер етеді](#page-176-0)
- [Бразилиядағы пайдаланушыларға арналған ескерту](#page-176-0)
- [Канададағы пайдаланушыларға арналған ескерту](#page-176-0)
- [Тайваньдағы пайдаланушыларға арналған ескерту](#page-177-0)
- [Мексикадағы пайдаланушыларға арналған ескертпе](#page-177-0)
- [Жапониядағы пайдаланушылар үшін ескерту](#page-177-0)
- [Кореядағы пайдаланушыларға арналған ескерту](#page-177-0)

#### <span id="page-176-0"></span>**Радиотолқындардың таралуына күшті әсер етеді**

#### Exposure to radio frequency radiation

frequency exposure limits. Nevertheless, the device shall be used in such a manner that the potential for human contact during normal operation is minimized. This product and any attached external antenna, if supported, shall be placed in such a manner to minimize the potential for human contact during normal operation. In order to avoid the possibility of exceeding the FCC radio frequency exposure limits, human proximity to the antenna shall not be less than 20 cm (8 inches) during normal operation.

### **Бразилиядағы пайдаланушыларға арналған ескерту**

#### Aviso aos usuários no Brasil

Este equipamento opera em caráter secundário, isto é, não tem direito à proteção contra interferência prejudicial, mesmo de estações do mesmo tipo, e não pode causar interferência a sistemas operando em caráter primário.

### **Канададағы пайдаланушыларға арналған ескерту**

#### Notice to users in Canada/Note à l'attention des utilisateurs canadiens

Under Industry Canada regulations, this radio transmitter may only operate using an antenna of a type and maximum (or lesser) gain approved for the transmitter by Industry Canada. To reduce potential radio interference to other users, the antenna type and its gain should be so chosen that the equivalent isotropically radiated power (e.i.r.p.) is not more than that necessary for successful communication.

This device complies with Industry Canada licence-exempt RSS standard(s). Operation is subject to the following two conditions: (1) this device may not cause interference, and (2) this device must accept any interference, including interference that may cause undesired operation of the device.

WARNING! Exposure to Radio Frequency Radiation The radiated output power of this device is below the Industry Canada radio frequency exposure limits. Nevertheless, the device should be used in such a manner that the potential for human contact is minimized during normal operation.

To avoid the possibility of exceeding the Industry Canada radio frequency exposure limits, human proximity to the antennas should not be less than 20 cm (8 inches).

Conformément au Règlement d'Industrie Canada, cet émetteur radioélectrique ne peut fonctionner qu'avec une antenne d'un type et d'un gain maximum (ou moindre) approuvé par Industrie Canada. Afin de réduire le brouillage radioélectrique potentiel pour d'autres utilisateurs, le type d'antenne et son gain doivent être choisis de manière à ce que la puissance isotrope rayonnée équivalente (p.i.r.e.) ne dépasse pas celle nécessaire à une communication réussie.

Cet appareil est conforme aux normes RSS exemptes de licence d'Industrie Canada. Son fonctionnement dépend des deux conditions suivantes : (1) cet appareil ne doit pas provoquer d'interférences nuisibles et (2) doit accepter toutes interférences reçues, y compris des interférences pouvant provoquer un fonctionnement non souhaité de l'appareil.

AVERTISSEMENT relatif à l'exposition aux radiofréquences. La puissance de rayonnement de cet appareil se trouve sous les limites d'exposition de radiofréquences d'Industrie Canada. Néanmoins, cet appareil doit être utilisé de telle sorte qu'il soit mis en contact le moins possible avec le corps humain.

Afin d'éviter le dépassement éventuel des limites d'exposition aux radiofréquences d'Industrie Canada, il est recommandé de maintenir une distance de plus de 20 cm entre les antennes et l'utilisateur.

### <span id="page-177-0"></span>**Тайваньдағы пайдаланушыларға арналған ескерту**

#### 低功率電波輻射性電機管理辦法

#### 第十二條

經型式認證合格之低功率射頻電機,非經許可,公司、商號或使用者均不得擅自變更頻 率、加大功率或變更設計之特性及功能。

第十四條

低功率射頻電機之使用不得影響飛航安全及干擾合法通信;經發現有干擾現象時,應立 即停用,並改善至無干擾時方得繼續使用。

前項合法通信,指依電信法規定作業之無線電通信。低功率射頻電機須忍受合法通信或 工業、科學及醫藥用電波輻射性電機設備之干擾。

### **Мексикадағы пайдаланушыларға арналған ескертпе**

### Aviso para los usuarios de México

La operación de este equipo está sujeta a las siguientes dos condiciones: (1) es posible que este equipo o dispositivo no cause interferencia perjudicial y (2) este equipo o dispositivo debe aceptar cualquier interferencia, incluyendo la que pueda causar su operación no deseada. Para saber el modelo de la tarjeta inalámbrica utilizada, revise la etiqueta regulatoria de

la impresora.

## **Жапониядағы пайдаланушылар үшін ескерту**

この機器は技術基準適合証明又は工事設計認証を受けた無線設備を搭載しています。

### **Кореядағы пайдаланушыларға арналған ескерту**

해당 무선설비는 전파혼신 가능성이 있으므로 인명안전과 관련된 서비스는 할 수 없음

# **Қоршаған орта өнімін ұйымдастыру бағдарламасы**

HP компаниясы сапалы өнімдерді экологиялық таза мәнерде беруге жауапкершілікпен қарайды. Қайта қолдануға арналған дизайн осы өнімде қамтылған. Дұрыс қызметті және сенімділікті қамтамасыз ету кезінде материалдардың саны аз қолданылады. Оңай айыру үшін ұқсас емес материалдарды қолдану жоспарланған. Ілмектер мен басқа қосқыштарды жалпы құралдарды қолданып орналастыру, қолдану және жою оңай болады. Тиімді бөлшектеу және жөндеу үшін жылдам қатынасқа арналған жоғары маңыздылықтағы бөліктер жобаланған. Қосымша ақпаратты алу үшін келесі мекенжайдағы HP қоршаған орта алдындағы міндеттеме веб-сайтынан қараңыз:

[www.hp.com/hpinfo/globalcitizenship/environment/](http://www.hp.com/hpinfo/globalcitizenship/environment/index.html)

- [Eco-кеңестері](#page-178-0)
- [1275/2008 Еуропалық Одақ комиссиясының ережесі](#page-178-0)
- [Қағаз](#page-178-0)
- **[Пластмассалар](#page-179-0)**
- <span id="page-178-0"></span>[Материалдардың қауіпсіздігі туралы деректер парақтары](#page-179-0)
- [Қайта өңдеу бағдарламасы](#page-179-0)
- [HP сия жабдықтарын қайта өңдеу бағдарламасы](#page-179-0)
- [Қуатты тұтыну](#page-179-0)
- [Қалдық жабдықтардың пайдаланушылар тарапынан шығарып тастау](#page-180-0)
- [Қалдықтарды жою \(Бразилия\)](#page-180-0)
- [Химиялық заттар](#page-180-0)
- [Қауіпті заттарды шектеу \(Украйна\)](#page-180-0)
- [Қауіпті заттарды шектеу \(Үндістан\)](#page-180-0)
- [Қытай SEPA экологиялық жапсырмасының пайдаланушыға арналған ақпараты](#page-181-0)
- [Принтер, факс және көшірме жасау құрылғысына арналған China Energy Label белгісі \(Қытайда](#page-182-0)  [өнімдерге арналған қуат тұтыну жапсырмасы\)](#page-182-0)
- [Зиянды заттадың/элементтердің және олардың құрамының кестесі \(Қытай\)](#page-182-0)
- **[EPEAT](#page-183-0)**
- [Шектелген заттардың белгіленуінің бар екені туралы шарттың декларациясы \(Тайвань\)](#page-184-0)
- [Тайваньдағы қолданылған батареяларды кәдеге жарату және жою](#page-185-0)
- [Калифорниялық перхлорат материал туралы ескерту](#page-185-0)
- [Бразилияға арналған батарея туралы хабарландыру](#page-185-0)
- [Еуропалық Одақтың батареяға қатысты директивасы](#page-186-0)

## **Eco-кеңестері**

HP компаниясы тұтынушылардың қоршаған ортаға ықпал етуін азайтуға көмектесуге жауапкершілікпен қарайды. HP қоршаған орта бастамалары туралы қосымша ақпарат алу үшін HP экологиялық шешімдері веб-сайтына кіріңіз.

[www.hp.com/sustainableimpact](http://www.hp.com/sustainableimpact)

## **1275/2008 Еуропалық Одақ комиссиясының ережесі**

Өнімнің қуаты туралы деректерді, соның ішінде, барлық сымды желілік порттар қосылған және барлық сымсыз желілік порттар белсендірілген болса, желіге қосылған күту режиміндегі өнімнің қуатты тұтынуы туралы деректерді алу үшін өнімнің [www.hp.com/hpinfo/globalcitizenship/environment/](http://www.hp.com/hpinfo/globalcitizenship/environment/productdata/itecodesktop-pc.html) [productdata/itecodesktop-pc.html](http://www.hp.com/hpinfo/globalcitizenship/environment/productdata/itecodesktop-pc.html) бетіндегі IT ECO декларациясының P14 «Қосымша ақпарат» бөлімін қараңыз.

# **Қағаз**

DIN 19309 және EN 12281:2002 стандарттарына қатысты бұл өніммен қайта өңделетін қағазды қолдануға болады.

## <span id="page-179-0"></span>**Пластмассалар**

Өнімді қолдану мерзімі аяқталғаннан кейін қайта өңдеу мақсаттарында пластмассаларды анықтау мүмкіндігін ұлғайтатын халықаралық стандарттарға байланысты 25 грамнан артық пластмасса бөліктері белгіленген.

## **Материалдардың қауіпсіздігі туралы деректер парақтары**

Материалдардың қауіпсіздігі туралы деректер тізімін HP веб-сайтынан алуға болады:

[www.hp.com/go/msds](http://www.hp.com/go/msds)

## **Қайта өңдеу бағдарламасы**

HP компаниясы көптеген елдерде/аймақтарда өнімді қайтарудың және қайта өңдеу бағдарламаларының ұлғайтылған санын ұсынады және дүние жүзі бойынша ең үлкен электрондық қайта өңдеу орталықтарымен серіктес болып табылады. HP компаниясы ең танымал өнімдерінің кейбірін қайта сату арқылы ресурстарын сақтайды. НР өнімдерін қайта өңдеуге қатысты қосымша ақпарат алу үшін келесі торапқа өтіңіз:

[www.hp.com/recycle](http://www.hp.com/recycle)

## **HP сия жабдықтарын қайта өңдеу бағдарламасы**

HP компаниясы қоршаған ортаны қорғауға жауапкершілікпен қарайды. HP сия жабдықтарын қайта өңдеу бағдарламасы көптеген елдерде/аймақтарда қол жетімді және пайдаланылған басып шығару картридждарын және сия картридждарын тегін қайта өңдеуге мүмкіндік береді. Қосымша ақпарат алу үшін келесі веб-сайтқа өтіңіз:

[www.hp.com/recycle](http://www.hp.com/recycle)

## **Қуатты тұтыну**

ENERGY STAR® логотипімен белгіленген HP басып шығару және кескін жабдығы АҚШ қоршаған ортаны қорғау ұйымымен бекітілген. Келесі белгі ENERGY STAR бойынша сертификатталған кескін өнімдерінде көрсетіледі:

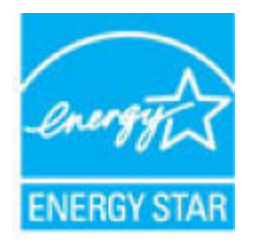

Қосымша ENERGY STAR бойынша сертификатталған кескін өнімінің үлгісі туралы ақпарат төмендегі сайтта берілген: [www.hp.com/go/energystar](http://www.hp.com/go/energystar)
### **Қалдық жабдықтардың пайдаланушылар тарапынан шығарып тастау**

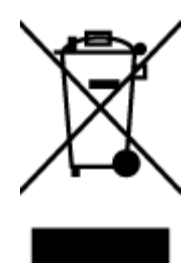

Бұл белгі өнім қалдықтарын басқа үй қоқыстарымен бірге шығармау керектігін білдіреді. Оның орнына шығын жабдығыңызды электр шығындарын және электр жабдығын қайта өңдеу үшін арнайы жинақтау орнында сақтау арқылы адам денсаулығы мен қоршаған ортаны қорғауыңыз тиіс. Қосымша ақпарат үшін үй қоқыстарын шығару қызметімен хабарласыңыз немесе <http://www.hp.com/recycle>вебсайтына өтіңіз.

### **Қалдықтарды жою (Бразилия)**

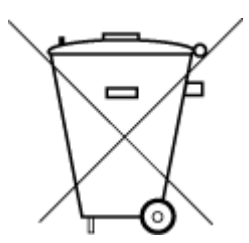

Este produto eletrônico e seus componentes não devem ser descartados no lixo comum, pois embora estejam em conformidade com padrões mundiais de restrição a substâncias nocivas, podem conter, ainda que em quantidades mínimas, substâncias impactantes ao meio ambiente. Ao final da vida útil deste produto, o usuário deverá entregá-lo à HP. A não observância dessa orientação sujeitará o infrator às sanções previstas em lei.

Após o uso, as pilhas e/ou baterias dos produtos HP deverão ser entregues ao estabelecimento comercial ou rede de assistência técnica autorizada pela HP.

Para maiores informações, inclusive sobre os pontos de recebimento, acesse:

Não descarte o produto eletronico em lixo comum

**Химиялық заттар**

HP компаниясы REACH (*заңнама ЕС №1907/2006, Еуропалық одақ пен ЕО кеңесі қабылдаған*) сияқты құқықтық талаптарға сәйкес келетін өнімдерде қамтылатын химиялық заттар туралы пайдаланушыларға хабарлау туралы міндеттемені мойнына алады. Өнімге арналған химиялық заттар туралы ақпарат есебін келесі веб-сайттан табуға болады: [www.hp.com/go/reach](http://www.hp.com/go/reach).

### **Қауіпті заттарды шектеу (Украйна)**

### Технічний регламент щодо обмеження використання небезпечних речовин (Україна)

[www.hp.com.br/reciclar](http://www.hp.com.br/reciclar)

Обладнання відповідає вимогам Технічного регламенту щодо обмеження використання деяких небезпечних речовин в електричному та електронному обладнанні, затвердженого постановою Кабінету Міністрів України від 3 грудня 2008 № 1057

### **Қауіпті заттарды шектеу (Үндістан)**

#### Restriction of hazardous substances (India)

This product complies with the "India E-waste (Management and Handling) Rule 2011" and prohibits use of lead, mercury, hexavalent chromium, polybrominated biphenyls or polybrominated diphenyl ethers in concentrations exceeding 0.1 weight % and 0.01 weight % for cadmium, except for the exemptions set in Schedule 2 of the Rule.

### **Қытай SEPA экологиялық жапсырмасының пайдаланушыға арналған ақпараты**

### 中国环境标识认证产品用户说明

噪声大于63.0Db(A)的办公设备不宜放置于办公室内,请在独立的隔离区域使用。 如需长时间使用本产品或打印大量文件,请确保在通风良好的房间内使用。 如您需要确认本产品处于零能耗状态,请按下电源关闭按钮,并将插头从电源插 座断开。

您可以使用再生纸,以减少资源耗费。

**Принтер, факс және көшірме жасау құрылғысына арналған China Energy Label белгісі (Қытайда өнімдерге арналған қуат тұтыну жапсырмасы)**

# 复印机、打印机和传真机能源效率标识 实施规则

依据"复印机、打印机和传真机能源效率标识实施规则",该打印机具有中国能效标识。标识上显示的能效等级 和操作模式值根据"复印机、打印机和传真机能效限定值及能效等级"标准("GB 21521")来确定和计算。

1. 能效等级

产品能效等级分为 3 级,其中 1 级能效最高。能效限定值根据产品类型和打印速度由标准确定。能效等级则根据 基本功耗水平以及网络接口和内存等附加组件和功能的功率因子之和来计算。

2. 能效信息

喷墨打印机

- 操作模式功率 睡眠状态的能耗按照 GB 21521 标准来衡量和计算。该数据以瓦特 (W) 表示。
- 待机功率 待机状态是产品连接到电网电源上功率最低的状态。该状态可以延续无限长时间,且使用者无法改变此 状态下产品的功率。对于"成像设备"产品,"待机"状态通常相当于"关闭"状态,但也可能相当于 "准备"状态或"睡眠"状态。该数据以瓦特(W)表示。
- 睡眠状态预设延迟时间 出厂前由制造商设置的时间决定了该产品在完成主功能后进入低耗模式(例如睡眠、自动关机)的时间。 该数据以分钟表示。
- 附加功能功率因子之和 网络接口和内存等附加功能的功率因子之和。该数据以瓦特(W)表示。

标识上显示的能耗数据是根据典型配置测量得出的数据,此类配置包含登记备案的打印机依据复印机、打印机和 传真机能源效率标识实施规则所选的所有配置。因此,该特定产品型号的实际能耗可能与标识上显示的数据有所 不同。

要了解规范的更多详情,请参考最新版的 GB 21521 标准。

#### **Зиянды заттадың/элементтердің және олардың құрамының кестесі (Қытай)**

产品中有害物质或元素的名称及含量

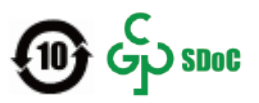

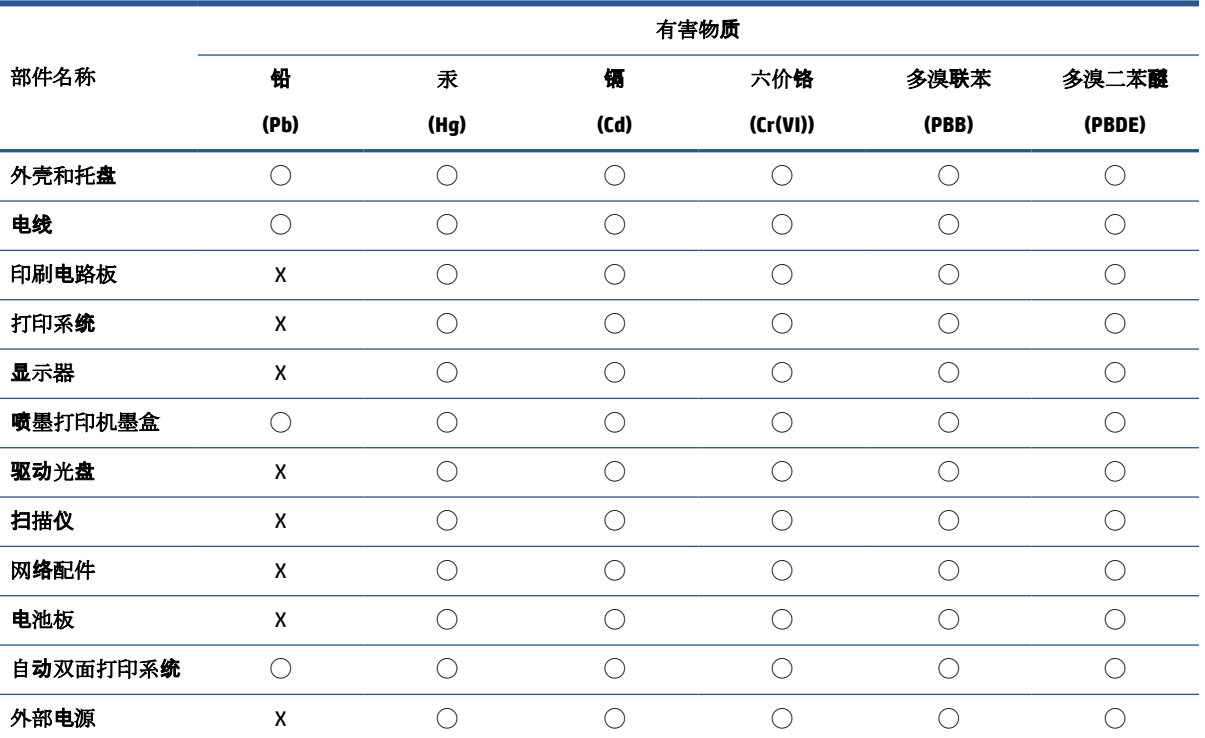

本表格依据 SJ/T 11364 的规定编制。

◯:表示该有害物质在该部件所有均质材料中的含量均在 GB/T 26572 规定的限量要求以下。

X:表示该有害物质至少在该部件的某一均质材料中的含量超出 GB/T 26572 规定的限量要求。

此表中所有名称中含 "X" 的部件均符合中国 RoHS 达标管理目录限用物质应用例外清单的豁免。

此表中所有名称中含 "X" 的部件均符合欧盟 RoHS 立法。

注:环保使用期限的参考标识取决于产品正常工作的温度和湿度等条件。

### **EPEAT**

#### **EPEAT**

Most HP products are designed to meet EPEAT. EPEAT is a comprehensive environmental rating that helps identify greener electronics equipment. For more information on EPEAT go to www.epeat.net. For information on HP's EPEAT registered products go to www.hp.com/hpinfo/globalcitizenship/environment/pdf/epeat\_printers.pdf.

# 限用物質含有情況標示聲明

Declaration of the Presence Condition of the Restricted Substanc

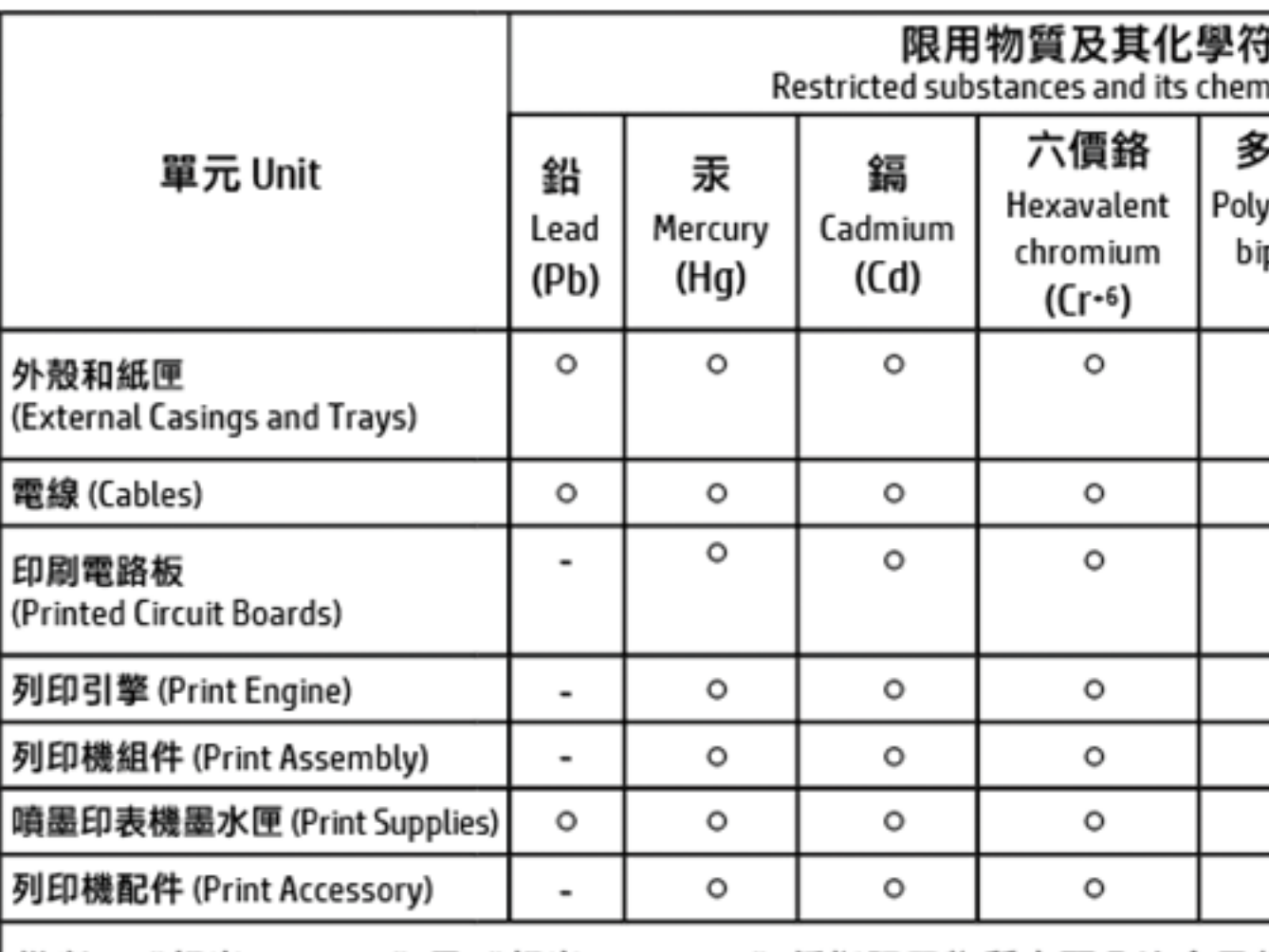

備考 1. "超出 0.1 wt %"及 "超出 0.01 wt %"係指限用物質之百分比含量起 Note 1: "Exceeding 0.1 wt %" and "exceeding 0.01 wt %" indicate that the percentage content of the restricted reference percentage value of presence condition.

備考 2.〝ㅇ″係指該項限用物質之百分比含量未超出百分比含量基準值。 Note 2: " o " indicates that the percentage content of the restricted substance does not exceed the percentage

備考 3. 〝-″係指該項限用物質為排除項目。

Note 3: The "-" indicates that the restricted substance corresponds to the exemption.

#### 172 а қосымшасы Техникалық мәліметтер KKWW

若要存取產品的最新使用指南或手冊,請前往 http://www.hp.com/support。選取担 畫面上的指示繼續執行。

### **Тайваньдағы қолданылған батареяларды кәдеге жарату және жою**

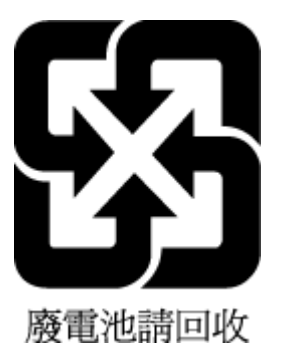

### **Калифорниялық перхлорат материал туралы ескерту**

California Perchlorate Material Notice

Perchlorate material - special handling may apply. See: http://www.dtsc.ca.gov/hazardouswaste/perchlorate/

This product's real-time clock battery or coin cell battery may contain perchlorate and may require special handling when recycled or disposed of in California.

### **Бразилияға арналған батарея туралы хабарландыру**

A bateria deste equipamento nao foi projetada para ser removida pelo cliente.

### **Еуропалық Одақтың батареяға қатысты директивасы**

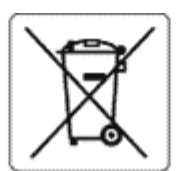

#### **European Union Battery Directive**

and this product contains a battery that is used to maintain data integrity of real time clock or product settings and is designed to last the life of the product.<br>Any attempt to service or replace this battery should be p

#### Directive sur les batteries de l'Union Européenne

Ce produit contient une batterie qui permet de maintenir l'intégrité des données pour les paramètres du produit ou l'horloge en temps réel et qui a été conçue pour durer aussi longtemps que le produit. Toute tentative de réparation ou de remplacement de cette batterie doit être effectuée par un technicie qualifié.

#### Batterie-Richtlinie der Europäischen Union

Dieses Produkt enthält eine Batterie, die dazu dient, die Datenintegrität der Echtzeituhr sowie der Produkteinstellungen zu erhalten, und die für die Lebensdauer des Produkts ausreicht. Im Bedarfsfall sollte das Instandhalten bzw. Austauschen der Batterie von einem qualifizierten Servicetechniker durchgeführt werden.

#### Direttiva dell'Unione Europea relativa alla raccolta, al trattamento e allo smaltimento di batterie e accumulatori

ou esto prodotto contiene una batteria utilizzata per preservare l'integrità dei dati dell'orologio in tempo reale o delle impostazioni del prodotto e la sua<br>durata si intende pari a quella del prodotto. Eventuali interven dell'assistenza qualificato.

#### Directiva sobre baterías de la Unión Europea

Este producto contiene una batería que se utiliza para conservar la integridad de los datos del reloj de tiempo real o la configuración del producto y está diseñada para durar toda la vida útil del producto. El mantenimiento o la sustitución de dicha bateria deberá realizarla un técnico de mantenimiento cualificado.

#### Směrnice Evropské unie pro nakládání s bateriemi leky

Tento výrobek obsahuje baterii, která slouží k uchování správných dat hodin reálného času nebo nastavení výrobku. Baterie je navržena tak, aby vydržela celou životnost výrobku. Jakýkoliv pokus o opravu nebo výměnu baterie by měl provést kvalifikovaný servisní technik.

#### **EU's batteridirektiv**

Produktet indeholder et batteri, som bruges til at vedligeholde dataintegriteten for realtidsur- eller produktindstillinger og er beregnet til at holde i hele produktets levetid. Service på batteriet eller udskiftning bør foretages af en uddannet servicetekniker.

#### Richtlijn batterijen voor de Europese Unie

Dit product bevat een batterij die wordt gebruikt voor een juiste tijdsaanduiding van de klok en het behoud van de productinstellingen. Bovendien is deze ontworpen om gedurende de levensduur van het product mee te gaan. Het onderhoud of de vervanging van deze batterij moet door een gekwalificeerde onderhoudstechnicus worden uitgevoerd.

#### **B** Euroopa Liidu aku direktiiv

Toode sisaldab akut, mida kasutatakse reaalaja kella andmeühtsuse või toote sätete säilitamiseks. Aku on valmistatud kestma terve toote kasutusaja. Aku tohib hooldada või vahetada ainult kvalifitseeritud hooldustehnik.

#### Euroopan unionin paristodirektiivi

–<br>Tämä laite sisältää pariston, jota käytetään reaaliaikaisen kellon tietojen ja laitteen asetusten säilyttämiseen. Pariston on suunniteltu kestävän laitteen<br>koko käyttöiän ajan. Pariston mahdollinen korjaus tai vaihto on

#### Οδηγία της Ευρωπαϊκής Ένωσης για τις ηλεκτρικές στήλες

Αυτό το προϊόν περιλαμβάνει μια μπαταρία, η οποία χρησιμοποιείται για τη διατήρηση της ακεραιότητας των δεδομένων ρολογιού πραγματικού χρόνου κ των ρυθμίσεων προϊόντος και έχει σχεδιαστεί έτσι ώστε να διαρκέσει όσο και το προϊόν. Τυχόν απόπειρες επιδιόρθωσης ή αντικατάστασης αυτής της μπαταρίας θα πρέπει να πραγματοποιούνται από κατάλληλα εκπαιδευμένο τεχνικό.

#### Az Európai unió telepek és akkumulátorok direktívája

A termék tartalmaz egy elemet, melynek feladata az, hogy biztosítsa a valós idejű óra vagy a termék beállításainak adatintegritását. Az elem úgy van tervezve, hogy végig kitartson a termék használata során. Az elem bármilyen javítását vagy cseréjét csak képzett szakember végezheti el.

#### Eiropas Savienības Bateriju direktīva

Produktam ir baterija, ko izmanto reālā laika pulksteņa vai produkta iestatījumu datu integritātes saglabāšanai, un tā ir paredzēta visam produkta dzīves ciklam. Jebkura apkope vai baterijas nomaiņa ir jāveic atbilstoši kvalificētam darbiniekam.

#### Europos Sąjungos baterijų ir akumuliatorių direktyva

an opas animyje yra baterija, kuri naudojama, kad būtų galima prižiūrėti realaus laiko laikrodžio veikimą arba gaminio nuostatas; ji skirta veikti visą gamini<br>eksploatavimo laiką. Bet kokius šios baterijos aptarnavimo arba

Dyrektywa Unii Europejskiej w sprawie baterii i akumulatorów<br>Produkt zawiera baterię wykorzystywaną do zachowania integralności danych zegara czasu rzeczywistego lub ustawień produktu, która podtrzymuje działanie produktu. Przegląd lub wymiana baterii powinny być wykonywane wyłącznie przez uprawnionego technika serwisu.

#### Diretiva sobre baterias da União Européia

Este produto contém uma bateria que é usada para manter a integridade dos dados do relógio em tempo real ou das configurações do produto e é projetada para ter a mesma duração que este. Qualquer tentativa de consertar ou substituir essa bateria deve ser realizada por um técnico qualificado.

# 174 а қосымшасы Техникалық мәліметтер KKWW

 $rac{5}{20}$ 

Tento výrobok obsahuje batériu, ktorá slúži na uchovanie správnych údajov hodín reálneho času alebo nastavení výrobku. Batéria je skonštruovaná tak, ab vydržala celú životnosť výrobku. Akýkoľvek pokus o opravu alebo výmenu batérie by mal vykonať kvalifikovaný servisný technik.

## **Индекс**

#### **А**

абоненттің айқындауыш коды [64](#page-76-0) ақауларды жою басқару тақтасының анықтама жүйесі [146](#page-158-0) басып шығару [146](#page-158-0) бірнеше бет алынады [125](#page-137-0) енгізілген веб-сервер [115](#page-127-0) жауап беру құрылғылары [143](#page-155-0) желіні конфигурациялау беті [147](#page-159-0) жылжытылған беттер [125](#page-137-0) қағаз беру ақаулары [125](#page-137-0) қағаз науадан алынбайды [125](#page-137-0) қуат [146](#page-158-0) принтер күйі туралы есеп [147](#page-159-0) факс [136](#page-148-0) факс жабдығының сынағы орындалмады [137](#page-149-0) факс желісінің сынағы орындалмады [139](#page-151-0) факс сынақтары [136](#page-148-0) факстар алу [140](#page-152-0), [142](#page-154-0) факстар жіберу [140,](#page-152-0) [143](#page-155-0) факс-телефон сымының байланысы сынағы, орындалмады [137](#page-149-0) факс телефон сымының түрі сынағы орындалмады [138](#page-150-0) факсты теру сигналының сынағы орындалмады [139](#page-151-0) факстың ұя сынағы, орындалмады [137](#page-149-0) арнайы қоңырау өзгерту [65](#page-77-0) параллель телефон жүйелері [78](#page-90-0) артқы жақтан қол жеткізу сурет [7](#page-19-0) Ассиметриялық сандық абоненттік желі (ADSL), факсты бірге орнату параллель телефон жүйелері [76](#page-88-0)

Ассиметриялық сандық абоненттік желі (DSL), факсты бірге орнату параллель телефон жүйелері [76](#page-88-0)

#### **Ә**

әйнек, сканер орналасу [6](#page-18-0) тазалау [149](#page-161-0) түпнұсқаларды салу [26](#page-38-0)

#### **Б**

бағдарламалық құрал OCR [49](#page-61-0) Веб-сканерлеу [48](#page-60-0) байланыс жылдамдығы, параметр [108](#page-120-0) байланыс кедергісі заңды ақпарат [163](#page-175-0) басқару тақтасы күй белгішелері [9](#page-21-0) түймешіктер [8](#page-20-0) шамдар [8](#page-20-0) басып шығару ақауларды жою [146](#page-158-0) диагностикалау беті [147](#page-159-0) екі жақты [38](#page-50-0) факс есептері [69](#page-81-0) факс жұрналдары [71](#page-83-0) факстар [59](#page-71-0) факстың соңғы толық деректері [71](#page-83-0) басып шығару механизмі [151](#page-163-0) тазалау [151](#page-163-0) басып шығару механизмі, туралау [151](#page-163-0) басып шығару механизмін туралау [151](#page-163-0) басып шығару сапасы беттегі дақты тазалау [151](#page-163-0) басып шығару сапасы туралы есеп [147](#page-159-0) блокталған факс нөмірлері орнату [60](#page-72-0) бод көрсеткіші [67](#page-79-0)

боялған мәтін және OCR [49](#page-61-0) бірнеше берілім, ақауларды жою [125](#page-137-0)

#### **В**

вебке кіру сынағының есебі [148](#page-160-0) веб-сайттар қол жетімділік мәліметтері [2](#page-14-0) қоршаған орта бағдарламалары [165](#page-177-0) Веб-сканерлеу [48](#page-60-0)

### **Д**

диагностикалау беті [147](#page-159-0) дұрыс порт сынағы, факс [137](#page-149-0) дыбыс деңгейі факс дыбыстары [68](#page-80-0) дыбыстық пошта факсты орнату (параллель телефон жүйелері) [80](#page-92-0) факсты орнату және компьютер модемі (параллель телефон жүйелері) [92](#page-104-0)

### **Е**

екі жаққа басып шығару [38](#page-50-0) екі жақты, басып шығару [38](#page-50-0) екі жақты басып шығару [38](#page-50-0) енгізілген веб-сервер ақауларды жою, ашу мүмкін емес [115](#page-127-0) ашу [114](#page-126-0) туралы [113](#page-125-0) Енгізілген веб-сервер (EWS). Көріңіз енгізілген веб-сервер ендірілген веб-сервер Веб-сканерлеу [48](#page-60-0) есептер вебке кіру [148](#page-160-0) диагностикалау [147](#page-159-0) қате, факс [70](#page-82-0) растау, факс [70](#page-82-0)

сымсыз байланысты тексеру [147](#page-159-0) факс сынағы орындалмады [136](#page-148-0)

#### **Ж**

жабдық, факсты орнату сынағы [137](#page-149-0) жад факстарды қайта басып шығару [59](#page-71-0) факстарды сақтау [58](#page-70-0) жауап беру құрылғысы жазылатын факс сигналдары [143](#page-155-0) факспен және модеммен орнату [88](#page-100-0) факсты орнату (параллель телефон жүйелері) [87](#page-99-0) жауап берілетін қоңыраулар [65](#page-77-0) желі күйінің сынағы, факс [139](#page-151-0) желілер IP параметрлері [108](#page-120-0) байланыс жылдамдығы [108](#page-120-0) қосқыш суреті [7](#page-19-0) параметрлер, өзгерту [108](#page-120-0) параметрлерді қарап шығу және басып шығару [108](#page-120-0) сымсыз байланыс параметрлері [147](#page-159-0) сымсыз байланысты теңшеу [105](#page-117-0) жұрнал, факс басып шығару [71](#page-83-0) жүйе талаптары [155](#page-167-0) жылжыту, ақауларды жою басып шығару [125](#page-137-0)

#### **З**

заңды ақпарат [158,](#page-170-0) [163](#page-175-0) заңды үлгі нөмірі [158](#page-170-0)

#### **И**

импульстік теру [66](#page-78-0) Интернет протоколы факс, қолдану [68](#page-80-0) Интернет протоколы арқылы факс жіберу: [68](#page-80-0)

#### **К** каретка каретка кептелісін тазалау [124](#page-136-0) картриджге қол жеткізу есігі, орналасу [7](#page-19-0) Картридждер [7](#page-19-0) картридждер [103](#page-115-0) ауыстыру [101](#page-113-0) кеңестер [100](#page-112-0) орналасу [7](#page-19-0) сия деңгейлерін тексеру [101](#page-113-0) картридждерді ауыстыру [101](#page-113-0) кептелістер алдын алу қажет қағаз [14](#page-26-0) тазалау [117](#page-129-0) кепілдік [154](#page-166-0) керек-жарақтар орнату [14](#page-26-0) кең таратылатын факсты жіберу жіберу [56](#page-68-0) компьютер модемі факспен ортақ пайдаланылады (параллель телефон жүйелері) [81](#page-93-0) факспен ортақ пайдаланылады және дыбыстық желі (параллель телефон жүйелері) [84](#page-96-0) факспен ортақ пайдаланылады және дыбыстық пошта (параллель телефон жүйелері) [92](#page-104-0) факспен ортақ пайдаланылады және жауап беру құрылғысы (параллель телефон жүйелері) [88](#page-100-0) көшірме техникалық сипаттары [156](#page-168-0) күй белгішелері [9](#page-21-0) күйі желіні конфигурациялау беті [147](#page-159-0) күтім басып шығару механизмі [151](#page-163-0) басып шығару механизмін тазалау [151](#page-163-0) басып шығару механизмін

туралау [151](#page-163-0)

диагностикалау беті [147](#page-159-0)

картридждерді ауыстыру [101](#page-113-0) сия деңгейлерін тексеру [101](#page-113-0) тазалау [150](#page-162-0) күтім жасау басып шығару механизмі [151](#page-163-0) беттегі дақ [151](#page-163-0) кіріс қуаты, орналасу [7](#page-19-0) Кітапшаларды басып шығару басып шығару [32](#page-44-0)

#### **Қ**

қағаз HP, тапсырыс беру [13](#page-25-0) беру ақауларын жою [125](#page-137-0) жылжытылған беттер [125](#page-137-0) кептелістерді жою [117](#page-129-0) науаға салу [15](#page-27-0) таңдау [14](#page-26-0) техникалық сипаттары [156](#page-168-0) қағаз беру ақаулары, ақауларды жою [125](#page-137-0) қайта басып шығару жадтан факстарды [59](#page-71-0) қайта өңдеу сия картридждары [167](#page-179-0) қайта теру опциялары, параметр [67](#page-79-0) қалаусыз факс режимі [60](#page-72-0) қара және ақ беттер факс [53](#page-65-0) қарап шығу желі параметрлері [108](#page-120-0) қате есептері, факс [70](#page-82-0) қатені түзету күйі [57](#page-69-0) қолдау көрсетілетін амалдық жүйелер [155](#page-167-0) қол жетімділік [2](#page-14-0) қолмен факс жіберу жіберу [55](#page-67-0) қабылдау [58](#page-70-0) қоршаған орта жағынан тұрақтылық бағдарламасы [165](#page-177-0) қоршаған орта сипаттары [155](#page-167-0) қосқыштар, орналасу [7](#page-19-0) қоңырауға жауап беру үлгісі өзгерту [65](#page-77-0) параллель телефон жүйелері [78](#page-90-0) ҚТК. Көріңіз қатені түзету күйі

қуат ақауларды жою [146](#page-158-0) құжатты беретін құрал беру ақаулары, ақауларды жою [150](#page-162-0) тазалау [150](#page-162-0) түпнұсқаларды салу [27](#page-39-0)

#### **М**

медиа құралы екі жақты күйі [38](#page-50-0) модем факспен ортақ пайдаланылады (параллель телефон жүйелері) [81](#page-93-0) факспен ортақ пайдаланылады және дыбыстық желі (параллель телефон жүйелері) [84](#page-96-0) факспен ортақ пайдаланылады және дыбыстық пошта (параллель телефон жүйелері) [92](#page-104-0) факспен ортақ пайдаланылады және жауап беру құрылғысы (параллель телефон жүйелері) [88](#page-100-0) мониторда теру [55,](#page-67-0) [56](#page-68-0)

#### **Н**

науалар беру ақауларын жою [125](#page-137-0) қағазды салу [15](#page-27-0) қағаз енін бағыттауыштардың суреті [6](#page-18-0) қағаз кептелістерін жою [117](#page-129-0) орналасу [6](#page-18-0)

#### **О**

орнату керек-жарақтар [14](#page-26-0) Орнату белгішесі [9](#page-21-0)

#### **Ө**

өңдеу OCR бағдарламасындағы мәтін [49](#page-61-0)

#### **П**

параллель телефон жүйелері DSL желісін орнату [76](#page-88-0)

ISDN желісін орнату [77](#page-89-0) PBX желісін орнату [77](#page-89-0) арнайы қоңырауды орнату [78](#page-90-0) бар елдер/аймақтар [72](#page-84-0) бөлек желіні орнату [76](#page-88-0) дыбыстық желі теңшеуімен ортақ пайдаланылатын модем [84](#page-96-0) жауап беру құрылғысын орнату [87](#page-99-0) модемді және дыбыстық поштаны орнату [92](#page-104-0) модемді және жауап беру құрылғысын орнату [88](#page-100-0) модемді орнату [81](#page-93-0) орнату түрлері [74](#page-86-0) ортақ пайдаланылатын желіні орнату [79](#page-91-0) параметрлер дыбыс, факс [68](#page-80-0) жылдамдық, факс [67](#page-79-0) Параметры (Параметрлер): желі [108](#page-120-0) принтер бағдарламалық құралы (Windows) ашу [29](#page-41-0), [113](#page-125-0) туралы [113](#page-125-0) принтер басқару тақтасы желі параметрлері [108](#page-120-0) орналасу [6](#page-18-0) факстар жіберу [54](#page-66-0) принтер күйі туралы есеп туралы мәліметтер [147](#page-159-0)

#### **Р**

растау есептері, факс [70](#page-82-0)

### **С**

сақтау жадтағы факстар [58](#page-70-0) сериялық телефон жүйелері бар елдер/аймақтар [72](#page-84-0) орнату түрлері [74](#page-86-0) сия деңгейлері, тексеру [101](#page-113-0) сия деңгейі белгішелері [10](#page-22-0) сия картридждары бөлшек нөмірлері [103](#page-115-0) сканер әйнегі орналасу [6](#page-18-0)

тазалау [149](#page-161-0) түпнұсқаларды салу [26](#page-38-0) сканерленген файлдарды жіберу OCR үшін [49](#page-61-0) сканерлеу OCR [49](#page-61-0) Веб-сканерлеуден [48](#page-60-0) сканерлеу техникалық сипаттары [157](#page-169-0) сымсыз байланыс заңды ақпарат [163](#page-175-0) орнату [105](#page-117-0) сымсыз байланыс белгілері [9](#page-21-0) сымсыз байланысты тексеру есебі [147](#page-159-0) сынақтар, факс жабдық, орындалмады [137](#page-149-0) орындалмады [136](#page-148-0) порт байланысы, орындалмады [137](#page-149-0) телефон ұясы [137](#page-149-0) теру сигналы, орындалмады [139](#page-151-0) теңшеу [94](#page-106-0) факс желісінің күйі [139](#page-151-0) факс телефон сымының түрі сынағы орындалмады [138](#page-150-0)

### **Т**

тазалау басып шығару механизмі [151](#page-163-0) құжатты беретін құрал [150](#page-162-0) сканер әйнегі [149](#page-161-0) сыртқы бөлік [150](#page-162-0) факс жұрналдары [71](#page-83-0) тақырыпша, факс [64](#page-76-0) телефон, факс жіберу жіберу [55](#page-67-0) қабылдау [58](#page-70-0) телефон желісі, қоңырауға жауап беру үлгісі [65](#page-77-0) телефон кітапшасы контактілерді жою [63](#page-75-0) контактіні өзгерту [62](#page-74-0) реттеу [62](#page-74-0) топтық контактілерді орнату [62](#page-74-0) топтық контактілерді өзгерту [62](#page-74-0)

тізімді басып шығару [64](#page-76-0) факс жіберу [53](#page-65-0) телефон сымы дұрыс портқа қосылған сынағы орындалмады [137](#page-149-0) дұрыс түрі сынағы орындалмады [138](#page-150-0) телефон ұясы, факс [137](#page-149-0) температура шарттары [155](#page-167-0) теру модемі факспен ортақ пайдаланылады (параллель телефон жүйелері) [81](#page-93-0) факспен ортақ пайдаланылады және дыбыстық желі (параллель телефон жүйелері) [84](#page-96-0) факспен ортақ пайдаланылады және дыбыстық пошта (параллель телефон жүйелері) [92](#page-104-0) факспен ортақ пайдаланылады және жауап беру құрылғысы (параллель телефон жүйелері) [88](#page-100-0) теру сигналының сынағы, орындалмады [139](#page-151-0) теру түрі, параметр [66](#page-78-0) техникалық мәліметтер көшірме техникалық сипаттары [156](#page-168-0) сканерлеу техникалық сипаттары [157](#page-169-0) факс техникалық сипаттары [157](#page-169-0) техникалық сипаттары жүйе талаптары [155](#page-167-0) қағаз [156](#page-168-0) физикалық [155](#page-167-0) теңшеу ISDN желісі (параллель телефон жүйелері) [77](#page-89-0) PBX жүйесі (параллель телефон жүйелері) [77](#page-89-0) арнайы қоңырау [65](#page-77-0) арнайы қоңырау (параллель телефон жүйелері) [78](#page-90-0) бөлек факс желісі (параллель телефон жүйелері) [76](#page-88-0)

дыбыстық пошта (параллель телефон жүйелері) [80](#page-92-0) дыбыстық пошта және компьютер модемі (параллель телефон жүйелері) [92](#page-104-0) жауап беру құрылғысы (параллель телефон жүйелері) [87](#page-99-0) жауап беру құрылғысы және модем (параллель телефон жүйелері) [88](#page-100-0) компьютер модемі (параллель телефон жүйелері) [81](#page-93-0) компьютер модемі және дыбыстық желі (параллель телефон жүйелері) [84](#page-96-0) компьютер модемі және дыбыстық пошта (параллель телефон жүйелері) [92](#page-104-0) компьютер модемі және жауап беру құрылғысы (параллель телефон жүйелері) [88](#page-100-0) ортақ пайдаланылатын телефон желісі (параллель телефон жүйелері) [79](#page-91-0) Сандық абоненттік желі (параллель телефон жүйелері) [76](#page-88-0) сынақ факсы [94](#page-106-0) факс, параллель телефон жүйелерімен [72](#page-84-0) факс сценарийі [74](#page-86-0) тұтынушыларды қолдау кепілдік [154](#page-166-0) түймешіктер, басқару тақтасы [8](#page-20-0)

### **Ұ**

ұя сынағы, факс [137](#page-149-0)

#### **Ү**

үндес теру [66](#page-78-0)

#### **Ф** факс

ISDN желісі, орнату (параллель телефон жүйелері) [77](#page-89-0) PBX жүйесі, орнату (параллель телефон жүйелері) [77](#page-89-0) автоматты түрде жауап беру [65](#page-77-0) ақауларды жою [136](#page-148-0)

алу, ақауларды жою [140](#page-152-0), [142](#page-154-0) арнайы қоңырау, үлгіні өзгерту [65](#page-77-0) арнайы қоңырауды орнату (параллель телефон жүйелері) [78](#page-90-0) әрі қарай жіберу [59](#page-71-0) бөлек желіні орнату (параллель телефон жүйелері) [76](#page-88-0) дыбыс деңгейі [68](#page-80-0) дыбыстық пошта, орнату (параллель телефон жүйелері) [80](#page-92-0) есептер [69](#page-81-0) жауап беру күйі [65](#page-77-0) жауап беру құрылғысы, орнату (параллель телефон жүйелері) [87](#page-99-0) жауап беру құрылғысы және модем, бірге ортақ пайдаланылады (параллель телефон жүйелері) [88](#page-100-0) жауап беру құрылғысының ақауларын жою [143](#page-155-0) жауап берілетін қоңыраулар [65](#page-77-0) желі күйінің сынағы, орындалмады [139](#page-151-0) жұрнал, басып шығару [71](#page-83-0) жұрнал, тазалау [71](#page-83-0) жылдамдық [67](#page-79-0) жіберу [53](#page-65-0) жіберу, ақауларды жою [140,](#page-152-0) [143](#page-155-0) Интернет протоколы, арқылы [68](#page-80-0) кішірейту [60](#page-72-0) қабылдау [57](#page-69-0) қайта басып шығару [59](#page-71-0) қайта теру опциялары [67](#page-79-0) қате есептері [70](#page-82-0) қатені түзету күйі [57](#page-69-0) қолмен қабылдау [58](#page-70-0) модем, бірге ортақ пайдаланылады (параллель телефон жүйелері) [81](#page-93-0) модем және дыбыстық желі, бірге ортақ пайдаланылады (параллель телефон жүйелері) [84](#page-96-0)

модем және дыбыстық пошта, бірге ортақ пайдаланылады (параллель телефон жүйелері) [92](#page-104-0) модем және жауап беру құрылғысы, бірге ортақ пайдаланылады (параллель телефон жүйелері) [88](#page-100-0) мониторда теру [55,](#page-67-0) [56](#page-68-0) нөмірлерді блоктау [60](#page-72-0) орнату түрлері [74](#page-86-0) ортақ пайдаланылатын телефон желісін орнату (параллель телефон жүйелері) [79](#page-91-0) параллель телефон жүйелері [72](#page-84-0) параметрлер, өзгерту [64](#page-76-0) растау есептері [70](#page-82-0) Сандық абоненттік желі (DSL), орнату (параллель телефон жүйелері) [76](#page-88-0) соңғы таратудың толық деректерін басып шығару [71](#page-83-0) сынақ орындалмады [136](#page-148-0) сынақты теңшеу [94](#page-106-0) тақырыпша [64](#page-76-0) телефон сымының байланысы сынағы, орындалмады [137](#page-149-0) телефон сымының түрі сынағы, орындалмады [138](#page-150-0) теру сигналының сынағы, орындалмады [139](#page-151-0) теру түрі, параметр [66](#page-78-0) техникалық сипаттары [157](#page-169-0) ұя сынағы, орындалмады [137](#page-149-0) факстың сақтық көшірмесін жасау [58](#page-70-0) факстар алу ақауларды жою [140,](#page-152-0) [142](#page-154-0) әрі қарай жіберу [59](#page-71-0) жауап беру күйі [65](#page-77-0) жауап берілетін қоңыраулар [65](#page-77-0) нөмірлерді блоктау [60](#page-72-0) факстарды әрі қарай жіберу [59](#page-71-0) факстарды қабылдау автоматты түрде [57](#page-69-0) қолмен [58](#page-70-0)

факстар жіберу ақауларды жою [140,](#page-152-0) [143](#page-155-0) жад, қайдан [56](#page-68-0) мониторда теру [55,](#page-67-0) [56](#page-68-0) негізгі факс [53](#page-65-0) телефоннан [55](#page-67-0) факсты автоматты түрде кішірейту [60](#page-72-0) факсты кішірейту [60](#page-72-0) факстың сақтық көшірмесін жасау [58](#page-70-0)

#### **Ш**

шамдар, басқару тақтасы [8](#page-20-0) шығару науасы орналасу [6](#page-18-0)

#### **Ы**

ылғалдылық шарттары [155](#page-167-0)

#### **H**

HP утилитасы (Mac OS X) ашу [113](#page-125-0)

### **I**

IP мекенжайы принтерді тексеру [115](#page-127-0) IP параметрлері [108](#page-120-0) ISDN желісі, факспен бірге орнату параллель телефон жүйелері [77](#page-89-0)

### **M**

Mac OS [32](#page-44-0)

### **O**

OCR сканерленген құжаттарды өңдеу [49](#page-61-0) OS X HP утилитасы [113](#page-125-0)

### **P**

PBX жүйесі, факспен бірге орнату параллель телефон жүйелері [77](#page-89-0)

### **U**

USB қосылысы порт, орналасу [6](#page-18-0), [7](#page-19-0)

### **W**

Windows жүйе талаптары [155](#page-167-0) кітапшаларды басып шығару [31](#page-43-0)